Голышева А. В., Корнеев В. Н.

# Excel 2007 «БЕЗ ВОДЫ»

### ВСЕ, ЧТО НУЖНО ДЛЯ УВЕРЕННОЙ РАБОТЫ

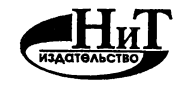

Наука и Техника Санкт-Петербург 2008

Голышева А. В., Корнеев В. Н.

Excel <sup>2007</sup> «без воды». Все, что нужно для уверенной работы — .сет 2007 моез воды»: Все, что ну.<br>СПб.: Наука и Техника, 2008. — 192 с.: ил.

### Серия «Просто о сложном»

Эта книга позволяет освоить все навыки <sup>и</sup> приемы, небходимые для уверенной работы <sup>в</sup> Excel 2007. Описание дано «без воды», оно не перегружено лишней информацией, но <sup>в</sup> нем <sup>и</sup> не упущены никакие нужные моменты. Приведенных сведений будет вполне достаточно, чтобы уверенно чувствовать себя при работе с электронными таблицами <sup>в</sup> Excel 2007. Вы узнаете, как создавать электронные таблицы <sup>и</sup> вводить <sup>в</sup> них данные, как редактировать данные <sup>и</sup> оформлять внешний вид таблиц, как производить вычисления <sup>и</sup> использовать всевозможные встроенные математические функции, строить диаграммы/графики, исправлять возникающие ошибки, распечатывать таблицы, а также многое другое.

Книга написана простым <sup>и</sup> доступным языком известными авторами. Рассчитана на самую широкую читательскую аудиторию. Лучший выбор для начинающих!

> Контактные телефоны издательства: (812) 567-70-25, 567-70-26 (044)516-38-66 Официальный сайт: www.nit.com.ru

- © Голышева А. В., Корнеев В. Н.
- © Наука <sup>и</sup> Техника (оригинал-макет), 2008 <sup>j</sup>

## СОДЕРЖАНИЕ

 $\mathcal{A}^{\text{c}}$ 

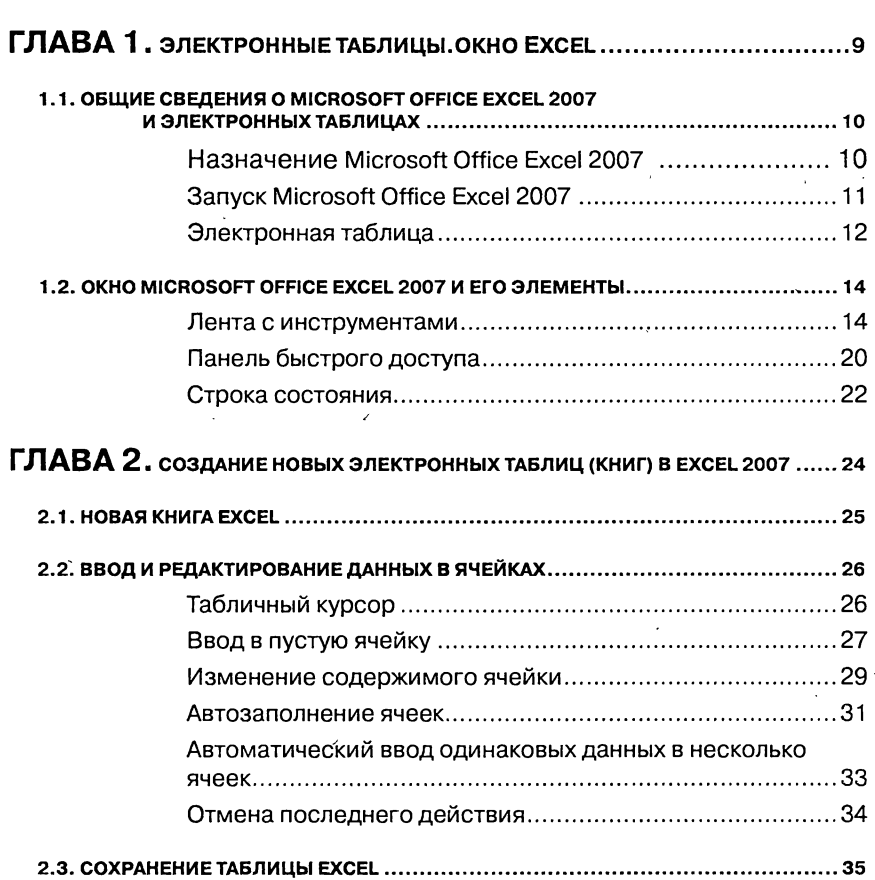

1

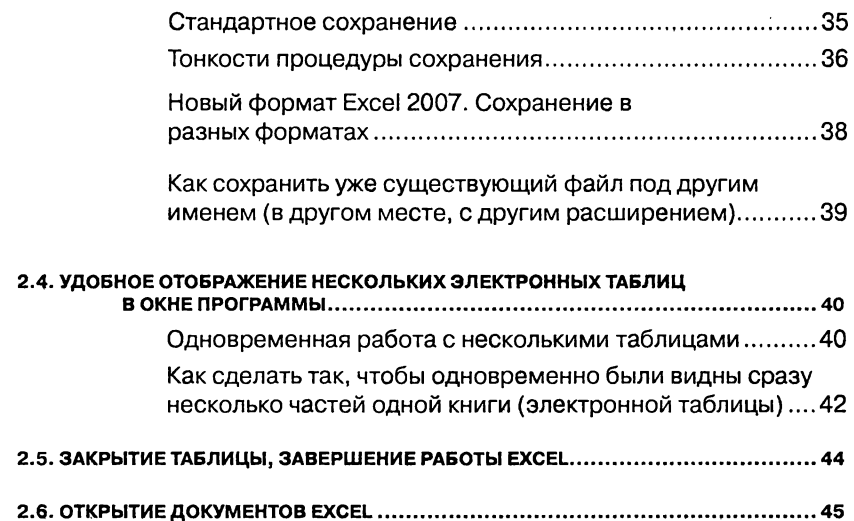

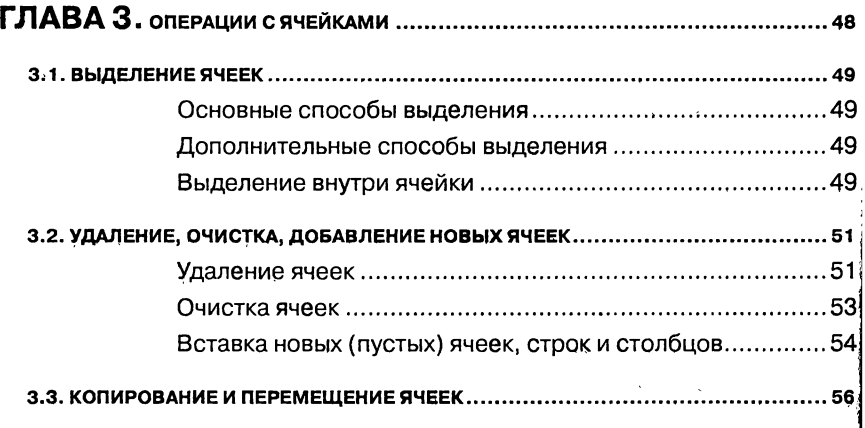

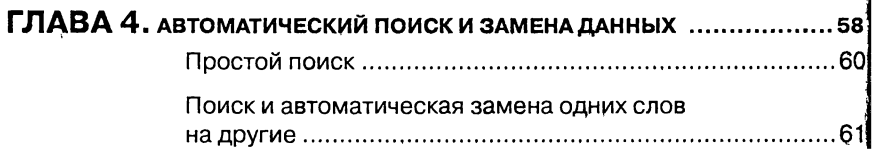

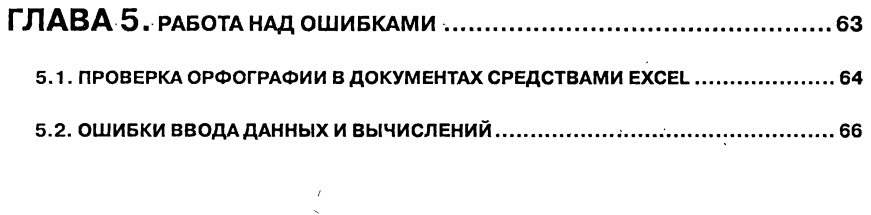

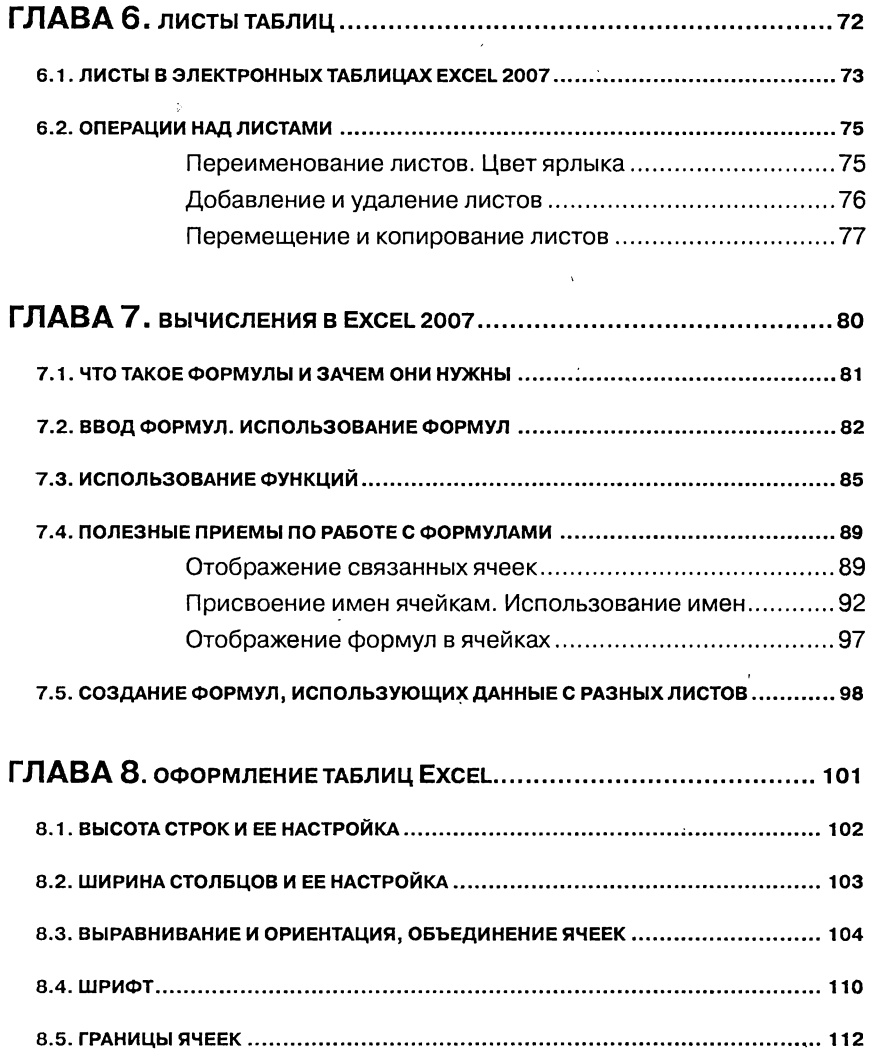

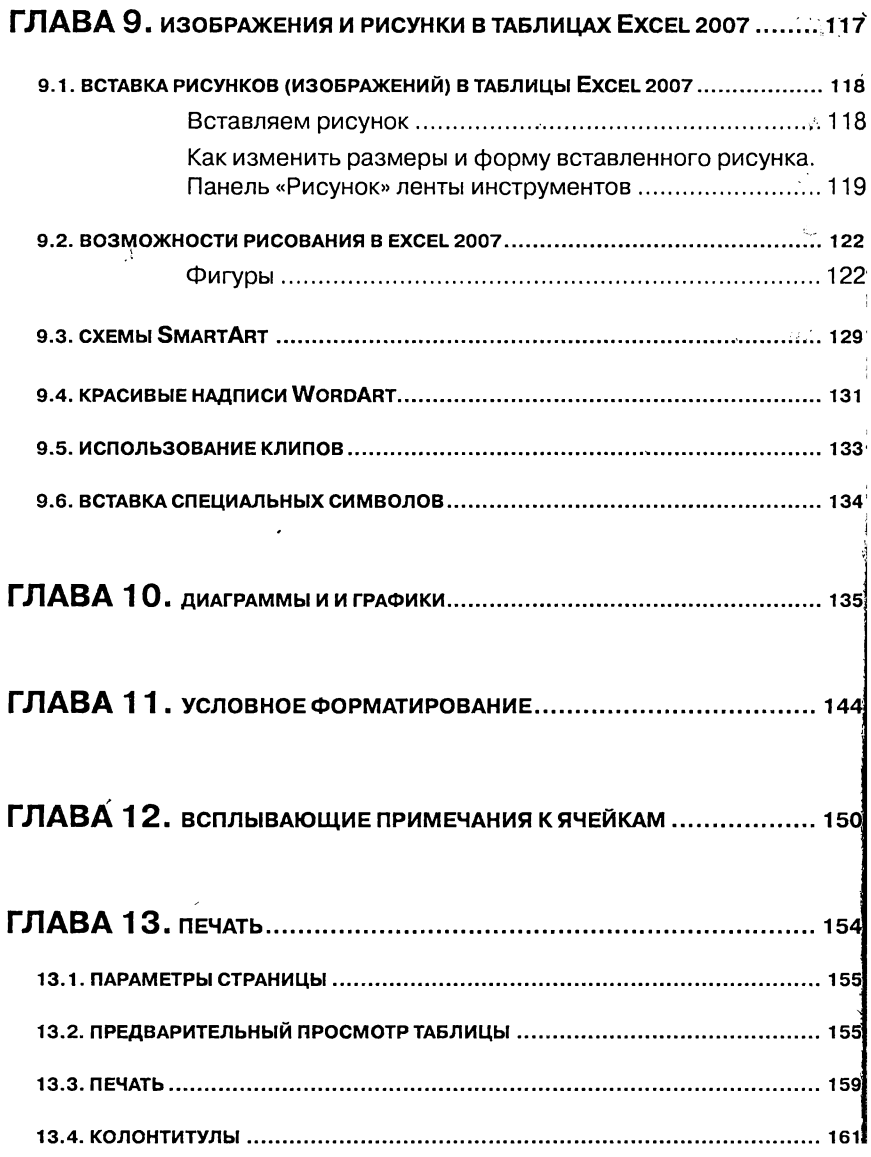

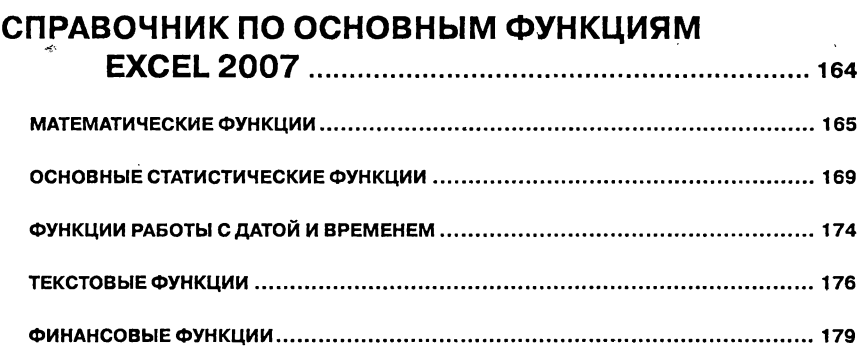

 $\bar{I}$ 

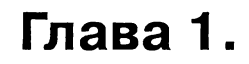

### Электронные таблицы. **Окно Excel**

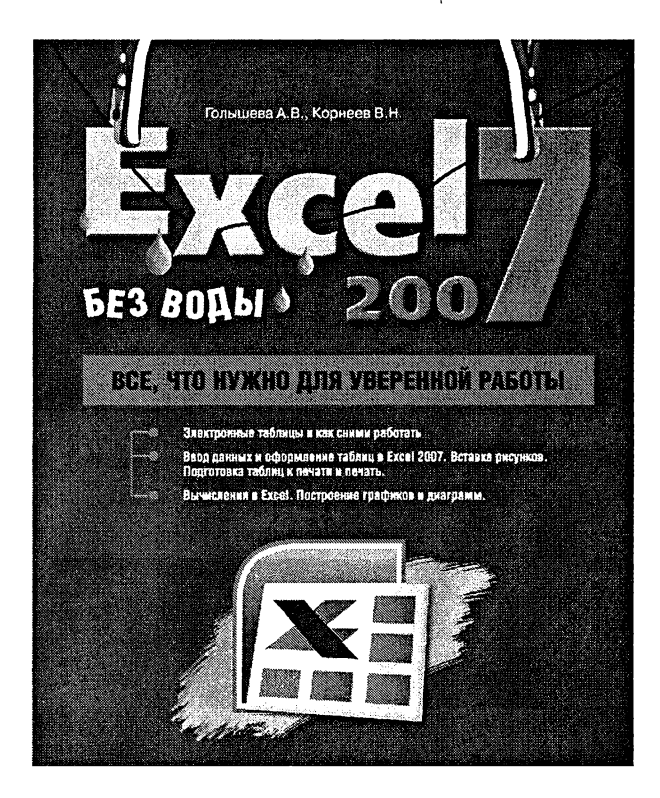

### 1.1. Общие сведения о Microsoft Office **Excel 2007 и электронных таблицах**

Программы Microsoft Office Excel и Microsoft Office Word традиционно имеют много похожего. Не в смысле - делают почти все одинаково, а в том смысле, что выполнение многих основных действий (открытие, сохранение, закрытие документов и т.п.) осуществляется похожим образом.

Так что вы не удивляйтесь, если встретите описание знакомых еще по Word'у последовательностей действий. Просто некоторые из них одинаковы для обеих программ.

### HA3HAYEHUE MICROSOFT OFFICE EXCEL 2007

Microsoft Office Excel нужен прежде всего тем людям, которые в своей работе имеют дело с цифрами, например бухгалтерам и научным работникам. Но этим не исчерпывается потенциал электронных таблиц. Практически во всех случаях, когда информация может быть представлена в табличном виде, Excel является незаменимым помощником. Любой пользователь, знающий возможности Excel'я, всегда может найти ему применение в своей работе [1].

С помощью Excel'я можно создавать, редактировать и печатать красиво оформленные таблицы. Благодаря встроенным в него математическим и логическим функциям, можно очень быстро выполнять разнообразные операции как над цифрами, так и над текстами, проплюдить простые и сложные вычисления. Можно создавать всевозможные диаграммы, строить графики и т.п.

Причем таблицы Excel могут быть встроены во многие документы, в том числе и в документы текстового редактора Word.

Fxcel имеет огромные возможности и, несомненно, является одной на дучших программ своего класса. Однако его изучение и применение является полезным не только поэтому. Большую роль играет сто распространенность. Эта программа установлена сегодня пракпически на любом компьютере. Получая откуда-либо файлы элекпронных таблиц, можно быть почти уверенным, что эти документы создавались в Excel'е или, по крайней мере, могут быть прочитаны и нем. Именно поэтому умение использовать Excel является очень нажным.

Первые версии Excel были созданы еще до появления операционных систем семейства Windows. Но и после этого Excel не остановился в своем развитии: были созданы версии 7.0, 97, 2000, 2002, 2003, 2007, в каждой из которых появлялись новые возможности и совершенствовались имеющиеся, устранялись ошибки предыдущих версий.

Microsoft Office Excel 2007 входит в состав пакета офисных программ Microsoft Office 2007 и, как правило, устанавливается вместе со всеми остальными программами пакета [1].

### **3ANYCK MICROSOFT OFFICE EXCEL 2007**

Редактор электронных таблиц Microsoft Excel 2007 может быть запущен несколькими способами:

- Из главного меню, после нажатия на кнопку «Пуск». При этом выбирается Пуск > Все программы > Microsoft Office > Microsoft Office Excel 2007 или просто Пуск  $\rightarrow$  Все программы → Microsoft Office Excel 2007.
- Если на Рабочем столе есть ярлык Microsoft Office Excel 2007, то для вызова этой программы можно дважды щелкнуть по этому ярлыку мышкой.

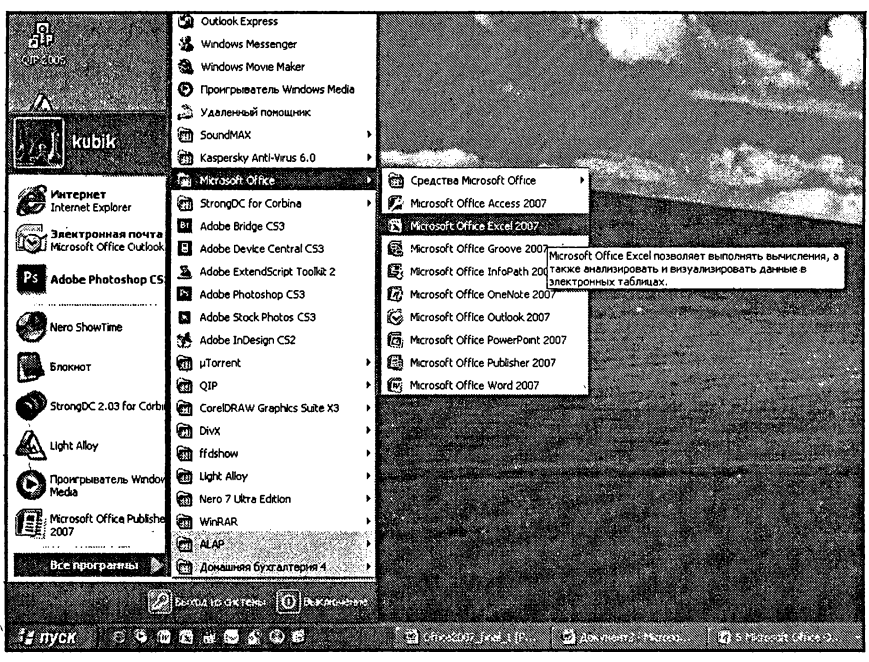

Рис. 1.1. Запуск Microsoft Office Excel 2007

• Если у вас на компьютере уже имеется какой-либо документ Excel, то двойной щелчок по нему мышкой также приведёт <sup>к</sup> запуску Excel'я. При этом в нем будет открыт для редактирования сам документ.

#### Электронная таблица

Электронная таблица, так же как и обычная таблица, представляет собой набор числовых и текстовых данных, размещенных <sup>в</sup> ячейках. Данные, находящиеся <sup>в</sup> ячейке электронной таблицы, могут быть либо введены вами, либо вычислены исходя из других ячеек. На нове содержимого электронных таблиц могут создаваться диаграммы, графики и т.п., служащие иллюстрацией числовой информации.

Документ, созданный <sup>в</sup> Excel, называется книгой (book). В состав книги входят листы электронных таблиц, которые иногда называют-

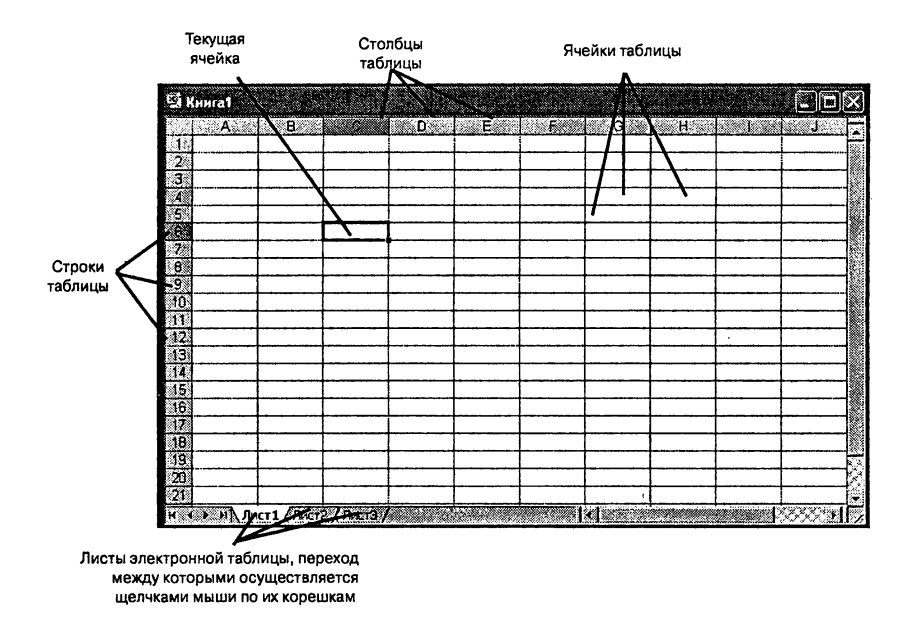

Рис. 1.2. Структура электронной таблицы

ся рабочими листами (worksheet) или просто листами таблиц. Последнее название и будет использоваться дальше по тексту.

Новая книга обычно содержит три пустых листа таблиц. Листы таблиц новой книги имеют стандартные названия Лист1, Лист2 и т.д. В дальнейшем количество листов, а также их названия могут быть изменены. Переход между листами осуществляется щелчками мыши по их названиям

Все пространство каждого листа электронной таблицы разбито на 1048576 строк и 16384 столбцов<sup>1</sup>. На экране ячейки листа таблицы разделяются линиями сетки. Строки обозначаются числами: 1, 2, 3, ..., 1048576. Столбцы обозначаются латинскими буквами: А, В, С, ... , Z, AA, AB, AC, ..., AZ, BA, BB, BC, ..., BZ, ..., XFD. На экране в окне документа видна лишь небольшая часть всего листа.

Это на 1500 процентов больше строк и на 630 процентов больше столбцов, чем в Excel 2003

Таким образом, получается следующая структура: книга, ляющая собой отдельный файл, состоит из листов, а каждый лист, в свою очередь, состоит из ячеек.

Каждая ячейка имеет свой индивидуальный адрес, состоящий из обозначения столбца и обозначения строки, на пересечении которых она находится. Например, ячейка, расположенная на пересечении столбца С <sup>и</sup> строки 6, имеет адрес С6 (рис. 1.2). Такой же принцип адресации используется <sup>в</sup> хорошо знакомой игре «морской бой». Первая ячейка имеет адрес А1, последняя — XFD1048576. Адреса ячеек используются при проведении вычислений, при построении диаграмм и т.д.

### 1.2. Окно Microsoft Office Excel 2007 и его элементы

### Лента с инструментами

Окно Excel является достаточно сложным, но <sup>в</sup> то же время сывающимся в общую канву программ, входящих в состав пакета Microsoft Office 2007 (см. рис. 1.З.). В Excel 2007, так же как и <sup>в</sup> Word 2007, используется новый ленточный интерфейс.

В верхней части располагается лента <sup>с</sup> инструментами. Лента имеет несколько вкладок, переход между которыми осуществляется чком мыши по их названиям. Названия вкладок размещаются над самой лентой и заменяют собой строку меню, которая фактически отсутствует.

Каждая из стандартных вкладок<sup>2</sup> ленты содержит группу или группы инструментов, предназначенных для выполнения определенного класса задач:

• Главная – эта вкладка доступна по умолчанию при запуске Excel'а. На ней располагаются основные инструменты, предназначенные для выполнения базовых операций по редакти-

<sup>2</sup> Есть еще специализированные вкладки, появляющиеся на ленте лишь в определенных ситуациях (работе с определенными объектами)

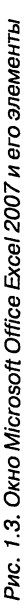

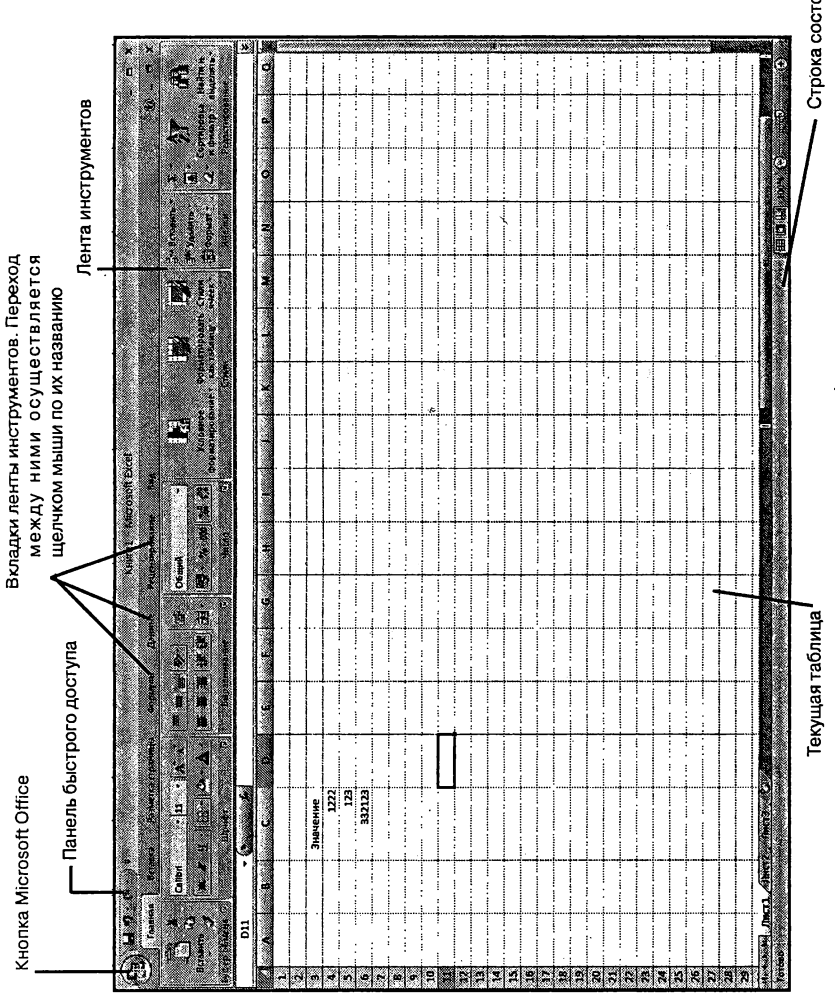

Строка состояния

рованию и форматированию (оформлению) текста <sup>в</sup> ячейках, форматированию самих ячеек, манипулированию ячейками и т.п.

- $\bullet$  Вставка как следует из названия этой вкладки, она значена для вставки в электронную таблицу всевозможных элементов: рисунков, клипов, надписей, колонтитулов, возможных графиков и диаграмм.
- $\bullet$  Разметка страницы содержит инструменты, ные на установку и настройку различных параметров разметки страницы: размеров полей, цвета и ориентации страницы, отступов и т.д.
- $\bullet$  Формулы данная вкладка служит для удобного создания и использования формул <sup>в</sup> ячейках электронной таблицы. сюда доступны Мастер функций и Библиотека функций.
- Данные инструменты данной вкладки ориентированы на всевозможные операции <sup>с</sup> данными, содержащимися <sup>в</sup> ках таблицы: сортировки, применения фильтра, группировки и т.п. Кроме того, на вкладке имеются инструменты, ющие перенести в таблицу данные из других приложений.
- Рецензирование содержит такие инструменты, как вставка и редактирование примечаний, защита электронной таблицы или отдельных ее листов и т.п.
- $\bullet$  Вид предназначена для настройки режима просмотра ментов в окне программы.

Так же как и на ленте <sup>в</sup> Word 2007, на ленте Excel 2007 все менты на вкладках объединены в группы. Каждая из групп обведена малозаметной прямоугольной рамкой, <sup>а</sup> внизу указано ее название. Несмотря на то что на ленте аж <sup>7</sup> вкладок, все равно все инструменты на ней не поместились.

Непоместившиеся инструменты (доступные раньше через меню) никуда не пропали. В правом нижнем углу некоторых групп ментов на ленте присутствует значок **[Д.** . Так вот: щелкните по нему мышкой, и вы получите доступ <sup>к</sup> дополнительным инструментам группы. Например, щелкнув мышкой по такому значку, расположен-

|                   | Kneraz - Microsoft Excel<br><b>STARK START</b><br>PASSESS CROWNING<br><b><i><u>CONTRACTOR</u></i></b><br><b>STREET FOR PERSONAL</b> |  |  |              |          |    |                                       |                                                                 |      |                                                                                |  |
|-------------------|----------------------------------------------------------------------------------------------------|--|--|--------------|----------|----|---------------------------------------|-----------------------------------------------------------------|------|--------------------------------------------------------------------------------|--|
| <b>VI Leasers</b> | Calibr                                                                                                    |  |  | Offenn<br>МX |          | 13 | Ø<br>55.90<br><b>MARKET MARKETING</b> |                                                                 |      | <b>Sales and Company's Company's Ave</b><br><b>SALES AND RESIDENTS SERVICE</b> |  |
|                   |                                                                                                    |  |  |              |          |    |                                       |                                                                 |      | <b>REGISTO</b>                                                                 |  |
| в                 |                                                                                                    |  |  |              |          |    |                                       |                                                                 |      |                                                                                |  |
| $\cdot$ $\cdot$   |                                                                                                    |  |  | .            | $\cdots$ |    |                                       | <b>MAN R ANNO 220 PAY</b><br>$\sim$ $\sim$ $\sim$ $\sim$ $\sim$ | 1111 | <br><br>$\cdot$<br>.                                                           |  |

а) вкладка «Главная»

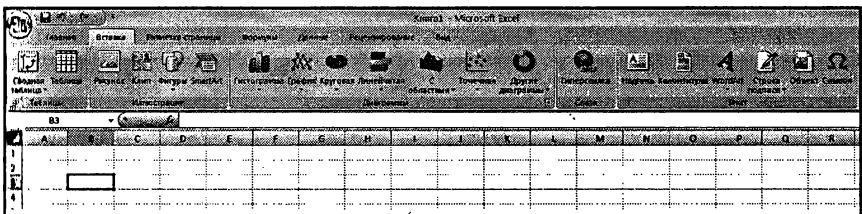

#### б) вкладка «Вставка»

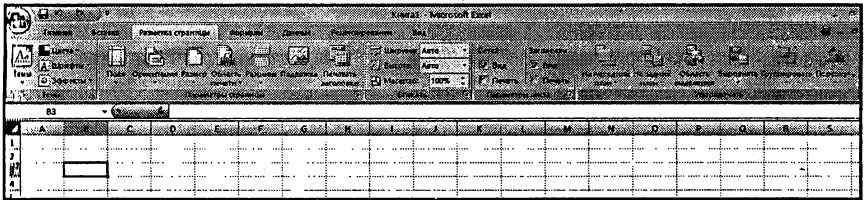

в) вкладка «Разметка страницы»

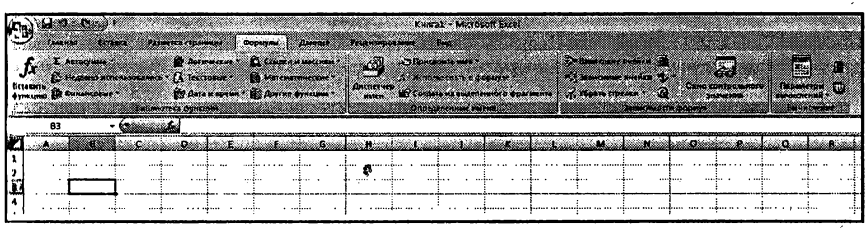

г) вкладка «Формулы»

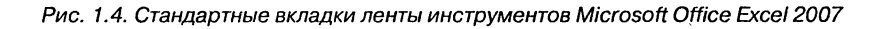

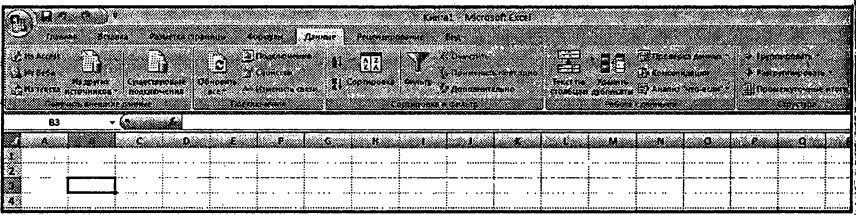

д) вкладка «Данные»

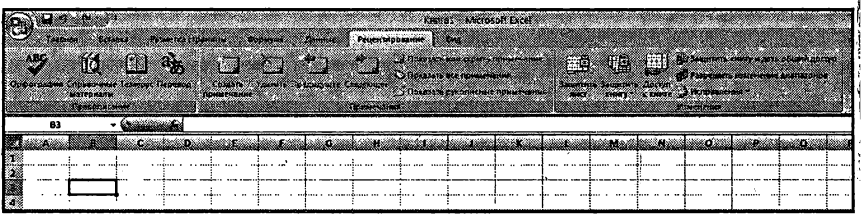

#### е) вкладка «Рецензирование»

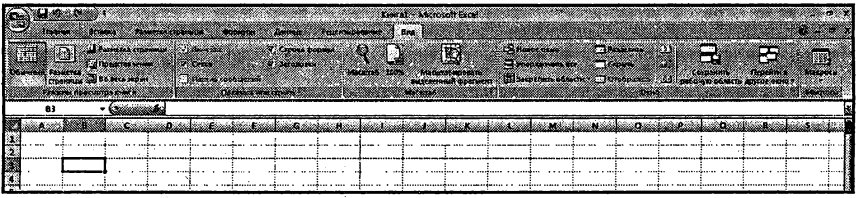

#### ж) вкладка «Вид»

Рис. 1.4. Стандартные вкладки ленты инструментов Microsoft Office Excel 2007 (продолжение)

ному <sup>в</sup> группе Шрифт на вкладке Главная, вы.откроете диалоговое окно Шрифт, <sup>в</sup> котором и будут доступны расширенные настройки шрифтового оформления. \

В некоторых случаях вместо диалогового окна отображается панель с инструментами и/или настройками.

Кнопки на вкладках ленты инструментов могут быть простыми, двухсекционными, <sup>а</sup> также иметь вид полей ввода со свернутыми списками.

Простые кнопки никакого затруднения у вас вызывать не должны просто щелкайте по ним мышкой, когда это понадобится. Поля ввода со свернутыми списками (см. рис. 1.5) предназначены для выбора из списка нужного значения или ввода <sup>в</sup> поле своего значения. Выбрать .шачение из списка можно, щелкнув мышкой по расположенной рядом стрелке, <sup>а</sup> свое значение ввести можнр, щелкнув мышкой по полю ввода, набрав его <sup>с</sup> клавиатуры и нажав по окончании «Enter».

<sup>11</sup> ри щелчке по левой секции двухсекционной кнопки сразу же про<sup>п</sup> сходит заранее предопределенное действие. При щелчке же по праиой секции, т.е. по направленной вниз стрелке, появляется поле, <sup>в</sup> котором представлены различные варианты изменяемого параметра или выполняемого действия (рис. 1.6). Вариант выбирается ком по нему мышью.

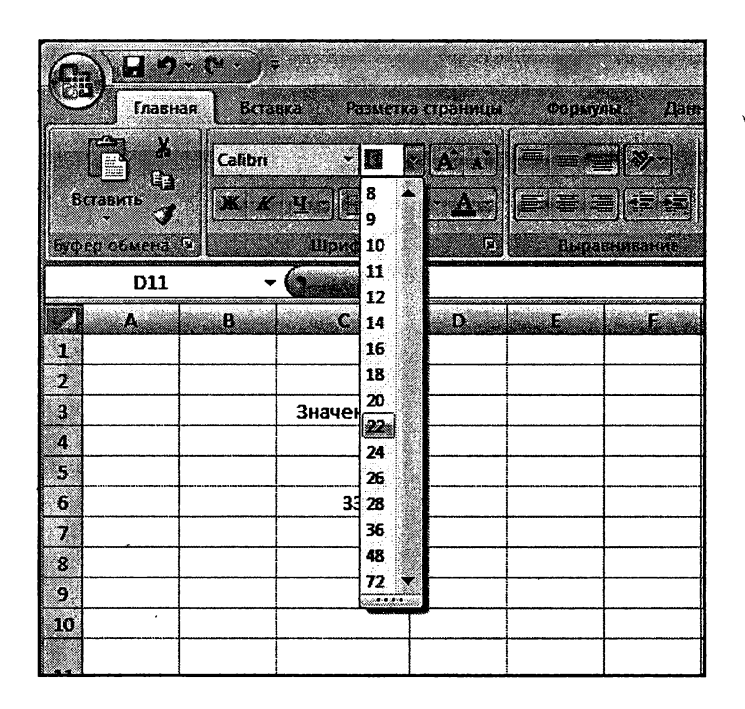

Рис. 1.5. Поле с разворачивающимся списком

|                     |                           |                   |                                                       |        |      | KHMra1 - Microsoft Excel |       |      |
|---------------------|---------------------------|-------------------|-------------------------------------------------------|--------|------|--------------------------|-------|------|
| <b>Главная</b>      | <b>Beranka</b>            | Разметка страницы | <b>ФОРМУЛЫ</b>                                        | Ланные |      | Рецензирование           | 63.00 |      |
| Ċ.                  | Calibri                   |                   |                                                       |        | Ē.   | Общий                    |       |      |
| ś.<br>Вставить<br>۳ | $\mathbf{x}$ $\mathbf{y}$ |                   |                                                       |        | 國    | <b>EL MINERA</b>         |       |      |
| Буфер обмена        | Шрифт                     |                   | Afro                                                  |        | œ    | 33.63                    |       | форм |
| D <sub>11</sub>     | đ.                        |                   | Libera result                                         |        |      |                          |       |      |
| A.                  | Ł.<br>B.                  |                   |                                                       |        | Gaza | 21 H                     |       |      |
| 1.<br>z.            |                           |                   |                                                       | ĕ<br>× |      |                          |       |      |
| 3.                  | Значение                  |                   |                                                       |        |      |                          |       |      |
| 4,                  | 1222                      |                   | Стандартные Симий, Акцент 1, более темный оттенок 25% |        |      |                          |       |      |
| 5.                  | 123                       |                   |                                                       |        |      |                          |       |      |
| 6.                  | 332123                    | ۵                 | Другие цвета                                          |        |      |                          |       |      |
| 7.                  |                           |                   |                                                       |        |      |                          |       |      |
| g                   |                           |                   |                                                       |        |      |                          |       |      |
| 9,                  |                           |                   |                                                       |        |      |                          |       |      |
| ាក់                 |                           |                   |                                                       |        |      |                          |       |      |

Рис. 1.6. Двухсекционные кнопки

#### Панель быстрого доступа

В самом верху окна программы, над лентой, располагается панель быстрого доступа. На этой панели располагаются инструменты, ступные в любой момент и видимые в окне независимо от того, на какие вкладки ленты вы переходите. По умолчанию на данной панели размещено всего три инструмента: Сохранить  $||$  Отменить <sup>и</sup> Повторить |. Однако вы можете добавить на панель быстрого доступа и другие инструменты, какие вам будут нужны.

Чтобы сделать это, щелкните мышкой по направленной вниз ке, расположенной по правому краю панели, и в раскрывшемся списке выберите, что бы вы еще хотели бы иметь всегда под рукой на панели быстрого доступа (см. рис. 1.7). Если в предлагаемом списке вы не нашли нужного инструмента, выберите команду Другие команды.... В результате на экране появится диалоговое окно Параметры Excel, открытое на настройках нужной нам панели. В окне вы увидите два перечня (см. рис. 1.8). В левом перечне приводится полный список имеющихся в Word инструментов, а в правом - инструменты, мещенные на панели быстрого доступа. Чтобы добавить новый инс-

| 28                                  |                                          | KHWra1 - Microsoft Exc                |
|-------------------------------------|------------------------------------------|---------------------------------------|
| Главная<br>D.                       | Настронка панели быстрого доступа        | Taititue<br>Рецензирование<br>B.      |
| Calibri                             | Создать<br>ş.<br>St.<br>Открыть          | E<br>Общий                            |
| À<br>Вставить<br>S.<br>$\mathbf{S}$ | $\overline{\mathcal{A}}$<br>Сохранить    | $\mathbb{Z}$<br>53<br>* % 000 366 496 |
| Гуфер обмена<br>Ø                   | Электронная почта                        | 66<br>411.00<br>ſë<br><b>BBB</b> 73   |
| D11                                 | Быстрая печать                           |                                       |
| æB.<br>о.                           | Предварительный просмотр<br>Орфография   | Ġ<br>ti alandan<br>F.                 |
| 1<br><br>$\overline{2}$             | Í.<br>Отменить                           | Добавить на панель быстрого доступа.  |
| 5.011<br>3                          | V<br>Вернуть.                            |                                       |
| 4                                   | Сортировка по возрастанию                |                                       |
| 5.<br>61                            | Сортировка по убыванию<br>Другие команды |                                       |
| 7.                                  | Разместить под лентой                    |                                       |
| 8                                   | Свернуть ленту                           |                                       |
| 9.<br>10                            |                                          |                                       |
| $\mathbf{H}$                        |                                          |                                       |
| 12                                  |                                          |                                       |
| 13<br>÷                             |                                          |                                       |
| 14                                  |                                          |                                       |
| $15^{\circ}$                        |                                          |                                       |

Рис. 1.7. Добавление кнопок на панель быстрого доступа

грумент, выделите его <sup>в</sup> левом списке и нажмите кнопку Добавить (см. рис. 1.8).

Кроме того, найдя на ленте нужный инструмент, можно быстро дить его на панель быстрого доступа следующим образом: щелкните по нему правой кнопкой мыши <sup>и</sup> <sup>в</sup> появившемся контекстном меню иыберите команду Добавить на панель быстрого доступа. Чтобы рать какой-либо инструмент с панели быстрого доступа, щелкните по нему правой кнопкой мыши <sup>и</sup> <sup>в</sup> появившемся контекстном меню вы- (крите Удалить <sup>с</sup> панели быстрого доступа.

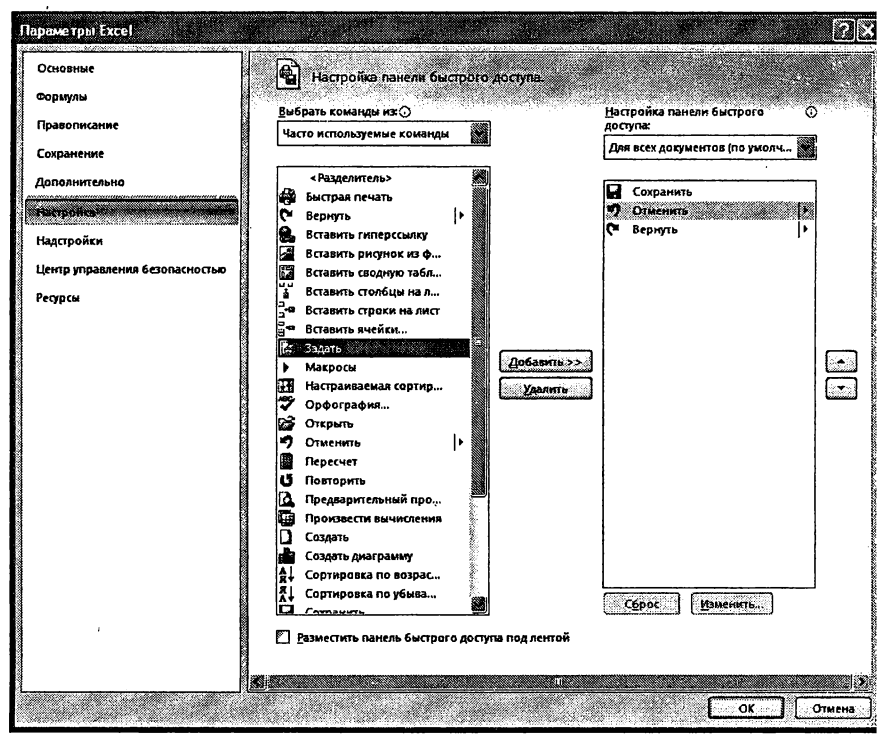

Рис. 1.8. Диалоговое окно «Параметры Excel»

### Строка состояния

Внизу окна Microsoft Office Excel располагается строка состояния (см. рис. 1.9). Эта строка служит для отображения различной вспомогательной информации, появляющейся в ходе работы с программой. Количество отображаемых сведений зависит от того, что вы в данный момент делаете, а также в каком режиме просмотра вы находитесь. Изначально в строке состояния видны лишь несколько вешей:

曲回四 — ярлыки режимов просмотра. По умолчанию выбран самый первый, обычный режим. Можете посмотреть как выглядят остальные режимы - поочередно щелкните мышкой по другим кнопкам. Вторя кнопка отобразит таблицу в виде печатных листов (как она будет выглядеть при печати), а третья кнопка соответствует режиму разметки, в котором, передвигая синие разделительные линии, можно изменить границы разбиения таблицы на печатные листы.

Ползунок - предназначен для настройки масштаба, в котором должен отображаться документ в окне Word'а. Рядом с ползунком отображается численное значение масштаба. Понятно, что оригинальным значением является 100%. Кстати говоря, если щелкнуть мышкой по значению масштаба, откроется диалоговое окно Масштаб, в котором вы сможете более тонко настроить масштаб.

Пастроитьчтоименнодолжноотображатьсявстрокесостоянияможно с помощью меню, вызываемого щелчком правой кнопки мыши по ней (см. рис. 1.9).

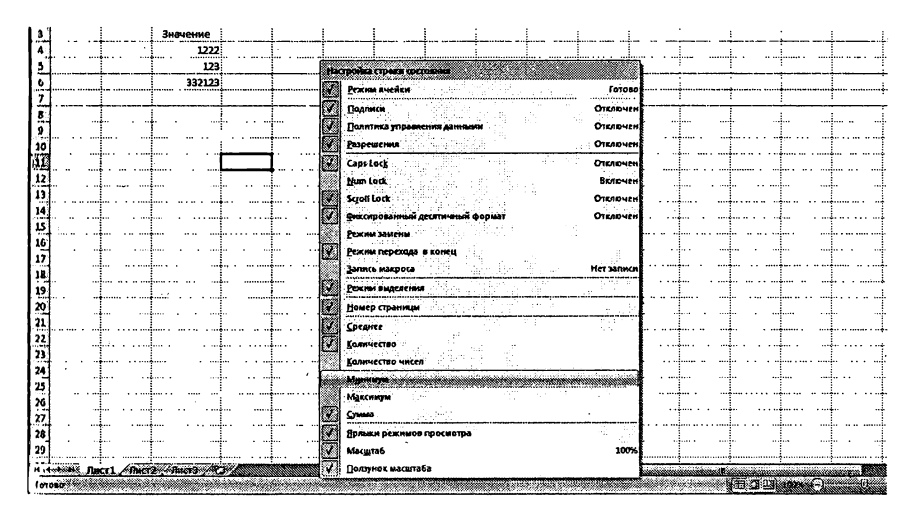

Рис. 1.9. Строка состояния Microsoft Office Excel 2007

### Глава 2.

### Создание новых электронных таблиц (книг) <sup>в</sup> Excel 2007

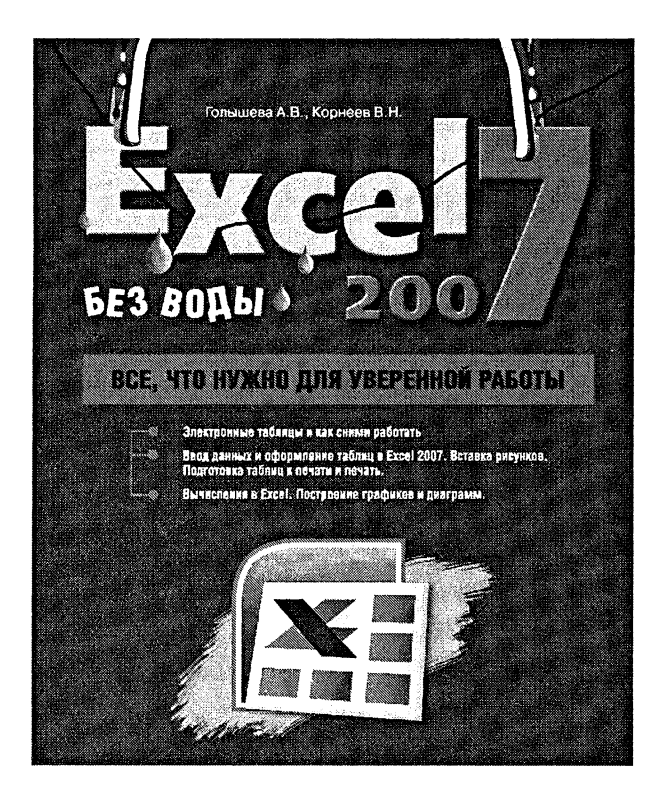

### 2.1. Новая книга Excel

Как уже говорилось ранее, документ Excel <sup>с</sup> листами таблиц стся книгой. При этом каждый раз при запуске Excel автоматически создается новая книга. Исключение составляет вариант, когда cel был запущен двойным щелчком по уже существующему файлу Excel. В этом случае будет загружен файл, по которому был выполнен щелчок, а новый документ создаваться не будет.

Чтобы создать новый документ (книгу Excel) уже <sup>в</sup> процессе работы, следует щелкнуть мышкой по большой круглой Кнопке Microsoft Office  $\left(\begin{matrix} 1 \\ 2 \end{matrix}\right)$  в левом верхнем углу и выбрать команду Создать. В результате на экране появится диалоговое окно Создание документа, открытое <sup>в</sup> разделе Пустые и последние, как показанное на рис. 2.1. Вдесь вам нужно выполнить двойной щелчок по надписи Новый додокумент, после этого новый документ будет создан.

Для создания чистой книги <sup>в</sup> Excel можно еще просто нажать атурную комбинацию «Ctrl»+«N» и таким образом обойтись без вызова окна Создание документа. Пустые, только что созданные книги в Excel'е именуются стандартными названиями Книга 1 или Книга 2 и т.п.

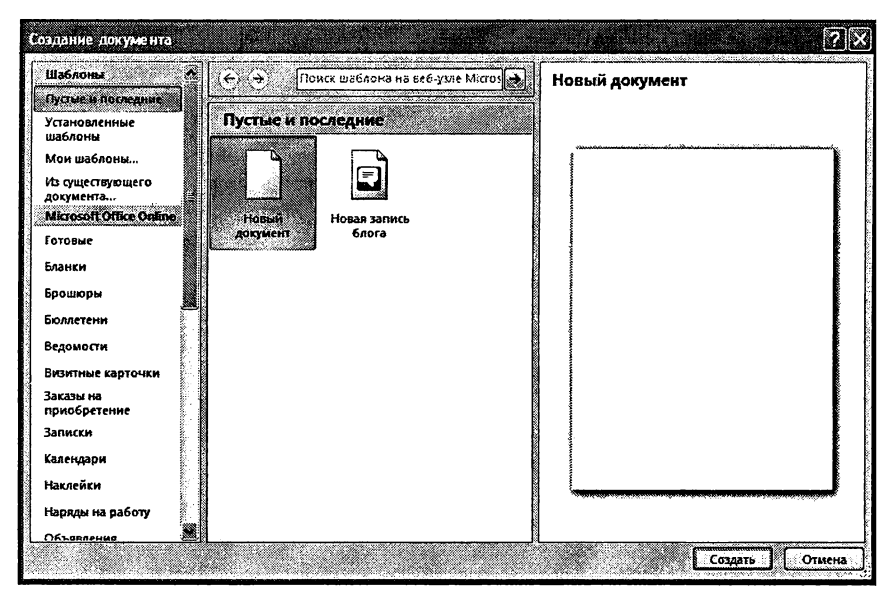

Рис. 2.1. Создание новой книги (таблицы)

### 2.2. Ввод и редактирование данных в ячейках

### Табличный курсор

В Excel'е, кроме текстового курсора и обычного курсора, есть табличный курсор, который представляет собой утолщенную линию, окру-j жающую одну из ячеек листа (рис. 2.2). Табличный курсор имеет значение, аналогичное тому, которое имеет текстовый курсор <sup>в</sup> текс-j те, <sup>а</sup> именно, указывает на ячейку, <sup>в</sup> которую будет вводиться инфор-1 мация. Ячейка, на которой находится табличный курсор, называется текущей ячейкой. Адрес текущей ячейки указывается <sup>в</sup> левой секций (в секции адреса) панели формул.

В простейшем случае табличный курсор перемещается клавишами перемещения (стрелки, клавиши «Home», «End», «Page Up», «Pagd Down») или мышью (сенсорной панелью). Если курсор установить;

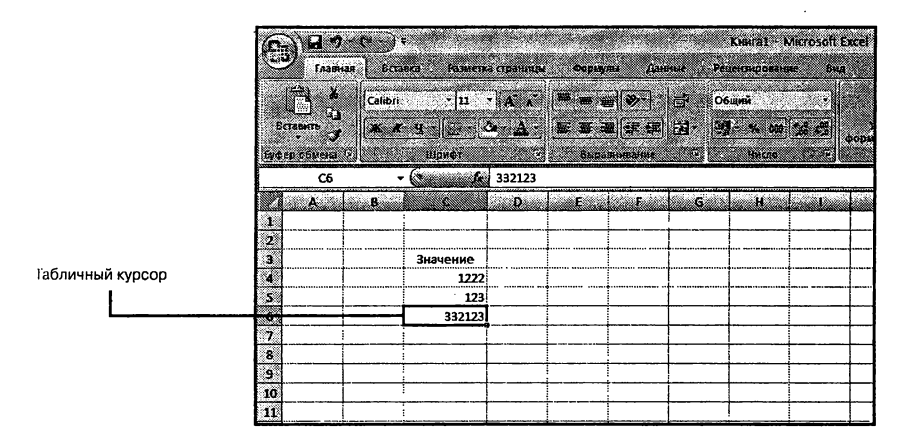

Рис. 2.2. Табличный курсор

на ячейку (курсор приобретает вид белого креста) и щелкнуть мышью, то табличный курсор перейдет на эту ячейку, и она станет текущей.

### Ввод в пустую ячейку

Для ввода в ячейку вам необходимо установить на нее табличный курсор и начать набор с клавиатуры. После нажатия первой клавиши происходит активизация панели формул (рис. 2.3). В **Excel 2007 появилась возможность увеличения размеров пане**ми формул (бывает полезно, когда <sup>в</sup> ячейке содержится большое количество данных). Для этого вам лишь нужно щелкнуть кой по двойной стрелочке справа от панели. На рис. 2.2 панель формул отображена <sup>в</sup> своем обычном состоянии, <sup>а</sup> на рис. 2.3 - в vi сличенном.

Когда вы вводите данные <sup>в</sup> ячейку, набираемый текст гя в двух местах: в самой ячейке и в правой секции панели форформул — секции содержания. Чтобы исправить опечатку во время набора текста при первоначальном заполнении ячейки допускается применение только клавиши «BackSpace». Клавиши-стрелки <sup>и</sup> клавишу «Delete» при первоначальном заполнении вы испольижать не можете, т.к. это приведет к завершению ввода данных (см. ниже).

| ںے                   |                                        |                              |                                                                                                    |                                                                                                    |                                                       | <b>LAUGI LUUT "UGJ DULIDI"</b>                                                                                                    |  |  |  |
|----------------------|----------------------------------------|------------------------------|----------------------------------------------------------------------------------------------------|----------------------------------------------------------------------------------------------------|-------------------------------------------------------|----------------------------------------------------------------------------------------------------|--|--|--|
| Секция<br>адреса     | Отмена                                 | Секция<br>Ввод<br>управления |                                                                                                    | Панель формул                                                                                                    | Секция содер-<br>жания                                | Нажатие на эту кнопку<br>расширяет панель формул                                                                                                    |  |  |  |
| <b>TABEN</b><br>n    | <b>Sections</b><br>Times New Rom ~ 110 | Размежа страницы<br>$-5.05$  | <b>Zionen re</b><br><b>GOOD ARE</b><br>IC.                                                          | al «Meroson Excel<br>Реченитование<br>Chao.<br>H<br>Oblini                                                                      | ₩                                                     | an hassert.<br>F 81<br><b>The Yunking St</b>                                                                                                    |  |  |  |
| <b>Between</b><br>13 | - 68 -                                 | Z.<br>an a                   | 三三三三年纪 河<br>ELOSEASEGAIL                                                                            | $\mathbf{M}$<br><b>Contractor</b><br>eopiezhiarek<br>Bopiezhiarek<br>клавнши происходит активизация панели формул (рис. 21.10). | <b>BODISHIPOLIAIL</b><br><b>FACTACANLY?</b><br>442227 | <b>Constitute</b> Hanry<br><b>COOMST.</b><br>е фильтр — выделить<br>Радант проезнае<br>Для ввода в ячейку вам необходимо уставить на нее табличный курсор и начать набор с клавиатуры. После нажатия первой |  |  |  |
|                      |                                        |                              |                                                                                                    |                                                                                                    | <b>Commission Games</b>                               |                                                                                                    |  |  |  |
|                      | <b><i>SHAUPHUP</i></b><br>1722         | . <del>.</del>               | Для воода в лчейку вам необходимо устанить на нее<br>табличиний курсор и началь набор с явалиатурал | . <b>.</b>                                                                                                    | 1.1111                                                |                                                                                                    |  |  |  |

Рис. 2.3. Панель формул

Завершить ввод данных <sup>в</sup> ячейку можно любым из следующих твий:

- нажать клавишу «Enter» или «Tab»;
- •, нажать кнопку Ввод <sup>в</sup> секции управления панели формул;
- нажать любую клавишу перемещения на клавиатуре;
- щелкнуть по другой ячейке.

При нажатии клавиши «Enter» табличный курсор переместится вниз на одну ячейку, при нажатии «Tab» — переместится в правую яче одну и совыму, при наживание в свои природности и привусситель.<br>ку, при нажатии кнопки Ввод — останется на той ячейке, в которую вводились данные, <sup>а</sup> при нажатии клавиши-стрелки — переместится на соседнюю ячейку <sup>в</sup> соответствующем направлении. Для ния ввода можно также нажать комбинацию «Shift»+«Enter». В этом случае табличный курсор переместится <sup>в</sup> противоположном лении, т.е. вверх.

После завершения ввода панель формул становится неактивной. нако в дальнейшем при установке табличного курсора на заполненную ячейку в секции содержания панели формул появляются введенные в нее ланные.

#### Совет

Если вам нужно <sup>в</sup> рамках одной ячейки при вводе данных дительно перейти на следующую строку, то следует нажать две клавиши «Alt»+ «Enter», Если вы просто нажмете на «Enter», как это делается <sup>в</sup> текстовых редакторах, то вы перейдете <sup>в</sup> следующую ячейку.

Для отказа от ввода данных <sup>в</sup> ячейку уже после начала набора нужно нажать клавишу «Esc» или кнопку Отмена <sup>в</sup> секции управления нели формул. В результате этого ячейка вернется в исходное состояние, т.е. останется пустой.

II напоследок несколько замечаний. Если использовать клавишу «TAB» для ввода данных <sup>в</sup> нескольких ячейках строки, <sup>а</sup> затем нажать клавишу ВВОД <sup>в</sup> конце этой строки, курсор переместится <sup>к</sup> началу следующей строки.

В ячейке могут отобразиться знаки #####, если она содержит число, которое не помещается <sup>в</sup> столбце. Чтобы увидеть текст полностью, необходимо увеличить ширину столбца.

()братите внимание, что ввод десятичных дробей нужно, как ло, осуществлять со знаком «запятая» между целой и дробной часгями числа. Использование «точки» в качестве разделителя может привести <sup>к</sup> неправильному пониманию ЕхсеГем того, что вы ввели.

### Изменение содержимого ячейки

Вполне вероятно, что вы захотите <sup>в</sup> какой-то момент изменить содержимое той или иной ячейки. В Excel этому ничего не мешает. Причем здесь возможны два варианта: полная замена содержимого и мастичная замена содержимого (редактирование).

II тобы полностью заменить данные <sup>в</sup> ячейке, вам следует установить па нее табличный курсор и начать набор, т.е. сделать то же, что и при первоначальном вводе. Вновь набранный текст сохраняется <sup>в</sup> ячейке одним из описанных выше способов. Старое содержимое ячейки при .пом автоматически удаляется. Если после начала набора отказаться от него, нажав, например, клавишу «Esc», то <sup>в</sup> ячейке останутся жние данные.

Если же вам не нужно полностью заменять содержимое ячейки, а требуется только небольшое его изменение, то тогда используется

редактирование содержимого ячеек. В режим редактирования ных в ячейке можно перейти одним из следующих способов:

- Установить табличный курсор на ячейку и нажать «F2».
- Выполнить двойной щелчок по ячейке.
- Установить табличный курсор на ячейку <sup>и</sup> щелкнуть мышью <sup>в</sup> секции содержания панели формул.

В результате каждого из этих действий активизируется панель мул и появляется текстовый курсор. Причем в первых двух случаях он появится <sup>в</sup> самой ячейке, <sup>в</sup> последнем — в секции содержания нели формул.

В отличие от первоначального ввода <sup>в</sup> режиме редактирования для перемещения текстового курсора допускается использование виш-стрелок на клавиатуре.

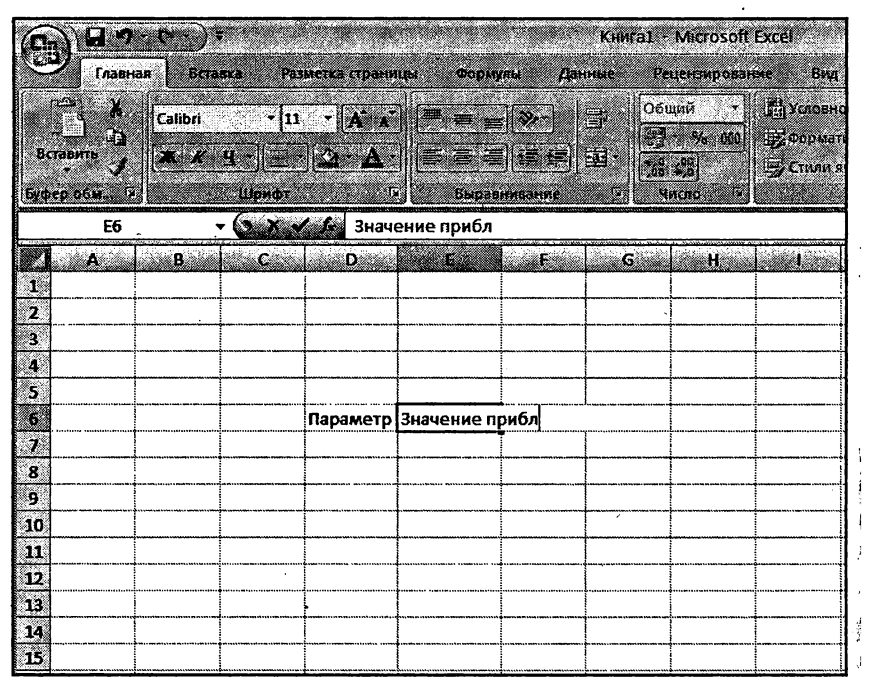

Рис. 2.4. Изменение содержимого ячейки

| KHMa1 - Microsoft Excel<br>с.<br>H                                         |         |                                                           |                      |                                                                              |                   |                            |                         |                                                                 |        |
|----------------------------------------------------------------------------|---------|-----------------------------------------------------------|----------------------|------------------------------------------------------------------------------|-------------------|----------------------------|-------------------------|-----------------------------------------------------------------|--------|
| Главная                                                                    | Бстанка |                                                           | Разметка страницы    | Формулы                                                                      | Данные            |                            | Рецентирование          | <b>BMA</b>                                                      |        |
| X<br>33<br>Бставить<br>Буфер обыл. Та                                      | Calibri | Шрифт                                                     | $X K H = 2 - \Delta$ | <b>·  u ·  A A     특   로   로</b><br>$\  \mathbf{z} \cdot \mathbf{z} \ $ is a | ್<br>Быравнивание | Сбщий<br>æ.<br>$[55 - 25]$ | $99 - 96 - 601$<br>чило | <b>Постояное формат</b><br>Э Форматировать к<br>S CTURN RUBEK * | Kirama |
| E6                                                                         |         | $\overline{\left( \cdot \right) }$ $\left( \cdot \right)$ |                      | Значение ХХХ приближенное                                                    |                   |                            |                         |                                                                 |        |
| ుగ<br>u<br>Ñ.<br>Ă<br>3<br>Á<br>5<br>Ø.<br>Ŧ.<br>s.<br>'n.<br>10<br>n<br>Q | B.      | ac a                                                      | ۵Ď                   | W.<br> Параметр  ение XXX п                                                  | Film              | S.                         | Ü.                      | a in                                                            | - 12   |
| 13<br>74<br>æ                                                              |         |                                                           |                      |                                                                              |                   |                            |                         |                                                                 |        |

Рис. 2.5. Редактирование содержимого ячейки на панели формул

Завершение ввода при редактировании можно осуществлять лишь нажатием на клавишу «Enter» или кнопку Ввод панели формул. Клавиши перемещения в этом случае ввод не завершают, т.к. используются для перемещения текстового курсора.

Если вы установите текстовый курсор <sup>в</sup> середине текста ячейки и чнете ввод, то по умолчанию введенная буква (символ, пробел) будет «раздвигать» собой этот текст и вставляться в него. Однако если при редактировании содержимого ячейки нажать клавишу «Insert», то будет включен режим замещения букв. Это приведет <sup>к</sup> тому, что очередная набранная буква будет «заменять» собой букву справа от текстового курсора.

### Автозаполнение ячеек

Excel располагает большими возможностями по автоматизации различных процессов, в том числе и процесса заполнения ячеек. Одной и;з них является возможность автозавершения ввода.

Автозавершение работает следующим образом. Если вы вводите ные в ячейки одного столбца, не пропуская при этом строки, то при вводе очередного значения может появиться предлагаемое продолжение вводимого значения. Нажав «Enter», <sup>с</sup> этим продолжением можно согласиться или, продолжив набор, не согласиться. В тве продолжения предлагается одно из ранее введенных в данном столбце значений, имеющее такое же начало.

Например, если <sup>в</sup> столбец вводятся данные о денежных единицах и <sup>в</sup> одну из ячеек уже было введено значение доллар, то при наборе <sup>в</sup> очередной ячейке буквы  $\partial$  появится предлагаемое продолжение оллар (рис. 2.6.а). В то же время, если в расположенных выше ячейках уже были введены значения доллар и динар, то при вводе буквы д продолжение не появится, т.к. <sup>в</sup> столбце два слова, начинающиеся на эту букву. Продолжение появится, только если второй будет набрана буква <sup>о</sup> или и (рис. 2.6.6).

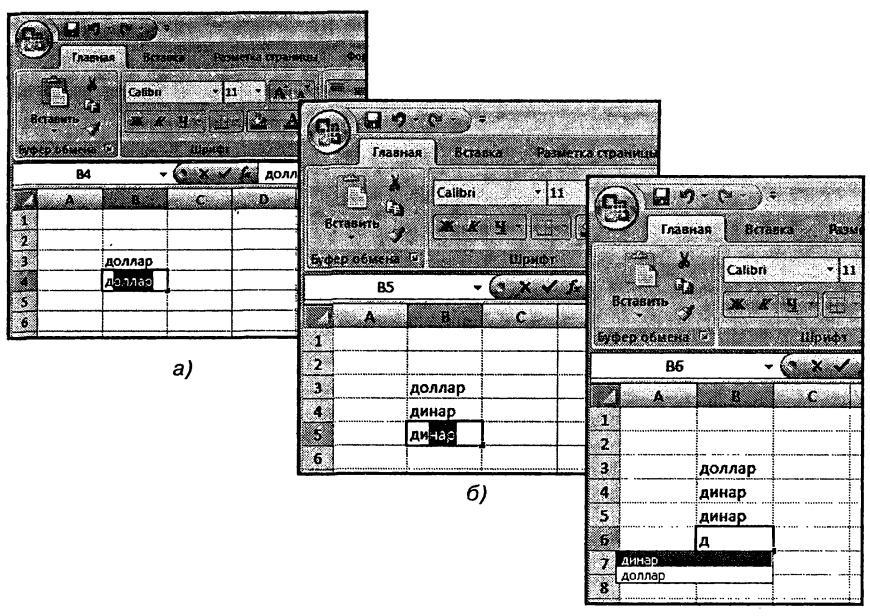

Рис. 2.6. Автозаполнение ячеек

Другой возможностью ускорения ввода данных в ячейки является выбор одного из уже введенных значений из списка. Эта возможпость также становится доступной при вводе данных в ячейки одного столбца без пропуска строк.

Если перейти в очередную ячейку заполняемого столбца и нажать «Alt»+ « $\downarrow$ » (или выполнить команду Выбрать из раскрывающегося списка... контекстного меню этой ячейки), то под этой ячейкой появится список всех уже введенных в данный столбец значений (рис. 2.6.в). Нужное значение можно выбрать либо клавиатурой (клавишами-стрелками), либо мышью.

#### Автоматический ввод одинаковых данных в несколько ячеек

Если вам нужно в несколько ячеек таблицы ввести одинаковые данные, то это можно сделать в автоматическом режиме достаточно быстро. Для этого:

1. Выделите те ячейки, в которые должны быть введены одинаковые данные. Обратите внимание, что выделенные необязательно должны ячейки располагаться рядом.

|                    | <b>Qio</b> in                                 |                                                                                 |                    |          |                              | Paccuer sapnnar - Microsoft Excel |                |                   |          |                     |       |  |
|--------------------|-----------------------------------------------|---------------------------------------------------------------------------------|--------------------|----------|------------------------------|-----------------------------------|----------------|-------------------|----------|---------------------|-------|--|
|                    | Inseran                                       | Вставка и                                                                       | Разметка страницы. |          | <b><i><u>ODDINAN</u></i></b> | Данные                            | Рецензирование |                   | Bwa      |                     |       |  |
|                    | <b>PERSONAL</b><br>Сводная Таблица<br>таблица | Łм<br>Рисунок Камп Фигуры SmartArt   Гистогранма График Круговая Линейчатая - С |                    | ≡        |                              |                                   | <b>Service</b> | p.<br>областвым - | Точечная | Другие<br>диаграммы | 268   |  |
|                    | Таблицы                                       |                                                                                 | Иллюстрации        |          |                              |                                   | Дуаграммы      |                   |          |                     |       |  |
|                    | D <sub>24</sub>                               |                                                                                 | il es              | значение |                              |                                   |                |                   |          |                     |       |  |
| li pro             | أشتاه<br><b>MAR</b>                           | ٠                                                                               | a.                 | œ        | E.                           | ×                                 | G              | <b>ستانست</b>     |          | K                   | ili f |  |
| 2                  |                                               |                                                                                 |                    |          |                              |                                   |                |                   |          |                     |       |  |
| з                  |                                               |                                                                                 |                    |          |                              |                                   |                |                   |          |                     |       |  |
|                    |                                               |                                                                                 |                    |          |                              | значение                          |                |                   |          |                     |       |  |
| 5                  |                                               |                                                                                 |                    |          |                              |                                   |                |                   |          |                     |       |  |
| 6<br>T.            |                                               |                                                                                 | значение           |          |                              |                                   |                |                   |          |                     |       |  |
| 8                  |                                               |                                                                                 |                    |          |                              |                                   |                |                   |          |                     |       |  |
| 9                  |                                               | значение                                                                        |                    |          |                              |                                   |                |                   | значение |                     |       |  |
| 10<br>$13^{\circ}$ |                                               |                                                                                 |                    | значение |                              | значение                          |                |                   |          |                     |       |  |
| 12                 |                                               |                                                                                 |                    |          |                              |                                   |                |                   |          |                     |       |  |
| 13                 |                                               |                                                                                 |                    |          |                              |                                   |                |                   |          |                     |       |  |
| 14<br>151          |                                               |                                                                                 | значение:          |          |                              |                                   |                |                   |          | значение            |       |  |

Рис. 2.7. Ввод одинаковых данных сразу в несколько ячеек

O способах выделения ячеек подробно рассказан в соответствующем разделе главы, чуть ниже.

Наберите, что должно быть во всех ячейках (набор буде  $2.$ производиться пока в одной активной ячейке). По окончания ввода нажмите «Ctrl» + «Enter», и набранное буде распространено на все выделенные ранее ячейки (рис. 2.7).

### Отмена последнего действия

Довольно часто возникает необходимость отменить последнее дейс твие. При этом под действием понимается как ввод данных в ячейку так и какие-либо операции по их изменению или оформлению (фор матированию).

Для этого нужно щелкнуть мышкой по кнопке расположен ной на панели быстрого доступа. После отмены последнего действи: таким же образом можно отменить предпоследнее действие и т.д

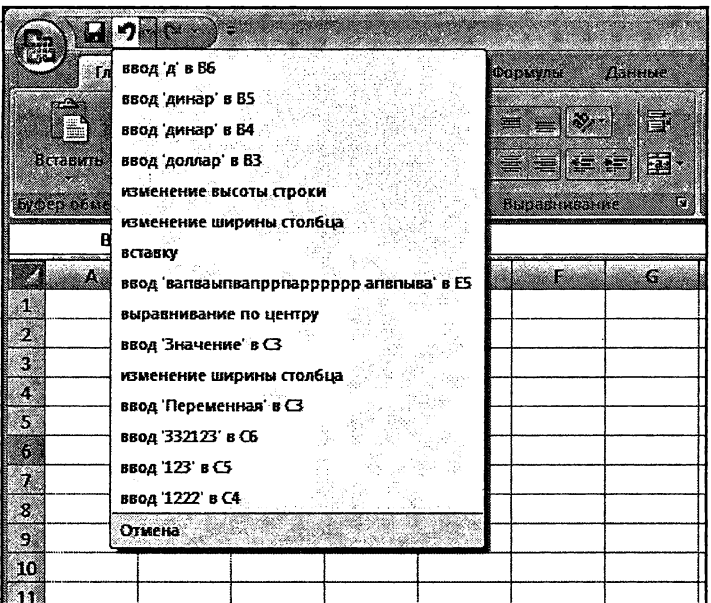

Рис. 2.8. Отменяем сразу несколько последних действий

 $\bullet$ 

Можно отменять действия не по одному, <sup>а</sup> целыми группами. Для ,пого рядом со значком щелкните мышкой по стрелочке. Перед нами появится список последних произведенных действий. В нем вы можете выбрать действие, до которого (включительно) следует отме пить все произведенные операции <sup>с</sup> документом (рис. 2.8).

Может случиться и такое, что вы отменили последнее действие по ошибке. Или вы сначала отменили действия, <sup>а</sup> потом решили, что не нужно было это делать. Как же отменить саму отмену? Да никаких проблем!

Для возврата документа <sup>в</sup> исходное состояние (до отмены) следует нелкнуть мышкой по кнопке **вере** все на той же панели быстрого догтупа. Если перед этим было отменено несколько действий, то и нуть обратно можно также несколько действий.

### 2.3. Сохранение таблицы Excel

### Стандартное сохранение

11овый документ во время его создания находится <sup>в</sup> памяти тера, и если его не сохранить на диске, то после закрытия Excela он исчезнет и восстановить его будет невозможно. Иногда документ действительно может быть «одноразовым», т.е. его создают только для того, чтобы воспользоваться им один раз (например, тать).

()днако <sup>в</sup> большинстве случаев созданную книгу (таблицу) Excel буется сохранить, с тем чтобы в дальнейшем с ней можно было рабогать. Кроме этого, как правило, сохранять требуется и уже существующий на диске документ, если в него были внесены изменения.

<sup>J</sup> [ля сохранения книги (таблицы) Excel следует выполнить одно из следующих действий:

- щелкнуть мышкой по кнопке ||0| на панели быстрого доступа;
- нажать сочетание клавиш «Ctrl»+«S».

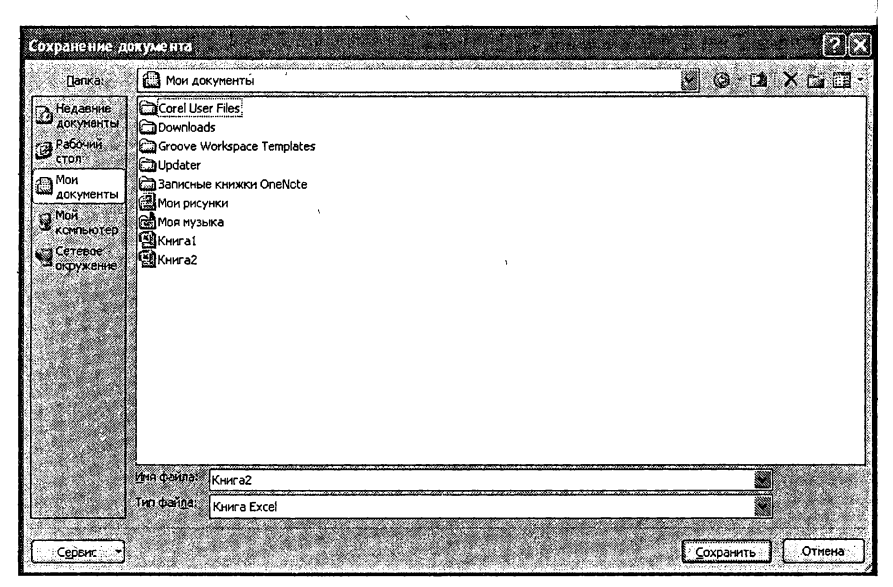

Рис. 2.9. Диалоговое окно «Сохранение документа»

Если документ только что был создан и сохраняется в компьютере первый раз, то на экране появится диалоговое окно Сохранение документа (см. рис. 2.9). Если же документ уже был в компьютере и вы хотите после произведенных изменений его сохранить, то при таком сохранении диалоговое окно Сохранение документа появляться не будет.

#### Тонкости процедуры сохранения

В окне Сохранение документа обычно отображается содержимое папки, в которую производилось последнее сохранение. Если она вам подходит, то и переходить вам никуда не нужно - сохраняйте в нее. Однако вам может понадобиться сохранить документ в другую папку. Для перехода в нужную папку можно использовать следующие приемы и кнопки:

двойным щелчком по папке (по имени или по рисунку) в списке папок и файлов можно попасть в нужную папку. Но при этом сама папка должна присутствовать в списке.

- щелкнув по кнопке [1], вы можете перейти на уровень вверх - в родительскую папку, то есть в папку, в которой содержится текущая папка.
- нажав на эту кнопку, вы можете вернуться к предыдущей папке (если вы уже побывали в нескольких папках).

Расширение файла при вводе имени изменять, как правило, не нужно. При этом в качестве расширения в окне по умолчанию указывастся «книга Excel», а на выходе файл имеет расширение .xslx<sup>3</sup>.

#### Примечание

Если имя сохраняемого файла близко к имени одного из файлов, имеющихся в выбранной папке, то для ускорения набора можно щелкнуть по имени такого файла (оно появится в поле ввода Имя файла), а затем лишь чуть-чуть подправить его.

В окне сохранения перечень папок и файлов может иметь разный вид. Выбрать наиболее удобный вариант можно с помощью инструмента Представления. После щелчка по его правой секции появляется список (рис. 2.10), позволяющий выбрать одну из форм представления перечня, основными из которых являются [1]:

- Список форма, в которой по столбцам представлены пиктограммы и составные имена файлов (эта форма показана на рис. 2.10).
- Таблица форма, при которой для каждого файла в виде таблицы выводятся пиктограмма, составное имя, размер, тип, дата и время последнего изменения.
- Свойства форма, при которой перечень представляется в виде списка, а при щелчке по файлу из списка, справа от него, появляется краткое описание его свойств.

Папболее часто используемой и удобной является форма Список. Ормы Таблица и Свойства применяются по мере необходимости. Пспользование же других форм не представляет большого практического интереса.

Это в Excel 2007, а в Excel 2003 расширение было .xls
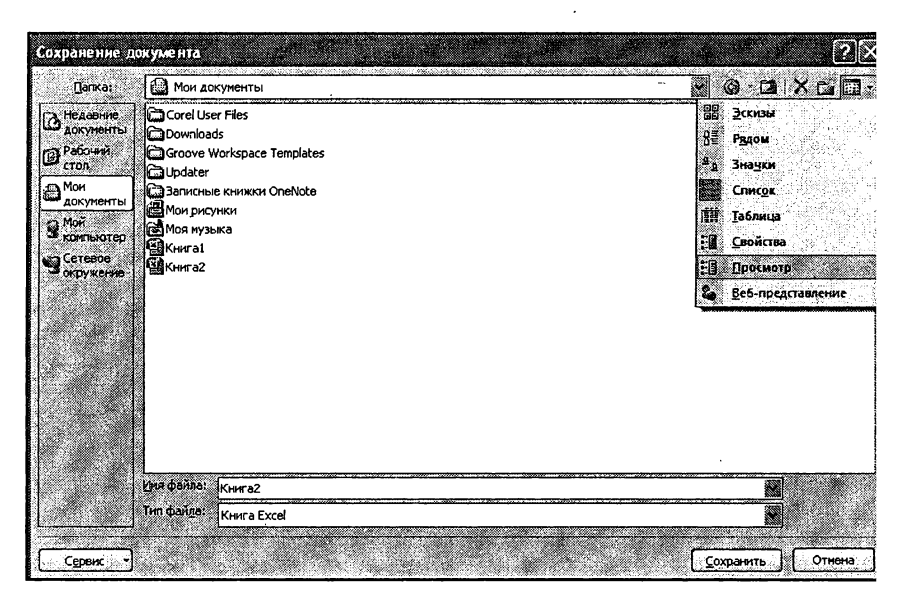

Рис. 2.10. Выбор режима отображения информации в окне «Сохранение документа»

### Новый формат Ехсец 2007. Сохранение в разных форматах

Так же как и в текстовом редакторе Word 2007, в Excel 2007 использует ся новый формат, основанный на стандартах Open XML. Преимущест ва нового формата такие же, что и у нового формата Word (встроенно сжатие, доступность и понятность для разработчиков, а также много другое). Главное запомните, что по умолчанию Excel 2007 сохраняет со здаваемые электронные таблицы в новом формате, который не поддерживается предшествующими версиями Excel. Опасность заключается в том, что в поле Тип файла диалогового окна Сохранение документа как говорится, ничего не предвещает опасности, там установлено значение **Книга Excel**. Но именно оно и соответствует новому формату.

Если вы хотите, чтобы созданная вами электронная таблица «чита лась» и в предыдущих версиях Excel, то вам в списке Типа файла необходимо выбрать значение Книга Excel 97-2003. Кстати говоря вы можете сохранить таблицу и в виде текстового файла, выбран соответствующее значение в списке Типа файла. Однако при этом, скорее всего, будет утрачена часть элементов (линии сетки, оформление ячеек и т.д.)

Именно поэтому в Excel'е предусмотрена возможность сохранения документов не только в формате текущей версии, но и в форматах более ранних версий Excel, а также в других табличных форматах. (Dopmar, в котором должен быть сохранен документ, указывается в окне Сохранение документа в поле Тип файла. При этом после того, как вы нажмете в окне Сохранение документа кнопку ОК, появится сще одно диалоговое окно. В этом окне вы будете предупреждены о том, что некоторые элементы оформления исчезнут из документа при сохранении его в выбранном формате.

### Как сохранить уже существующий файл под другим именем (В ДРУГОМ МЕСТЕ, С ДРУГИМ РАСШИРЕНИЕМ)

Вполне вероятна ситуация, когда требуется сохранить открытую и уже существующую на диске электронную таблицу (книгу) под другим именем. Обычно это требуется в тех случаях, когда новая таблица (книга) создается на основе старой (но старая и новая таблицы (книги) должны быть у вас обе). При этом вы открываете старую габлицу (книгу), вносите в нее изменения, а затем сохраняете под другим именем.

Также может потребоваться сохранить одну и ту же книгу в файлах разного типа (с разным расширением).

Чтобы сохранить электронную таблицу (книгу) под другим именем (и/или в файле с другим расширением), проделайте следующее:

- Щелкните мышкой по Кнопке Microsoft Office  $1_{-}$ левом верхнем углу.
- $2.$ В появившемся меню наведите указатель мыши на команду Сохранить как, а затем укажите, в виде чего вы хотите сохранить документ: Книга Excel, Шаблон Excel, Документ Excel 97-2003 и т.п. Можно не выбирать сразу, в каком виде вы хотите сохранить документ, а просто щелкнуть мышкой

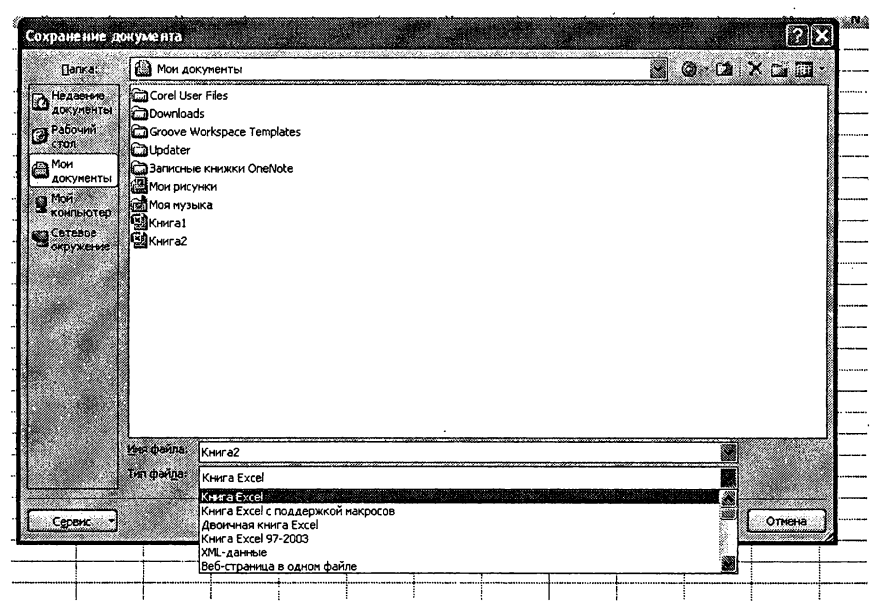

Рис. 2.11. Задаем форматдокумента

по команде Сохранить как, <sup>а</sup> затем уже <sup>в</sup> окне Сохранение документа указать все необходимые параметры сохранения.

- 3. В появившемся диалоговом окне Сохранение документа задайте недостающие параметры: новое имя, тип ...
- 4. Нажмите кнопку Сохранить.

Если вы захотите расположить ваш файл еще и <sup>в</sup> другом месте, то можете дополнительно <sup>в</sup> окне Сохранение документа выбрать для него новое месторасположение.

## 2.4. Удобное отображение нескольких электронных таблиц <sup>в</sup> окне программы

#### Одновременная работа с несколькими таблицами

Иногда приходится работать сразу <sup>с</sup> несколькими электронными таблицами одновременно. Например, когда <sup>в</sup> одну таблицу данные

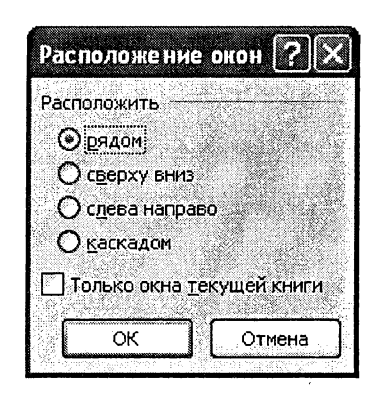

Рис. 2.12. Окно «Расположение окон»

переносятся из нескольких других электронных таблиц (книг). В кой ситуации очень желательно, чтобы все используемые в работе таблицы были <sup>у</sup> вас под рукой <sup>и</sup> видны на экране монитора. А чтобы 'они были видны все одновременно, их необходимо соответствую-

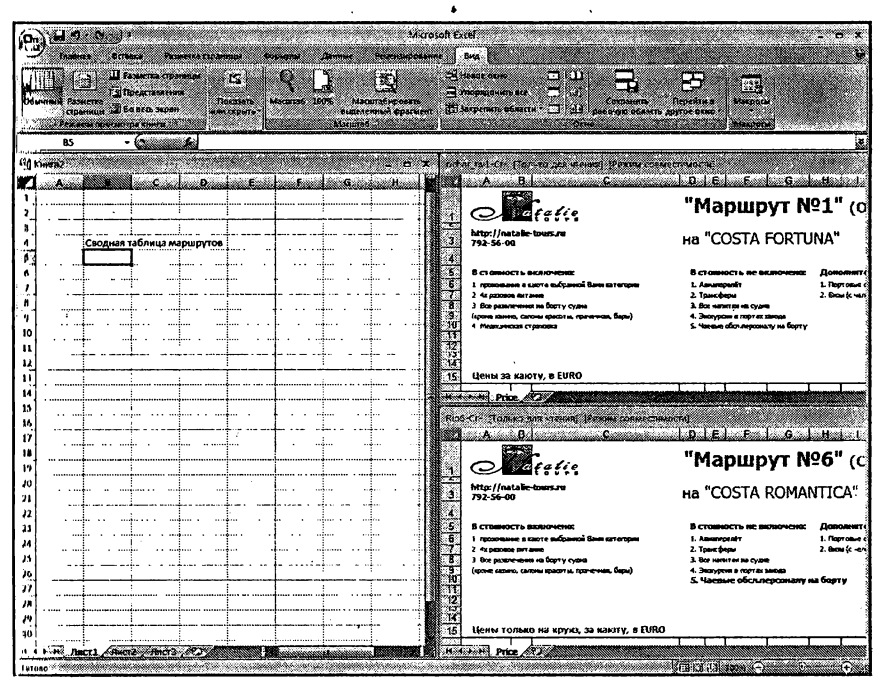

Рис. 2.13. Расположили окна «рядом»

щим образом расположить. Вручную делать это достаточно долго; но, к счастью, в Excel предусмотрены средства автоматического упо-, рядочения открытых таблиц на экране монитора.

Для этого на ленте следует отобразить вкладку Вид, а на нейщелкнуть по кнопке Упорядочить все. В результате на экране появится диалоговое окно Расположение окон, <sup>в</sup> котором вы сможете брать, каким образом должны быть расположены окна таблиц друг относительно друга: рядом, сверху вниз или еще как-то (рис. 2.12).

В результате все открытые документы Excel будут расположены таким образом, что все они будут одновременно видны и доступны (рис, 2.13).

### Как сделать так, чтобы одновременно были видны сразу КО ЧАСТЕЙ ОДНОЙ КНИГИ (ЭЛЕКТРОННОЙ ТАБЛИЦЫ)

Может быть и такое, что вы работаете <sup>с</sup> большой таблицей и вам тоянно требуется перескакивать с одного места в другое. В Microsoft Excel имеются средства, позволяющие удобно иметь перед глазами сразу две части одной и той же таблицы.

Вам нужно:

- 1. Отобразить на ленте вкладку Вид
- 2. Установить табличный курсор <sup>в</sup> самую левую ячейку той строки, где вы примерно хотите произвести разделение, и щелкнуть мышкой по кнопке Разделить на вкладке Вид. В результате <sup>в</sup> окне появится горизонтальная разделительная линия, которой вы сможете поделить окно на две части. В обоих частях будет отображать один и тот же исходный документ, но <sup>в</sup> обоих частях вы сможете его независимо прокручивать. То есть <sup>в</sup> них обоих можно отобразить разные фрагменты одной и той же таблицы.

Это мы узнали, как разделить окно таблицы по горизонтали. Можно разделить и по вертикали. Для этого нужно установить табличный курсор не <sup>в</sup> крайнее левое положение, а <sup>в</sup> крайнее верхнее, причем <sup>в</sup> том месте, где вы хотите произвести разделение окна. Далее остается лишь щелкнуть по кнопке Разделить, и разделение будет произведено. Если же табличный курсор установить где-нибудь в центре окна

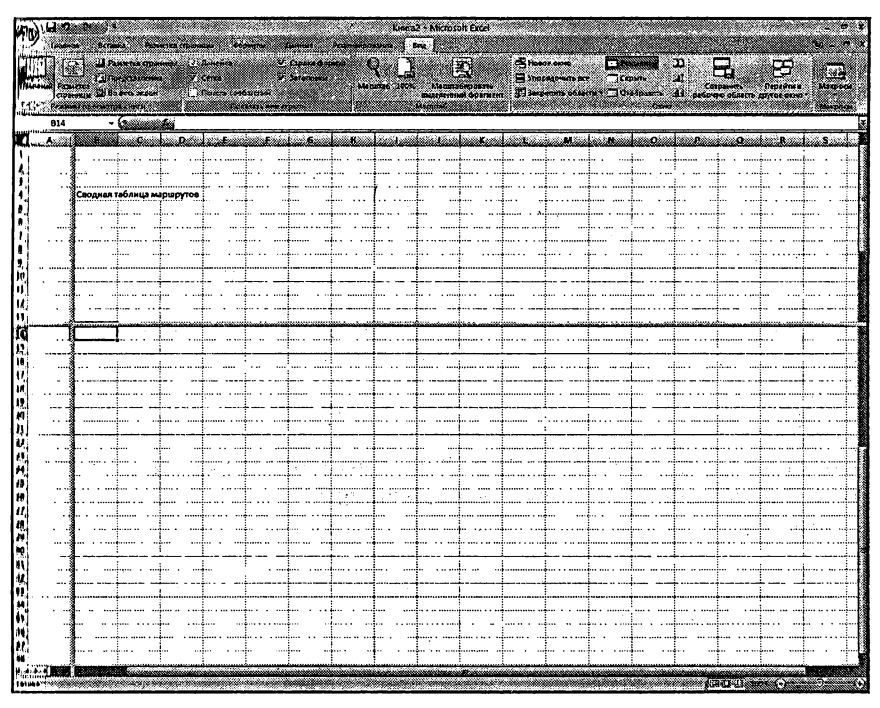

Рис. 2.14. Разделили одно и то же окно на 4 части. Во всех частях одна и та же таблица

<sup>и</sup> щелкнуть по кнопке Разделить, то окно таблицы будет поделено мп4 части.

Чтобы впоследствии снять разделение, следует щелкнуть мышкой мо кнопке Снять разделение на вкладке Вид. Данная кнопка появляется на месте кнопки Установить разделение, когда это самое разделение установлено.

Необходимо отметить, что таким образом вы делите не таблицу, <sup>а</sup> окно таблицы на части. Кстати говоря, если поделенную таким образом электронную таблицу (книгу) сохранить, то и после открытия ома вновь будет поделенной.

В дополнение к этому в Excel имеются средства, которые позволяют ликрепить определенные ячейки, чтобы они не участвовали в пропрокрутке содержимого таблицы. Наиболее выгодно это делать <sup>с</sup> заголовочными ячейками большой таблицы. Тогда при прокрутке вниз содержимого таблицы ее «шапка» будет оставаться всегда видна. <sup>|</sup>

## 2.5. Закрытие таблицы, завершение работы Excel <sup>I</sup>

Для завершения работы <sup>с</sup> книгой (электронной таблицей) и ее за-i крытия можно либо щелкнуть по кнопке <sup>с</sup> крестиком X <sup>в</sup> ее правом верхнем углу, лмбо щелкнуть мышкой по Кнопке Microsoft Office , а затем выбрать команду Закрыть (рис. 2.15). При этом, если

<sup>в</sup> книге были произведены какие-либо изменения и не сохранены, то вам перед закрытием будет предложено сохранить таблицу. Если вы на это согласны, отвечайте «Да», при отказе — «Нет», а если вдруг поймете, что преждевременно решили завершить работу <sup>с</sup> книгой, нажмите на кнопку «Отмена» - и сможете вернуться к своей це (рис. 2.16).

| $70 - 1$                       | ×                                  | KHM                   |
|--------------------------------|------------------------------------|-----------------------|
|                                | Последние документы                | Рецензирование        |
| Создать                        | 1 Rio6-Cr-                         | bouya<br>-54          |
| Открыть                        | 2 Atlantic surfila-Cr-             | Macura6 100<br>$-200$ |
|                                | 2 ochar_rm1-Cf-<br>4 Knwral        | $+1$<br>$\leftarrow$  |
| охранить)                      | 5 Kenra2                           | -54                   |
| Сохранить <u>к</u> ак          | 6 KHMra2                           | m H<br>400            |
|                                | 7 ISBN main<br>8 0804-dau          | -14<br>-14            |
| Печать                         |                                    |                       |
| Подготовить                    |                                    |                       |
| Отправить                      |                                    |                       |
| Опубликовать                   |                                    |                       |
| <b>Jakobro</b>                 |                                    |                       |
|                                | <b>Example 1</b> X Boxag was Excel |                       |
| 15                             |                                    |                       |
| 16<br>$\overline{\mathcal{H}}$ |                                    |                       |

Рис. 2.15. Завершаем работу <sup>в</sup> Excel 2007

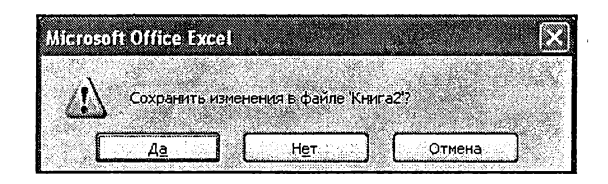

Рис. 2.16. Предложение о сохранении документа (книги)

Завершить работу в Excele можно, либо щелкнув по кнопке закрытия приложения (с крестиком в правом верхнем углу), либо щелкщув мышкой по Кнопке Microsoft Office  $\mathbb{R}^n$  и в самом низу нажав отдельную кнопку Выход из Excel. При этом автоматически будут закрыты все открытые книги.

# 2.6. Открытие документов Excel

Чтобы открыть электронную таблицу (книгу) <sup>в</sup> Excele, можно то найти файл книги и дважды щелкнуть по нему мышкой.

Кроме того, можно <sup>в</sup> окне Excel щелкнуть мышкой по Кнопке Microsoft Office (НШ) и выбрать команду Открыть. При этом откроотся диалоговое окно Открытие документа, в котором вы сможете найти и указать, какой именно документ вы хотите найти. Обратите ппимание, что справа от списка команд, отображаемых по нажатии на Кнопку Microsoft Office  $\left(\frac{1}{\sqrt{2}}\right)$ , располагается перечень Последние документы, в котором перечислены все последние таблицы (книги), с которыми вы работали. Если вам нужна одна из них – просто щелкните по ней мышкой <sup>в</sup> этом списке и она будет открыта.

Работа с окном Открытие документа аналогична работе с окном сосохранения (рис. 2.17). Для открытия документа необходимо [1]:

- 1. Выбрать диск, на котором находится искомый файл.
- 2. Перейти <sup>в</sup> папку, <sup>в</sup> которой находится искомый файл.
- 3. Выбрать файл, для чего дважды щелкнуть по нему мышкой

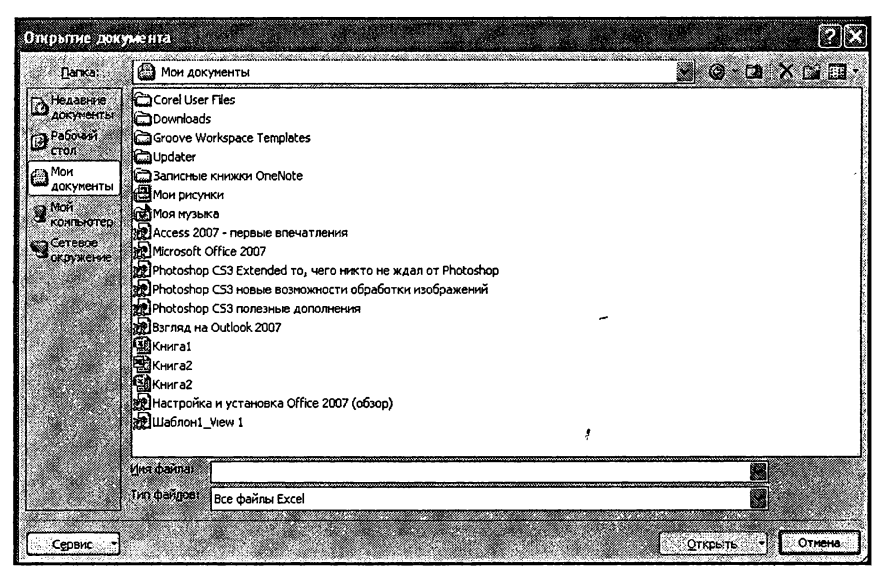

Рис. 2.17. Окно «Открытие документа»

Обратите внимание, что наряду со всевозможными файлами Excel (старых и новых версий) для открытия доступные также ные web-страницы. Такая возможность обусловлена все тем же введением нового формата файлов, с которыми работает Excel. А этот новый формат web-ориентированный. На рис. 2.18 показан пример сохраненной web-страницы, открытой в Microsoft Office Excel 2007. С ней вы можете работать так же, как <sup>и</sup> обычной электронной цей (книгой) Excel.

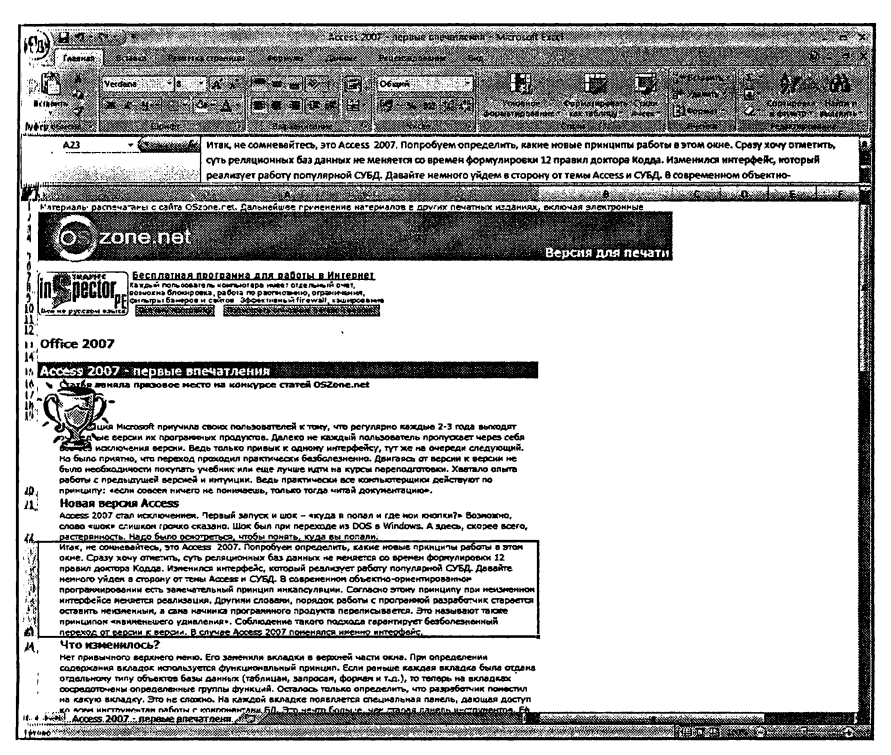

Рис. 2.18. Сохраненная web-страница, открытая <sup>в</sup> Microsoft Office Excel 2007

# Глава 3.

# Операции с ячейками

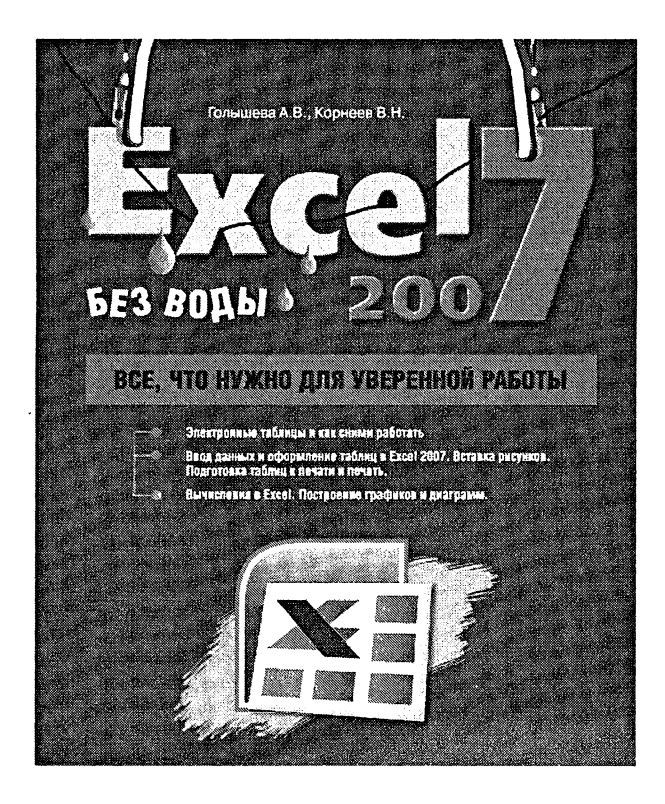

# 3.1. Выделение ячеек

## Основные способы выделения

Так же как и <sup>с</sup> текстом, прежде чем оформлять, перемещать, копировать <sup>и</sup> т.п. ячейки, их необходимо выделить. Основные способы выделения представлены на рис. 3.1. На экране ячейки выделяются цветом.

### Дополнительные способы выделения

Можно еще выполнять следующие выделения ячеек:

- нескольких строк при нажатой левой клавише протащить курсор по заголовкам строк;
- нескольких столбцов при нажатой левой кнопке протащить курсор по заголовкам столбцов;
- нескольких строк, не следующих подряд щелкать по заголовкам строк, удерживая Ctrl;
- нескольких столбцов, не следующих подряд щелкать по заголовкам столбцов, удерживая Ctrl.

## Выделение внутри ячейки

И некоторых случаях (перед копированием, перемещением, гированием) требуется выделить не ячейку целиком, а только введенные в нее данные или их фрагменты (рис. 3.2). Для того чтобы Чтобы выделить блок ячеек, нужно при нажатой левой кнопке протащить курсор мыши от левой верхней ячейки до правой нижней ячейки выделяемого блока

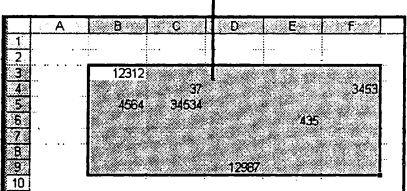

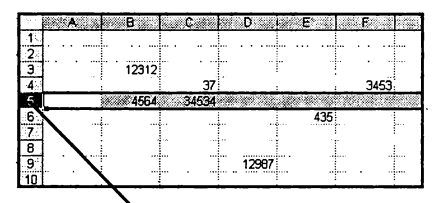

Выделить сразу целую строку можно, щелкнув мышкой по ее заголовку. Аналогично можно выделить целый столбец

ì

Выделить всю таблицу целиком можно, щелкнув по кнопке, находящейся на пересечении заголовков строк и столбцов таблицы

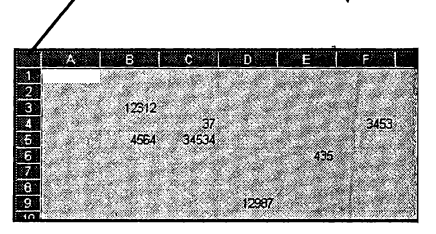

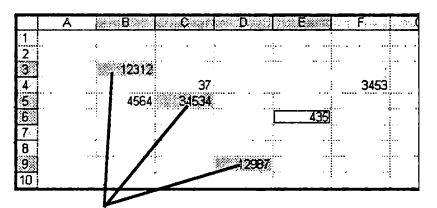

Выделить несколько ячеек, не расположенных подряд, можно щелкая по ним мышкой при нажатой клавише "Ctrl"

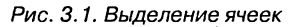

выполнить такое выделение, вам необходимо войти в режим редактирования содержимого ячейки (например, нажав «F2»). Далее можно использовать следующие приемы:

- для выделения слова дважды щелкнуть в слове (в любом месте);
- для выделения фрагмента нажав левую клавишу, протащить курсор от начала до конца выделяемого фрагмента;
- для выделения фрагмента установить курсор в начало (конец) фрагмента и, удерживая «Shift», расширить выделение фрагмента, используя клавиши с горизонтальными стрелками.

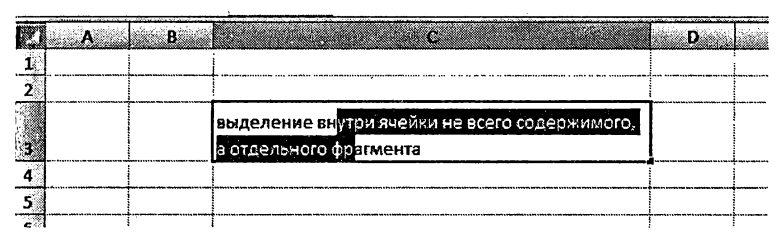

Рис.3.2. Выделение в ячейке

## 3.2. Удаление, очистка, добавление новых ячеек

Но время создания или редактирования таблицы возможны ции, когда требуется или очистить ячейки с неверной (устаревшей, ошибочной и т.п.) информацией, или вообще удалить их из таблицы. <sup>I</sup> Io результатам очистка и удаление несколько отличаются друга от друга. Далее <sup>в</sup> этом разделе мы выясним, <sup>в</sup> чем их отличия.

### Удаление ячеек

Удаление относится к ячейкам <sup>в</sup> целом. При удалении ячеек бодившееся место автоматически заполняется. Делается это путем гдвига на их место соседних ячеек.

Для удаления ячеек:

- 1. Выделите удаляемые ячейки (если удаляется одна ячейка, то достаточно установить на лее табличный курсор).
- 2. Щелкните по выделению правой кнопкой мыши <sup>и</sup> <sup>в</sup> появившемся контекстном меню выберите команду Удалить.
- 3. В появившемся диалоговом окне Удаление ячеек (рис. 3.3) выберите один из возможных вариантов удаления и нажмите ОК.

<sup>Н</sup> диалоговом окне Удаление ячеек вы можете выбрать один из следующих вариантов:

• удаление ТОЛЬКО ВЫДЕЛЕННЫХ ЯЧЕЕК <sup>и</sup> направление

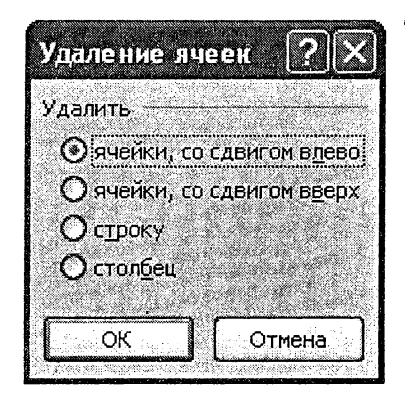

Рис. 3.3. Окно «Удаление ячеек»

сдвига ячеек при заполнении освободившегося после удалени места — переключатели ячейки, со сдвигом ...;

УДАЛЕНИЕ СТРОК ИЛИ СТОЛБЦОВ, <sup>В</sup> КОТОРЫ НАХОДЯТСЯ ВЫДЕЛЕННЫЕ ЯЧЕЙКИ - переключате7 строку и столбец.

| Hare,                 |                |                  |                             |                  |        | Книга4      |
|-----------------------|----------------|------------------|-----------------------------|------------------|--------|-------------|
| Главная               | Бставка        |                  | Разметка страницы           | Формулы          | Данные | Peuenswpond |
| S<br>X                | Calibri        | $\mathbf{r}$  11 | $- A $ $\leq$ $ B $         |                  | Ē.     | Общий       |
| Ĥ.<br><b>Еставить</b> | $\mathbb{R}^n$ |                  | $\mathbf{A}$ $\mathbf{A}$ , | <u>ie Seirei</u> | 國      | 20,         |
| ۸<br>Буфер обмена 19  |                | Шрифт            | Ø                           | Выравнивание     | ar,    | Macno       |
| C4                    |                | £ш               | ячейка 1                    |                  |        |             |
| 'N.                   | R.             |                  | Đ.                          | E.               |        | £.<br>G.    |
| Ľ                     |                |                  |                             |                  |        |             |
| $\mathbf{z}$          |                |                  |                             |                  |        |             |
| 3                     |                |                  |                             |                  |        |             |
| I                     | 4              | ячейка 1         | ячейка 4                    | ячейка 7         |        |             |
| Ś                     |                | ячейка 2         | ячейка 5                    | ячейка 8         |        |             |
| Ġ,                    |                | ячейка 3         | ячейка б                    | ячейка 9         |        |             |
| T.                    |                |                  |                             |                  |        |             |
| B                     |                |                  |                             |                  |        |             |
| 9.                    |                |                  |                             |                  |        |             |
| 10                    |                |                  |                             |                  |        |             |

Рис. 3.4. Сдвиг при удалении ячеек

 $l$ : сли, например, удаляется ячейка С4 (рис. 3.4), то при выборе переключателя ячейки, со сдвигом влево, сдвинутся влево ячейки D4, E4 и т.д., а при выборе переключателя ячейки, со сдвигом вверх, сдвисдвинутся вверх ячейки С5, С6 и т.д.

Если выделена строка или столбец и выполнена команда Удалить контекстного меню этой строки или столбца, то диалоговое окно появляться не будет. Удаление произойдет сразу При удалении строки произойдет сдвиг вверх, при удалении столбца — влево.

## Очистка ячеек

()перация очистки не удаляет ячейки, а только очищает их <mark>– стир</mark>ает ннутри них содержимое. Для очистки ячеек вам необходимо выде- .'I ить их, <sup>а</sup> затем щелкнуть по ним правой кнопкой мыши <sup>и</sup> выполнить команду Очистить содержимое из контекстного меню (рис. 3.5). Таким образом вы удалите все содержимое из ячеек. Помимо этого на вкладке Главная панели инструментов имеется кнопка Очистить , выбрав которую вы указать что именно должно быть зачищено

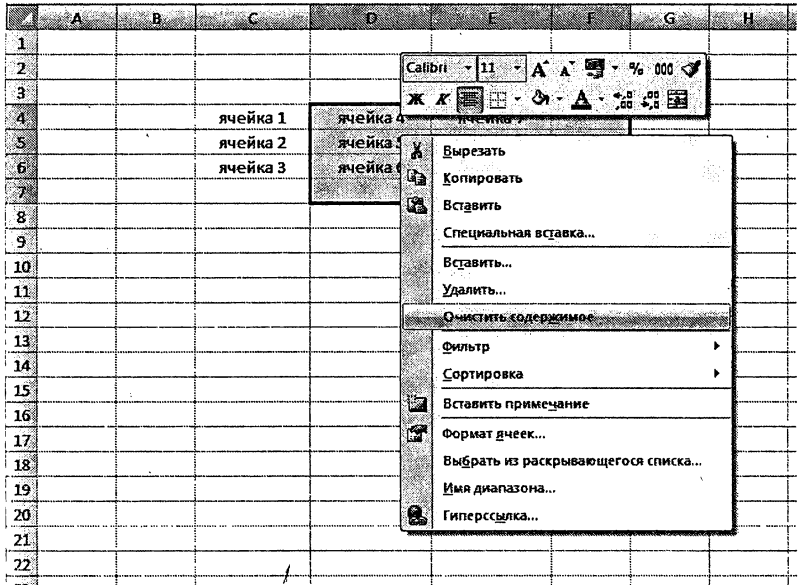

Рис. 3.5. Очистка содержимого ячеек

| <b>RAWING MICROSOFI EXCIT</b><br><b>SAFE LINE IN BRADWICH</b><br><u>Communication and communication</u><br>a oor |       |           |                                 |                                        |                                                                                                    |               |           |    |                   |                     |    |                      |          |                                                               |  |
|----------------------------------------------------------------------------------------------------|-------|-----------|---------------------------------|----------------------------------------|----------------------------------------------------------------------------------------------------|---------------|-----------|----|-------------------|---------------------|----|----------------------|----------|---------------------------------------------------------------|--|
|                                                                                                    |       | Californi |                                 |                                        | $\frac{1}{2}$ $\frac{1}{2}$ | <b>Roomed</b> |           |    | Ha                | æ                   | ▓▓ | $\frac{1}{2}$        |          |                                                               |  |
|                                                                                                    | 65000 |           |                                 |                                        | <b>B. ABI 1777</b><br><u>Kanadan yang m</u>                                                                                                    |               |           |    | <b>Statement</b>  | Форматилович. Свиже |    | 12100cmx<br>88888868 | œ        | Contractors and the state<br>принтопланделить<br>Ознатить все |  |
|                                                                                                    | F.    |           |                                 |                                        |                                                                                                    |               |           | K. | Dunction dopening |                     |    |                      |          |                                                               |  |
|                                                                                                    |       |           |                                 |                                        |                                                                                                    |               |           |    |                   |                     |    |                      |          | D ANCINTO CODEDUCATION                                        |  |
|                                                                                                    |       |           |                                 |                                        |                                                                                                    |               |           |    |                   |                     |    |                      |          |                                                               |  |
|                                                                                                    |       |           | weits)<br>avenus 2<br>aveilus 3 | я нейка 4<br>meter S<br><b>Example</b> | sveise J<br><b><i><u><i><u>ВНЕЙРАЗ</u></i></u></i></b><br><b>SPIERES</b>                                                                                                    |               |           |    |                   |                     |    |                      | -------- |                                                               |  |
|                                                                                                    |       |           |                                 |                                        | <b><i><u><u>AALAAAAAA</u></u></i></b> AAAAAA                                                                                                    |               | $-0.0000$ |    |                   |                     |    |                      |          |                                                               |  |
|                                                                                                    |       |           |                                 |                                        |                                                                                                    |               |           |    |                   |                     |    |                      |          |                                                               |  |

Рис. 3.6. Инструмент «Очистка» на ленте инструментов

в выделенных ячейках: содержимое, формат (то есть оформление), все, примечания (если есть) - см. рис.  $3.6$ 

#### Вставка новых (пустых) ячеек, строк <sup>и</sup> столбцов

Довольно часто <sup>в</sup> середину уже заполненного блока ячеек требуется добавить еще одну или несколько новых ячеек. Чтобы это сделать, вам нужно:

- 1. Выделить ячейки, на место которых будут вставлены новые (эти ячейки будут сдвинуты, <sup>а</sup> на их место будут вставлены новые).
- 2. Щелкнитепо выделению правой кнопкой мыши <sup>и</sup> <sup>в</sup> появившемся контекстном меню выберите команду Вставить... Обратите

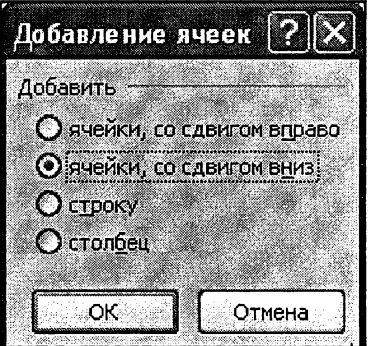

Рис. 3.7. Окно «Добавление ячеек»

внимание, что <sup>в</sup> контекстном меню присутствует две команды Вставить. Нам нужна та, после которой идет многоточие (она <sup>и</sup> расположена ниже). В результате на экране появится диалоговое окно Добавление ячеек (см. рис. 3.7).

3. В появившемся диалоговом окне Добавление ячеек выбрать один из переключателей и нажать кнопку ОК.

11ереключателями <sup>в</sup> диалоговом окне Добавление ячеек можно гановить:

- вставку только ячеек и направление сдвига заменяемых ячеек — переключатели ячейки, со сдвигом .'..;
- вставку целых строк или столбцов на место тех, <sup>в</sup> которых находятся выделенные ячейки, — переключатели строку и столбец.

Если, например, новая ячейка вставляется на место ячейки С4 (|шс. 3.8), то при выборе переключателя ячейки, со сдвигом вправо, мираво сдвинутся ячейки С4, D4, С4 и т.д., <sup>а</sup> при выборе переключатеия ячейки, со сдвигом вниз, вниз сдвинутся ячейки С4, С5, С6 и т.д.

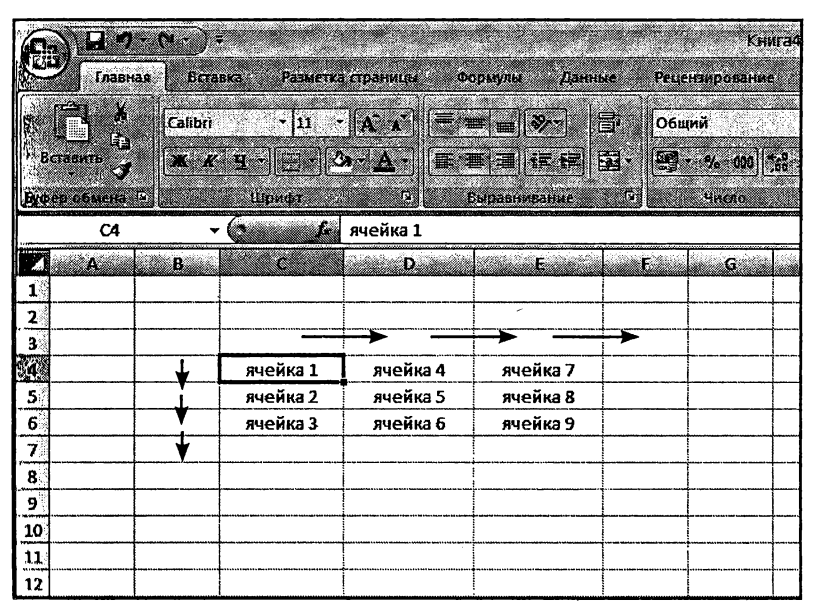

Рис. 3.8. Сдвиг при добавлении ячеек

## 3.3. Копирование и перемещение ячеек

Копирование и перемещение ячеек (или выделенных фрагментов и содержимого) может быть выполнено различными способами. Пе ред тем как копировать или перемещать какой-либо набор ячеек, ег необходимо выделить.

Если копирование или перемещение планируется производить н небольшое расстояние, то есть когда на экране видны и выделенны ячейки, и место их вставки, то удобно воспользоваться механизмог перетаскивания. Обратите внимание, что механизм перетаскивани в Excel'е ничем не отличается от обычного перетаскивания, которо используется в Windows.

Чтобы скопировать или переместить выделенные ячейки перетаски ванием, нужно сделать следующее:

- Наведите курсор на любую границу выделенного блока ячее  $1.$ (курсор превращается в наклоненную белую стрелку).
- Нажмите на левую кнопку мыши и не отпускайте ее.  $2.$
- Удерживая нажатой кнопку мыши, движением мыши начнит  $3<sub>l</sub>$ перетаскивание выделенных ячеек. При этом по экрану вместе указателем будет перемещаться контур блока выделенных яче eк.
- $\overline{4}$ . Когда контур примет нужное положение, отпустите кнопк мыши. Ячейки будут перемещены на новое место. Если же ваг нужно не переместить, а скопировать ячейки, то при перетаски вании, помимо удерживания нажатой левой кнопки мыши, де ржите нажатой клавишу «Ctrl».

Классическим же способом копирования и перемещения текстовы. фрагментов, позволяющим производить копирование и перемеще ние на любые расстояния и даже в другие документы, является сле дующий:

- После того как ячейки (или фрагмент их содержимого) буду  $1.$ выделены, щелкните по выделению правой кнопкой мыши и появившемся контекстном меню выберите команду Вырезать Это если вы хотите переместить выделенный текст. Если же ви
	- хотите его скопировать, то вам нужно выбрать Копировать.
- 2. Далее установите табличный курсор <sup>в</sup> точку вставки ячейку, в которую будет помещена левая верхняя ячейка выделения. тальные ячейки будут при перемещении/копировании размещены относительно нее. Обратите внимание, что точку вставки вы можете указать как <sup>в</sup> текущей таблице (книге), так и <sup>в</sup> любой другой.
- 3. Теперь вам остается лишь щелкнуть правой кнопкой по личному курсору и в появившемся контекстном меню выбрать Вставить. В результате выделенный ранее фрагмент появится на новом месте (или появится его копия).

Иместо вышеуказанных команд можно использовать клавиатурные ючетания. Так, вместо выбора команды Вырезать удобно испольишать сочетание клавиш «Ctrl»+«X», <sup>а</sup> вместо команды Копиронать – сочетание «Ctrl»+«С». Команде <mark>Вставить</mark> соответствует четание «Ctrl»+«V». Кроме того, можно воспользоваться кнопками Иставить, Копировать, Вырезать, имеющимися на ленте инструменмт, на вкладке Главная, <sup>в</sup> группе Буфер обмена.

# Глава 4.

# Автоматический поиск и замена данных

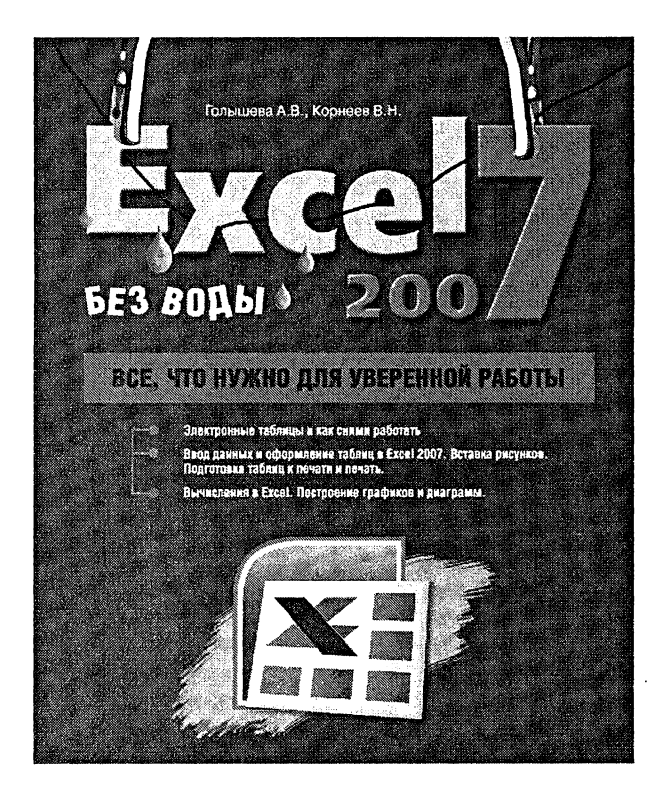

## 4.1. Поиск и замена нужных текстовых фрагментов

Пногда требуется найти какое-либо слово или фрагмент текста в габлице Excel. Хорошо, если таблица небольшая и вы примерно знасте, где искать. Тогда можно бегло просмотреть документ и найти нужное место в нем. А что делать, если у вас таблица на несколько плсяч строк и вы не имеете ни малейшего представления, где нужно пскать?

Пли вот вам еще одна наглядная ситуация. Допустим, вам нужно найни в книге Excel одно слово и заменить его на другое. Опять же, маченький документ можно относительно быстро просмотреть и произпести нужную замену. А как же быть, если документ большой и замен чолжно быть произведено много?

Мы неоднократно были свидетелемями того, как люди целыми днями просматривают документы и заменяют одно слово на другое. При ном они не застрахованы от того, что в каком-то месте не заметят искомого слова и пропустят его.

Разрешить обе вышеописанные проблемы можно с помощью спеппального механизма поиска и замены, встроенного в Excel 2007. В частности, с помощью него можно в считанные секунды одно слово пиенить на другое по всему документу, каким бы тот большим ни оыл.

Рассмотрением механизма поиска и замены мы сейчас и займемся.

## Простой поиск

Для того чтобы просто найти, в каком месте присутствует то иль иное слово (или фраза), нужно проделать следующее:

- $1<sub>1</sub>$ Перейдите на лист, с которого должен быть начат поиск..
- 2. Далее, на вкладке Главная ленты инструментов, в групп Редактирование, щелкните по кнопке Найти. В результат на экране появится диалоговое окно Найти и заменить показанное на рис. 4.1. В нем вы должны перейти на вкладку Найти (как правило, на этой вкладке окно и открывается).
- Далее в поле Найти вкладки Найти следует набрать искомы  $3.$ текст или число, которое необходимо найти (текст поиска) Если поиск ранее уже проводился, то в поле ввода буде находиться последний текст поиска. Для ввода текста поиска можно использовать раскрывающийся список поля Найти. І нем запоминаются последние введенные тексты поиска.
- Для начала поиска необходимо нажать кнопку Найти дале 4. или клавишу «Enter».

После этого поиск будет начат, а спустя мгновение уже появится ре зультат. Если искомое слово или фраза будут найдены, то Excel сра зу перейдет в то место документа, где слово расположено. При этом само слово или фраза будут выделены.

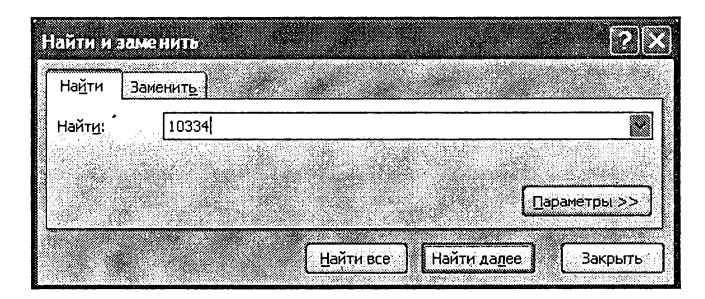

Рис. 4.1. Окно «Найти и Заменить». Вкладка «Найти»

Обратите внимание, что будет найдено первое вхождение в документ искомого слова (фразы). Если вы хотите продолжить поиск и пайти следующее упоминание слова в документе, то в окне Найти и чаменить (оно все еще будет оставаться на экране) следует нажать на мнопку Найти далее.

Если же вам достаточно найденного слова, то вы можете закрыть окно Найти и заменить, нажав в нем на кнопку Отмена.

#### **Примечание**

В тех случаях, когда необходимо провести поиск не какого-то конкретного слова (числа), а семейства слов (чисел), следует использовать так называемые шаблоны поиска. Эти шаблоны могут включать в себя символы \* (звездочка) и ? (вопросительный знак). Вопросительный знак заменяет одну букву (символ), а звездочка - несколько. Например, при использовании критерия с?р\* будут найдены записи, содержащие в соответствующем поле такие слова, как сыр, сорт, сырок, сертификат и др.

#### Поиск и автоматическая замена одних слов на другие

() дновременно с поиском слов и фраз можно производить их автомапическую замену на другие. Для выполнения этой операции нужно проделать следующее:

- Перейдите на лист, с которого должен быть начат поиск.  $1<sup>1</sup>$
- $2<sup>1</sup>$ Далее на вкладке Главная ленты инструментов, в группе Редактирование, щелкните по команде Найти. В появившемся диалоговом окне Найти и заменить (см. рис. 4.1). перейдите на вкладку Заменить (рис. 4.2).
- Далее в поле Найти вкладки Заменить следует набрать 3. текст или число, которые вы хотите найти (текст поиска).
	- В поле Заменить на введите слово или фразу, на которое должен быть заменен найденный текст. Если поиск и замена ранее уже проводились, то в полях ввода будут находиться последние вводившиеся слова и фразы.
- $4.$ Если вы хотите по всему документу произвести замену, то сразу можете нажимать на кнопку Заменить все. Если вы

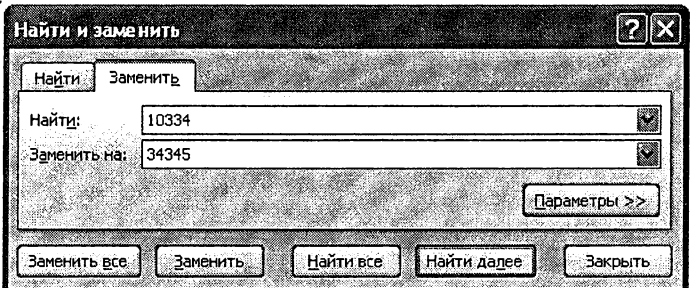

Рис. 4.2. Окно «Найти и Заменить». Вкладка «Заменить»

где-то хотите произвести замену найденного слова, а где-то нет, то нажимайте на кнопку Найти далее и смотрите, что Excel найдет. Если вы хотите заменить найденное слово в указанном месте, то нажмите на кнопку Заменить, если не хотите, то нажмите на кнопку Найти далее.

5. Завершить (или прервать) поиск с заменой можно, нажав на кнопку Отмена в окне Найти и заменить.

Если в окне Найти и заменить щелкнуть по кнопке Параметры>>, то перед вами раскроется перечень настроек (см. рис. 4.3), позволяющих уточнить критерии поиска, например указать, чтобы поиск производился с учетом регистра (т. е. больших и маленьких букв), поиск только слова целиком (чтобы введенное слово искалось именно как самостоятельное слово, а не как часть какого-либо другого) и т.д.

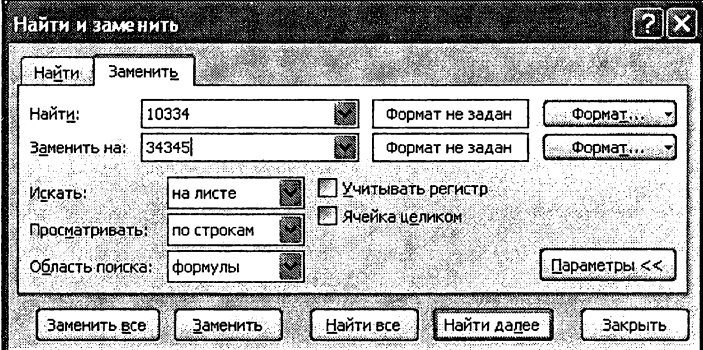

Рис. 4.3. Окно «Найти и Заменить». Вкладка «Заменить» (расширенный вариант)

# Глава 5.

# Работа над ошибками

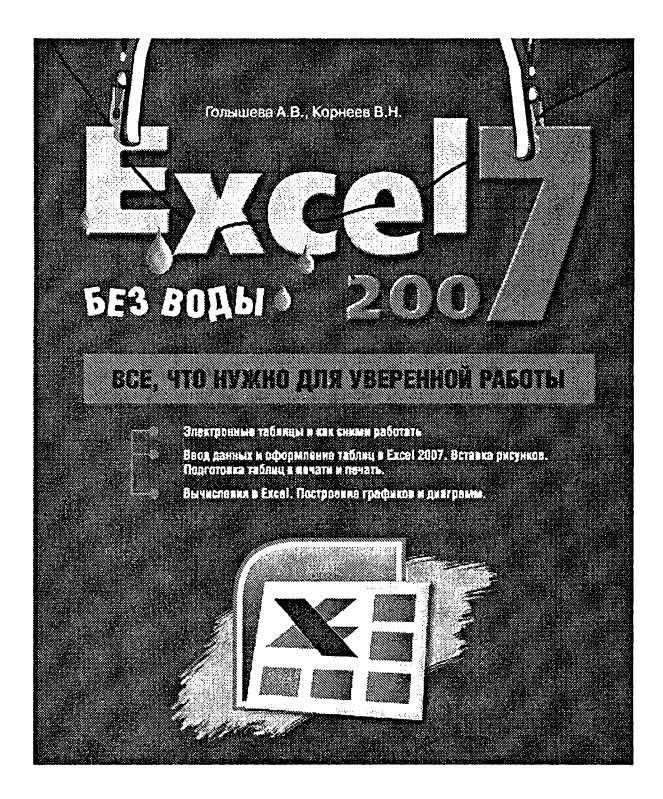

# 5.1. Проверка орфографии в документах средствами Excel

Согласитесь, что как-то несолидно, когда в созданных вами книга: Excel встречаются орфографические, стилистические, пунктуацион ные ошибки и опечатки. Помочь вам избавиться от них может специ альная возможность Microsoft Office Excel 2007, которая так и назы вается Проверка орфографии.

Чтобы проверить документ на наличие ошибок, проделайте следую шее:

- Откройте вкладку Рецензирование на ленте инструментов и  $1<sup>1</sup>$ нажмите на ней кнопку Орфография (самая левая кнопка).
- После этого вы перейдете к первой найденной ошибке и  $2^{\circ}$ вам будет предложено исправить ее. При этом на экран будет отображено диалоговое окно Орфография: русский (рис. 5.1), которое и послужит вам инструментом поиска и исправления ошибок. Как с ним работать, мы сейчас и рас смотрим.

Если вы считаете, что найденное слово набрано без ошибок (что вполне может быть, так как Excel не знает абсолютно всех слов), то вы можете:

Пропустить это слово в данном месте и продолжить проверку - нажать кнопку Пропустить.

- Пропустить это слово в данном месте и продолжить проверку, пропуская это слово и в дальнейшем, до конца текущей проверки, - нажать кнопку Пропустить все.
- Пропустить это слово и продолжить проверку, добавив слово в словарь Excel (чтобы впредь он его знал), - нажать кнопку Добавить в словарь. В этом случае впредь данное слово будет восприниматься как правильно написанное.

Если же при проверке найдено слово, которое действительно набрано ошибками, то можно выполнить одно из следующих действий:

- Заменить его на одно из слов из поля Варианты. Для этого щелчком выделите правильный вариант и нажмите кнопку Заменить.
- Заменить его на одно из слов из поля Варианты в данном месте и во всем документе. Для этого щелчком мыши выделите правильный вариант и нажмите на кнопку Заменить все.

В некоторых случаях в списке Варианты нет никаких вариантов имены или появляется значение (Вариантов нет). В этом случае

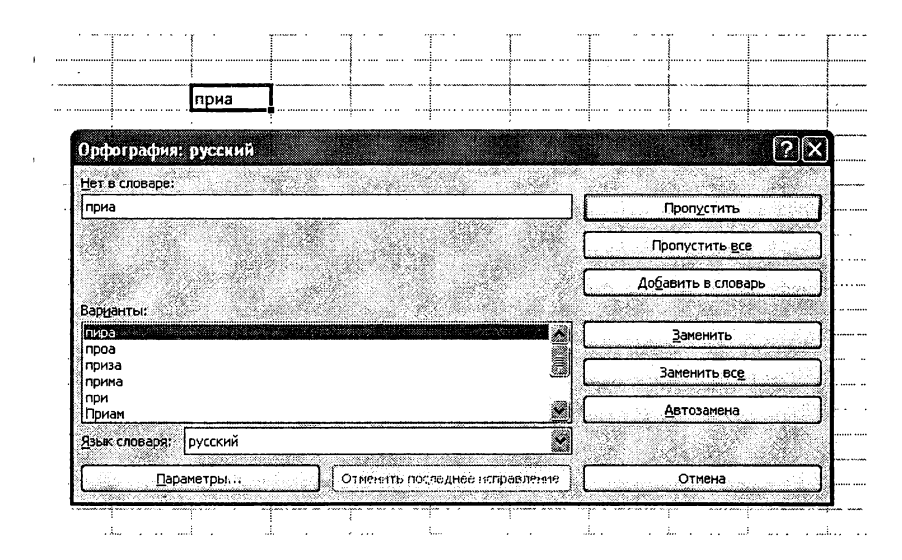

Рис. 5.1. Диалоговое окно «Орфография»

можно щелкнуть мышкой <sup>в</sup> области документа <sup>и</sup> исправить ошибку вручную. <u>1999</u> году — продавательно производительно производительно производительно производительно производител

Прервать проверку орфографии можно нажатием кнопки Отмена в диалоговом окне Орфография. <sup>1</sup>

# 5.2. Ошибки ввода данных и вычислений

Помимо орфографических ошибок <sup>в</sup> Excel очень часто встречаются ошибки работы с данными. Например, если какое-либо число не помещается в ячейке, то в ней вместо самого числа выдается сообщение #####. Таким образом по поясняющим знакам и сообщениям щ ячейке можно судить об ошибках и предпринять соответствующие меры по их исправлениям.

Далее приведено описание и пути исправления наиболее распространенных ошибок при работе с данными в таблицах Excel [2] - взято из книги Сергеева А.П. Microsoft Office. Самоучитель - [см. список литературы].

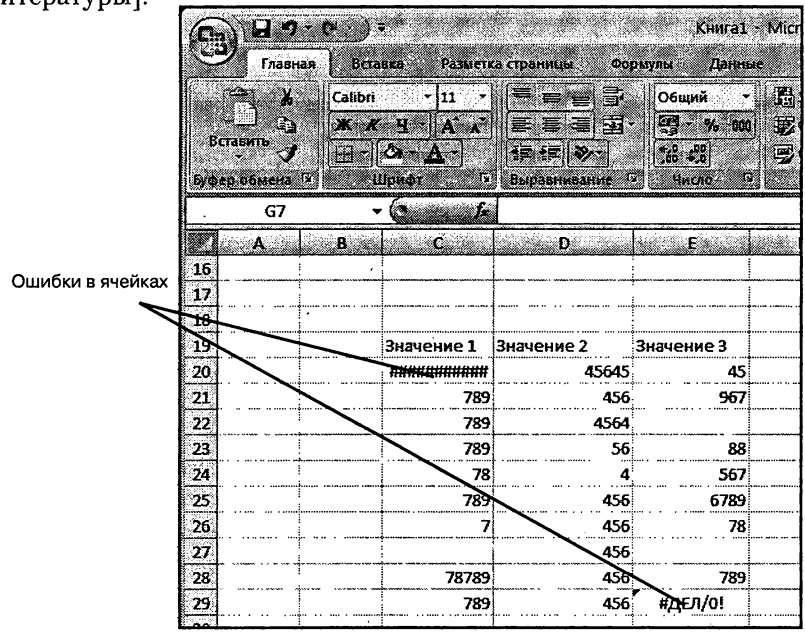

Рис. 5.2. Ошибки в ячейках

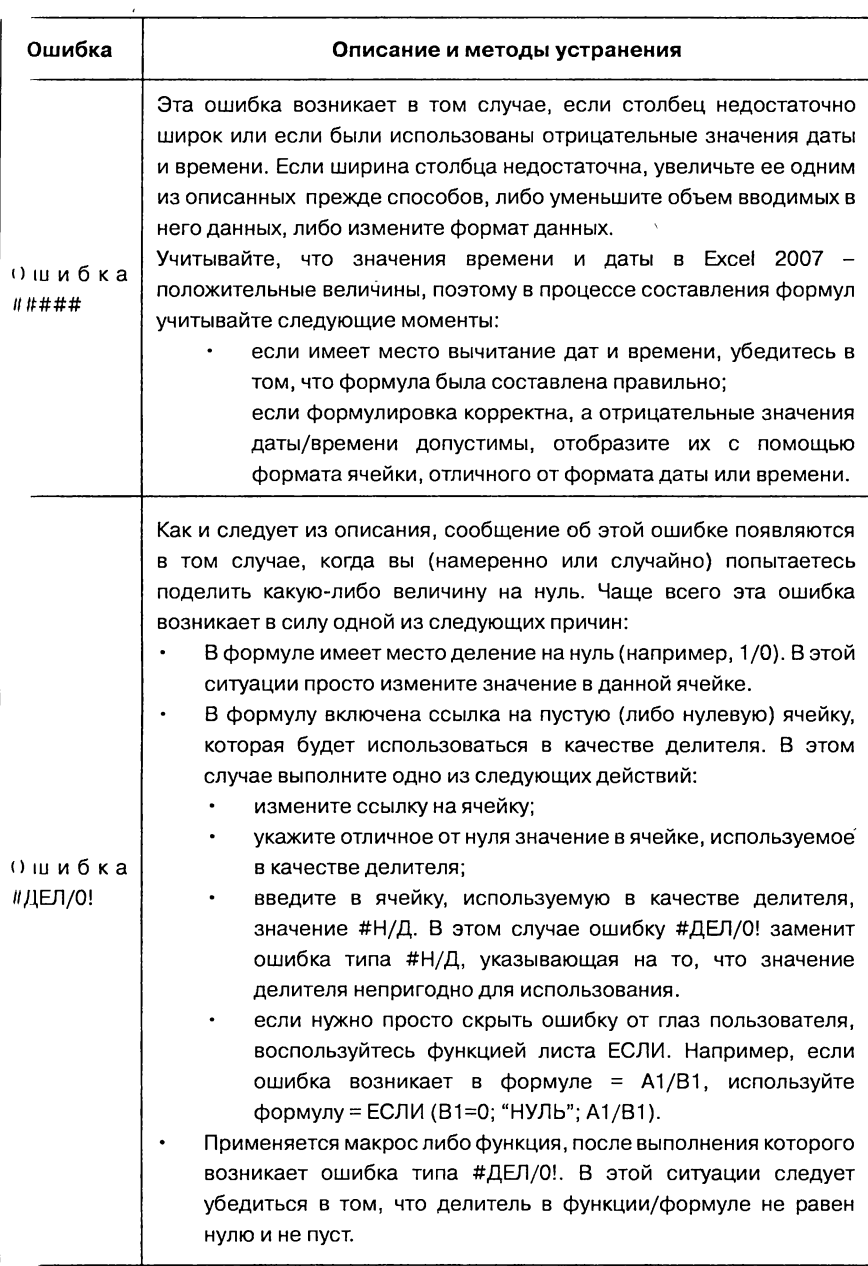

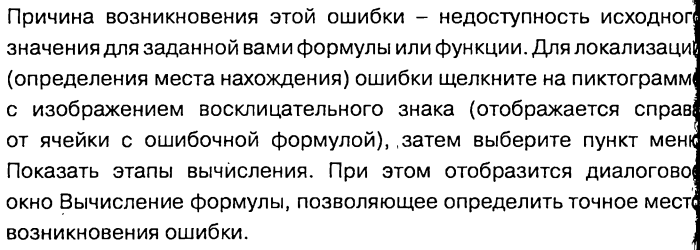

Ниже перечислены возможные причины, ведущие к появлению этой ошибки:

В качестве значения ячейки, на которой базируется  $\ddot{\phantom{a}}$ формула либо функция, были использованы величины #H) Д (именно эту ошибку мы и допустили). В этой ситуаций вместо значения #Н/Д следует использовать друго значение.

обрабатывающей массив, B. формуле, используется аргумент, который не соответствует диапазону, заданному количеством строк и столбцов в данной формуле. Например} если формула массива определена в нескольких ячейках проверьте диапазон ссылок формулы на соответствие количеству строк и столбцов или введите формулу массива в меньшее число ячеек. Например, если формула массива определена в первых десяти ячейках столбца В (В1:В10), а сам формула ссылается на первые пять ячеек столбца А (А1:А5), то в ячейках А6:В10 будет отображаться ошибка #Н/Д. Чтобы исправить эту ошибку, уменьшите диапазон формулы (например, B1:B5) или увеличьте диапазон, на который ссылается формула (например, A1:A10), до совпадения количества строк.

Не определены аргументы функции. Просто определите требуемые аргументы.

- Применяется пользовательская функция, к которой нельзя получить доступ. При возникновении подобной ситуации убедитесь в том, что книга, использующая функцию листа, открыта, и функция работает корректно.
- Применяется макрос. при выполнении **которого** возвращается значение #Н/Д. В подобной ситуации проверьте корректность определения аргументов функции, вызываемой макросом.

#### Ошибка #Н/Д

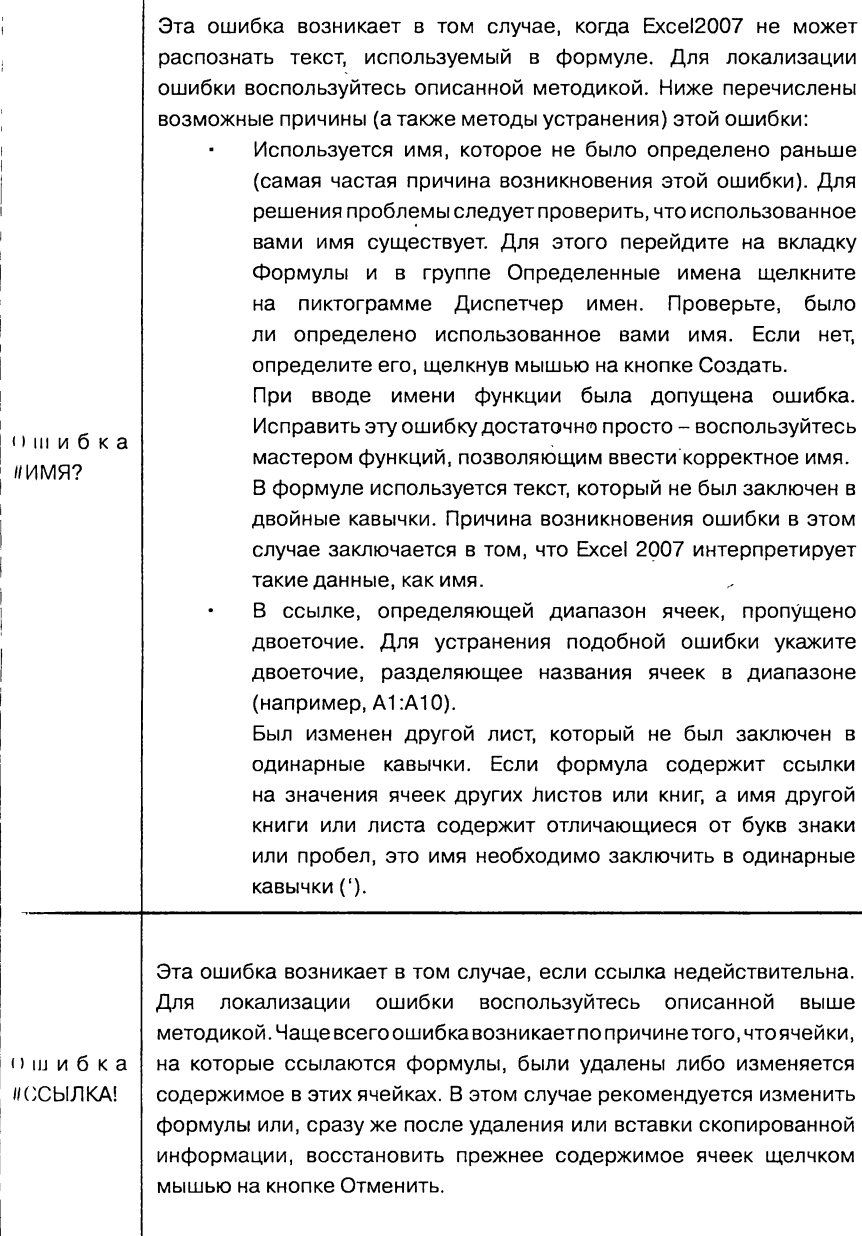

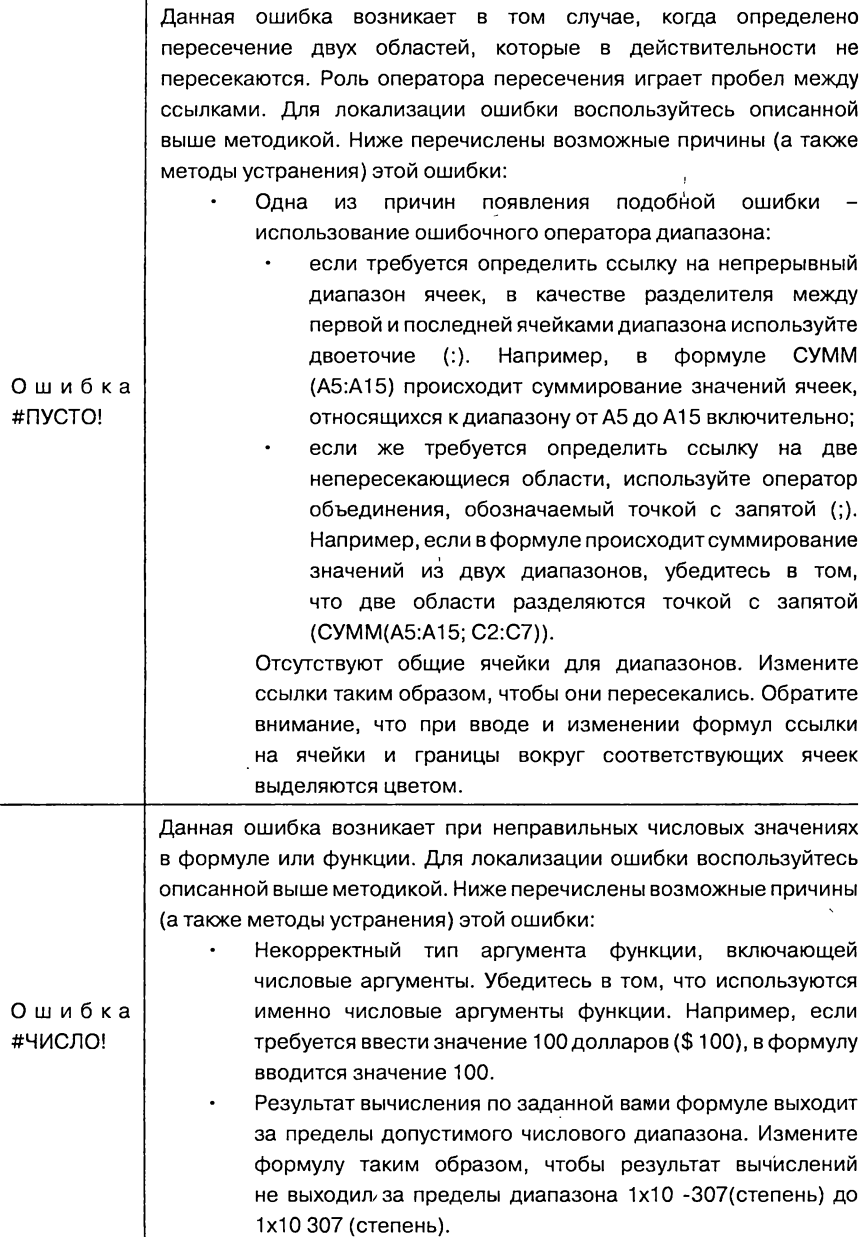

Ошибка

#3HA4!

Эта ошибка возникает в том случае, когда используется некорректный тип аргумента или операнда. Для локализации ошибки воспользуйтесь описанной выше методикой. Ниже перечислены возможные причины ( а также методы устранения) этой ошибки:

- В формулу вместо требуемого числа либо логического значения был введен текст. Причина возникновения ошибки в этом случае заключается в том, что Excel 2007 не может преобразовать данный текст в корректный тип данных. Убедитесь в том, что формула или функция корректна для требуемого операнда или аргумента и что ячейки, на которые ссылается формула, содержат действительные значения. Например, если ячейка А1 содержит число, а ячейка А2 содержит текст «Привет», в результате выполнения формулы = A5+A6 возвращается ошибка #3HA4!.
- После ввода либо редактирования формулы массива была нажата клавиша <Enter>. В процессе редактирования формулы следует указать ячейку или диапазон ячеек, содержащих формулу массива, нажать клавишу <F2>, а затем нажать клавиши <Ctrl+Shift+Enter>.
	- Ссылка, формула либо функция указаны в виде массива. Убедитесь в том, что массив констант не является ссылкой на ячейку, формулой или функцией.
- Для оператора либо функции, требующей одного значения, передается диапазон значений. В этом случае следует заменить диапазон отдельным значением либо изменить диапазон таким образом, чтобы в него попадала строка или столбец с формулой
	- в качестве аргумента матричной функции указана некорректная матрица. В этом случае следует убедиться в том, что указаны корректные значения измерений матрицы.

Применяется макрос, который вызывает макрофункцию, возвращающую значение #3HA4! (в определенных ситуациях). Проверьте, что функция использует корректный аргумент..

# Глава 6.

Ñ

# Листы таблиц

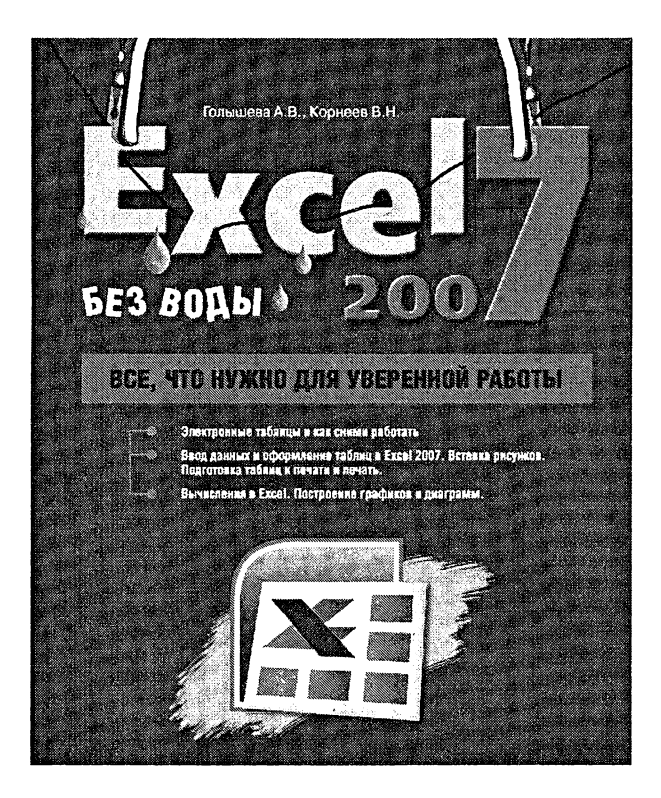

## 6.1. Листы <sup>в</sup> электронных таблицах Excel 2007

Как было уже сказано выше, каждая книга (документ) Excel может состоять из нескольких листов, разбитых <sup>в</sup> свою очередь на ячейки. <sup>I</sup> Io умолчанию каждая вновь создаваемая книга Excel содержит три /шста.

Листы помогают наиболее оптимально распределить информацию <sup>и</sup> документе и грамотно выстроить его структуру Причем <sup>в</sup> рамках одной книги Excel вы можете иметь некоторую совокупность таблиц, каждая из которых содержится на своем листе, и может быть как-то связана со всеми остальными. Например, <sup>в</sup> виде одной книги Excel может быть оформлена бухгалтерия небольшого предприятия. На одном листе может содержать отчет <sup>о</sup> продажах, на другом отражены производственные затраты, на третьем - зарплатный фонд, на четнертом - перечень сотрудников и т.д. Во-первых, благодаря ной структуре у вас появляется возможность все хранить в рамках одной книги (а не нескольких разрозненных файлов), <sup>а</sup> во-вторых, данные <sup>с</sup> одного листа могут участвовать <sup>в</sup> вычислениях на другом листе и т.д.

<sup>I</sup> [ереход между листами может производиться двумя способами:

- Щелчками мыши по ярлыкам листов.
- Нажатиями клавиатурных сочетаний «Ctrl»+«Page Up» <sup>и</sup> «Ctrl»+«Page Down».
| பெ                                                    |                           |                     |              | KHMra1 - Microsoft Excel |                          |                                      |                                    |         |
|-------------------------------------------------------|---------------------------|---------------------|--------------|--------------------------|--------------------------|--------------------------------------|------------------------------------|---------|
| Главная                                               | <b>Встанка</b>            | Разметка страницы   | Формулы      | Данные                   | Рецензирование           | BMA                                  |                                    |         |
| 26                                                    | Calibri                   | - 11<br>₩           | íΞP<br>三堂    | Общий                    | $\Delta$                 | $\mathbf{z}$<br><b>Д∞ Вставить</b> * |                                    | H.      |
| - 4                                                   | $x$ $y$ $\rightarrow$ $x$ |                     | Fad<br>新著酒   | <b>All % 000</b>         | HA YAMNTH                | D.                                   |                                    |         |
| Вставить                                              | and                       |                     | 年佳 》         | 32.0                     | Стан<br><b>ED</b> OOPMAT | $\omega$ .                           | Сортировка<br>и фильтр * выделить* | Найти и |
| Буфер обмена 5                                        | Шрифт                     | 89                  | Быравнивание | Macno                    |                          | Ruenty                               | Редактирование                     |         |
| A1                                                    | شغثا                      | al fa               |              |                          |                          |                                      |                                    |         |
| <b>Service</b>                                        | Bank                      | ana Dain<br>al Cont | ∞£⊲          | Fass                     | Girai<br>Hand            | شمانا                                | X.                                 |         |
| 16                                                    |                           |                     |              |                          |                          |                                      |                                    |         |
| 17                                                    |                           |                     |              |                          |                          |                                      |                                    |         |
| 18<br>19                                              |                           |                     |              |                          |                          |                                      |                                    |         |
| 20                                                    |                           |                     |              |                          |                          |                                      |                                    |         |
| 21                                                    |                           |                     |              |                          |                          |                                      |                                    |         |
| 22                                                    |                           |                     |              |                          |                          |                                      |                                    |         |
| 23                                                    |                           |                     |              |                          |                          |                                      |                                    |         |
| 24<br>25                                              |                           |                     |              |                          |                          |                                      |                                    |         |
| 26                                                    |                           |                     |              |                          |                          |                                      |                                    |         |
| 77                                                    |                           |                     |              |                          |                          |                                      |                                    |         |
| 28                                                    |                           |                     |              |                          |                          |                                      |                                    |         |
| 29                                                    |                           |                     |              |                          |                          |                                      |                                    |         |
| 30                                                    |                           |                     |              |                          |                          |                                      |                                    |         |
| 31<br>32                                              |                           |                     |              |                          |                          |                                      |                                    |         |
| 33                                                    |                           |                     |              |                          |                          |                                      |                                    |         |
| 34                                                    |                           |                     |              |                          |                          |                                      |                                    |         |
| <b>Hotel D. ANCE / ANC2   ANC3 / CD/</b>              |                           |                     |              |                          |                          |                                      |                                    |         |
| Torbgo 199                                            |                           |                     |              |                          |                          |                                      | <b>JEHONOT</b><br>na C             |         |
|                                                       |                           |                     | ⇘            |                          |                          |                                      |                                    |         |
|                                                       |                           |                     |              | Ярлыки листов. Именно    |                          |                                      |                                    |         |
| Эти стрелочки служат для прокрутки списка             |                           |                     |              | щелкая по ним мышкой,    |                          |                                      |                                    |         |
| ярлыков листов, если те не помещаются в<br>окне Excel |                           |                     |              | одного листа к другому   | вы сможете переходить от |                                      |                                    |         |

Рис. 6.1. Ярлыки листов. Переход между листами книги Excel

Кроме того для перехода между листами можно воспользоваться стрелочками, находящимися рядом с ярлыками листов, слева от них. Их использование может быть полезно, когда в таблице содержится большое количество листов и все ярлыки просто не помещаются в окне Excel.

Обратите внимание, что при перемещении между листами Microsoft Excel запоминает активную ячейку на каждом из них. Благодаря этому при возвращении на предыдущий лист после посещения другого, вам не надо будет заново искать ячейку (ячейки), с которой (которыми) вы работали в последнее время. Это особенно полезно в больших таблицах, содержащих огромное количество данных (заполненных ячеек).

# 6.2. Операции над листами

### Переименование листов. Цвет ярлыка

Изначально листы у <sup>в</sup> книге Excel имеют унылые, ничего не щие названия «Лист1», «Лист2» и т.д. Тем не менее, вы с легкостью можете поменять имя любого листа. Для этого вам нужно:

- 1. Выполнить двойной щелчок мыши по названию листа. Таким образом вы войдете <sup>в</sup> режим редактирования имени листа.
- 2. Ввести <sup>с</sup> клавиатуры новое имя листа и нажать клавишу «Enter» (или щелкнуть за пределами поля ввода имени). Чтобы отказаться от переименования уже после входа <sup>в</sup> жим редактирования имени листа, следует нажать клавишу «Esc».

|                          | am                                          | Ð               |                |    |                   |                            |                                    | KHWra1 - Microsoft Excel |                                            |                                  |          |                                       |                         |
|--------------------------|---------------------------------------------|-----------------|----------------|----|-------------------|----------------------------|------------------------------------|--------------------------|--------------------------------------------|----------------------------------|----------|---------------------------------------|-------------------------|
|                          | Главная                                     | <b>Bereford</b> |                |    | Разметка страницы |                            | ФОСКУЛЫ                            | Данные                   | Рецензирование                             |                                  | 894      |                                       | Ø                       |
|                          | X<br>G)<br><b>Brasents</b>                  | Calibri         | X X Y X X      | 11 |                   | <b>WW</b><br>Ġ.<br>■ ■ ■ 图 | Общий<br>$-4.00$                   |                          | W<br><b>Single Color</b><br><b>Contact</b> | 2– Ecranov,<br><b>Contractor</b> | r.<br>Ш. | Сортировка                            | m<br>Hawte is           |
|                          | Ø<br>Бого основа до                         |                 | 50 O A<br>Upvo |    |                   | 平田 み<br>Бытовниковне (9)   | [33, 42]<br><b>Service Service</b> | or                       |                                            | <b>ENGODMATA</b><br><b>RACIO</b> | Z        | и фильтр - выделить<br>Peggementosame |                         |
|                          | D <sub>9</sub>                              |                 | (Samunika)     |    |                   |                            |                                    |                          |                                            |                                  |          |                                       |                         |
| 欟                        | A                                           | a.              | illi Calla     |    | 88                | ila il                     | Lim                                | <b>Gillia</b>            | ma s                                       | ma Musi                          |          | X.                                    |                         |
| 1                        |                                             |                 |                |    |                   |                            |                                    |                          |                                            |                                  |          |                                       |                         |
| $\overline{\mathbf{z}}$  |                                             |                 |                |    |                   |                            |                                    |                          |                                            |                                  |          |                                       |                         |
| 3                        |                                             |                 |                |    |                   |                            |                                    |                          |                                            |                                  |          |                                       |                         |
| $\overline{\mathbf{a}}$  |                                             |                 |                |    |                   |                            |                                    |                          |                                            |                                  |          |                                       |                         |
| 5                        |                                             |                 |                |    |                   |                            |                                    |                          |                                            |                                  |          |                                       |                         |
| 7                        |                                             |                 |                |    |                   |                            |                                    |                          |                                            |                                  |          |                                       |                         |
| $\boldsymbol{\tau}$<br>x |                                             |                 | <b>YYYYY</b>   |    |                   |                            |                                    |                          |                                            |                                  |          |                                       |                         |
| Ą                        |                                             |                 |                |    |                   |                            |                                    |                          |                                            |                                  |          |                                       |                         |
|                          |                                             |                 |                |    | Вставить          |                            | an.                                |                          |                                            |                                  |          |                                       |                         |
| 10<br>$\overline{11}$    |                                             |                 |                |    | Удалить           |                            |                                    |                          |                                            |                                  |          |                                       |                         |
|                          |                                             |                 |                |    | Переименовать     |                            |                                    | Паста теми               |                                            |                                  |          |                                       |                         |
| $\frac{12}{13}$          |                                             |                 |                |    |                   | Переместить/скопировать    |                                    |                          |                                            |                                  |          |                                       |                         |
| 14                       |                                             |                 |                | Ġ. | Иотодный текст    |                            |                                    |                          |                                            |                                  |          |                                       |                         |
| 15                       |                                             |                 |                | Q, | Защитить лист     |                            |                                    |                          |                                            |                                  |          |                                       |                         |
| 16                       |                                             |                 |                |    |                   | Цвет примена               |                                    |                          |                                            |                                  |          |                                       |                         |
| 17                       |                                             |                 |                |    | Скрыть            |                            |                                    |                          |                                            |                                  |          |                                       |                         |
| 18                       |                                             |                 |                |    | Отобразить        |                            |                                    | S                        | Стандартные цвета<br>□趣難<br>W.             |                                  |          |                                       |                         |
| 19                       |                                             |                 |                |    |                   |                            |                                    |                          |                                            |                                  |          |                                       |                         |
|                          | Hall Hill There Orver o apoyment process of |                 |                |    |                   | Выделить все листы         |                                    | E                        | Нет цвета                                  |                                  |          | فاله                                  |                         |
| <b>Toronto</b>           |                                             |                 |                |    |                   |                            |                                    | ۵                        | Другие цвета                               |                                  |          |                                       | <b>GHE U TOR CHARGE</b> |

Рис. 6.2. Изменяем название листа и цвет его ярлыка

Для большего эффекта помимо задания характерного имени (отра жающего содержимое листа), ярлыку листа можно присвоить свой определенный цвет. По умолчанию все ярлыки в этом смысле оди наковы, однако вы можете это исправить. Щелкните правой кнопкой мыши по ярлыку листа и в появившемся контекстном меню выберите Цвет ярлычка. В результате вам станет доступна палитра цветов на которой вы сможете выбрать понравившийся.

#### ДОБАВЛЕНИЕ И УДАЛЕНИЕ ЛИСТОВ

Стандартная таблица Excel, как правило, содержит 3 листа. Однако этого количество может быть недостаточно. Чтобы вставить еще один лист в конец последовательности листов, щелкните мышкой по кнопке  $\mathbb{C}$ , расположенной справа от ряда ярлыков листов. В результате новый лист будет создан, а ему будет присвоено стандартное имя «Лист 4» (которое вы сможете изменить).

Если вам нужно вставить лист не в конце последовательности листов, а после какого-то конкретного листа, то вам следует:

- Перейти на лист, ПЕРЕД которым должен быть вставлен но-1. вый лист (щелкнуть по его ярлыку мышкой).
- На вкладке Главная ленты инструментов в группе Ячейки  $2.$ щелкнуть мышкой по кнопке Вставить и выбрать Вставить лист (см. рис. 6.3). Вместо этого вы также можете просто нажать сочетание клавиш «Shift»+ «F11».

Удалить лист также просто, как и добавить. Просто щелкните по ярлыку ненужного листа правой кнопкой мыши и в появившемся контекстном меню выберите Удалить (см. рис. 6.4). Вместо этого можно также на вкладке Главная в группе Ячейки нажать кнопку Удалить и выбрать Удалить лист.

Если удаляется пустой лист, Microsoft Excel выполнит операцию без подтверждения. Если же на листе есть заполненные ячейки, то появится предупреждение о том, что на листах содержатся данные, и его удаление приведет к их потере. Также необходимо иметь в виду, что в книге должен оставаться хотя бы один лист. То есть вам не удастся удалить последний оставшийся лист.

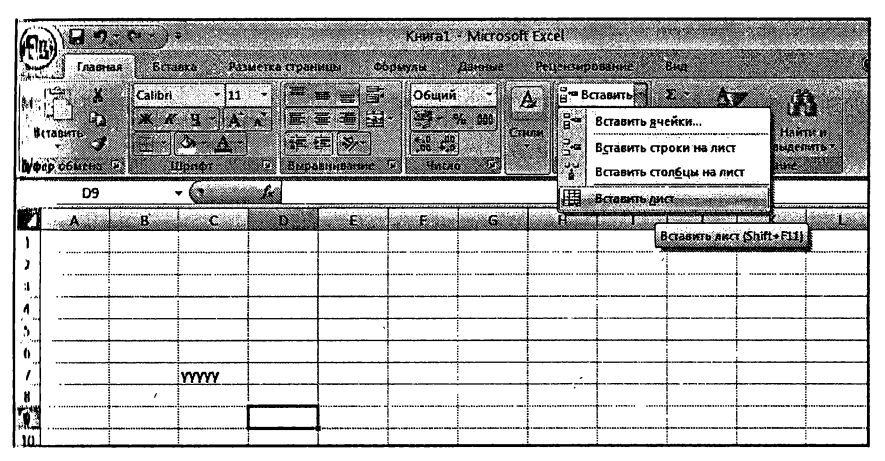

Рис. 6.3. Вставка нового листа в книгу Excel

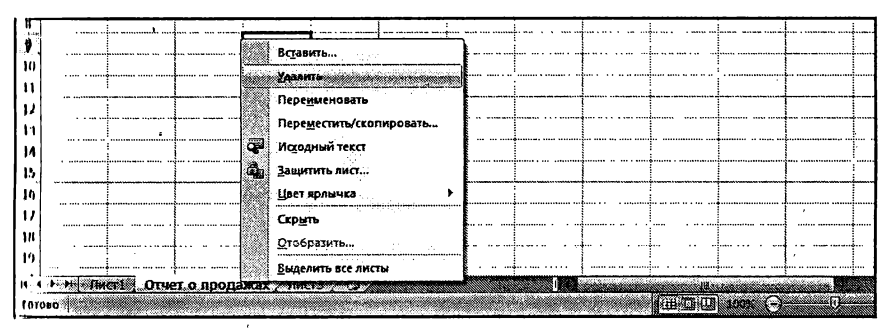

Рис. 6.4. Удаление листа

#### Перемещение и копирование листов

()чень удобно перемещение листов осуществлять <sup>с</sup> помощью мыши. Вам лишь нужно ухватиться за ярлык перемещаемого листа (щелкцуть по нему левой кнопкой мыши и не отпускать ее) и перетащить его мышкой <sup>в</sup> новое положение. При перетаскивании <sup>у</sup> указателя мыши появляется изображение листа бумаги, <sup>а</sup> место вставки чается значком в виде треугольника.

Если в ходе перетаскивания удерживать нажатой клавишу «Ctrl», то оудет произведено не перемещение, <sup>а</sup> копирование листа. Имя копии

| コッペー<br>æ.,                  |                                         |                                            | KHMTa1 - Microsoft Excel: Management (1999) |                   |                                                 |                                |                             |                                |  |
|------------------------------|-----------------------------------------|--------------------------------------------|---------------------------------------------|-------------------|-------------------------------------------------|--------------------------------|-----------------------------|--------------------------------|--|
| Главная                      | Разметка страницы<br><b>Bacaska</b>     |                                            | Формулы Данные                              |                   | Рецензирование                                  | . Beta                         |                             |                                |  |
| <b>Еставить</b><br>æ         | Calibri<br>$X$ $X$ $Y$ $X$ $X$<br>51 3. | S.<br>悪<br>  田富司田   57 % 00 <br>在 细 V2     | Общий<br>$50 - 54$                          | A<br><b>CTARK</b> | ∄⇒ Вставить т<br><b>A YAMATI -</b><br>DOOPMAT * | $\Sigma$ .<br>ЮŠ<br>$\alpha$ . | Сортировка                  | Накти и<br>и фильтр - выделить |  |
| Буфер обмена 19              | <b>Wenty</b>                            | w.<br>Быраснивание                         | <b>MALAO</b><br>Ω                           |                   | ячения                                          |                                | Редактирование              |                                |  |
| E6                           | (Sammann Le                             | Значение прибл                             |                                             |                   |                                                 |                                |                             |                                |  |
| وتشتمه<br>. B. .             | ₩C.                                     | Đ.<br>4K                                   | E                                           | G                 | Hillia                                          | المتمنع استنباه                |                             | a Simi                         |  |
| a.<br>2                      |                                         | Переместить или скопировать                |                                             | $ 2 \times$       |                                                 |                                |                             |                                |  |
| 9                            |                                         | Переместить выбранные листы                |                                             |                   |                                                 |                                |                             |                                |  |
| 4                            | в книгу:                                |                                            |                                             |                   |                                                 |                                |                             |                                |  |
| s                            |                                         | Paccuer saprinations                       |                                             | ä                 |                                                 |                                |                             |                                |  |
| Ö                            |                                         | перед листом:<br><b>DATI SERVICE STATE</b> | 62.632 S. E. E. S. R                        | Ä                 |                                                 |                                |                             |                                |  |
| ż                            | Лист2                                   |                                            |                                             |                   |                                                 |                                |                             |                                |  |
| S                            | Лист3                                   | (переместить в конец)                      |                                             |                   |                                                 |                                |                             |                                |  |
| 49                           |                                         |                                            |                                             |                   |                                                 |                                |                             |                                |  |
| -10<br>11                    |                                         |                                            |                                             |                   |                                                 |                                |                             |                                |  |
| 12                           |                                         | © Создать копию                            |                                             |                   |                                                 |                                |                             |                                |  |
| 13                           |                                         |                                            |                                             |                   |                                                 |                                |                             |                                |  |
| 14                           |                                         | ∐⊧∞ਾ                                       | Отмена                                      |                   |                                                 |                                |                             |                                |  |
| 45                           |                                         |                                            |                                             |                   |                                                 |                                |                             |                                |  |
| 16                           |                                         |                                            |                                             |                   |                                                 |                                |                             |                                |  |
| 17                           |                                         |                                            |                                             |                   |                                                 |                                |                             |                                |  |
| 18                           |                                         |                                            |                                             |                   |                                                 |                                |                             |                                |  |
| 19                           |                                         |                                            |                                             |                   |                                                 |                                |                             |                                |  |
| $14.4 + 14.$<br><b>Jacıi</b> | «Огчет о продажах » ∕ ЛистЗ» (СД        |                                            |                                             |                   |                                                 |                                |                             |                                |  |
| <b>TOTOBO</b>                |                                         |                                            |                                             |                   |                                                 |                                | $\Box$ $\Box$ $\Box$ $\Box$ |                                |  |

Рис. 6.5. Перемещение/копирование листа в другую книгу Excel

будет совпадать <sup>с</sup> именем изначального листа, плюс <sup>к</sup> нему будет бавлен номер копии в круглых скобках.

Это мы рассмотрели, как перемещать/копировать листы <sup>в</sup> рамках одной электронной книги Excel. Аналогичным образом может быть осуществлено перемещение/копирование листов между разными книгами Excel. Надо только предварительно расположить окна кументов так, чтобы они были одновременно видны на экране. Хотя для перемещения/копирования листов между разными книгами удобнее воспользоваться другим способом:

1. Откройте обе книги (ту, из которой будет копироваться/перемещаться лист, и ту, в которую будет копироваться/перемещаться лист).

- 2. Перейдите <sup>в</sup> книгу из которой копироваться/перемещается лист. Щелкните по ярлыку правой кнопкой мыши <sup>и</sup> <sup>в</sup> вившемся контекстном меню выберите команду Переместить/скопировать.
- 3. В появившемся диалоговом окне Переместить или вать (см. рис. 6.5), в раскрывающемся списке Переместить выбранные листы <sup>в</sup> книгу выберите книгу, <sup>в</sup> которую но быть произведено перемещение листа. Если вам требуется скопировать листы, то <sup>в</sup> окне Переместить или скопировать установите флажок Создать копию. В перечне перед листом вы можете указать перед каким листом <sup>в</sup> целевой таблице должен быть вставлен перемещаемый/копируемый лист.
- 4. Нажмите ОК.

# Глава 7.

# Вычисления в Excel 2007

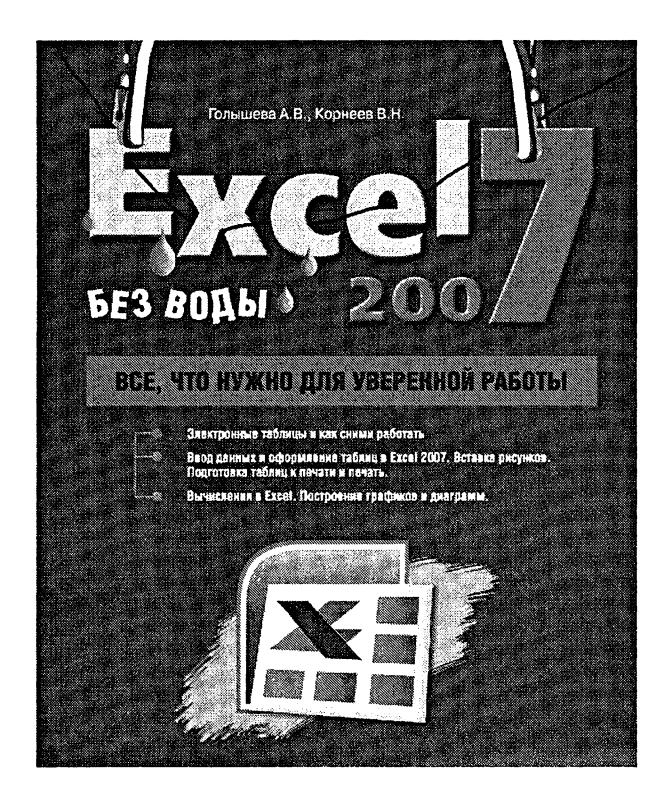

## 7.1. Что такое формулы и зачем они **НУЖНЫ**

Программа Microsoft Excel 2007 может использоваться не только для оформления и упорядочивания данных в виде таблиц, но и для проведения всевозможных расчетов и вычислений. При этом уровень автоматизации таков, что обсчет большого количества данных может быть оформлен и выполнен очень быстро и удобно. Большое количество встроенных функций (математических/статистических/финансовых и т.п.) позволяют создавать практически любые формулы, которые могут использоваться для проведения вычислений. В программе также присутствуют инструменты анализа данных, позволякощие определять всевозможные закономерности в наборах данных, например, как происходит изменение данных в зависимости от тех пли иных условий.

Несомненным удобством проведения вычислений в Excel является то, что в формулах используются не конкретные числовые значения, а адреса ячеек. Из этих ячеек берутся данные и подставляются в формулу, результат которой отображается в какой-либо другой ячейке (в которой данная формула прописана). Удобство же заключается в том, что при изменении значения в какой-либо из ячеек, входящих в формулу, значение формулы будет автоматически пересчитано. Вам ничего в формуле не надо будет менять. Все произойдет автоматически.

Результат, полученный в ходе вычисления по формуле, может использоваться в других формулах. Таким образом, вы можете выстраивать длинные цепочки вычислений, основанные на каких-то исходных данных. При этом все ваши вычисления (какими бы сложными они не были) будут автоматически пересчитаны при изменении любого из входных значений.

Созданную один раз формулу в Excel можно копировать из одной ячейки во многие другие. Это является большим удобством, когда вам, например, нужно обсчитать большую таблицу данных, состоящую из огромного количества столбцов, со значениями каждого из которых должно быть произведено определенное, одинаковое для всех столбнов лействие.

Вам нужно будет только один раз создать формулу для одного столбца, а потом скопировать ее для всех остальных. Excel сам догадается, что в скопированных формулах вычисления необходимо производить не на основе первого, изначального столбца (откуда была скопирована формула), а на данных столбцов, куда была скопирована формула, и автоматически внесет необходимые поправки в формулы. В результате обсчет данных из огромной таблицы займет у вас всего несколько минут (или даже секунд).

## 7.2. Ввод формул. Использование формул

Для начала необходимо четко выяснить, что же понимается под формулой в Excel 2007. В Excel под понятием формула скрывается математическое выражение, на основании которого вычисляется значение некоторой ячейки. В формулах могут использоваться как конкретные числовые значения, так и адреса ячеек, значения из которых должны быть подставлены в формулу на место адреса.

Установите табличный курсор в любую пустую ячейку и введите в нее простейшую формулу:

 $=2+2$ 

По завершении ввода нажмите клавишу «Enter». Как только вы это сделаете в ячейке с формулой появится число 4 - результат вычисления по формуле.

|                           | X<br>r<br>ц,    |    | ×.          | $-14 - x$<br>$ 11\rangle$ |                    |                       | 事     | ,,,,,,,,,,,,,,<br>Общий |  |
|---------------------------|-----------------|----|-------------|---------------------------|--------------------|-----------------------|-------|-------------------------|--|
|                           | <b>Бставить</b> |    | $X$ $K$ $Y$ | Ŵ.<br>2                   |                    | 문 호<br>$\overline{a}$ | $-24$ | Ø<br>% 000              |  |
|                           | Буфер обмена Га |    | Шрифт       |                           | Ē                  | Выравнивание          | I.    | 9006                    |  |
|                           | <b>CYMM</b>     |    | XVG         |                           | =C4+D6+E7+G4+C8+G8 |                       |       |                         |  |
|                           | A.              | B. | Cili        | D.                        | ۰E.                | ١.                    | B     | .H.<br>سساست            |  |
| Ľ                         |                 |    |             |                           |                    |                       |       |                         |  |
| $\overline{z}$            |                 |    |             |                           |                    |                       |       |                         |  |
| 3.                        |                 |    |             |                           |                    |                       |       |                         |  |
| 4                         |                 |    | 4343        |                           |                    |                       | 567   |                         |  |
| 5                         |                 |    | 345         | 45                        | 356                |                       |       |                         |  |
| 6                         |                 |    | 675<br>1234 | 45                        | 674<br>456         | 5467                  |       |                         |  |
| 8                         |                 |    | 7345        | 45<br>46                  | 467                | 57                    | 567   |                         |  |
| 9                         |                 |    |             |                           |                    |                       |       |                         |  |
| 10                        |                 |    |             |                           |                    |                       |       |                         |  |
| 11                        |                 |    |             |                           |                    |                       |       |                         |  |
| 12                        |                 |    |             |                           |                    |                       |       | =C4+D6+E7+G4+C8+G8      |  |
| $\mathbf{L}_{\mathbf{r}}$ |                 |    |             |                           |                    |                       |       |                         |  |

Рис. 7.1. Ввод формулы

Обратите внимание на знак «=», который вы вводите <sup>в</sup> начале мулы. Именно по нему Excel определяет, что вы вводите в ячейку формулу, которая должна будет вычислена. Если ввест^ формулу без знака «=» то она будет воспринята как обычный текст и никаких вычислений произведено не будет. Так, например, если вместо =2+2 ввести просто 2+2, то после нажатия «Enter» <sup>в</sup> ячейке не появится результат 4, <sup>а</sup> так и будет отображено 2+2 (это будет восприниматься Excel как какой-то текст).

Мы <sup>с</sup> вами рассмотрели простейшую формулу, <sup>в</sup> которой ют только конкретные цифры. Давайте немного изменим ее и введем =2+В5. Результатом вычисления данной формулы будет сумма числа <sup>2</sup> и значения, содержащегося <sup>в</sup> ячейке В5. Если <sup>в</sup> ячейкеВ5 не жится никакого значения, то в формулу будет подставлено нулевое значение! Обратите внимание на это правило. Введите <sup>в</sup> ячейку В5 какое-либо числовое значение. Отметьте, что сразу изменится ние в ячейке, содержащей вышеприведенную формулу. Если в ячейку В5 ввести не числовое значение, а например какой-либо текст, то <sup>в</sup> ячейке <sup>с</sup> формулой будет выдано сообщение об ошибке.

При составлении формул можно использовать следующие элементы:

- Знак «равно» (=). С него начинается любая формула.
- Знаки простейших математических операций: сложение (+), вычитание (-), умножение (\*), деление (/) и возведение <sup>в</sup> степень (^).
- Знак процента (%). Результат действия десятичная дробь, равная указанному проценту от 1. Например, значением мулы  $=25\%$  будет результат 0,25
- Непосредственно сами числа. Для разделения десятичных знаков используется символ запятой (,)
- Адреса ячеек. Можно указать как одну ячейку, так <sup>и</sup> их диапазон.
- Функции специальные формулы, встроенные <sup>в</sup> Microsoft Excel. К примеру, <sup>в</sup> программу уже встроены функции мирования значений ячеек, вычисления среднего значения и многие другие. Каждая функция имеет свой синтаксис - праправила написания. Их мы осветим чуть позже.

Часто возникает вопрос, <sup>а</sup> можно и нужно ли использовать пробелы при создании формул. Здесь поступайте, как хотите. Дело <sup>в</sup> том, что пробелы Excel игнорирует. Так что ставить пробелы или не ставить - решайте сами как вам удобнее.

Описание простейших действий, предусмотренных <sup>в</sup> формулах Excel, приведено в табл. 7.1.

Порядок выполнения арифметических операций <sup>в</sup> формулах Excel 2007 соответствует приятым <sup>в</sup> математике, то есть сначала ется возведение в степень, потом умножение и деление и лишь затем сложение и вычитание. Как и <sup>в</sup> математике, для изменения порядка действий могут использоваться круглые скобки.

Если <sup>в</sup> формуле используются адреса каких-либо ячеек, то они могут набираться как маленькими (строчными), так и большими ными) буквами. Просто маленькие будут автоматически преобразованы в большие.

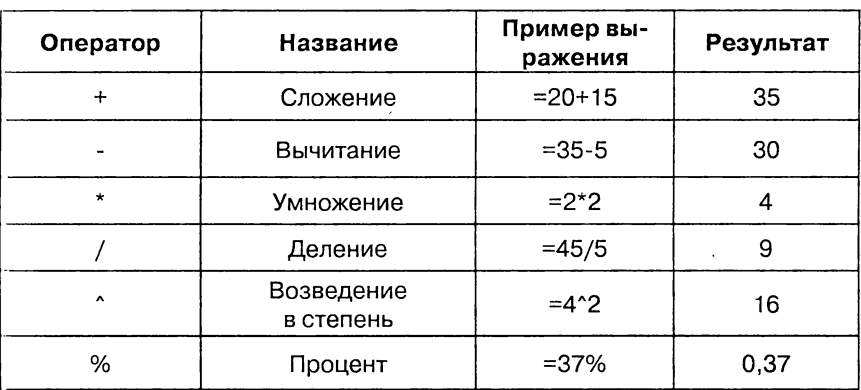

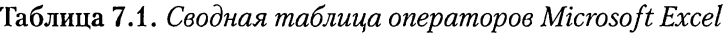

Когда вы находитесь в режиме создания/редактирования какой-либо формулы, то все ячейки, адреса которых входят в формулу, будут автоматически подсвечены разноцветными тонкими линиями. Причем адрес ячейки в формуле и рамка вокруг этой ячейки будут одного цвета, что повышает наглядность и удобство поиска нужных ячеек.

Обратите внимание, что вместо набора адресов ячеек, входящих в формулу, с клавиатуры вы можете просто щелкать мышкой по нужным ячейкам, и их адреса будут автоматически добавлены в формулу. То есть, например, чтобы в ячейку ввести формулу =  $F2+H8$ , следует набрать на клавиатуре знак «равно». Затем щелкнуть мышкой по ячейке F2, набрать на клавиатуре «+», щелкнуть мышкой по ичейке Н8, нажать клавишу «Enter». Помимо удобства данный способ позволяет снизить вероятность возникновения ошибок из-за неправильно введенного адреса.

## 7.3. Использование функций

Помимо простейших арифметических действий, рассмотренных нами ранее в предыдущем разделе, в формулах могут использоваться истроенные в Excel функции. Благодаря этому существенно расширяются вычислительные возможности Excel.

|           | 63 O<br>a v                                    |                             |                              |    |                       |                 | KINT24 - Microsoft Excel               |                                           |                                                               |      |
|-----------|------------------------------------------------|-----------------------------|------------------------------|----|-----------------------|-----------------|----------------------------------------|-------------------------------------------|---------------------------------------------------------------|------|
|           | <b>IBBBING</b>                                 | Вставия Разметка страницы   |                              |    | Формулы Денные        | Рецензирование. | <b>BRA</b>                             |                                           |                                                               |      |
|           | Σ Автограна - Последний Ф Посические -         |                             |                              |    | В соминивания         |                 | <b>ДЕРИСВОНТЬ ИМЯ 7.</b>               |                                           | ₹≥ Вяжнющие ячей                                              |      |
|           | <b>ВО Недавно использование»</b> - Д Текстовые |                             |                              |    | Ф Математические      |                 | A Minorascaste a dopayne and all the   |                                           | «Назависимые кчев                                             |      |
|           | <b>OVIRTUAD DO OWNERCOELS</b>                  |                             | 13 Data & Spewa              |    | <b>ABS</b>            |                 |                                        |                                           | EE Cossars as magnitudes o paracenta a 22 Yopata crpeaen      |      |
|           |                                                | <b>Пользинотеха функции</b> |                              |    | ACOS                  |                 | Спределенные имена                     |                                           |                                                               | an a |
|           | G8                                             | - Children and S67          |                              |    | <b>ACOSH</b>          |                 |                                        |                                           |                                                               |      |
|           | <b>Since A communications</b>                  | araan                       | <b>Million Communication</b> |    | <b>ASIN</b>           |                 |                                        | وتسمع فيشنب الحومد ونمنعنا بالمدرود ومنعت | a an an A                                                     |      |
| T.<br>Ž.  |                                                |                             |                              |    | <b>ASINH</b>          |                 |                                        |                                           |                                                               |      |
| ×         |                                                |                             |                              |    | <b>ATAN</b>           |                 |                                        |                                           |                                                               |      |
| đ,        |                                                | 4343                        |                              |    | <b>ATANZ</b>          |                 |                                        |                                           |                                                               |      |
| S.        |                                                | 345                         | 45                           | 35 | <b>ATANH</b>          |                 |                                        |                                           |                                                               |      |
| ď.        |                                                | 675                         | 45.                          | 67 | cos                   |                 |                                        |                                           |                                                               |      |
| D.        |                                                | 1234                        | 45                           | 45 | COSH                  |                 |                                        |                                           |                                                               |      |
| B         |                                                | 7345                        | 46                           | 46 |                       |                 |                                        |                                           |                                                               |      |
| ٦         |                                                |                             |                              |    | EXP:                  |                 |                                        |                                           |                                                               |      |
| 10.<br>55 |                                                |                             |                              |    | tN.                   |                 |                                        |                                           |                                                               |      |
| 12        |                                                |                             |                              |    | LOG                   |                 |                                        |                                           |                                                               |      |
| ī.        |                                                |                             |                              |    | <b>LOG10</b>          |                 |                                        |                                           |                                                               |      |
| Á4        |                                                |                             |                              |    | 51N                   |                 |                                        |                                           |                                                               |      |
| Ŀ         |                                                |                             |                              |    | SINH                  |                 |                                        |                                           |                                                               |      |
| 16        |                                                |                             |                              |    | TAN                   |                 |                                        |                                           |                                                               |      |
| 17        |                                                |                             |                              |    | <b>TANH</b>           |                 |                                        |                                           |                                                               |      |
| 18        |                                                |                             |                              |    | <b><i>TPADYCH</i></b> |                 |                                        |                                           |                                                               |      |
| 19        |                                                |                             |                              |    | <b>ABOAKTP</b>        |                 |                                        |                                           |                                                               |      |
| m         |                                                |                             |                              |    | <b>3HAK</b>           |                 |                                        |                                           |                                                               |      |
| 21.<br>22 |                                                |                             |                              |    |                       |                 |                                        |                                           |                                                               |      |
| 22        |                                                |                             |                              |    | <b>KOPENIE</b>        |                 |                                        |                                           |                                                               |      |
| 24        |                                                |                             |                              |    | <b>КОРЕНЫЛИ</b>       | КОРЕНЬ(число)   |                                        |                                           |                                                               |      |
| 25.       |                                                |                             |                              |    | <b>MOBP</b>           |                 | Возвращает значение квадратного корня. |                                           |                                                               |      |
| 26        |                                                |                             |                              |    | <b>MONPEA</b>         |                 |                                        |                                           | TO Дня получения дополнительных спедений наизанте кланият F1. |      |
| 27        |                                                |                             |                              |    | f Вставить функці     |                 |                                        |                                           |                                                               |      |
| 28        |                                                |                             |                              |    |                       |                 |                                        |                                           |                                                               |      |
| 29        |                                                |                             |                              |    |                       |                 |                                        |                                           |                                                               |      |

Рис. 7.2. Выбираем функцию на вкладке «Формулы» ленты инструментов

Функция в Excel представляет собой некоторую, заранее предопределенную формулу, выполняющую некоторое конкретное действие. Например, функция КОРЕНЬ вычисляет значение квадратного корня из переданного ей значения. Значения, передаваемые функции, называются аргументами функции. При записи функции сначала пишется ее имя, а потом в круглых скобках приводится аргумен (или аргументы) функции. Например, формула, вычисляющая квад ратный корень из числа 4 будет выглядеть следующим образом:

 $=$ KOPEH<sub>b</sub> $(4)$ 

В качестве аргумента функции могут выступать как конкретные чис ла (как в приведенном выше примере), так и адреса ячеек, значени из которого должно быть взято. Например, если необходимо вычислить корень из значения, содержащегося в ячейке D3, то соответствующая формула будет выглядеть так: =КОРЕНЬ(D3).

В рамках одной формулы может использоваться несколько формул в самых разных сочетаниях. Например:

 $-434+A4+KOPEHb(D4)-SIN(A3)$  $=$ F3+SIN(KOPEHb(D7))

В качестве аргумента одной функции может выступать другая функция (допускается использование вложенных функций) и т.д. Порядок действия соответствует принятым математически правилам. Сначала вычисляются значения функций и возведение в степень, а потом уже остальные арифметические действия.

Некоторые функции имеют не один, а несколько аргументов. Так, если рассмотренная выше функция КОРЕНЬ имеет один аргумент, то функция СУММ, осуществляющая суммирование, может содержать произвольное количество аргументов в зависимости от того, что вам нужно просуммировать. Когда у функции используется несколько аргументов, то они перечисляются через запятую.

Например:

 $CVMM(A3, 10003, 434, F3, F4, F5, F6, F7)$ 

Если в качестве аргумента какой-либо функции должен быть указана большая последовательность подряд идущих ячеек, то можно не перечислять их все через запятую, а указать в виде диапазона. Например, в вышеприведенном примере имеется последовательность ичеек F3, F4, F5, F6, F7, которая в виде диапазона будет выглядеть как F3:F7. При задании диапазона сначала приводится адрес первой ичейки диапазона, затем ставится знак двоеточия «:», а после него адрес последней ячейки диапазона.

Воспользоваться той или иной функцией в Microsoft Excel 2007 можно несколькими способами. Вопервых, находясь в режиме создания формулы (после знака равно или +), вы можете ввести первую букву требуемой функции, и рядом с ячейкой тут же появится список из

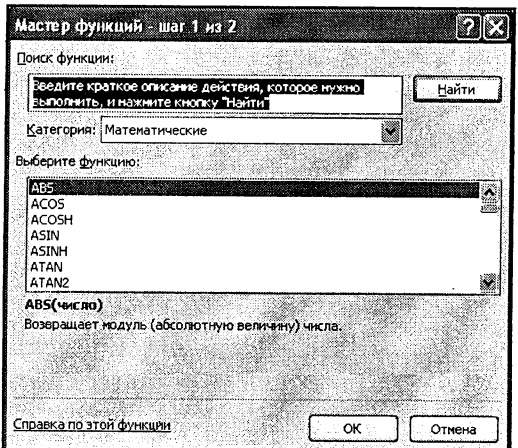

а) выбираем функцию

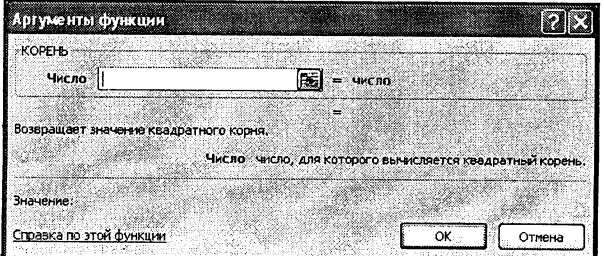

б) задаем аргументы функции

Рис. 7.3. Мастер функции

имеющихся в Excel'е функций, начинающихся на указанную вами букву. При этом при переходе от одной функции в списке к другой рядом будет отображаться подсказка, поясняющая назначение функции.

Вовторых, вы можете на ленте инструментов перейти на вкладку Формулы и в группе Библиотека функций выбрать подходящую вам (см. рис. 7.2). Ну и, наконец, втретьих, можно на вкладке Формулы щелкнуть мышкой по кнопке Вставить функцию, расположенной с левого края. В результате появится окно Мастера функции, с помощью которого вы сможете выбрать нужную вам функцию и задать для нее параметры.

После того, как вы выберите нужную функцию, вам необходимо будет задать ее аргумент или аргументы. Сделать это можно либо .<br>вводом с клавиатуры – конкретных числовых значений или адресов ячеек, либо с помощью мыши - указать ячейки или диапазон ячеек, значения из которых должны использоваться <sup>в</sup> качестве аргументов (см. рис. 7.3).

Чтобы задать диапазон ячеек, просто очертите его мышкой как при обычном выделении.

## 7.4. Полезные приемы по работе <sup>с</sup> формулами

#### Отображение связанных ячеек

В Excel 2007 имеется очень полезная возможность отображения занных ячеек. Так, вы можете для ячейки с формулой отобразить связи - ячейки, значения из которых используются <sup>в</sup> формуле. ме того, установив табличный курсор в какую-либо ячейку вы можете просмотреть, в каких формулах она участвует. При этом все связи отображаются в виде стрелок.

11тобы отобразить связи <sup>с</sup> ячейками, участвующими <sup>в</sup> данной муле, следует установить табличный курсор на ячейку с формулой и на вкладке Формулы ленты инструментов нажать кнопку Влияющие ячейки. В результате <sup>к</sup> ячейке устремятся стрелочки, отходящие от ячеек, участвующих в формуле (рис. 7.4).

Чтобы наглядно увидеть, на какие другие ячейки влияет значение кой-либо из ячеек, вам следует установить на нее табличный курсор и на вкладке Формулы ленты инструментов нажать кнопку Зависимые ячейки. В результате от ячейки с формулой отойдут стрелочки, указывающие на зависимые ячейки (рис. 7.5). Необходимо иметь <sup>в</sup> пмду, что связи показываются только <sup>с</sup> теми ячейками, на которых иирямую влияет значение выбранной ячейки. Связь не ся в случае косвенного влияния, когда первая ячейка влияет на втовторую, <sup>а</sup> вторая влияет на третью. В этом случае первая ячейка косвен-

|                 | ь<br>C.         |                                                                                           |                                  |                                          |            |                  |           | KHNFa1 - Micros               |  |
|-----------------|-----------------|-------------------------------------------------------------------------------------------|----------------------------------|------------------------------------------|------------|------------------|-----------|-------------------------------|--|
|                 | Главная         | Вставка                                                                                   | Разметка страницы                |                                          |            | Формулы          |           | Данные Рецензиро              |  |
|                 |                 | Σ Автосумма *                                                                             |                                  | <b>@</b> <i>Л</i> огические * <b>Q</b> * |            |                  |           | ∴Э Присвоить им               |  |
|                 | <b>Вставить</b> | $\mathbb G$ Недавно использовались $\tau$ $\mathbb A$ Текстовые $\tau$ $\mathbb G$ $\tau$ |                                  |                                          |            |                  | Диспетчер | ∱г <sup>⊃</sup> Использовать, |  |
|                 |                 | функцию <b>В</b> Финансовые -                                                             | <b>В Дата и время - 11</b>       |                                          |            |                  | имен      | <b>ВО Создать из выд</b>      |  |
|                 |                 |                                                                                           | Библиотека функций               |                                          |            |                  |           | Определенные                  |  |
|                 | D <sub>25</sub> |                                                                                           | f.,                              |                                          |            | =B19+B21+C22+D20 |           |                               |  |
| ĸ               | ۰A.             | B.                                                                                        | C.                               | o                                        |            | Æ.               | E.        | G.                            |  |
| 16              |                 |                                                                                           |                                  |                                          |            |                  |           |                               |  |
| 17              |                 |                                                                                           |                                  |                                          |            |                  |           |                               |  |
| 18              |                 |                                                                                           | Значение 1 Значение 2 Значение 3 |                                          |            |                  |           |                               |  |
| 19<br>20        |                 | 345<br>45                                                                                 | 765<br>76                        |                                          | 897<br>989 |                  |           |                               |  |
| 21              |                 | 564                                                                                       | 876                              |                                          | 789        |                  |           |                               |  |
| $\overline{22}$ |                 | 556                                                                                       | 78                               |                                          | 789        |                  | 2654      |                               |  |
| 23              |                 |                                                                                           |                                  |                                          |            |                  |           |                               |  |
| 24              |                 |                                                                                           |                                  |                                          |            |                  |           |                               |  |
| 25              |                 |                                                                                           |                                  | ☜                                        | 1976       |                  |           |                               |  |
| 26              |                 | 2007                                                                                      |                                  |                                          |            |                  |           |                               |  |
| $\overline{27}$ |                 |                                                                                           |                                  |                                          |            |                  |           |                               |  |
| 28              |                 |                                                                                           |                                  |                                          |            |                  |           | ٠                             |  |

Рис. 7.4. Влияющие ячейки

но влияет на значение <sup>в</sup> третьей ячейке, но связь <sup>в</sup> таком случае не отображается.

Подобные связи вы можете отобразить сразу для нескольких ячеек, построив таким образом своеобразную карту взаимосвязей ячеек таблицы. При этом вы можете одновременно отображать связи ного типа (и влияющие и зависимые ячейки).

Чтобы убрать с экрана отображенные связи, на вкладке Формулы ленты инструментов нажмите кнопку Убрать стрелки. В результате будут. скрыты все отображенные ранее связи. В том случае, если вы хотите скрыть связи только определенного типа (иллюстрирующие влияющие связи или зависимые), то вас следует щелкнуть мышкой по ке, расположенной рядом с кнопкой Убрать стрелки и в появившемся меню выбрать, какие именно стрелки вы хотите убрать (рис. 7.6).

|                                                                                                    |            | ロッーー |      |                                                                                              |      |   |                      | KHMTa1 - N        |
|----------------------------------------------------------------------------------------------------|------------|------|------|----------------------------------------------------------------------------------------------|------|---|----------------------|-------------------|
|                                                                                                    |            |      |      | Главная Вставка Разметка страницы                                                            |      |   | Формулы Данные Рецен |                   |
|                                                                                                    |            |      |      |                                                                                              |      |   |                      | <b>Де Присвок</b> |
| Вставить                                                                                              |            |      |      | $\mathbb G$ : Недавно использовались $\tau$ $\mathbf A$ Текстовые $\tau = \mathbf \mathbf G$ |      |   | Диспетчер            | <b>В</b> Истольз  |
|                                                                                                    |            |      |      | функцию <b>в Финансовые</b> - В Дата и время - В                                             |      |   | имен.                | <b>В Создать</b>  |
|                                                                                                    |            |      |      | Библиотека функций                                                                           |      |   |                      | Определ           |
|                                                                                                    | <b>B19</b> |      |      | k.                                                                                           | 345  |   |                      |                   |
|                                                                                                    |            | n    |      | Ċ.                                                                                           | J).  | E |                      | G                 |
| 16                                                                                                    |            |      |      |                                                                                              |      |   |                      |                   |
| 17                                                                                                    |            |      |      |                                                                                              |      |   |                      |                   |
| 18                                                                                                    |            |      |      | Значение 1 Значение 2 Значение 3                                                             |      |   |                      |                   |
| $\frac{19}{20}$                                                                                       |            |      | 345  | 765                                                                                          | 897  |   |                      |                   |
|                                                                                                    |            |      | 45   | 76                                                                                           | 989  |   |                      |                   |
| $\overline{21}$                                                                                       |            |      | 5ò4  | 876                                                                                          | 789  |   |                      |                   |
| $\begin{array}{r} \n \textcolor{red}{22} \\ \textcolor{red}{23} \\ \textcolor{red}{24}\n \end{array}$ |            |      | 656  | 78                                                                                           | 789  |   | 2654                 |                   |
|                                                                                                    |            |      |      |                                                                                              |      |   |                      |                   |
|                                                                                                    |            |      |      |                                                                                              |      |   |                      |                   |
| $\frac{25}{26}$                                                                                       |            |      |      |                                                                                              | 1976 |   |                      |                   |
| $\overline{27}$                                                                                       |            |      | 2007 |                                                                                              |      |   |                      |                   |

Рис. 7.5. Зависимые ячейки

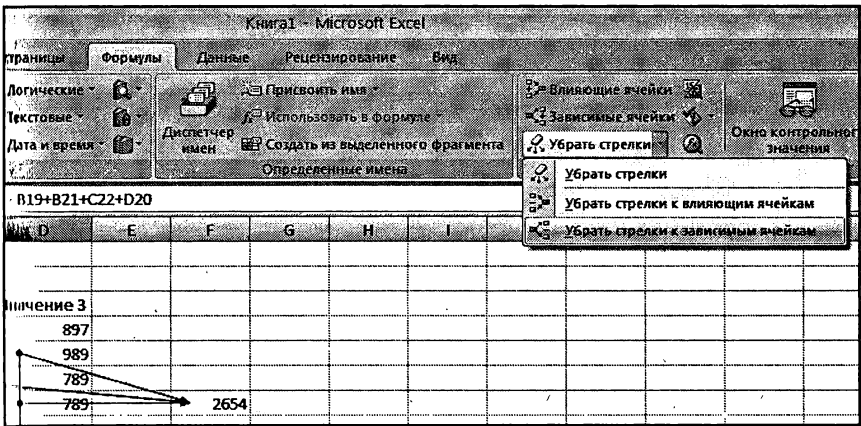

Рис. 7.6. Убираем ненужные стрелки

#### Присвоение имен ячейкам. Использование имен

В Microsoft Office 2007 имеется очень полезная возможность сваивания ячейкам имен. Особенно это бывает востребовано при составлении формул. Например, присвоим какой-либо из ячеек имя ИтогоЗаПервыйКвартал, вы потом во всех формулах вместо адреса ячейки можете использовать это имя. Например:

=СУММ(ИтогоЗаПервыйКвартал, ИтогоЗаВторойКвартал, ИтогоЗатретий-Квартал)-10200\*ПроцСтавка

А если вы производите <sup>в</sup> Excel масштабные вычисления <sup>и</sup> то используете коэффициент, со сложным значением (типа 434,458934678678), то вы можете ввести его.в какую-либо из ячеек, присвоить ей имя КоэффМУ <sup>и</sup> во всех формулах использовать уже именно его.

В общем, использование имен позволяет избавиться от ти запоминать адреса каких-то ячеек, а также существенно повышает наглядность. Кроме того, имя можно присвоить целому диапазону выделенных ячеек.

Имя ячейки может действовать либо в пределах одного листа, либо <sup>в</sup> пределах одной книги Excel. В разных книгах (документах) Excel имена из других книг использоваться не могут. Присваиваемое ячейке имя должно быть уникальным <sup>в</sup> пределах той области, <sup>в</sup> которой оно определяется, и не должно совпадать со стандартными именами ячеек (A2, R1C1 и т.п.).

Простейшим способом присваивания ячейки является такой:

- 1. Выделите ячейку, которой вы собираетесь присвоить имя (установите <sup>в</sup> нее табличный курсор).
- 2. Щелкните мышкой по полю Имя у левого края панели формулы.
- 3. Введите имя, которое должно использоваться для ссылки на выбранную ячейку <sup>и</sup> нажмите клавишу «Enter». Имя ячейке будет присвоено. Длина имени ячейки не должна превышать 255 символов и должно удовлетворять правилам именова-

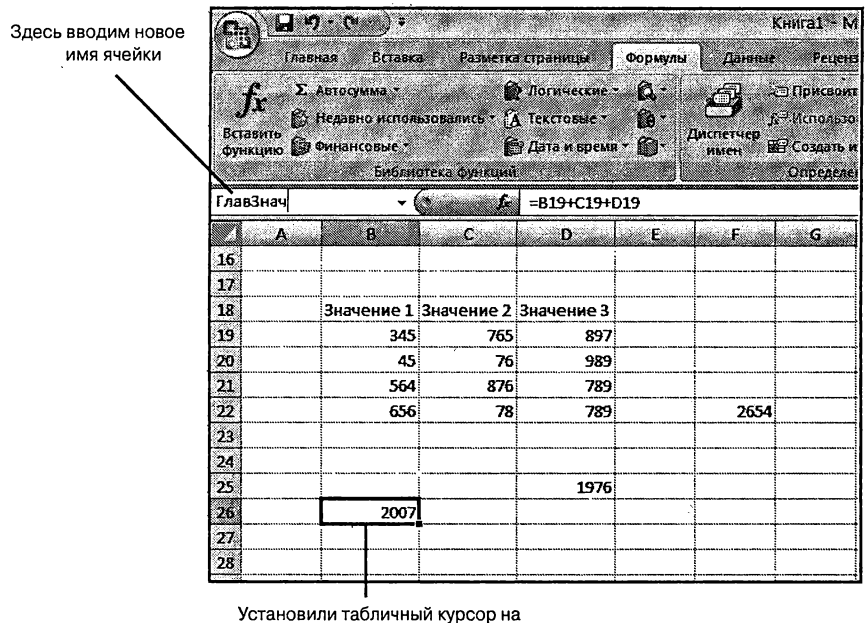

нужную ячейку

Рис. 7.7. Присваиваем имя ячейке

ния, приведенным чуть ниже в данном разделе. Присвоенное таким образом имя действительно <sup>в</sup> пределах всей книги.

Аналогичным образом имя присваивается диапазону ячеек. Вам нужно лишь его предварительно выделить. Причем имя может быть присвоено как непрерывному диапазону ячеек, так и диапазону смежных ячеек.

/I ругой способ позволяет более тонко настроить назначение имени, <sup>и</sup> частности указать область, <sup>в</sup> рамках которой должно быть тельно имя. Вам, как и в предыдущем случае, необходимо сначала выделить ячейку или диапазон ячеек, которым должно быть пно имя. Затем на вкладке Формулы ленты инструментов следует нажать кнопку Присвоить имя. В результате на экране появится диамоговое окно Создание имени. В нем, <sup>в</sup> поле Имя задайте имя ячей-

|                         |             |            | ು                    |                                                                | <b>KHWFa1 - Microsoft Excel</b> |            |           |                                      |                       |      |
|-------------------------|-------------|------------|----------------------|----------------------------------------------------------------|---------------------------------|------------|-----------|--------------------------------------|-----------------------|------|
|                         |             | Главмая    | <b>Вставка</b>       |                                                                | Разметка страницы               | Формулы    | Данные    |                                      | <b>Рецензирование</b> | Burg |
|                         | $\mathbf f$ |            | <b>Σ</b> Автосумма * |                                                                | <b>В Логические</b> *           | $\Omega$ : |           | <b>SE Присвоить имя</b>              |                       |      |
|                         | Вставить    |            |                      | $\mathbb{R}$ Недавно использовались - $\mathbb{R}$ Текстовые - |                                 | 16.        | Диспетчер | <u>АЭ Присвоить имя<sub>ск</sub></u> |                       |      |
|                         |             |            | функцию Стоинансовые |                                                                | <b>E</b> Дата и время • [1] •   |            | имен      |                                      | Применить имена       | Şã,  |
|                         |             |            |                      | Библиотека функции                                             |                                 |            |           |                                      | on de vinskip om Nors |      |
|                         |             | <b>B19</b> |                      | a in                                                           | 345                             |            |           |                                      |                       |      |
|                         | A           |            | п                    | K.                                                             | Œ.                              | Œ.         | Æ.        | G.                                   | н                     | L.   |
| 16                      |             |            |                      |                                                                |                                 |            |           |                                      |                       |      |
| 17                      |             |            |                      |                                                                |                                 |            |           |                                      |                       |      |
| 18<br>49                |             |            | 345                  | Значение 1   Значение 2   Значение 3<br>765                    | 897                             |            |           | $\cdot$                              |                       |      |
| m                       |             |            | 45                   | 76                                                             | 989                             |            |           |                                      |                       |      |
| $\mathbf{v}$            |             |            | 554                  | 876                                                            | 789                             |            |           |                                      |                       |      |
| $\overline{\mathbf{z}}$ |             |            | 656                  | 78)                                                            | 789                             |            | 2654      |                                      |                       |      |
| $\frac{23}{2}$          |             |            |                      |                                                                |                                 |            |           |                                      |                       |      |
|                         |             |            |                      |                                                                |                                 |            |           |                                      |                       |      |

Рис. 7.8. Кнопка «Присвоить имя»

ки, а в раскрывающемся списке Область можно выбрать, где присвоенное имя будет действительно.

Присваиваемые ячейкам имена должны удовлетворять следующим правилам [3]:

- Первым символом имени должна быть буква, знак кивания () или обратная косая черта (\). Остальные символы имени могут быть буквами, цифрами, точками и знаками подчеркивания. Нельзя использовать буквы "С", "с", "R" и "г" <sup>в</sup> качестве определенного имени, так как эти буквы ются как сокращенное имя строки и столбца выбранной в данный момент ячейки при их вводе в поле Имя или Перейти.
- Имена <sup>в</sup> виде ссылок на ячейки запрещены. Имена не могут быть такими же, как ссылки на ячейки, например, Z\$100 или R1C1.
- Пробелы не допускаются Пробелы не допускаются. В честве разделителей слов используйте символ подчеркивания () и точку (.), например, «Налог Продаж» или «Первый. Квартал».

|          |                | <b>A. 200</b>         |                                            |                        |                  |                   | KHMFa1 - Microsoft Excel.                      |                       |     |
|----------|----------------|-----------------------|--------------------------------------------|------------------------|------------------|-------------------|------------------------------------------------|-----------------------|-----|
|          | <b>Главная</b> | $E$ Crama $\mathbb Z$ |                                            | Разметка страницы      | Формулы          | Данные            |                                                | <b>Рецензирование</b> | Bwa |
|          |                | Σ Автосумма *         |                                            | <b>Ф</b> Логические *  | Q -              |                   | <b>ДЭ Присвоить имя</b> т                      |                       |     |
|          |                |                       | С. Недавно использовались * Д. Текстовые * |                        | ۵.               |                   | $\tilde{H}^{\square}$ Использовать в формуле т |                       |     |
|          | Вставить       | функцию В Финансовые  |                                            | <b>MARTIA IN BOOMS</b> |                  | Диспетчер<br>имен | ШЕ Создать из выделенного фрагме               |                       |     |
|          |                |                       | Библиотека функций                         |                        |                  |                   |                                                | Определенные имена    |     |
|          | C20            |                       | ĥ.                                         | 76                     |                  |                   |                                                |                       |     |
|          | A              | B.                    | C.                                         | $\mathbf{D}$           | .E…              | Filip             | S 6                                            | àH.                   |     |
| 16       |                |                       |                                            |                        |                  |                   |                                                |                       |     |
| 17       |                |                       |                                            |                        |                  |                   |                                                |                       |     |
| 18       |                | Значение 1            | Значение 2 Значение 3                      |                        |                  |                   |                                                |                       |     |
| 19       |                | 345                   | 765                                        | 897                    |                  |                   |                                                |                       |     |
| 20       |                | 45                    | 76                                         | 989                    |                  |                   |                                                |                       |     |
| 21       |                | 564                   | 876                                        | 789                    |                  |                   |                                                |                       |     |
| 22       |                | 656                   | 78                                         | 789                    |                  | 2654              |                                                |                       |     |
| 23<br>24 |                |                       |                                            | Создание имени         |                  |                   |                                                |                       |     |
| 25       |                |                       | Имя:                                       |                        | количество       |                   |                                                |                       |     |
| 26       |                | 2007                  |                                            | Область:               | Книга            | Ñ                 |                                                |                       |     |
| 27       |                |                       |                                            | Книга<br>Примечание:   |                  | Ó                 |                                                |                       |     |
| 28       |                |                       |                                            | Лист1                  | Отчет о продажах |                   |                                                |                       |     |
| 29       |                |                       |                                            |                        | ЛистЗ            |                   |                                                |                       |     |
| 30       |                |                       |                                            |                        |                  | ð.                |                                                |                       |     |
| 31       |                |                       |                                            | Диапазон:              |                  |                   |                                                |                       |     |
| 32       |                |                       |                                            |                        | =Лист3!\$С\$20   |                   | 鼯                                              |                       |     |
| 33       |                |                       |                                            |                        |                  | ок                | Отмена                                         |                       |     |
| 34       |                |                       |                                            |                        |                  |                   |                                                |                       |     |
| 25.      |                |                       |                                            |                        |                  |                   |                                                |                       |     |

Рис. 7.9. Создание имени

- Имя может содержать до 255-ти символов.
- Имя может состоять из строчных <sup>и</sup> прописных букв. Excel не различает строчные и прописные буквы <sup>в</sup> именах. Например, если создать имя «Продажи» и затем создавать имя ДАЖИ», Excel предложит выбрать уникальное имя.

#### Примечание

Во-первых, просмотреть перечень всех имеющихся <sup>в</sup> книге имен можно, нажав кнопку Диспетчер имен на вкладке Формулы ленты инструментов. В результате на экране появится окно петчера, в котором будет представлена вся необходимая инфор-

|                     | <u>பு வக</u>                     |                                                      |                                    | KHMal - Microsoft Excel                    |                                            |                                |         |
|---------------------|----------------------------------|------------------------------------------------------|------------------------------------|--------------------------------------------|--------------------------------------------|--------------------------------|---------|
|                     | <b>Тлавная</b><br><b>Ecreeca</b> | Разметка страницы                                    | <b>Данные</b><br>Формулы.          | Редению обание                             | LЖ.                                        |                                |         |
|                     | <b>Σ</b> Автосуана *             | <b>B</b> BOTHMECKHE                                  | α.<br>للتجمع                       | <b>ДО Присвоить имя</b>                    |                                            | 77 ВАНЯЮЩИЕ АЧЕЙСЯ             |         |
|                     |                                  | 13 Недавно использовались * Д Текстовые *            | Đ.                                 | fr <sup>3</sup> Использовать в формуле *** |                                            | Становические личной           |         |
| Вставить            | <b>ФУНКЦИЮ Е ФИНАНСОВЫЕ</b>      | 12 Apro w spews . El-                                | <b>INCHETNED</b><br><b>WAREN</b>   |                                            | <b>ВУ Создать из выделенного фрагмента</b> | $\mathcal{X}$ Убрать стрепки * |         |
|                     | <b>Bedneamers dynactic</b>       |                                                      |                                    | Определенные имена                         |                                            |                                | 5002500 |
|                     | H23<br>مستحا                     | á.                                                   |                                    |                                            |                                            |                                |         |
| A                   | B.                               | الشنده<br>ċ.                                         | Æ.                                 | G                                          | m                                          |                                |         |
| 16                  |                                  |                                                      |                                    |                                            |                                            |                                |         |
| 17                  |                                  |                                                      |                                    |                                            |                                            |                                |         |
| 18                  | Диспетчер имен                   |                                                      |                                    |                                            | ĩ2<br>IΣ                                   |                                |         |
| 19                  | Создать                          | Изменить                                             | Удалить                            |                                            | Фильтр.                                    |                                |         |
| w                   |                                  |                                                      |                                    |                                            |                                            |                                |         |
| 21,<br>$\mathbf{z}$ | <b>Vers</b><br>5 диапазон1       | Значение<br>{"345";"765";"897":                      | Диапазон<br>=Лист3!\$В\$19:\$D\$22 | Область<br>Книга                           | <b>Поимечание</b>                          |                                |         |
| Ź.                  | © количество                     | 76                                                   | =Лист3!\$С\$20                     | Kuura                                      |                                            |                                |         |
| 24                  | ©окук                            | 1976                                                 | =Лист3!\$D\$25                     | Книга                                      |                                            |                                |         |
| 25.                 |                                  |                                                      |                                    |                                            |                                            |                                |         |
| 26                  |                                  |                                                      |                                    |                                            |                                            |                                |         |
| 27                  |                                  |                                                      |                                    |                                            |                                            |                                |         |
| 28.                 |                                  |                                                      |                                    |                                            |                                            |                                |         |
| 29.                 |                                  |                                                      |                                    |                                            |                                            |                                |         |
| 30.                 |                                  |                                                      |                                    |                                            |                                            |                                |         |
| 31.                 |                                  |                                                      |                                    |                                            |                                            |                                |         |
| 32.<br>35.          |                                  |                                                      |                                    |                                            |                                            |                                |         |
| 34                  |                                  |                                                      |                                    |                                            |                                            |                                |         |
| 35                  |                                  |                                                      |                                    |                                            |                                            |                                |         |
| 36                  | Диапазон:<br>i× ∨                |                                                      |                                    |                                            | 疅                                          |                                |         |
| 37                  |                                  |                                                      |                                    |                                            |                                            |                                |         |
| 38                  |                                  |                                                      |                                    |                                            | Закрыть                                    |                                |         |
| 39                  |                                  |                                                      |                                    |                                            |                                            |                                |         |
| 40                  |                                  |                                                      |                                    |                                            |                                            |                                |         |
| 81.                 |                                  | Н. 4. Е. Н. «Писта / Отчет в продажах»] Лист 3 / 228 |                                    |                                            |                                            |                                |         |
| <b>Torono</b>       |                                  |                                                      |                                    |                                            |                                            |                                | 睡       |

Рис. 7.10. Диспетчер имен

мация. Можно также создать список определенных имен <sup>в</sup> книге. Для этого определите на листе место с двумя пустыми для этого определите на листе место с двумя пустыми столоца-<br>ми (список будет содержать два столбца — один для имен и один для описаний имен). Выберите ячейку, которая будет верхним левым углом списка. На вкладке Формулы в группе Определенные имена нажмите кнопку Использовать в формуле, нажмите кнопку Вставить имена, а затем в диалоговом окне Вставка имен нажмите кнопку Все имена[3].

#### Отображение формул в ячейках

Нажав кнопку Показать формулы **1954** на вкладке Формулы ленты инструментов вы можете во всех ячейках текущего листа отобразить все формулы, присутствующие в ячейках. При этом, вместо вычисленных значений в формулах будут показаны формулы (рис. 7.11). Благодаря этому вы можете наглядно увидеть , где что вычисляется. Вернуться к обычному режиму отображения можно повторно нажав кнопку Показать формулы  $\mathbb{E}$  на вкладке Формулы.

| <b>Report Follows</b>                                                                       |                                                                                                    |                                                                            | Kmra1 - Microsoft Excel                                                                                                    |                                                                                                    |                                  |
|---------------------------------------------------------------------------------------------|----------------------------------------------------------------------------------------------------|----------------------------------------------------------------------------|----------------------------------------------------------------------------------------------------|----------------------------------------------------------------------------------------------------|----------------------------------|
| Facenan<br><b>Σ</b> Автосрана -<br>đ.<br><b>Ecranore</b><br><b>CONKILLIO CO</b> OWNERCOBLES | Basan<br>Раметка страницы<br><b>В Логические</b><br>E: Heaseno neponeousannes + TA Terricouse<br><b>PM Cara w speak + 101</b><br>Библиотека функций | <b>Connect</b><br>Формулы<br>£.<br>xD.<br>榆<br>Джине чер-<br><b>COMPOS</b> | <b>Рецензирование</b><br>œ<br>24 Присвоить ниж *<br>A Pichonischere & Buckeye<br>IE? Создать из выделенного фрагмента<br>Определенные лиена социали | <b>The announce ave Arm 1991</b><br>of Janet Have Avenue The<br>$\mathcal{L}$ > Spats cipence $\cdot$ $\mathcal{L}$ | Окно контрольног<br>31215100     |
| E28                                                                                         |                                                                                                    |                                                                            |                                                                                                    |                                                                                                    | минскотти формун<br><b>BARRA</b> |
|                                                                                             | JÙ.                                                                                                    |                                                                            | зv.                                                                                                    |                                                                                                    | anan meliasai mela               |
| 16                                                                                          |                                                                                                    |                                                                            |                                                                                                    |                                                                                                    |                                  |
| $\overline{\mathbf{17}}$                                                                    |                                                                                                    |                                                                            |                                                                                                    |                                                                                                    |                                  |
| 18                                                                                          | Значение 1                                                                                                    | Значение 2                                                                 | Значение 3                                                                                                    |                                                                                                    |                                  |
| 19                                                                                          | 345                                                                                                    | 765                                                                        | 897                                                                                                    |                                                                                                    |                                  |
| 20                                                                                          | :45                                                                                                    | 76                                                                         | 989                                                                                                    |                                                                                                    |                                  |
| 21                                                                                          | 564                                                                                                    | 876                                                                        | 789                                                                                                    |                                                                                                    |                                  |
| 22                                                                                          | 656                                                                                                    | 78                                                                         | 789                                                                                                    |                                                                                                    | =D20+D22+C21                     |
| 23                                                                                          |                                                                                                    |                                                                            |                                                                                                    |                                                                                                    |                                  |
| 24<br>23                                                                                    |                                                                                                    |                                                                            |                                                                                                    |                                                                                                    |                                  |
|                                                                                             |                                                                                                    |                                                                            | =В19+В21+С22+D20+КОРЕНЫС21)                                                                                                    |                                                                                                    |                                  |
| 26<br>27                                                                                    | =819+C19+D19                                                                                                    |                                                                            |                                                                                                    |                                                                                                    |                                  |
| u                                                                                           |                                                                                                    |                                                                            |                                                                                                    |                                                                                                    |                                  |
| 29                                                                                          |                                                                                                    |                                                                            |                                                                                                    |                                                                                                    |                                  |
| 30                                                                                          |                                                                                                    |                                                                            |                                                                                                    |                                                                                                    |                                  |
| 31                                                                                          |                                                                                                    |                                                                            |                                                                                                    |                                                                                                    |                                  |
| 32                                                                                          |                                                                                                    |                                                                            |                                                                                                    |                                                                                                    |                                  |
| 33                                                                                          |                                                                                                    |                                                                            |                                                                                                    |                                                                                                    |                                  |
| 34                                                                                          |                                                                                                    |                                                                            |                                                                                                    |                                                                                                    |                                  |
| 35                                                                                          |                                                                                                    |                                                                            |                                                                                                    |                                                                                                    |                                  |
| 96                                                                                          |                                                                                                    |                                                                            |                                                                                                    |                                                                                                    |                                  |
| 37                                                                                          |                                                                                                    |                                                                            |                                                                                                    |                                                                                                    |                                  |
| 38                                                                                          |                                                                                                    |                                                                            |                                                                                                    |                                                                                                    |                                  |
| 39                                                                                          |                                                                                                    |                                                                            |                                                                                                    |                                                                                                    |                                  |
| 40<br>41                                                                                    |                                                                                                    |                                                                            |                                                                                                    |                                                                                                    |                                  |
| и и ни писть Отчето поодажах                                                                | Лист3.                                                                                                    |                                                                            |                                                                                                    | مذاقاه                                                                                                    | unanoniniinin                    |
| Torono (1999) and 1997                                                                      |                                                                                                    |                                                                            |                                                                                                    |                                                                                                    | <b>ATTENTI ILEMAGORIANO</b>      |

Рис. 7.11. Режим отображения формул

## 7.5. Создание формул, использующих данные с разных листов

Нередко требуется, чтобы <sup>в</sup> формулу, содержащуюся <sup>в</sup> ячейке одного листа таблицы, были включены адреса ячеек других листов этой же книги Excel. Для записи такой ссылки необходимо <sup>к</sup> адресам ячеек из других таблиц через восклицательный знак добавить названия (имена) соответствующих листов.

Например, если <sup>в</sup> некоторую ячейку требуется записать сумму чений ячеек D5 из листов таблиц с названиями 1-й квартал, 2-й квартал, 2-й квартал и 4-й квартал, то следует ввести формулу:

=СУММ ('1-й квартал'Ю5; '2-й квартал'Ю5; '3-й квартап'Ю5; '4-й квартал'Ю5)

В этом примере знак одинарной кавычки не является обязательным (но рекомендуемым). Его использование обязательно только <sup>в</sup> двух случаях:

- если описывается адрес ячейки из закрытой <sup>в</sup> данный момент книги (см. ниже);
- если <sup>в</sup> именах таблиц или книг есть знак «минус», «плюс» или «равно»  $(-, +, =)$

В данном случае имена таблиц содержат дефисы, которые <sup>в</sup> формуле интерпретируются как знак «минус», и поэтому требуются ные кавычки.

Имена таблиц и адреса ячеек можно вводить не клавиатурой, <sup>а</sup> мышью. Для этого во время ввода формулы следует щелчком мыши переходить на соответствующие листы и щелкать по нужным ячейкам (или протаскивать указатель мыши по блоку ячеек). Это относится как к обычному вводу формул, так и <sup>к</sup> использованию мастера кний.

Если, как <sup>в</sup> приведенном выше примере, <sup>в</sup> формулу требуется ввести значения, записанные <sup>в</sup> ячейках <sup>с</sup> одинаковыми адресами из довательно расположенных листов таблиц, то можно ввести следующую сокращенную формулу:

```
=СУММ ('1-й квартал:4-й квартал'Ю5)
```
В том случае, когда <sup>в</sup> формулу требуется включить адреса ячеек из других книг, необходимо к адресам ячеек добавлять названия ветствующих книг и листов таблиц, то есть указывать полный адрес ячейки на данном компьютере. Например, если <sup>в</sup> формулу ется включить адрес ячейки D5 листа 1-квартал из книги (файла)  $mybook.x$ к, которая в данный момент открыта, то адрес ячейки слеследует записать <sup>в</sup> следующем виде:

='[mybook.xlsx] 1-й квартал'\$0\$5

Из примера видно, что имя книги (файла) заключается <sup>в</sup> квадратные скобки, <sup>а</sup> адрес ячейки является абсолютным (со значками долларов перед названием столбца <sup>и</sup> строки). И <sup>в</sup> том <sup>и</sup> <sup>в</sup> другом случае для удобства вместо набора адреса <sup>с</sup> клавиатуры можно перейти <sup>в</sup> гую книгу и щелкать по требуемым ячейкам (или протаскивать курсор мыши по блоку ячеек).

После закрытия книги к адресу ячейки из этой книги <sup>в</sup> формуле томатически добавляется путь к файлу книги, а путь, имя книги и имя листа заключаются <sup>в</sup> обязательные одинарные кавычки, мер:

'd:/Расчет/баланс за 2007 год/[mybook.xlsx]1-й квартал'\$D\$5

Такую же запись следует сделать, если требуется поместить ссылку на ячейку из книги, которая <sup>в</sup> данный момент не открыта. Очевидно, что это менее удобно, чем работать <sup>с</sup> уже открытой книгой. В данном случае одинарные кавычки являются обязательными.

Если открыты обе книги (и книга, содержащая ссылку на другую книгу, и книга, на которую ссылаются), то обновление данных <sup>в</sup> вой из них после изменения данных во второй зависит от того, какое вычисление по формулам выбрано, автоматическое или ручное.

#### Примечание.

Установить каким образом должно производиться вычисление <sup>в</sup> формулах можно <sup>в</sup> окне Параметры Excel, вызываемом кнопка **Office**  $\rightarrow$  **Параметры Excel.** Там следует перейти на вкладку формулы и произвести нужные настройки. По умолчанию используется автоматическое вычисление и менять его не рекомендуется.

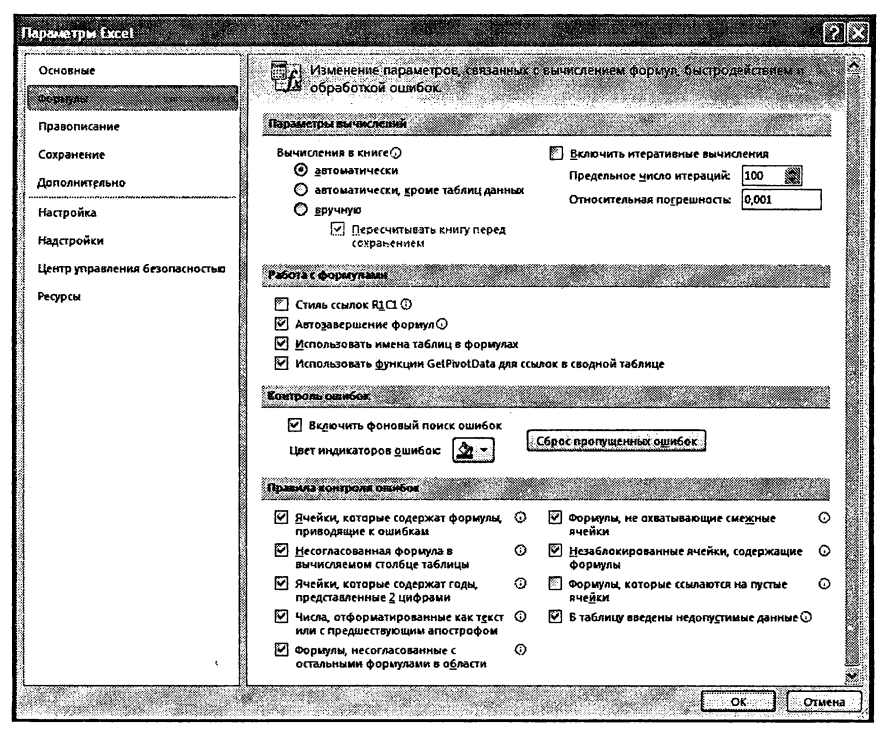

Рис. 7.12. Окно «Параметры Excel«

По умолчанию установлено, что при открытии книги Excel, содержащей в формулах адреса ячеек других книг, появляется информационное окно с предложением обновить связи. При обновлении связей в открываемой книге будут отражены все изменения, выполненные в таблицах связанных с ней книг.

# Глава 8. Оформление таблиц Excel

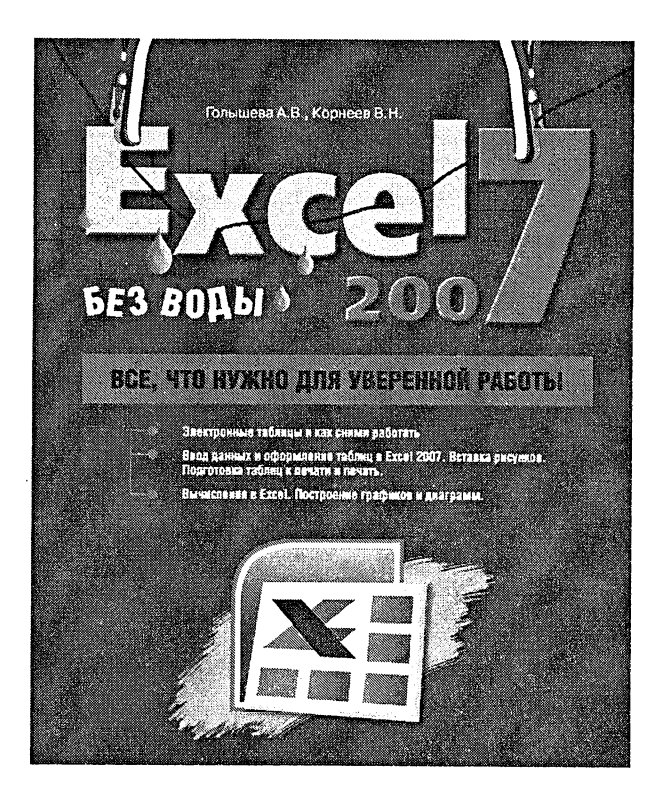

Безусловно, оформление любого документа - очень важный и ответственный момент. Мало того, что неряшливость в делах просто плохо выглядит, она еще и мешает работать. Чтобы ваши документы не вызывали у вас огорчения, мы сейчас поучимся оформлять в Excel'е созланные таблицы.

## 8.1. Высота строк и ее настройка

Основной параметр строки - это ее высота. При вводе данных высота строк изменяется автоматически в зависимости от размера шрифта, количества строк текста в ячейках и т.д. Однако очень часто у вас будет возникать необходимость изменить высоту некоторых строк.

Высоту любой строки вы можете задать как [1]: -

- произвольная высота;
- высота «как раз», т.е. высота, позволяющая отражать самую высокую ячейку в этой строке, но не больше.

Наиболее удобно устанавливать высоту с использованием мыши:

- для установки произвольной высоты одной строки следует перетащить ее нижнюю границу в области заголовков строк (рис. 8.1) в требуемое положение;
- для установки высоты «как раз» одной строки следует дважды щелкнуть по ее нижней границе в области заголовков строк.

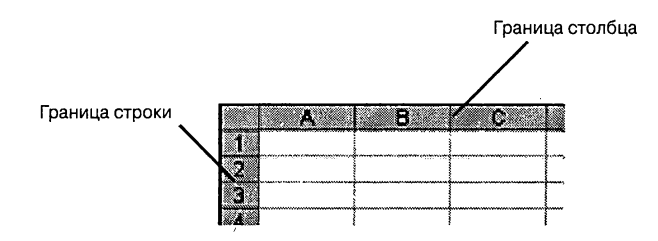

Рис. 8.1. Граница строки и граница столбца

В обоих случаях курсор при установке его на границу строки <sup>в</sup> ласти заголовков будет приобретать вид черной двойной стрелки с разделителем. При перетаскивании границы строки появляется сказка о текущей высоте строки.

Если требуется установить одинаковую произвольную высоту или высоту «как раз» для нескольких строк, то следует выделить эти строки и далее для любой из выделенных строк выполнить кивание или двойной щелчок по нижней границе. То есть то же самое, что и для одной строки.

## 8.2. Ширина столбцов и ее настройка

Основным параметром формата столбца является его ширина. В начале работы <sup>с</sup> таблицей ширина всех столбцов имеет некоторое одинаковое значение по умолчанию. Данные <sup>в</sup> ячейках не всегда мещаются в столбцы такой ширины, поэтому часто возникает необходимость ее изменить.

Ширина любого столбца вы можете задать как [1]:

- произвольная ширина;
- ширина «как раз», т.е. ширина, позволяющая отражать самую широкую ячейку <sup>в</sup> этом столбце.

Способы изменения ширины столбцов аналогичны способам нения высоты строк. И наиболее удобно устанавливать ширину с исиспользованием мыши:

- для установки произвольной ширины одцого столбца следует перетащить его правую границу <sup>в</sup> области заголовков столбцов (рис. 8.1) в требуемое положение;
- для установки ширины «как раз» одного столбца следует дважды щелкнуть по его правой границе <sup>в</sup> области заголовков столбцов.

В обоих случаях курсор при установке его на границу столбца <sup>в</sup> ласти заголовков приобретает вид черной двойной стрелки с разделителем. При перетаскивании границы столбца появляется подсказка о его текущей ширине.

Если требуется установить одинаковую произвольную ширину или ширину «как раз» для нескольких столбцов, то следует их выделить, <sup>а</sup> далее для любого из выделенных столбцов выполнить те же твия, что и для одного столбца, т.е. перетаскивание или двойной щелчок по правой границе.

## 8.3. Выравнивание и ориентация, объединение ячеек

По умолчанию размещение данных <sup>в</sup> пустой ячейке выполнятся со следующими параметрами: все значения выравниваются по нему краю ячейки, числовые значения выравниваются по правому краю, текст — по левому краю, слова не переносятся на следующую строку внутри ячейки, ориентация текста — горизонтальная.

Для изменения этих параметров ячейки следует ее выделить, звать диалоговое окно Формат ячейки и перейти в нем на вкладку Выравнивание. Добраться до окна Формат ячейки можно кими способами. Можно щелкнуть по выделенной ячейке (ячейкам) правой кнопкой мыши <sup>и</sup> <sup>в</sup> появившемся контекстном меню выбрать команду Формат ячейки. А можно на ленте инструментов перейти на вкладку Главная и там в группе Ячейки выбрать Формат  $\rightarrow$  Формат ячейки.

Но удобнее всего <sup>в</sup> данной ситуации вызвать окно Формат ячеек можно, щелкнув мышкой по значку Е в правом нижнем углу груп-

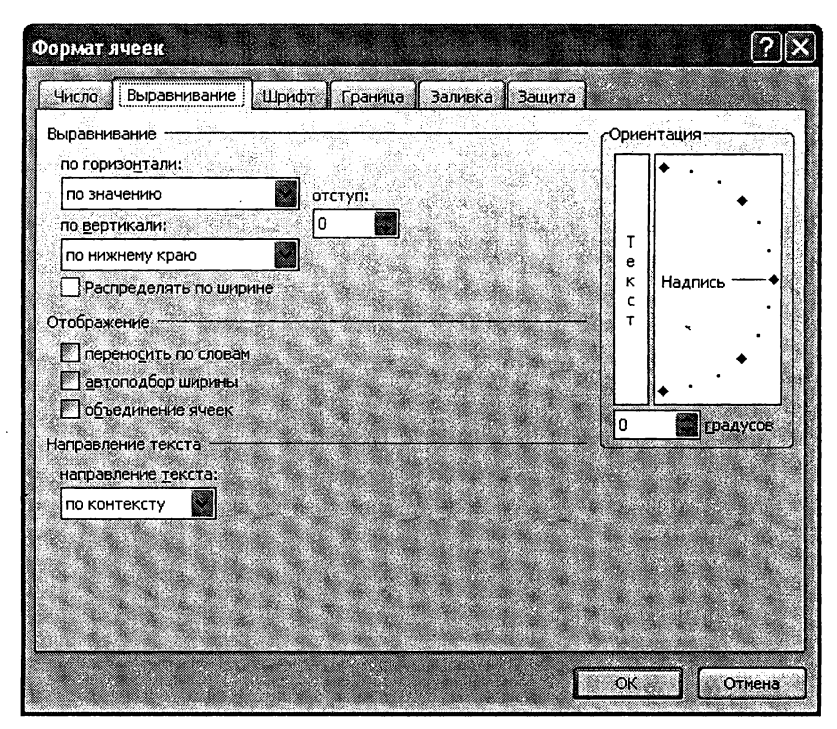

Рис. 8.2. Окно Формат ячеек (вкладка Выравнивание)

пы инструментов Выравнивание на вкладке Главная. При этом на экране появится диалоговое окно Формат ячейки, сразу открытое на нужной нам вкладке Выравнивание.

Попав на вкладку Выравнивание, в группе Выравнивание вы сможете установить выравнивание содержимого ячейки относительно ее границ.

В списке по горизонтали можно выбрать одно из следующих значений (рис. 8.3):

- по значению установка выравнивания в зависимости от типа данных;
- по левому краю (отступ), по центру, по правому краю (отступ) - установка выравнивания по левому краю, по центру, по правому краю соответственно (при выборе выравнивания по левому или по правому краю в поле Отступ

можно установить размер отступа от края; отступ измеряется в символах);

- с заполнением задание повторения содержимого ячейки до ее заполнения по всей ширине (если, например, ввести один символ и выбрать это значение, то вся ширина ячейки заполнится символами\*);
- по ширине разбиение текста на строки с равномерным размещением слов по всей ширине ячейки (за исключением последней строки);
- по центру выделения объединение предварительно выделенных ячеек, расположенных в одной строке, и установка выравнивания их по центру;
- распределенный (отступ) равномерное распределение текста по всей ширине строки; если при этом текст не помещается в ячейке, то он разбивается на строки (в поле Отступ можно установить размер отступа от обоих краев).

| பு உலகி                                   |                                   | KHWra4 - Microsoft Excel                         |                                                           |
|-------------------------------------------|-----------------------------------|--------------------------------------------------|-----------------------------------------------------------|
| Главная<br>Вставка                        | Разметка столичные<br>Формуды     | <b>Zannad</b><br><b>Рецензирование</b><br>Bear   |                                                           |
| Calibri<br><b>Вставить</b><br>$X$ $X$ $Y$ | A<br>羞                            | Общий<br>щ¥<br>$-9 - 001$ $-60$ $-60$<br>纙<br>З. | H<br>Устовное<br>Форматиров<br>форматирование* как таблиц |
| Буфер обмена (»                           | Lionet<br>Быравникалие            | чиск.                                            | <b>Sandal</b>                                             |
| D <sub>20</sub>                           |                                   |                                                  |                                                           |
| B.<br>Aminin                              | a an an an a                      | W                                                | a Ma                                                      |
| m                                         |                                   |                                                  |                                                           |
| $\mathbf{z}$                              |                                   |                                                  |                                                           |
| Ŧ,                                        |                                   |                                                  |                                                           |
| A.                                        | Виды горизонтального выравнивания |                                                  |                                                           |
| 5                                         | по значению (текст)               | текст                                            |                                                           |
| ×,                                        | по значению (число)               | 98                                               |                                                           |
| 7.                                        | по левому краю                    | пример                                           |                                                           |
| B                                         | по центру                         | пример                                           |                                                           |
| ۶                                         | по правому краю                   | пример                                           |                                                           |
| 10                                        | с заполнением                     | примерпримерпримерпримерпример                   |                                                           |
|                                           |                                   | Весь текст равномерно заполняет                  |                                                           |
|                                           |                                   | ячейку такми образом,<br>чтобы                   |                                                           |
| $\mathbf{1}$                              | по ширине                         | текстового блока были ровные края                |                                                           |
| 12                                        | по центру выделения               | текст по центру трех объединенных ячеек          |                                                           |
| 13                                        | распределенный                    | ававав<br>ава<br>вава<br>aa<br><b>Ba</b>         |                                                           |
| 14                                        |                                   |                                                  |                                                           |
| á5                                        |                                   |                                                  |                                                           |
| 16                                        |                                   |                                                  |                                                           |
| 17                                        |                                   |                                                  |                                                           |

Рис. 8.3. Виды горизонтального выравнивания

Выравнивание распределенный (отступ) очень похоже на вание по ширине. Однако распределенное выравнивание отличается тем, что, во-первых, можно устанавливать отступ, <sup>а</sup> во-вторых, номерное размещение текста в строке происходит всегда, а не только когда текст разбит на строки.

В списке по вертикали можно выбрать одно из следующих значений (рис. 8.4):

- по верхнему краю, по центру, по нижнему краю задается выравнивание по верхнему краю ячейки, по ее центру, по нижнему краю соответственно (наиболее часто используется выравнивание по центру);
- по высоте разбиение текста на строки, первая из которых выравнивается по верхнему краю ячейки, последняя — по нижнему, <sup>а</sup> остальные размещаются равномерно между верхней и нижней строками.

На вкладке Выравнивание имеются также переключатели, объединенные в группу Отображение:

- перенос по словам — разбиение на строки текста, ширина которого превышает ширину ячейки (т.е. происходит то же, что и при выборе значения по ширине или распределенный (отступ) <sup>в</sup> списке по горизонтали, только без равномерного размещения слов <sup>в</sup> строках);
- <mark>автоподбор ширины</mark> — автоматическое уменьше-ние размера выводимого на экран содержимого ячейки, если ширина столбца не позволяет вывести его полностью. Установленный размер шрифта при этом не изменяется – изменяется <mark>ег</mark>о масштаб;
- объединение ячеек объединение предварительно выделенных ячеек <sup>в</sup> одну ячейку и установка выбранного выравнивания относительно границ этого объединения. В дальнейшем в формулах при ссылке на такое объединение<br>необходимо указывать адрес левой верхней ячейки, необходимо указывать содержимое которой и будет подставляться <sup>в</sup> формулы.

На вкладке Выравнивание имеется группа опций под названием Ориентация. С их помощью можно установить ориентацию содер-

| ÿ,<br>பு உ $\theta$ - $\alpha$ - $\delta$           |               |         |    |                                                                                                    |                         |                 |     |              |           |
|-----------------------------------------------------|---------------|---------|----|----------------------------------------------------------------------------------------------------|-------------------------|-----------------|-----|--------------|-----------|
| Главная<br>Вставка Разметка страницы Формулы Данные |               |         |    |                                                                                                    |                         | - Рецензировани |     |              |           |
| ď                                                   |               | Calibri |    | $\mathbb{E}\left[11\right]\times\left[\mathbf{A}^{\top}\mathbf{A}^{\top}\right]\left[\mathbf{E}^{\top}\mathbf{H}\mathbf{B}^{\top}\right]\left[\mathbf{E}\mathbf{A}^{\top}\right]$ |                         |                 |     | ST OGILINA   |           |
|                                                     | ā<br>Вставить |         |    |                                                                                                    |                         |                 |     |              |           |
|                                                     |               |         |    | <b>* * * * * * * * *</b>                                                                                                    | 프론트  보보  요.             |                 |     |              | 图 - % 000 |
| Шрифт<br>Буфер обмена Ге                            |               |         | D. |                                                                                                    | Выравнивание - Б        |                 |     | <b>MACIO</b> |           |
|                                                     | D14           |         |    |                                                                                                    |                         |                 |     |              |           |
|                                                     | Azara         | B       | C. | <u> Albanya di Kabupatén Bandaran </u>                                                                                                    | B                       |                 | a C |              | Filip     |
| T<br>$\overline{2}$                                 |               |         |    |                                                                                                    |                         |                 |     |              |           |
| Ġ.                                                  |               |         |    |                                                                                                    |                         |                 |     |              |           |
| 4                                                   |               |         |    | Вериткальное выравнивание                                                                                                    |                         |                 |     |              |           |
| 5                                                   |               |         |    |                                                                                                    |                         |                 |     |              |           |
| Z                                                   |               |         |    | по верхнему краю                                                                                                    |                         |                 |     |              |           |
|                                                     |               |         |    |                                                                                                    |                         |                 |     |              |           |
| $\mathbf{5}$                                        |               |         |    |                                                                                                    |                         |                 |     |              |           |
|                                                     |               |         |    |                                                                                                    |                         |                 |     |              |           |
| 7,                                                  |               |         |    | по нижнему краю,                                                                                                    |                         |                 |     |              |           |
|                                                     |               |         |    |                                                                                                    |                         |                 |     |              |           |
|                                                     |               |         |    | по центру                                                                                                    |                         |                 |     |              |           |
| g,                                                  |               |         |    |                                                                                                    |                         |                 |     |              |           |
|                                                     |               |         |    | распределенный режим                                                                                                    |                         |                 |     |              |           |
|                                                     |               |         |    |                                                                                                    |                         |                 |     |              |           |
| 9.                                                  |               |         |    | выравнивания                                                                                                    |                         |                 |     |              |           |
|                                                     |               |         |    |                                                                                                    |                         |                 |     |              |           |
|                                                     |               |         |    |                                                                                                    |                         |                 |     |              |           |
| 10                                                  |               |         |    |                                                                                                    | <b>Dachong Birmings</b> |                 |     |              |           |
| 11                                                  |               |         |    |                                                                                                    |                         |                 |     |              |           |
| $\overline{12}$                                     |               |         |    |                                                                                                    |                         |                 |     |              |           |

Рис. 8.4. Виды вертикального выравнивания, ориентация текста

жимого ячейки относительно горизонтального положения. Это но сделать, устанавливая требуемое значение в поле градусов или перетаскивая слово Надпись <sup>в</sup> правом поле. Если щелкнуть по слову Текст <sup>в</sup> левом поле, то текст <sup>в</sup> ячейке представляется <sup>в</sup> виде ка.

Для быстрого и удобного задания вида выравнивания вы можете также воспользоваться соответствующими кнопками на ленте трументов (вкладка Главная):

- По левому краю установка выравнивания по левому краю ячейки.
- По правому краю установка выравнивания по правому краю ячейки.
- По центру установка выравнивания по центру ячейки
- Объединить <sup>и</sup> поместить <sup>в</sup> центре объединение предварительно выделенныхячеек и установка выравнивания по их центру.
- Увеличить отступ,  $\left| \cdot \right|$  Уменьшить отступ установка выравнивания по левому краю <sup>с</sup> одновременным увеличением или уменьшением левого отступа.
- По верхнему краю выравнивание содержимого по верхнему краю ячейки.
- = <sup>|</sup> По нижнему краю выравнивание содержимого по нижнему краю ячейки.

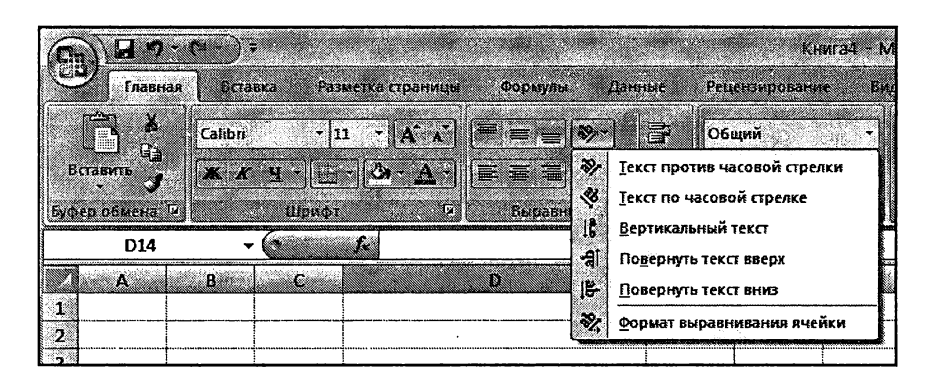

Рис. 8.5. Использование групповой кнопки «Ориентация» для задания наклонного расположения содержимого в ячейке
- $\equiv$  По центру выравнивание содержимого по центру ячейки.
- $\mathcal{V}$  Ориентация групповая кнопка, нажатие которой позволяет задать один из стандартных вариантов наклонного расположения содержимого <sup>в</sup> ячейке (см. рис. 8.5).

## 8.4. Шрифт

Вы можете задать вид букв, используемых <sup>в</sup> ячейках, <sup>а</sup> также их цвет, размер и т.п. Чтобы это сделать, нужно выделить ячейки (либо отдельный фрагмент текста внутри ячейки), а затем на вкладке Главная ленты инструментов, в группе Шрифт, выбрать нужное значение шрифта, его начертание, размер букв и т.д.:

- в<mark>ыделить его жирным</mark> щелкнуть мышкой по значку  $\mathbf x$  . Если содержимое ячейки перед этим уже было выделено жирным, то выделение жирным будет снято;
- выделить <u>кур</u>сивом (то есть наклоном) щелкнуть мышкой по значку  $\mathcal{K}$ . Если содержимое ячейки перед этим уже было выделено курсивом, то выделение курсивом будет снято;
- зада<mark>ть подчеркивание текста</mark> щелкнуть мышкой по значку  $\mathbf{E}$ . Если содержимое ячейки перед этим уже было подчеркнуто, то подчеркивание будет снято;
- выбратьвнешнийвидбукв-щелкнутьмышкой пораскрывающемуся списку||**Саііргі (Основной те × |** и выбрать понравившийся вариант. Имейте <sup>в</sup> виду, что некоторые варианты могут быть применены только лишь <sup>к</sup> английским словам;
- зада<mark>ть размер шрифта (б<u>укв) щ</u>елкнуть мышкой по</mark> раскрывающемуся значение;  $\begin{vmatrix} 11 & -1 \end{vmatrix}$  и выбрать нужное
- <mark>задать цвет букв</mark> выбрать его в списке, откр<u>ывающ</u>емся при щелчке мышкой по стрелке справа от значка [

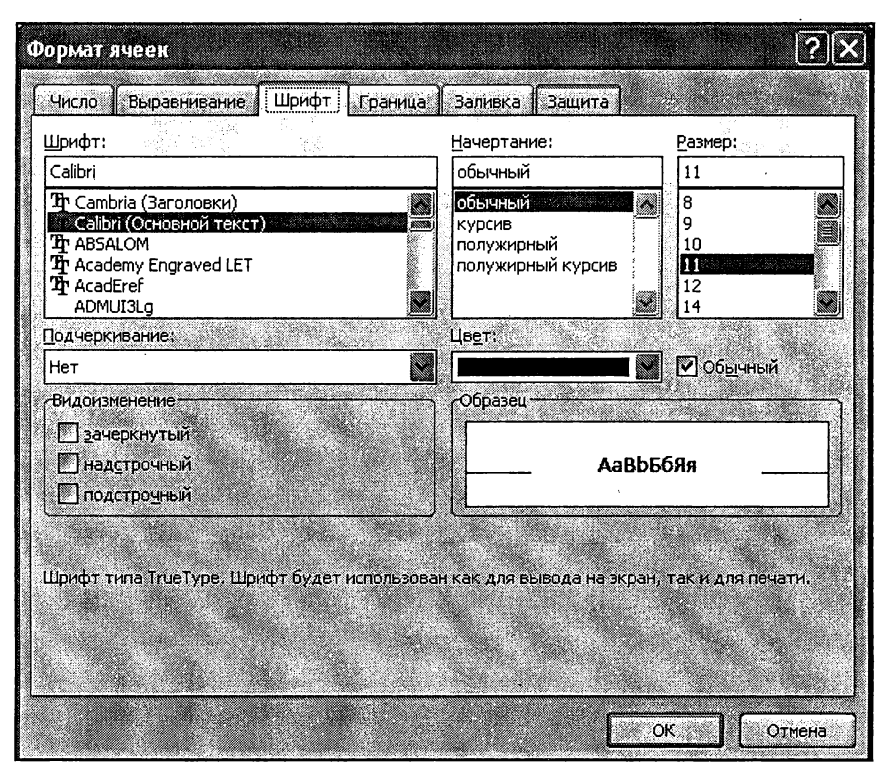

Рис. 8.6. Диалоговое окно «Форматячеек». Вкладка «Шрифт»

• задать цвет фона букв (при этом буквы как бы будут выделены маркером данного цвета) - выбрать его в списке, открывающемся при щелчке мышкой по стрелке справа от значка ЭФ

Если имеющихся на вкладке Главная инструментов вам покажется мало, можно вызвать уже знакомое нам диалоговое окно Формат ячеек, перейти в нем на вкладку Шрифт (см. рис. 8.6) и воспользоваться имеющимся там расширенным набором шрифтовых настроек. Удобнее всего в данной ситуации вызвать окно Формат ячеек можно, щелкнув мышкой по значку Е в правом нижнем углу группы инструментов Шрифт на вкладкеТлавная.

## 8.5. Границы ячеек

Линии сетки, разделяющие ячейки, выводятся лишь на экран - для удобства работы с таблицами. По умолчанию на печать они не выводятся. Чтобы создать линии, которые будут разделять ячейки не только на экране, но и при печати, необходимо установить обрамление ячеек. При этом вы придадите таблице более законченный вид. и она станет выглядеть более организованно.

Для быстрой прорисовки каких-либо отдельных или сразу всех границ удобно воспользоваться инструментом Границы, расположенным на вкладке Главная ленты инструментов. Обратите внимание, что перед тем, как прорисовывать границы, вы должны выделить

| <u>ප් නැ</u>   | 8. Marc        |                                         |         | Книга4 - Місто               |
|----------------|----------------|-----------------------------------------|---------|------------------------------|
| Главная        | <b>Бстанка</b> | <b>OODMVALL</b><br>измена страницы      | Данные  | Рецензирование<br>Bwa        |
| Z.             | Calibri        | $\mathbf{A}$<br>- 111                   | E.      | Общий                        |
| 33             |                |                                         |         |                              |
| Вставить<br>Ø. | $X$ $K$ $N$    | HH                                      | 譚<br>鰠  | Ľ<br>Ž.<br>BS.<br>40O)       |
| Буфер обмена   | W              | Границы                                 |         | đν<br><b>Herma</b>           |
| F7             | زيان           | 惡<br>Нижняя граница                     |         |                              |
| K,<br>a m      | Đ.             | E<br>Верхняя граница                    | w       | <b>CINE</b><br>œ             |
| ×              |                | F<br>Левая граница                      |         |                              |
| Ż              |                | M<br>Правая граница                     |         |                              |
| Ś.             |                | 語<br>Нет границы                        |         |                              |
| 4.             | яче            | Ш<br>Все границы                        | йка 1 і | ячейка 4<br>ячейка 7         |
| 5.             | яче            | F.<br>Внешние границы                   |         | ячейка 8<br>∘йка 2∣ячейка 5  |
| 6              | яче            | Толстая внешняя граница міжі<br>п       |         | ейка 3 і ячейка б і ячейка 9 |
| J.             |                | ₩<br>Сдвоенная нижняя граница           |         | -йка 1 -ячейка 4 -ячейка 7   |
| Ç              |                | ü<br>Толстая нижняя граница             |         | йка 2 ячейка 5 ячейка 8      |
| S.             |                | 團<br>Верхняя и нижняя границы           |         | йка 3 миейка 6 миейка 9      |
| 10.<br>m       |                | 囸<br>Верхняя и толстая нижняя границы   |         | йка 1 ичейка 4 ичейка 7      |
| œ.             |                | 靊<br>Верхняя и сдвоенная нижняя границы | йка 21  | ячейка 5 ячейка 8            |
| 13             |                |                                         |         | йка 3 иячейка 6 ичейка 9     |
| œ              |                | Нарисовать границы                      |         |                              |
| Ĺ.             |                | 函<br>Граница рисунка                    | мка 1 ( | ячейка 4 ячейка 7            |
| 56             |                | dù<br>Сетка по границе рисунка          |         | йка 2 ичейка 5 ичейка 8      |
| 59.            |                | Q<br>Стереть границу                    |         | йка 3 ичейка 6 ичейка 9      |
| œ              |                | $\overline{\mathbf{2}}$<br>Цвет линии   |         |                              |
| 19             |                | Бид линии                               |         | йка 1 ячейка 4 ячейка 7      |
| ŻU             |                | Æ<br>Другие границы                     |         | ейка 2   ячейка 5 і ячейка 8 |
| 21             |                |                                         |         | ячейка 3 ячейка 6 ячейка 9   |

Рис. 8.7. Выбираем обрамление для ячеек таблицы

те ячейки (ячейку), вокруг которых (ой) они должны будут рисованы. Далее вам останется лишь щелкнуть мышкой по кнопке и выбрать нужный вид обрамления (см. рис. 8.7). Вы можете многократно воспользоваться данной кнопкой для одного и того же набора выделенных ячеек, выбирая разные границы для отрисовки, чтобы добиться нужного результата. Прорисовать сразу все границы (и внутренние, и внешние) можно, выбрав значение все границы.

Если вас не устраивает тип линии, которым производится отрисовка границ, или вы просто захотите <sup>в</sup> разных местах таблицы вать отличающиеся линии, то выбрать и установить нужный тип линии вы можете, щелкнув по кнопке и выбрав в раскрывшемся меню пункт Вид линии. В результате рядом появится дополнительное меню из вариантов начертания линий, в котором вы сможете сделать свой выбор (см. рис. 8.8). Аналогичным образом можно выбрать и установить какой-либо другой цвет для границ. Для этого зуйтесь пунктом Цвет линии, доступным в меню, вызываемом по нажатии кнопки  $\left| \frac{1}{2} \right| \left| \cdot \right|$  (рис. 8.9).

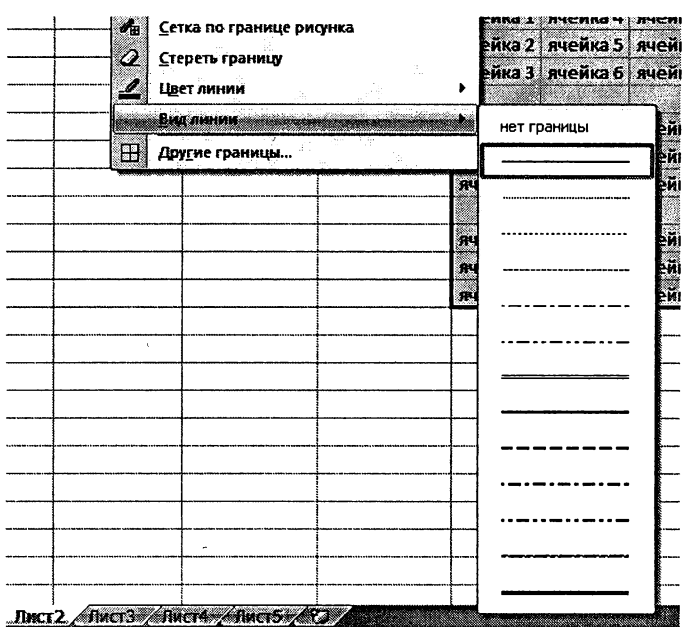

Рис. 8.8. Дополнительные виды линий границ

| a.                  |                                                    |              |                              | KHHra4 - Microsoft |            |
|---------------------|----------------------------------------------------|--------------|------------------------------|--------------------|------------|
| Главная<br>Бставка  | Формулы<br>Разметка страницы<br>Данные             |              | Рецензирование               | 6sa                |            |
| L.<br>Calibri       | 三言<br>11                                           | Общий        |                              |                    |            |
| Ŀ.                  | la c<br>ĒΓ                                         |              |                              |                    |            |
| Вставить<br>鎮       | 長澤<br>kЖ<br>AA<br>(- 75.45<br>田鬱<br>E.             |              | 99 - % 000 360 450           |                    | форма      |
| Буфер обмена<br>ĐĐ. | Границы                                            |              | <b>Hacoto</b>                | O.                 |            |
| Ŵ.<br>F7            | £<br>Нюкняя граница                                |              |                              |                    |            |
| <b>en Bar</b>       | Ξ<br><u>В</u> ерхняя граница                       |              | 88                           | ×                  |            |
| ï                   | E<br>Девая граница                                 |              |                              |                    |            |
| ż                   | Æ<br>Права <u>я</u> граница                        |              |                              |                    |            |
| 3                   | a i<br>Ε<br>н.<br>Нет границы                      |              |                              |                    |            |
| 4<br>me             | Œ<br>Все границы                                   |              | ∘йка 1∣ячейка 4∣ячейка 7∣    |                    | <b>SHE</b> |
| Б<br><b>RHE</b>     | F<br>Внешние границы                               | :йка 2       | ячейка 5                     | : ячейка 8         | яче        |
| 6<br><b>RHC</b>     | E<br>Толстая внешняя граница                       |              | ейка 3 і ячейка 6 і ячейка 9 |                    | яче        |
| ä                   |                                                    | йка 1        | ячейка 4                     | ячейка 7           |            |
| 5                   | 匹<br>Сдвоенная нижняя граница                      | йка 2        | ячейка 5                     | ячейка 8           |            |
| S.                  | E,<br>Толстая нижняя граница                       | йка 3        | ячейка 6                     | ячейка 9           |            |
| 30                  | E<br>Верхняя и нижняя границы                      |              |                              |                    |            |
| 21                  | Р<br>Верхняя и толстая нижняя границы              | йка 1        | ячейка 4                     | ячейка 7           | RHE        |
| æ                   | $\mathbb{Z}$<br>Верхняя и сдвоенная нижняя границы | йка 2        | ячейка 5                     | ячейка 8           | <b>HUE</b> |
| ×                   | Нарисовать границы                                 | йка 3        | ячейка 6                     | ячейка 9           | nue        |
| 34                  | 暚<br>Граница рисунка                               |              |                              |                    |            |
| B                   | Æ<br>⊆етка по границе рисунка                      | ика 1        | ячейка 4                     | ячейка 7           |            |
| 36                  | Q<br><u>С</u> тереть границу                       | йка 2        | ячейка 5                     | ячейка 8           | яче        |
| X.                  | Црст линии,                                        |              | Авто                         |                    | яче        |
| 18                  | ۶<br><u>Вид линии</u>                              |              |                              |                    | A4E        |
| 59                  |                                                    | Lierra reval |                              |                    |            |
| W)                  | ⊞<br>Другие границы                                |              |                              |                    |            |
| z                   | £1                                                 |              |                              |                    | R46        |
| 题                   |                                                    |              |                              |                    | RÚ.        |
| œ,                  | 9ń.                                                |              |                              |                    | 94t        |
| 28                  | 9Ù                                                 |              | Стандартные цвета            |                    |            |
| Ø.<br>26            | in 1                                               | ŵ,           |                              | 爨                  |            |
| 27                  |                                                    | 9            | Другие цвета                 |                    |            |
|                     |                                                    |              |                              |                    |            |

Рис. 8.9. Задание цвета границ ячеек

Если вы заранее знаете, что вам необходима сложная конфигурация границ в таблице (в одном ее месте вы отрисовываете границы, в другом - не отрисовываете, одни границы должны отображаться одинарной синей тонкой линией, другие - черной двойной и т.п.), то вместо многократного использования кнопки Границы **волють удобнее** воспользоваться вкладкой Граница диалогового окна Формат ячеек (рис. 8.10) и там централизованно задать все необходимые параметры границ таблицы. Там можно выбрать:

стиль и цвет устанавливаемого обрамления - опции группы Линия;

• область применения обрамления — кнопки групп Все и Отдельные.

Для установки обрамления вы должны сначала выбрать стиль и цвет линии, <sup>а</sup> затем установить, <sup>к</sup> каким границам эту линию следует менить.

По умолчанию выбранной является тонкая непрерывная линия ного цвета. Для выбора другого типа линии следует использовать поле выбора тип линии (щелчком по образцу), для выбора другого цвета линии — закрытый список цвет.

Если выделена одна ячейка, то, очевидно, обрамление можно задать лишь по ее контуру. Если выделены ячейки только одной строки или одного столбца, то, кроме внешнего контура, можно установить рамление по внутренним вертикальным или по горизонтальным границам соответственно.

Для установки одинакового обрамления по всему внешнему контуру можно использовать кнопку внешние из группы Все, а для установислано использовать институтывание но трутных все, а для установ из этой же группы. Кнопка внутренние недоступна для использоваиия, если выделена только одна ячейка.

Кнопками группы Отдельные можно установить и снять обрамление по отдельным границам. В нижнем ряду находятся кнопки ки обрамления боковых границ внешнего контура и вертикальных внутренних границ, <sup>в</sup> левом ряду — верхней и нижней границ шнего контура и горизонтальных внутренних границ.

Кроме этого, по углам расположены кнопки, которыми можно тановить диагональное перечеркивание всех выделенных ячеек. На рис. 8.10 показано состояние кнопок, при котором установлено рамление верхней границы внешнего контура и всех внутренних границ.

Устанавливать и снимать обрамление по отдельным границам можно также, щелкая по соответствующим областям прямо <sup>в</sup> поле образца группы Отдельные.

Чтобы отменить обрамление всех границ, следует нажать кнопку Нет из группы Все.

J,

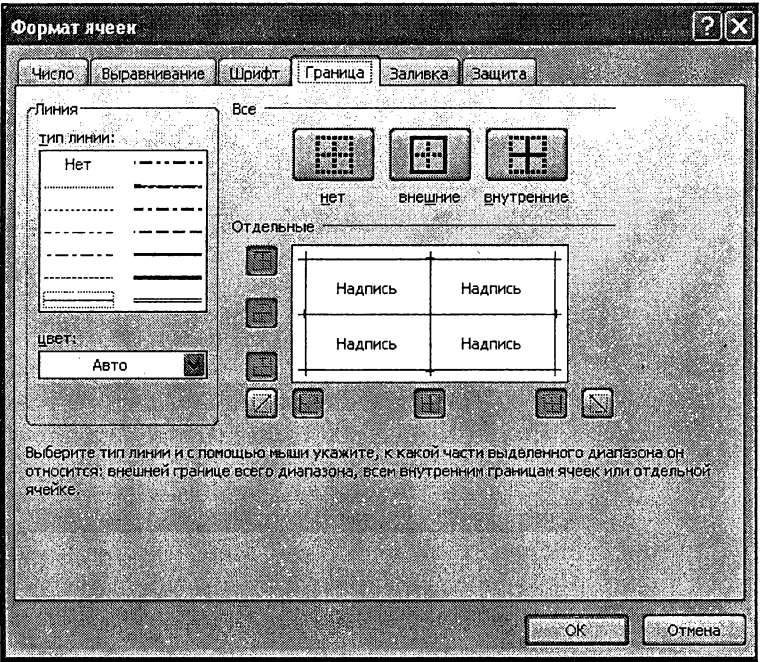

Рис. 8.10. Окно «Формат ячеек». Вкладка «Граница»

## Глава 9.

# Изображения и рисунки в таблицах Excel 2007

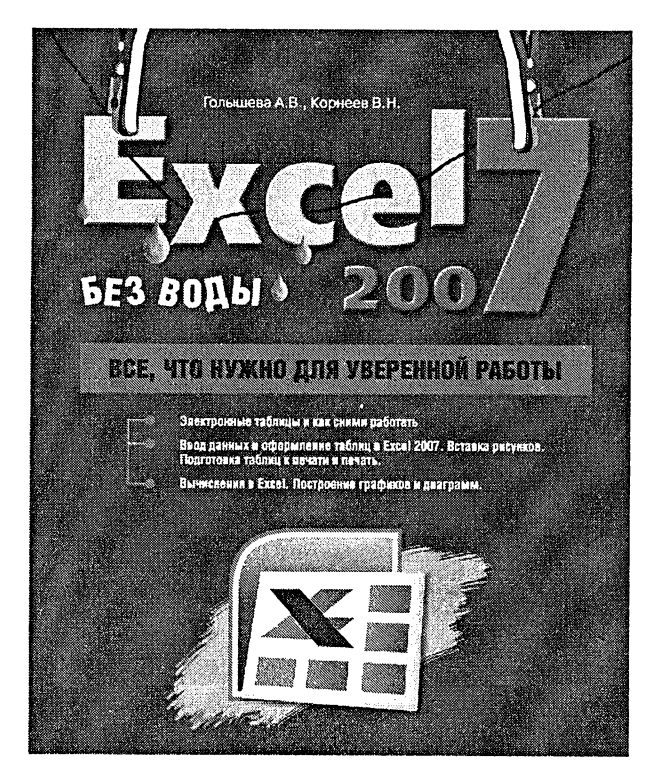

## 9.1. Вставка рисунков (изображений) в таблицы Excel 2007

#### Вставляем рисунок

Очень часто требуется вставить <sup>в</sup> таблицу Excel какой-либо рисунок. Сделать это можно следующим образом:

- 1. Перейдите на лист книги, куда должна производиться ка рисунка.
- 2. На ленте инструментов перейдите на вкладку Вставка <sup>и</sup> щелкните по кнопке Рисунок.
- 3. После этого откроется диалоговое окно Вставка рисунка, <sup>в</sup> котором вы должны будете выбрать файл рисунка. Для го вам, возможно, потребуется в окне Вставка рисунка поблуждать по папкам. Когда найдете месторасположение файла рисунка, щелкните по нему мышкой, а потом щелкните по кнопке ОК внизу диалогового окна.

После того как рисунок был вставлен <sup>в</sup> документ, вы можете нить его размер и расположение в документе. Чтобы изменить поположение рисунка - щелкните по нему левой кнопкой мыши и, не пуская ее, перетащите курсор в нужное положение. Когда указатель окажется на нужном месте - отпустите левую кнопку мыши (вы няли, что речь идет о процедуре перетаскивания).

#### Глава 9. Изображения и рисунки в таблицах Excel 2007

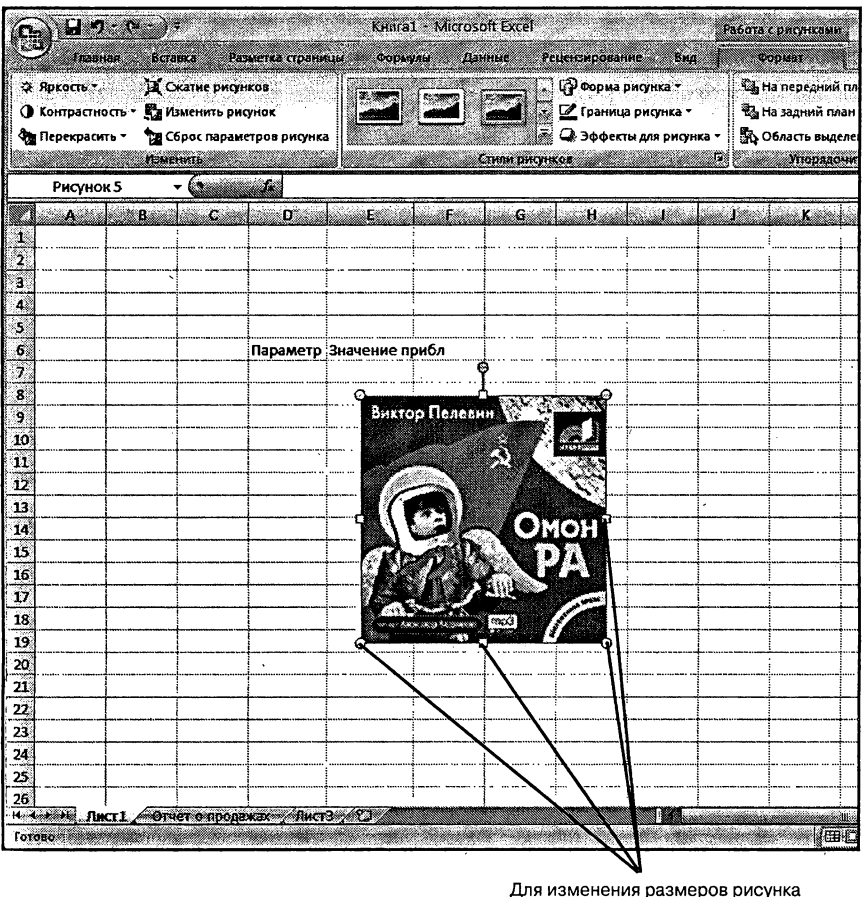

перетаскивайте маркеры

Рис. 9.1. Изменяем размеры рисунка

### Как изменить размеры и форму вставленного рисунка. Панель «Рисунок» ленты инструментов

Изменять размеры рисунка можно следующим образом. Щелкните по рисунку левой кнопкой мыши. После этого вокруг него появится черная рамка с маленькими кружочками и квадратиками (рис. 9.1). Далее, перетаскивая границы этой рамки, вы можете изменять размеры рисунка. Причем если вы будете перетаскивать угол

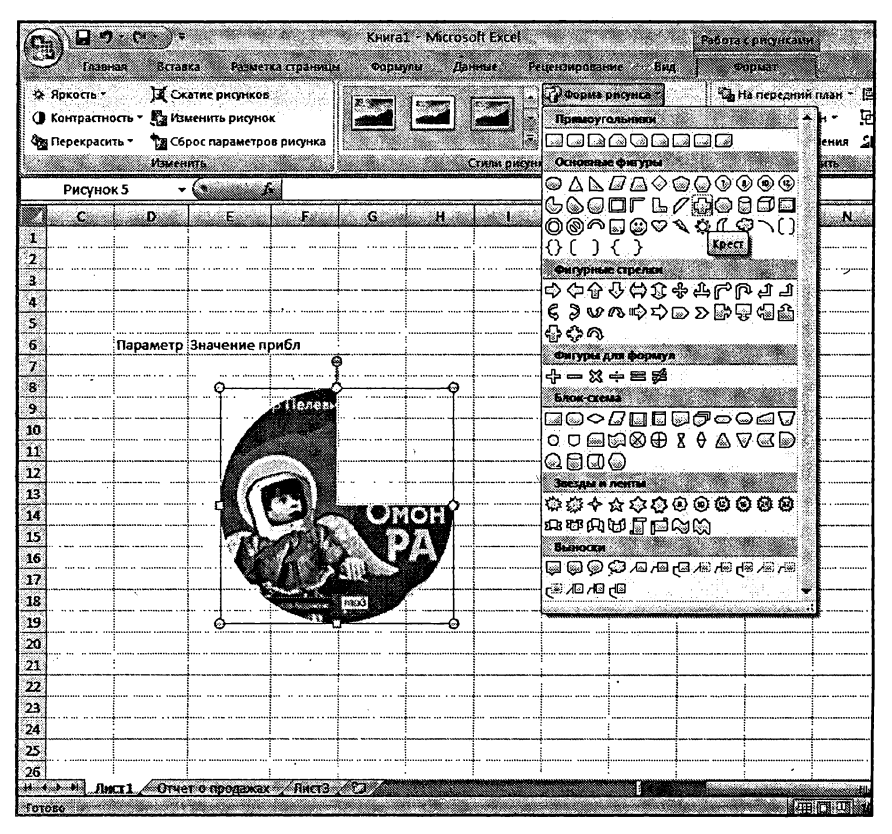

Рис. 9.2. Изменение формы границ рисунка

рамки (с кружочком), то размеры рисунка (ширина и высота) будут изменяться пропорционально.

После того, как щелкните мышкой по рисунку и он станет выделен рамкой <sup>с</sup> кружочками, на ленте инструментов появится новая ка. Называется она Рисунок и, как следует из названия, предназначена для работы с рисунками, имеющимися в текстовом документе. Одной из очень полезных возможностей, имеющихся на данной вкладке является средство обреки рисунков по какой-либо форме. Например, вы можете легко обрезать прямоугольный рисунок по какой-либо хитрой форме (см. рис. 9.2).

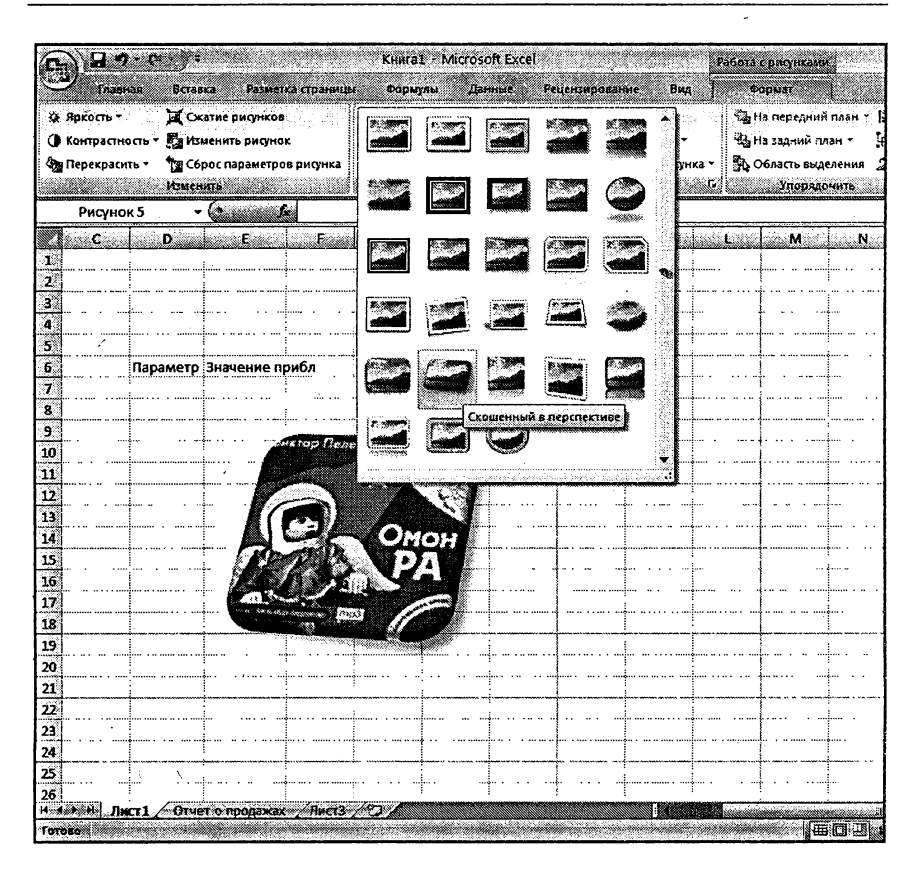

Рис. 9.3. Задание стиля выбранному рисунку

В разделе Стили рисунков вы можете выбрать один из готовых стилей оформления/размещения рисунка <sup>в</sup> документе. В частности вы те сделать для него падающую тень, выбрать стиль с прямоугольной или какой-либо другой рамкой, придать эффект перспективы и гое другое (см. рис. 9.3).

Чтобы удалить рисунок из книги Excel, необходимо его выделить - щелкнуть по нему левой кнопкой мыши, чтобы вокруг него появилась черная рамка с квадратиками. После этого вам нужно будет лишь нажать на клавишу «Backspace» или «Delete» (или «Del»). В результате рисунок исчезнет из таблицы.

### 9.2. Возможности рисования в Excel 2007

Microsoft Excel 2007 предоставляет богатые возможности для рисования, создания дополнительных эффектов в ваших документах. Это позволяет вам использовать различные визуальные эффекты, легчающие подачу информации, расставлять акценты и добиваться улучшения восприятия табличных документов. Причем данные можности расширяются от версии к версии Excel'а, и в настоящий момент работа <sup>в</sup> этой части стала очень легкой и понятной. Далее мы более-менее подробно рассмотрим эти возможности.

### Фигуры

Фигурами являются всевозможные простые готовые изображения, которые можно вставлять <sup>в</sup> документ. При этом они могут быть штабированы и повернуты в любом направлении. Фигуры делятся на следующие категории:

- Линии прямые, ломаные линии, без стрелок и со ми.
- Основные фигуры геометрические фигуры, ки.
- Фигурные стрелки стрелки различного направления.
- $\bullet$  Блок-схема очень удобная вещь при визуализации тических алгоритмов и алгоритмов программ.
- © Выноски.
- Звезды и ленты.

Использование различных линий, выносок, может быть очень полезно, и может здорово разнообразить ваш документ. Для бавления в документ новой фигуры воспользуйтесь кнопкой Фигуры ГА группы Иллюстрации вкладки Вставка на ленте инструментов. По нажатию на кнопку вы увидите панель со сгруппированные по категориям фигурами, вверху будут представ-

лены последние использованные фигуры для быстрого доступа (см. рис. 9.4).

| பல                      |                           |                                                                               | Pacou |
|-------------------------|---------------------------|-------------------------------------------------------------------------------|-------|
| Главная                 | Вставка Разметка страницы | Формулы Данные                                                                | PAG.  |
| ರಿ                      | <b>A</b>                  | LITA A ET                                                                     |       |
|                         |                           | Сводная Таблица Рисунок Клип Фигуры SmartArt   Гистограмма График Круговая Ли |       |
| таблица *               |                           |                                                                               |       |
| <b>Паблицы</b>          |                           | Иллюс Последние использованные фигуры                                         |       |
| A1                      |                           | KIX D© QA LI D G G                                                            |       |
| W                       | .Cili<br>B. Albert        | ゃへへ                                                                           |       |
| 1.                      |                           | Линии<br>こくししし こここへ G 々                                                       |       |
| 2                       |                           | Прямоугольники                                                                |       |
| Ŕ.                      |                           | N Q Q Q Q Q Q Q Q                                                             |       |
| $\overline{\mathbf{A}}$ |                           | Основные фигуры                                                               |       |
| ×,<br>6                 |                           | ◼◉◬◣ <i>◪◬</i> ◇◶◶◑◉◉                                                         |       |
| 7                       |                           | ◉ёсопгъ∕⊕е8а                                                                  |       |
| я                       |                           | ◘⊙◎∩⊠☺♡↘ុុ(☺)                                                                 |       |
| ģ                       |                           | 113 F D E B                                                                   |       |
| 10                      |                           | Фигурные стрелки                                                              |       |
| aл                      |                           | <b>⊅ G G G G G ⊕ G G G J J</b>                                                |       |
| 17                      |                           | € ∂ いぬゆめし ≫ 零 妇 命 郎                                                           |       |
| 13                      |                           | やけの                                                                           |       |
| 14                      |                           | Фигуры для формул<br>⊹– × ÷ ≡ ≇                                               |       |
| 15                      |                           | Блок-скема                                                                    |       |
| 16                      |                           | __ <i>___</i> _______                                                         |       |
| $\overline{17}$         |                           | ○ ∪ (⊟ (3 ⊕ 8 0 ∆ ⊙ ∆ ⊙ )                                                     |       |
| 18.<br>19               |                           | $\circ$ ad $\circ$                                                            |       |
| 20                      |                           | Звезды и ленты                                                                |       |
| 21                      |                           | ************                                                                  |       |
| 22                      |                           | ¤™A⊌∏⊟≈‱                                                                      |       |
| 23                      |                           | Выноски                                                                       |       |
| 24                      |                           | ®\®\®\®\®\©}®\@\QQ@@                                                          |       |
| 25                      |                           | 해매 이 원                                                                        |       |
| 26                      |                           |                                                                               |       |
| 27                      |                           |                                                                               |       |

Рис. 9.4. Выбор фигуры для добавления

k,

Выбор фигуры осуществляется щелчком мыши по необходимому вам объекту. Далее следует зажать левую кнопку мыши на документе (в том месте, где будет начинаться фигура), и, не отпуская кнопку, перевести указатель мыши в то место где фигура будет заканчиваться, и отпустить кнопку. В ходе всего процесса вы можете видеть силуэт будущей фигуры.

После добавления фигуры вы можете осуществлять с ней действия перемещать, масштабировать, поворачивать, и изменять параметры. Для масштабирования фигуры, выделите ее левом щелчком мыши, затем выберите один из синих прямоугольников и на ее концах для масштабирования по одной оси, или один из синих кружков в углах фигуры для масштабирования по двум осям.

Для поворота фигуры используйте **зеленый кружок ©**, зажав на нем левую кнопку мыши и перемещая курсор из стороны в сторону, отпустите кнопку мыши в необходимом вам положении фигуры.

Для изменения параметров фигуры (например, толщины линии около стрелки, изогнутости линии), воспользуйтесь желтыми ромбиками  $\diamondsuit$ , каждый из которых отвечает за один параметр фигуры, который можно изменять. Зажав на нем левую кнопку мыши и перемещая курсор из стороны в сторону, добейтесь необходимого вам изменения (вы можете видеть его пунктирными линиями), и отпустите кнопку мыши (см. рис. 9.5).

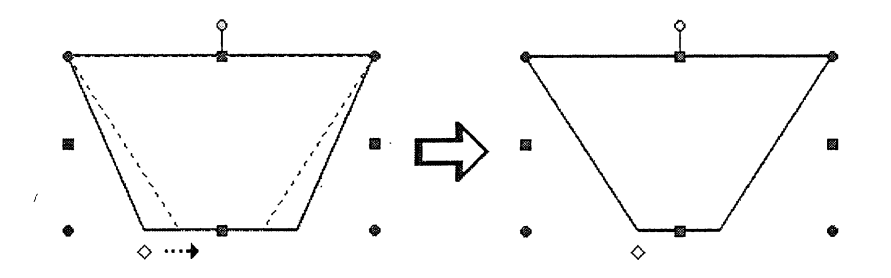

Рис. 9.5. Изменение параметров фигуры. Зажав мышку на желтом ромбике и ведя курсор вправо вы изменяете длину основания трапеции

Для изменения толщины линии автофигуры, ее типа, тесь вкладкой Формат, которая становится доступной на ленте инструментов при выделении какой-либо из фигур. На данной вкладке присутствуют следующие группы инструментов:

- Вставить фигуры используя эту группу, вы можете быстро вставить новую фигуру <sup>в</sup> документ.
- Стили фигур здесь вы можете выбрать стиль фигуры (ее заливку, контуры) из предопределенных вариантов (см. рис. 9.6), либо настроить полностью свой вариант, шись кнопочкой **В** в правом нижнем углу группы и вызвав таким образом диалоговое окно Формат автофигуры.
- Эффекты для фигур здесь <sup>в</sup> левой половине группы <sup>с</sup> мощью раскрывающейся кнопки Эффекты для фигур вы выбираете, какую тень может иметь фигура, а также свечение, отражение и т.п. (рис. 9.8).

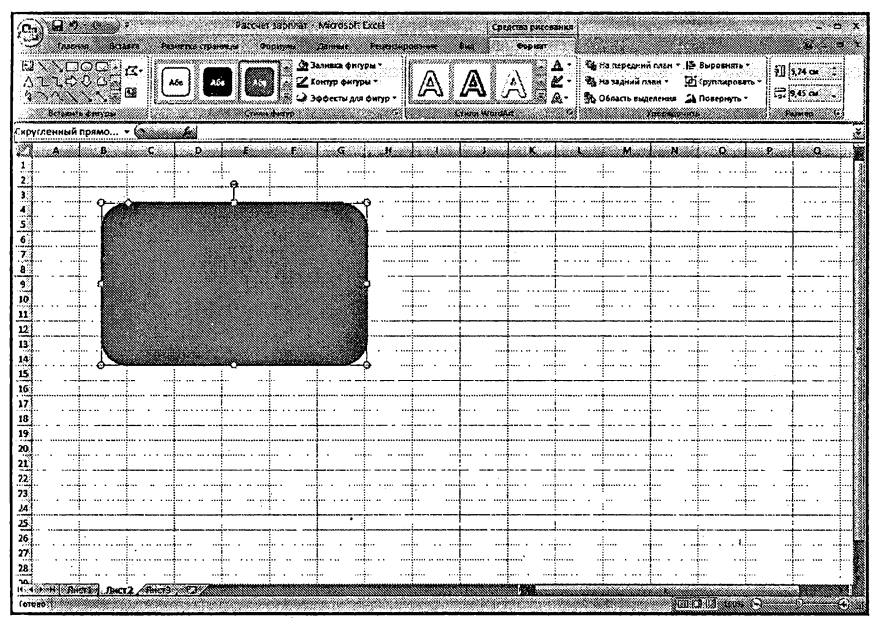

Рис. 9.6. Вкладка «Формат» ленты инструментов

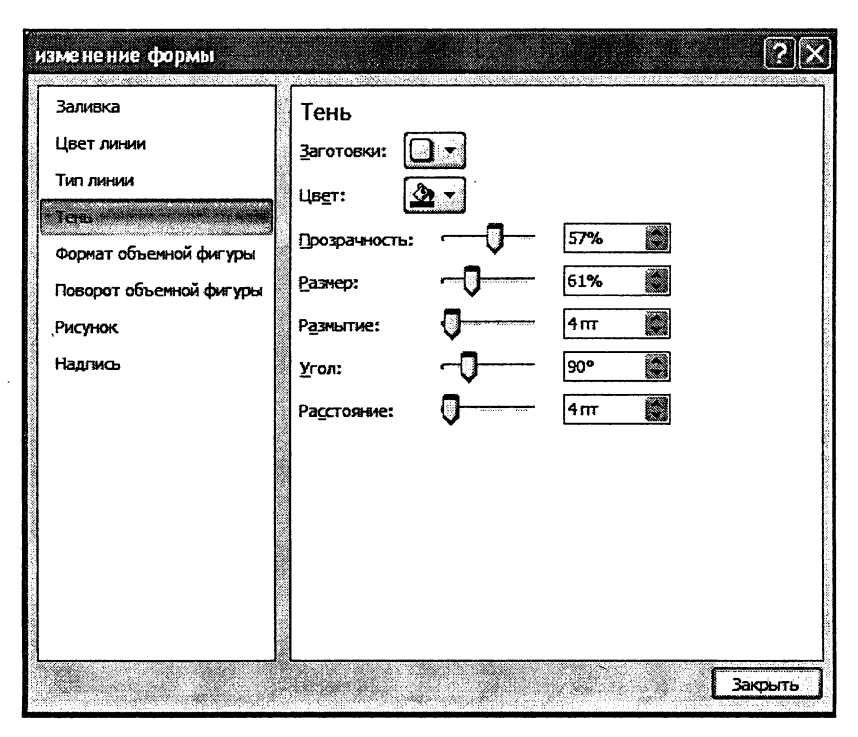

Рис. 9.7. Окно «Формат фигуры». Настройка тени

- Контуры фигуры и Заливка фигуры здесь, с помощью появляющихся палит можно настроить внешний вид и цвет контуров фигуры, а также заливку фигуры (рис. 9.9).
- Упорядочить в этой группе доступны следующие команды.
	- Положение (кнопка () палитра, появляющаяся при нажатии на данную кнопку, поможет вам быстро расположить фигуру на странице в девяти возможных положениях с установлением режима обтекания. Удобно когда необходимо быстро переместить объект в место, совпадающее с предложенными вариантами.

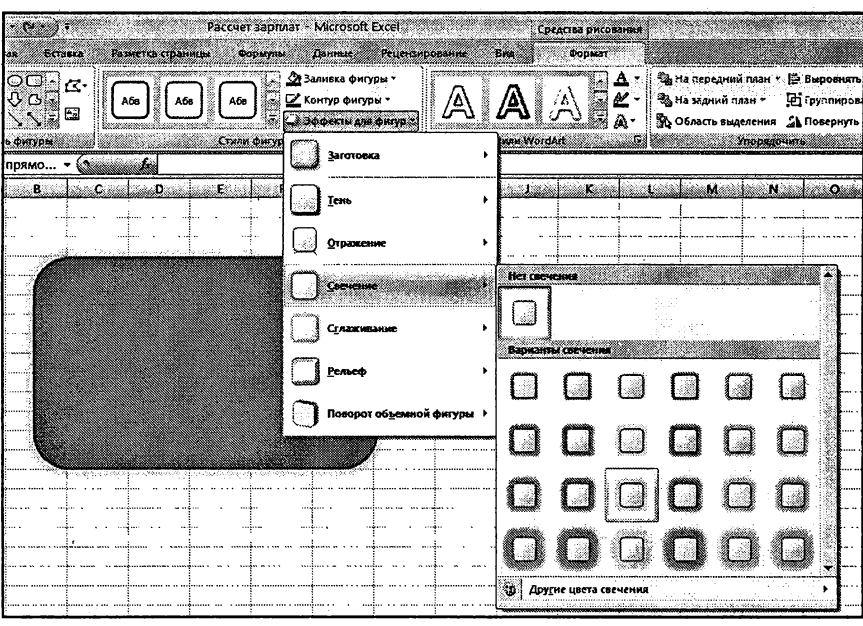

Рис. 9.8. Выбор эффекта

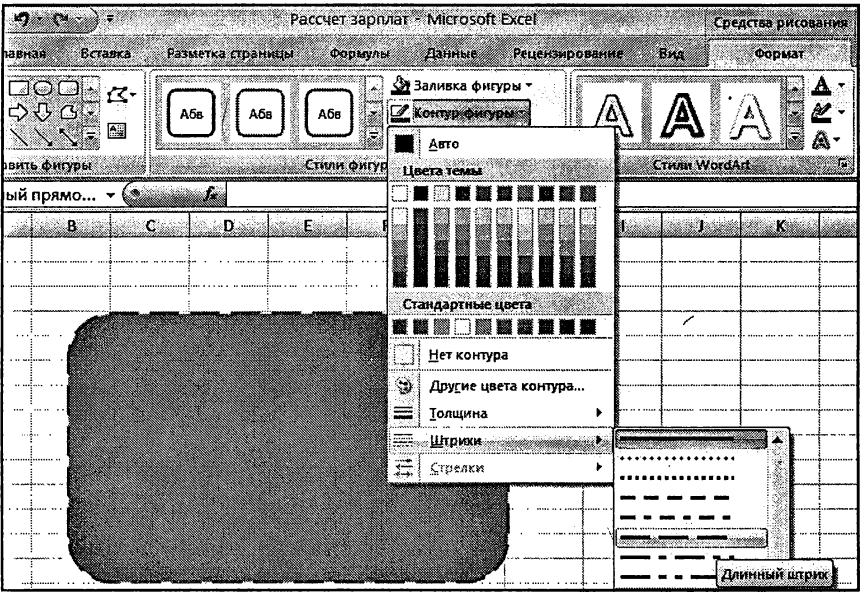

Рис. 9.9. Настройка контура

- На передний план (кнопка  $|\mathbf{Q}|$ ) выпадающая ка, первый вариант «на передний план» перемещает фигуру так, чтобы она была «выше» всех остальных фигур, действие «переместить вперед» ставить фигуру «выше» на одну позицию, <sup>а</sup> действие «поместить перед текстом» убирает текст за фигуру, при этом положение относительно других фигур не меняется.
- На задний план (кнопка  $\begin{bmatrix} 1 \\ 4 \end{bmatrix}$ ) действие этой кнопки аналогично кнопке «На передний план» <sup>с</sup> той лишь разницей, что здесь вы убираете объект за другие ры или текст.
- Обтекание текстом (кнопка  $\boxed{M}$ ) это действие танавливает, каким образом ваша фигура будет помепомещаться <sup>в</sup> тексте, или она будет «врезана» <sup>в</sup> текст, или будет иметь сквозное обтекание.
- ${\bf B}$ ыровнять (кнопка $\big|\mathrel{\bf \Xi}\big|$ ) здесь вы устанавливаете, по • какому краю выравнивается фигура (включая верхнее и нижнее поля).
- **Группировать** (кнопка **[H]**) данная кнопка доступна только при выборе сразу двух и более фигур. Она навливает группировку объектов. При группировке выделенные вами фигуры будут считаться одним целым, и это удобно когда положение фигур фиксировано друг относительно друга, и когда все настройки уже ведены.
- Повернуть (кнопка  $\sum$ ) эта раскрывающася кнопка создана для поворота фигуры по или против часовой стрелки, <sup>а</sup> также для зеркального отображения ее по ной из осей.
- Размер <sup>в</sup> данной группе вы от руки или нажимая на ключатели, задаете размеры фигуры в документе. Нажав на кнопочку Ев этой группе, вы попадаете в расширенные настройки размера, где можете изменить так же масштаб изоб-

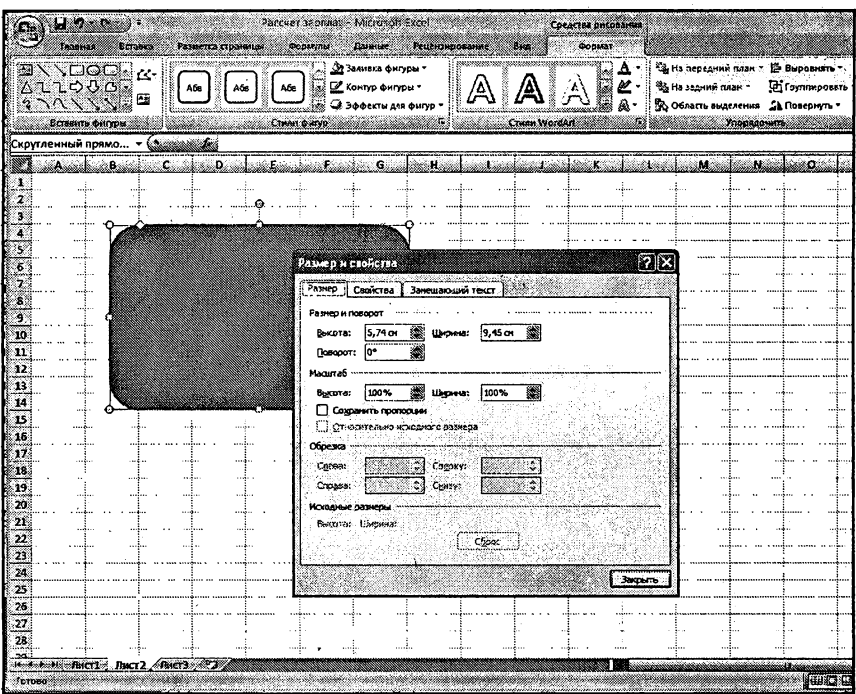

Рис. 9.10. Настройка размеров фигуры

ражения в процентах (рис. 9.10). Это может быть удобнее и точнее чем задание размера и масштаба на глаз.

## 9.3. Объекты SmartArt

Ещё одним интересным видом оформления документа является набор SmartArt, представляющий собой комплект всевозможных цветных фигур с возможностью расположения на/в них текста.

Для добавления одного из многих видов схем/рисунков SmartArt в ваш документ воспользуйтесь кнопкой SmartArt **Number** группы Иллюстрации вкладки Вставка на ленте инструментов. В появившемся диалоговом окне выберите нужную фигуру (см. рис. 9.11) и нажмите OK.

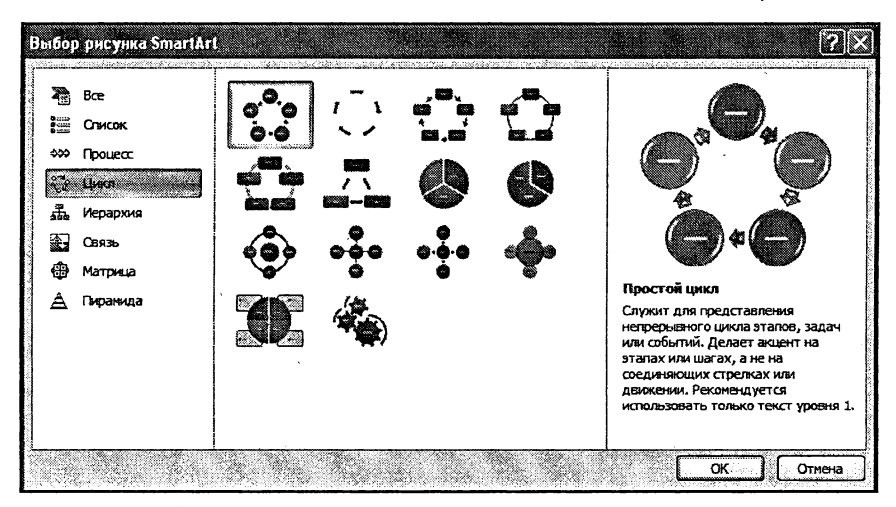

Рис. 9.11. Выбор объекта SmartArt для вставки

|                                         | ロウーン<br>Гадиная<br>$6$ casca                                                         |                     | Разметка страницы                                            | формулы  | KHIFA1 - Microsoft Excel<br>್ಲಾ ಕಾರ್ತ |      | <b>Решенских свещих</b> | an i                  | Конструктор | <b>Entiers Concernance Smartast</b> | <b>OGGMST</b>          |  |               |
|-----------------------------------------|--------------------------------------------------------------------------------------|---------------------|--------------------------------------------------------------|----------|---------------------------------------|------|-------------------------|-----------------------|-------------|-------------------------------------|------------------------|--|---------------|
| Добавить                                | <b>В Добавить маркер</b><br>2 Справа налево<br>фигуру - З Макет -<br>Создать рисунок |                     | Ф Позысить уровень<br>⇒ Понизить уровень<br>3 Область текста | œ<br>ò-e | idaersu                               |      |                         | စပ<br>6.0<br>Изменить |             |                                     | <b>Creess SmartArt</b> |  |               |
|                                         | Cxewa 2<br>٠                                                                         | <u>Camarinin Ga</u> |                                                              |          |                                       |      |                         |                       |             |                                     |                        |  |               |
|                                         | المنتقلة <b>من</b><br>نتقله.                                                         | Calle.              | n                                                            |          |                                       |      |                         |                       |             |                                     |                        |  |               |
| $\begin{array}{c} 16 \\ 17 \end{array}$ |                                                                                      |                     |                                                              |          |                                       |      | 65                      |                       |             |                                     |                        |  |               |
| u                                       |                                                                                      |                     | Значение 1 Значение 2 Значение 3                             |          |                                       |      |                         |                       |             |                                     |                        |  |               |
| ū                                       | 345                                                                                  | 765                 |                                                              | 897      |                                       |      |                         |                       |             |                                     |                        |  |               |
| w                                       | 45                                                                                   | 76<br>1.1.1.1       |                                                              | 989      |                                       |      |                         |                       |             |                                     |                        |  |               |
|                                         | 564                                                                                  | 876                 |                                                              | 789      |                                       |      |                         |                       |             |                                     |                        |  |               |
| 21<br>22<br>23                          | 656                                                                                  | 78<br>.             |                                                              | 789      |                                       | 2654 |                         |                       |             |                                     |                        |  |               |
| $\frac{24}{25}$                         |                                                                                      |                     |                                                              |          |                                       |      |                         |                       |             |                                     |                        |  |               |
|                                         |                                                                                      |                     | 2005,597297                                                  |          |                                       |      |                         | Отдел                 |             |                                     |                        |  |               |
| 26.                                     | 2007<br>                                                                             |                     |                                                              |          |                                       |      |                         | л                     |             |                                     |                        |  |               |
| 27.<br>28.                              |                                                                                      |                     |                                                              |          |                                       |      |                         |                       |             |                                     |                        |  |               |
| B                                       |                                                                                      |                     |                                                              |          |                                       |      | [Tekct]                 |                       |             | Heker                               |                        |  |               |
| 30                                      |                                                                                      |                     |                                                              |          |                                       |      |                         |                       |             |                                     |                        |  |               |
|                                         |                                                                                      |                     |                                                              |          |                                       |      |                         |                       |             |                                     |                        |  |               |
| 31<br>32<br>33                          |                                                                                      |                     |                                                              |          |                                       |      |                         |                       |             |                                     |                        |  |               |
| 34                                      |                                                                                      |                     |                                                              |          |                                       |      |                         |                       |             |                                     |                        |  |               |
| 35,                                     |                                                                                      |                     |                                                              |          |                                       |      | <b>Lexer</b>            |                       | llezgi      |                                     |                        |  |               |
| 36                                      |                                                                                      |                     |                                                              |          |                                       |      |                         |                       |             |                                     |                        |  |               |
| 37<br>38                                |                                                                                      |                     |                                                              |          |                                       |      |                         |                       |             |                                     |                        |  |               |
|                                         |                                                                                      |                     |                                                              |          |                                       |      |                         |                       |             |                                     |                        |  |               |
| 39<br>40                                |                                                                                      |                     |                                                              |          |                                       |      |                         |                       |             |                                     |                        |  |               |
| 41                                      |                                                                                      |                     |                                                              |          |                                       |      |                         |                       |             |                                     |                        |  |               |
| 42                                      |                                                                                      |                     |                                                              |          |                                       |      |                         |                       |             |                                     |                        |  |               |
| 43.                                     |                                                                                      |                     |                                                              |          |                                       |      |                         |                       |             |                                     |                        |  |               |
|                                         | и «ко материаль-отчето продован». Лист3                                              |                     | ÆТ                                                           |          |                                       |      |                         |                       |             |                                     |                        |  |               |
|                                         | <b>Toroso</b>                                                                        |                     |                                                              |          |                                       |      |                         |                       |             |                                     |                        |  | <b>NETHON</b> |

Рис. 9.12. Режим редактирования/ввода текста в объект SmartArt

Во вставленной фигуре SmartArt уже предусмотрено место для текста, который можно вводить, используя окошко, появляющееся рядом со вставленной фигурой.

## 9.4. Красивые надписи WordArt

Для вставки всевозможных красивых надписей <sup>в</sup> Excel 2007 мотрены так называемые объекты WordArt. Доступны они на вкладке Вставка, по нажатии на соответствующую кнопку (см. рис. 9.13). Вам нужно лишь выбрать понравившийся вид надписи, <sup>а</sup> потом ти необходимый текст (см. рис. 9.14). Сразу после этого надпись будет вставлена в документ.

При работе <sup>с</sup> надписями WordArt на ленте инструментов появляется специализированная вкладка Формат, с помощью инструментов которой можно, например, установить тень для надписи и т.п (см. рис. 9.15).

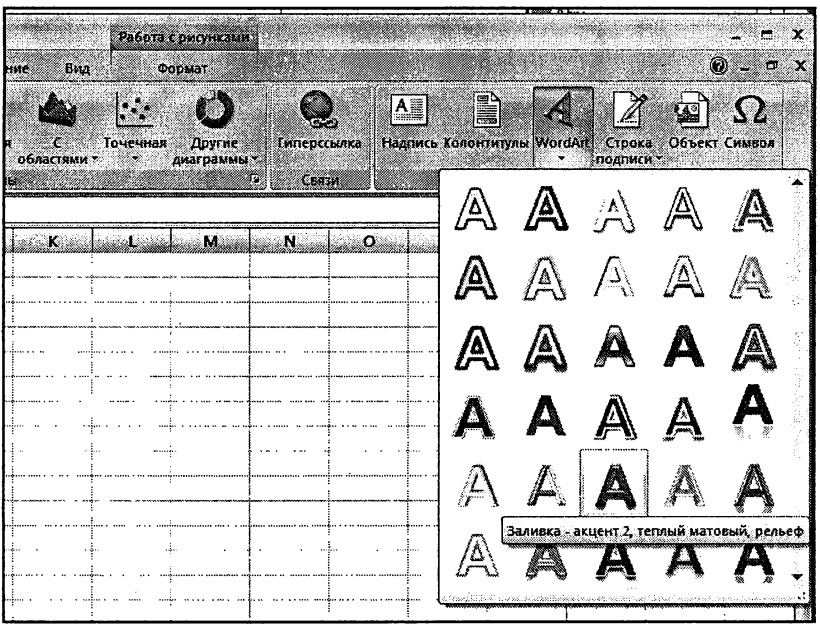

Рис. 9.13. Выбор типа надписи WordArt для вставки

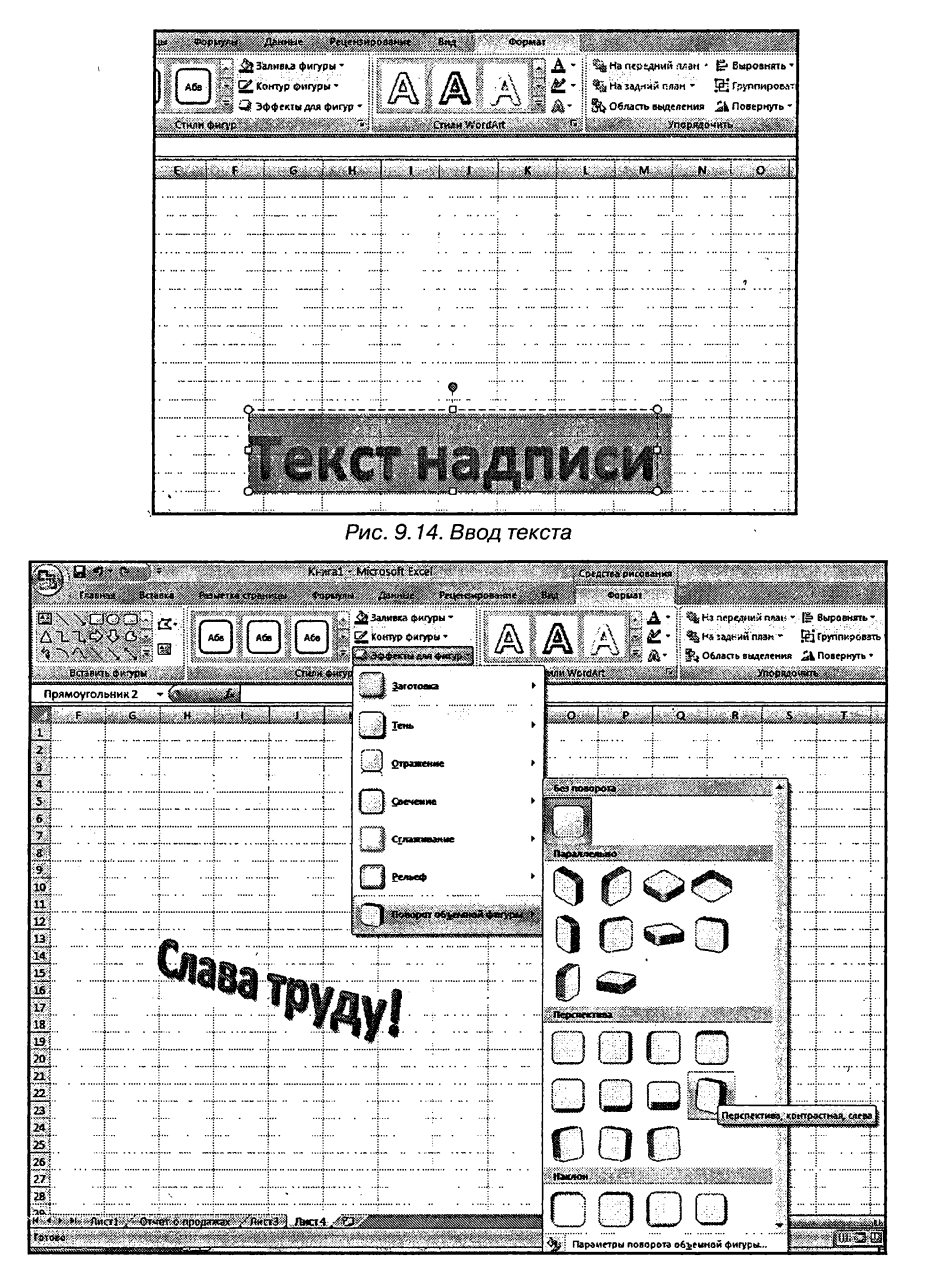

Рис. 9.15. Выбор эффекта

## 9.5. Использование клипов

Клипы это рисунки, фотографии, фильмы и даже звуки, имеющиеся в большом количестве в Excel 2007, которые помогут вам разнообразить документ.

Для их использования нажмите на кнопку Клип ВА в уже хорошо знакомой нам группе Иллюстрации на вкладке Вставка. В результате по правому краю окна Excel появится панель Клип, где вам предлагается ввести любое название изображения для его поиска из базы по ключевым словам. Вы также можете нажать кнопку Начать без введения ключевых слов для получения всей коллекции.

После выбора необходимого клипа простой щелчок мыши на нем мгновенно добавит его в документ (рис. 9.16). Далее работа с ним аналогична работе с фигурами (см. выше).

|                        | Ы<br><b>IABIGSH</b>                                  | Вставка                |                                                                          | Разметка страницы    | Kewral - Microsoft Excel<br>Форвлуаци | Данные        | Реценомрование                                                      | бил | Работа с рисунками<br>Формат                     | Q.<br>.                                                                                      |
|------------------------|------------------------------------------------------|------------------------|--------------------------------------------------------------------------|----------------------|---------------------------------------|---------------|---------------------------------------------------------------------|-----|--------------------------------------------------|----------------------------------------------------------------------------------------------|
|                        | 12. Яркость *<br>• Контрастность<br>Фа Перекрасить - | <b>Maweristis</b>      | Д. Сжатие рисунков.<br>В Изменить рисунок<br>28 Сброс параметров рисунка |                      |                                       | Стим рисунков | 13 Форма ригунка -<br>12 Граница рисунка -<br>2 Зффекты для рисунка |     | Sig for nepagement case<br>행습 너무 13 AH AH 1983 거 | ۱ž<br>扫<br>Ģ.<br>ma<br>Размер<br>St OGASCTO SUGEREHAR SAT<br>ипорядочить                     |
|                        | Picture 16                                           | ٠                      | <u>(maanaanka</u>                                                        |                      |                                       |               |                                                                     |     |                                                  |                                                                                              |
| 16<br>17<br>18         | ાય                                                   | <b>Alexand Banking</b> | يبشينه<br>Значение 1 Значение 2 Значение 3                               | D.                   |                                       |               | ۵G                                                                  | н   |                                                  | Кинп<br>Искать:<br><b>Havatb</b>                                                             |
| 19                     |                                                      | 345                    | 765                                                                      | 897                  |                                       |               |                                                                     |     |                                                  | Посматривать<br>×<br>Выделенные коллекции                                                    |
| 20<br>21               |                                                      | 45<br>564              | 76<br>876                                                                | 989<br>789           |                                       |               |                                                                     |     |                                                  | Искать объекты:                                                                              |
| 22<br>23               |                                                      | 656                    | 78<br>å et e<br>- 4                                                      | 789<br>              |                                       | .<br>2654     |                                                                     |     |                                                  | K<br>Все файлы мультинедиа<br>шú                                                             |
| 24<br>25<br>26         |                                                      | 2007                   |                                                                          | 2005,597297          |                                       |               |                                                                     |     |                                                  |                                                                                              |
| 27<br>28<br>29         |                                                      |                        |                                                                          |                      |                                       |               |                                                                     |     |                                                  |                                                                                              |
| 30<br>32<br>33         |                                                      |                        |                                                                          |                      |                                       |               |                                                                     |     |                                                  | a ch                                                                                         |
| 34<br>35<br>36         |                                                      |                        |                                                                          |                      |                                       |               |                                                                     |     |                                                  |                                                                                              |
| 37<br>38<br>39.<br>40. |                                                      |                        |                                                                          |                      |                                       |               |                                                                     |     |                                                  |                                                                                              |
| 41,<br>42<br>43        |                                                      |                        |                                                                          |                      |                                       |               |                                                                     |     | <br>m                                            | [8] Упорядочить клипы<br>Sa Knorter Ha seb-yone Office Online<br>(2) Советы по поноку клипов |
| totoso                 | мальма-Масть-Стает о продажах»;                      |                        |                                                                          | ARNETAR ATT<br>Inc13 |                                       |               |                                                                     |     |                                                  | <b>THE CHARGE COMMUNISTIC CONTROL</b>                                                        |

Рис. 9.16. Вставка клипа

### 9.6. Вставка специальных символов

Со вкладки Вставка ленты инструментов вы можете очень удобно осуществлять вставку всевозможных символов. Для этого нажмите соответствующую кнопку Символ и в появившемся диалоговом окне выберите, что вам нужно (рис. 9.17).

|           | <b>Точечная</b><br>областями - 2007 |   | Другие<br>диаграммы. |    | O.        | Гитерссьика<br>Casar |     |                 |       |    |               | Надпись Колонтитулы WordArt | Texts |              | Строка<br>подписи - |          | Объект Символ |   |
|-----------|-------------------------------------|---|----------------------|----|-----------|----------------------|-----|-----------------|-------|----|---------------|-----------------------------|-------|--------------|---------------------|----------|---------------|---|
|           | matumunikan Kon                     |   |                      |    | ina Ca    |                      | M   |                 | تفاطن |    | Đ.            |                             | P.    |              |                     | $\alpha$ |               | æ |
|           |                                     |   |                      |    |           |                      |     |                 |       |    |               |                             |       |              |                     |          |               |   |
| Crivison  |                                     |   |                      |    |           |                      |     |                 |       |    |               |                             |       |              |                     | raba     |               |   |
| Символы   |                                     |   | Слециальные знаки    |    |           |                      |     |                 |       |    |               |                             |       |              |                     |          |               |   |
|           | Шрифт: (обычный текст)              |   |                      |    |           |                      | 羉   |                 |       |    |               | Набор: денежные единицы     |       |              |                     |          |               |   |
| 1         | 2                                   | з | 4                    | 5  | 6         | 7                    | 8   | 9               | ۰     |    | ÷             |                             |       | $ \epsilon $ | %                   |          |               |   |
| €         | Νg                                  | Θ | SM                   | TM | Ω         | e                    | 1⁄3 | ⅔               | %     | 35 | $\frac{3}{5}$ | $\frac{1}{5}$               | XΙ    | ℅            | ℅                   |          |               |   |
| ⅗         | ℅                                   | ℅ | у                    | ←  |           | →                    |     |                 | ↨     | π  | 71            | ↘                           | K     | 6            | Δ                   |          |               |   |
|           |                                     |   |                      | v  | $\bullet$ |                      | z   | ≠               | ≤     | ≥  | ٥             | ff                          | fi    | fl           | ffi                 | é        |               |   |
|           | Ранее использовавшиеся символы:     |   |                      |    |           |                      |     |                 |       |    |               |                             |       |              |                     |          |               |   |
| ۰€        | ₽                                   |   | O                    |    | TM        | ±                    | ≠   | ≤               | ≥     |    | ×             | 69                          | u     | α            | ß                   |          |               |   |
| EURO SIGN |                                     |   |                      |    |           |                      |     | Код знака: 20AC |       |    |               | из: Юникод (шестн.)         |       |              |                     |          |               |   |
|           |                                     |   |                      |    |           |                      |     |                 |       |    |               | Вставить                    |       |              | Отмена              |          |               |   |
|           |                                     |   |                      |    |           |                      |     |                 |       |    |               |                             |       |              |                     |          |               |   |

Рис. 9.17. Вставка специальных символов

 $\overline{1}$ 

# Глава 10.

## Диаграммы и и графики

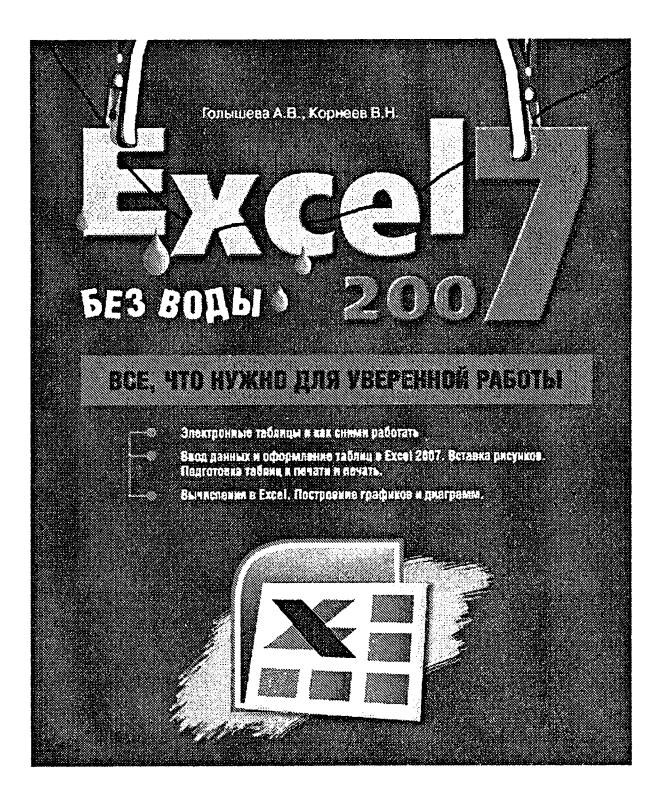

Вторым главнейшим достоинством Excel, наряду <sup>с</sup> возможностью проводить всевозможные вычисления, является возможность ения всевозможных графиков и диаграмм, наглядно отображающих содержащиеся <sup>в</sup> таблице данные. Благодаря этому анализ и ятие данных становится более наглядным, удобным и доходчивым. И действительно, гораздо удобнее посмотреть на график изменения какой-нибудь величины и понять, как эти изменения происходят, определить тенденцию изменения (увеличивается, уменьшается или колеблется вокруг некоторого значения), чем пытаться все это делить, копаясь в куче числовых значений.

В Excel 2007 вы можете создавать диаграммы самого различного типа: линейные, круговые, трехмерные. Для этого предусмотрена целая группа инструментов и возможностей Диаграммы, располагающаяся на вкладке Вставка ленты инструментов. Особенно удобным является то, что все изменения в ячейках, по данным которых построена диаграмма, автоматически отображаются и <sup>в</sup> диаграмме. Возможна и обратная связь, когда изменения <sup>в</sup> диаграмме приводят к изменениям в ячейке.

Диаграммы могут создаваться или на листе таблицы (внедренные диаграммы), или на отдельном листе диаграммы (отдельные диаграммы). В обоих случаях необходимо предварительно выделить данные, которые требуется отобразить <sup>в</sup> графическом виде, включая заголовки столбцов и строк.

Давайте, чтобы было понятнее, дальнейшее описание методики построения диаграмм рассмотрим на конкретном примере. По данным

| <br><b>U.S. Company</b><br>tanen :<br>詞<br>حداأ<br>Condice, Toberica : Prepiece, Most. Gorgou Schollelt : Entrorpacien Epoque, Kourobat Jovernments,<br><b>TOGANISE</b><br>i i delegaj | and the model of the<br>Встанки. | <b>EXPASSMENT CLOSHOON</b><br>1-910万 |      | a 1999 - 1999 - 1999 - 1999 - 1999 - 1999 - 1999 - 1999<br>1999 - 1999 - 1999 - 1999 - 1999 - 1999 - 1999 - 1999 - 1999 - 1999 - 1999 - 1999 - 1999 - 1999 - 1999 - 1999<br><b>OCCHUTS</b> | Данные<br>d <b>we de</b> | San Tinggal Malaysia.<br>Dalam kalendar dan membawakan<br><u> Andrewski poznate</u> | Pruemocontume | Sample - Microsoft Excel<br><b>Batt</b><br>$\frac{1}{2}$ | fore was<br><b>CONTRACTOR</b> | O<br>porme | 20a            | M.<br>Introducts: Names Accounty of Worder Capaca Observ Council                    | I.<br>KALENDOR KUNING |                       | <b><i>EXCLUSIVELY</i></b> | பல             |                           |  |
|----------------------------------------------------------------------------------------------------|----------------------------------|--------------------------------------|------|----------------------------------------------------------------------------------------------------|--------------------------|-------------------------------------------------------------------------------------|---------------|----------------------------------------------------------|-------------------------------|------------|----------------|-------------------------------------------------------------------------------------|-----------------------|-----------------------|---------------------------|----------------|---------------------------|--|
| E23<br>ت استخدا <b>ت</b> است<br>ليلنا<br>$\mathbf{z}$<br>$\mathcal{S}$<br>ä<br>. vojn                                                                                                  |                                  | - Gaanaanka<br>Country Days          |      |                                                                                                    | G.                       | <b>Siddle Minister</b>                                                              | 20263920      |                                                          |                               |            |                | isin Kendemakin anali Mandelo Massimer Odin<br>Продажи соков марки "СОКет" (тыс. л) |                       |                       | a China                   |                | sa <b>Ann</b> i Jerusal C |  |
| 59<br>б апельсиновый<br>7 персиковый<br>В іяблочный<br>9 грушевый<br>10 внижевый<br>:11                                                                                                | январь<br>1253                   | февраль март<br>988                  | 1466 | ancent<br>1433                                                                                                    | تتممرا<br>1501           | <b>HIOHL</b><br>2302                                                                | MIOAD<br>1987 | asryct<br>2007                                           | сентябрь октябрь<br>1600      | 1533       | нсябрь<br>1455 | декабрь (январь<br>1701                                                             | 1430                  | февраль імарт<br>1402 | 1703                      | anpenb<br>1943 | <b>Imañ</b><br>2102       |  |

Рис. 10.1. Данные для построения диаграммы

таблицы, показанной на рис. 10.1, построим диаграмму месячных продаж апельсинового сока «СОКет» <sup>в</sup> 2006 и 2007 годах.

Для построения подобного типа диаграммы вам практически ничего делать не нужно. Требуется лишь:

- 1. Выделить диапазон ячеек B3:Z6 (ячейка Z6 на рисунке не видна, но она содержит информацию <sup>о</sup> январских продажах <sup>в</sup> 2007 году).
- 2. Перейти на вкладку Вставить ленты инструментов и <sup>в</sup> группе Гистограмма выбрать Гистограмма с группировкой (см. рис. 10.2).
- 3. Сразу после того, как вы выберете указанный тип диаграммы, она тут же будет построена и отображена под ячейками <sup>с</sup> данными (см. рис. 10.3). Диаграмма является немного мелковатой (и изначально не все подписи видны), но ее размеры можно легко подправить, перетащив границы мышкой.

Если же изначально не выделять данные или Excel неправильно их интерпретировал, вам придется вручную их задать. В том случае, если никакие данные не были выделены, будет создана пустая диаграмма. Однако при этом на ленте инструментов станут доступны три нительные вкладки, предназначенные для работы с диаграммами: Конструктор, Макет <sup>и</sup> Формат. На вкладке Конструктор нажмите

| 61 D<br>Œ,<br>Inperient<br><b>Бставка</b>                                                                                                    | Bur<br>Данные<br>Рецензирование                                              | Sample - Microsoft Excel                                                                                    |
|----------------------------------------------------------------------------------------------------|------------------------------------------------------------------------------|----------------------------------------------------------------------------------------------------|
| Разметка страницы<br>s energy                                                                                                    | Формуль.                                                                     | 쪜<br>Ⅰ△選                                                                                                    |
| Chognan Tooming<br>PHOTOE KAND OWFINE SMAILAR<br>таблица *                                                                                        | <b>Иссограмма</b><br>График Круговая Линейчатая<br>C.<br><b>OGAZCIAMM</b>    | Енгерссияха<br>Точечевя<br><b>Apyrne</b><br><b>ПАМІНО КОЛОНТИТУЛЬ</b><br><u>man n</u><br><b>диаграммы</b> * |
| <b>Latinum</b><br>Име странии<br>inistas.<br>83                                                                                                   | Гистограника                                                                 | <b>REPORT</b>                                                                                               |
| 鎹                                                                                                    |                                                                              | <u>a sa mga sa</u>                                                                                          |
| ा                                                                                                    | 06                                                                           |                                                                                                    |
| ा                                                                                                    | Гистограмма с группировкой                                                   | a san na mga mga magaala<br>Продажи соков марки                                                             |
| ì<br>M.<br>mari                                                                                                    | I<br>Сравнение значений по категориям с<br>использованием вертикальных       |                                                                                                    |
| 5.<br>февраль<br>январь                                                                                                    | прямоугольников.<br>ŵ                                                        | asrych<br>сентябрь октябрь<br><b>ноябрь</b><br>декабрь<br>ЯH                                                |
| 1253<br>988<br>C,<br>апельсиновый<br>$\boldsymbol{\tau}$<br>персиковый                                                                            | Применяется в тех случаях, когда порядок<br>категорий не важен или требуется | 2007<br>187<br>-1600<br>1583<br>1455<br>1704                                                                |
| ×<br>яблочный                                                                                                    | 鳪<br>стобразить количества элементов.                                        |                                                                                                    |
| 9<br>грушевый                                                                                                    | Komrectas                                                                    |                                                                                                    |
| 10<br>вишневый<br>$\mathbf{u}$                                                                                                    |                                                                              |                                                                                                    |
| 12                                                                                                    |                                                                              |                                                                                                    |
| 13                                                                                                    | alimaa                                                                       |                                                                                                    |
| 14<br>15                                                                                                    |                                                                              |                                                                                                    |
| 16                                                                                                    |                                                                              |                                                                                                    |
| 17                                                                                                    | d.<br>Все типы днаграмм                                                      |                                                                                                    |
| 18<br>19                                                                                                    |                                                                              |                                                                                                    |
| 20                                                                                                    |                                                                              |                                                                                                    |
| 21                                                                                                    |                                                                              |                                                                                                    |
| $\overline{\mathbf{z}}$<br>$\ddot{\phantom{a}}$<br>23                                                                                             |                                                                              |                                                                                                    |
| 24                                                                                                    |                                                                              |                                                                                                    |
| 25.                                                                                                    | ٠                                                                            |                                                                                                    |
| 26,<br>27                                                                                                    |                                                                              |                                                                                                    |
| 28                                                                                                    |                                                                              |                                                                                                    |
| 29                                                                                                    |                                                                              |                                                                                                    |
| 30<br>41                                                                                                    |                                                                              |                                                                                                    |
| 32                                                                                                    |                                                                              |                                                                                                    |
| 33                                                                                                    |                                                                              |                                                                                                    |
| 34<br>25                                                                                                    |                                                                              |                                                                                                    |
| -16                                                                                                    |                                                                              |                                                                                                    |
| Hospital Pheric Ancre Amers Ancre House (Amers) Jucts Annual MCJ<br>. Totale 1999 and started the started and contact the started and started and |                                                                              | 1209000<br>Среднее 5797,666667 — Количество 52 — Сумме 49144 —                                              |

Рис. 10.2. Выбираем тип и вид диаграммы

кнопку Выбор данных. Это же следует сделать, если программа неправильно распознала, на каких именно значениях из выделенных необходимо строить диаграмму.

Далее в появившемся диалоговом окне Выбор источника данных вы можете:

В поле Диапазон данных для диаграммы указать данные, на основе которых должна быть построена диаграмма. Для этого вам необходимо щелкнуть мышкой по квадратной кнопке с красным маркером [ [ справа поля и выделить в

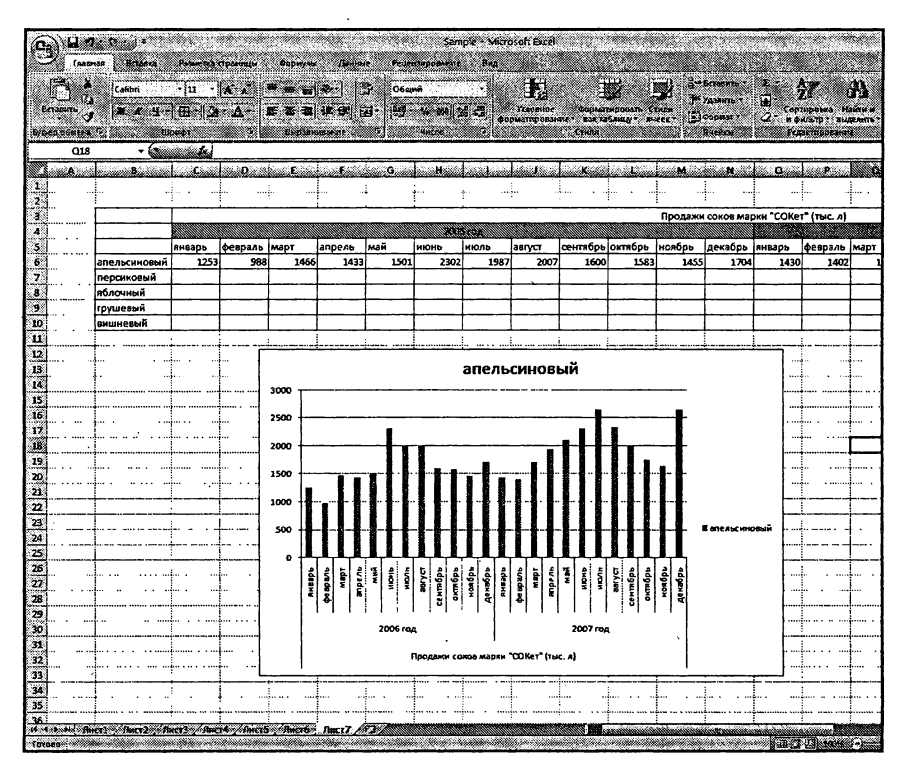

Рис. 10.3. Диаграмма автоматически построена

таблице ТОЛЬКО ТОТ ДИАПАЗОН ЯЧЕЕК, КОТОРЫЕ ПОСЛУЖАТ ДАННЫМИ ДЛЯ САМОЙ ДИАГРАММЫ.

В области Элементы легенды (ряды) задать то, как будет описан график или графики на диаграмме. Это бывает полезно, когда диаграмма содержит сразу несколько графиков (или столбцов гистограммы разного цвета), соответствующих разным параметрам. Например, если бы мы строили диаграмму продаж не только апельсинового сока, но и персикового и/или еще какого-либо, то, чтобы можно было разобраться, что на диаграмме соответствует какому соку, очень желательно указать, каким цветом, построен какой параметр. Вот это и задается в области Элементы легенды (ряды), а точнее задается диапазон ячеек, в котором содержится данная информация. В нашем случае это ячейки, <sup>в</sup> которых перечислены названия соков. Но поскольку <sup>у</sup> нас гистограмма строится только по одному соку, то можно либо вообще ничего не указывать <sup>в</sup> качестве подписей рядов, либо указать лишь одну ячейку В6 со словом «апельсиновый». В последнем случае вам нужно нажать кнопку Добавить над областью Элементы легенды (ряды) и выделить нужную ячейку

• В области Подписи горизонтальной оси (категории) задается диапазон ячеек, значения из которых будут использованы <sup>в</sup> качестве подписей по горизонтальной оси. В нашем случае это перечень месяцев.

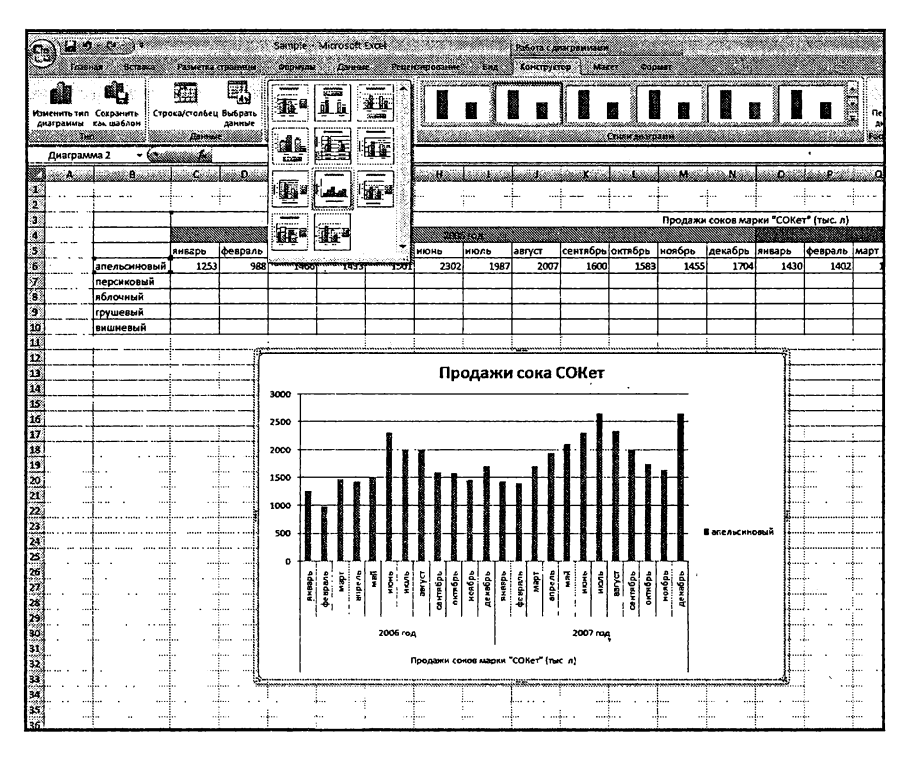

Рис. 10.4. Выбираем макетдля диаграммы

После того как диаграмма хоть <sup>в</sup> каком-то виде построена, вы можете оформить ее так, как вам нужно. Например, вы можете щелкнуть по названию диаграммы и ввести какое-либо другое. Любую из частей диаграммы вы можете подвинуть <sup>в</sup> любое удобное для вас место. На вкладке Конструктор <sup>в</sup> области Стили диаграмм вы можете выбрать цветовое оформление диаграммы, <sup>а</sup> <sup>в</sup> области Макеты диаграмм один из доступных макетов (разметки, расположения элементов диаграммы) – <mark>см</mark>. рис. 10.4.

Перейдя на вкладку Формат на ленте инструментов (доступную при работе <sup>с</sup> диаграммой), вы можете настроить каждый из элементов диаграммы по отдельности (см. рис. 10.5): название диаграммы, писи осей, легенду, вид и цвет сетки, а также многое другое. Название всех имеющихся кнопок на данной вкладке говорит само за себя. каких трудностей с ними у вас возникнуть не должно.

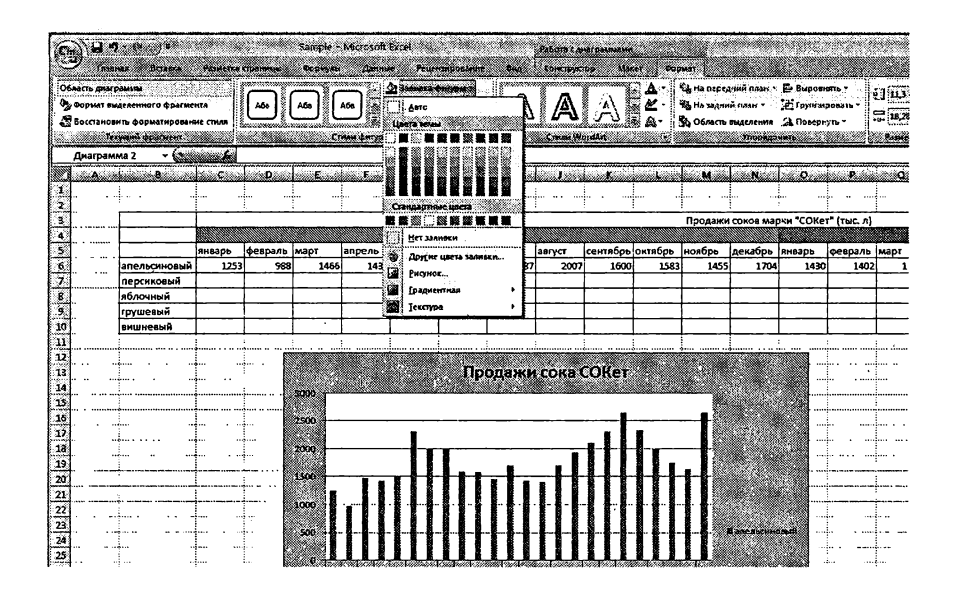

Рис. 10.5. Возможности вкладки Формат по настройке внешнего вида отдельных элементов диаграммы

| a tal                 | 1355750<br>Обозсть диаграмин | General                                                                                       | <b>PERMITTEN COMMISSION</b> | ø<br>become   | Sample :<br><b>Geomete</b><br>i. | Microsoft Exce<br>3338888<br>Â. | 131 Acrescas -<br><b>SHI TOJPOKK ASIOBN</b> | <b>Progressive express</b> | BK.<br>ä.<br>le,      | <b>KANKTONETOE</b><br>H    | Kitika Chunganian | Alacer (Millenguan<br>: 8 Стенсе диаграммы * | @ Основание диаграмчы *    | z<br>assesse             | SF.                                                                                                    |
|-----------------------|------------------------------|-----------------------------------------------------------------------------------------------|-----------------------------|---------------|----------------------------------|---------------------------------|---------------------------------------------|----------------------------|-----------------------|----------------------------|-------------------|----------------------------------------------|----------------------------|--------------------------|----------------------------------------------------------------------------------------------------|
|                       | Диаграмма 2                  | Vs Coower exteremento doarsenta<br>43 Восстановить форматирование стиля<br>Te cycled downtown | <u>lammush</u>              | Бставит       | Hazanno<br>enarmaren             | Hasos su<br>orră<br>Trager      | <b>Salimus assemer</b>                      |                            | Oœ<br>Centra<br>Olar. | <b>Obaacu</b><br>norroomis |                   |                                              | 28 Поверот объемной фигуры | Anagera                  | <b>SORCING</b>                                                                                                    |
|                       |                              |                                                                                               |                             |               |                                  |                                 |                                             |                            |                       |                            |                   |                                              |                            | <b>CONTROL</b><br>Itemas | ÀЗ<br>Период<br>Полесы<br>повышения/понижения - погремностер<br><b>Horn</b>                                                                                                    |
|                       |                              |                                                                                               | <b>AHRBDb</b>               | февраль Імарт |                                  | anpenu                          | قعما                                        | 68888<br><b>HIOH</b>       | июль                  | <b>BERYCT</b>              | сентябрь октябрь  |                                              | Продажи сон<br>ноябрь      |                          | Удаление выделенной люгии тренда или всех лю<br>TOEKER, COME HAT GIFTS NO HIKE HE BINEFACTOR<br>Линейное приближение<br>Achoestenne represent painters recente a statement come<br>pag protozumi                                       |
| ಿ<br>×                |                              | зпельсиномый<br>персиковый<br>аблочный<br>ігрушевый                                           | 1253                        | 988           | 1466                             | 1433                            | 1501                                        | 2302                       | 1987                  | 2007                       | 1600              | 1583                                         | 1455                       |                          | Экспоменциальное приблюдение<br>Добавление экспенендминный киним тренда к<br><b><i>ENSCRETING UT DRIV GASTBARRING</i></b><br>Americana aportos                                                                                         |
| - 10<br>10<br>m<br>12 |                              | вишиевый                                                                                      |                             |               |                                  |                                 |                                             |                            |                       |                            |                   |                                              |                            |                          | Добавление пряжой линия тренда с прогнозом на 2<br>псонода к выделенному ряду диаграммы<br><b><i><b>Resedistas de Automore</b></i></b><br>Добавление пинии тренда с пинейной фильтрацией<br>по 2 периодам к выделенному ряду диаграммы |
| $\bullet$<br>X.<br>Ξ  |                              | والمعدد                                                                                       |                             | 11.11.7       | 3000                             |                                 |                                             |                            |                       | Продажи сока СОКет         |                   |                                              |                            |                          | Дополнительные пореметом линии тренда<br>.<br>.<br>                                                                                                    |
| 16<br>ň<br>Ã          |                              | 1111111<br>.                                                                                  |                             | <br>          | 2500<br>2000                     |                                 |                                             |                            |                       |                            |                   |                                              |                            |                          | <br>                                                                                                    |
| 19<br>20<br>21<br>77  |                              | <br>                                                                                          |                             | <br>          | 1500<br>1000                     |                                 |                                             |                            |                       |                            |                   |                                              |                            |                          | <br>                                                                                                    |

Рис. 10.6. Вкладка «Макет». Создаем линию тренда

Если на вкладке Формат задается оформление элементов диаграммы, то на вкладке Макет указывается, какие элементы должны присутствовать на диаграмме. Если вы укажете включить какой-либо из элементов, требующий ввода дополнительных данных, то вам будет предложено либо непосредственно ввести значение, либо указать ячейку (или диапазон ячеек), где они содержатся. Чтобы удалить кой-либо из элементов диаграммы, просто щелкните по нему мышкой (выделите) и нажмите кнопку «Del» на клавиатуре.

В качестве примера давайте укажем, чтобы на диаграмме была построена так называемая линия тренда. Эта линия строится на основе существующей диаграммы и позволяет наглядно увидеть цию по изменению данных: они увеличиваются, уменьшаются или не изменяются (колеблятся примерно вокруг одного значения). Для диаграмм типа нашей, <sup>в</sup> которой иллюстрируются продажи, это бенно важно, так как позволяет судить о том, в целом растут или пападают продажи. Чтобы добавить линию тренда перейдите на вкладку Макет, щелкните мышкой по кнопке Анализ и в раскрывшейся галерее выберите **Линия тренда**, а затем укажите тип линии – **Линейное** приближение (см. рис. 10.6). Линия будет построена (рис. 10.7)

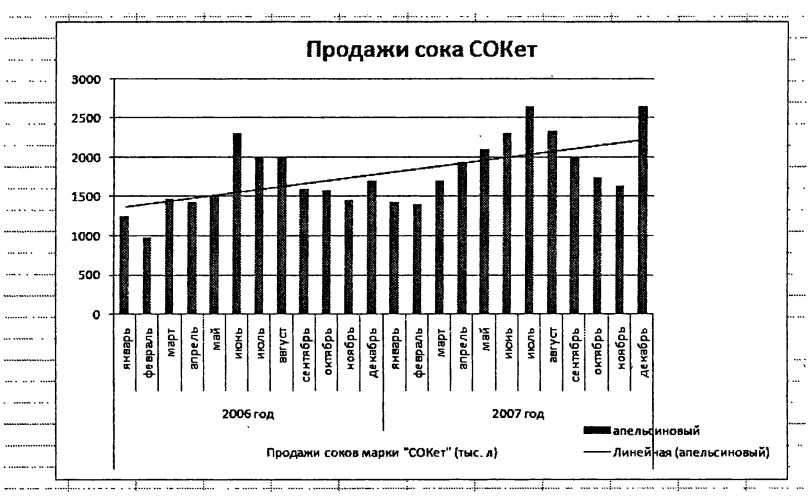

Рис. 10.7. Диаграмма с построенной линией тренда

# Глава 11.

# Условное форматирование

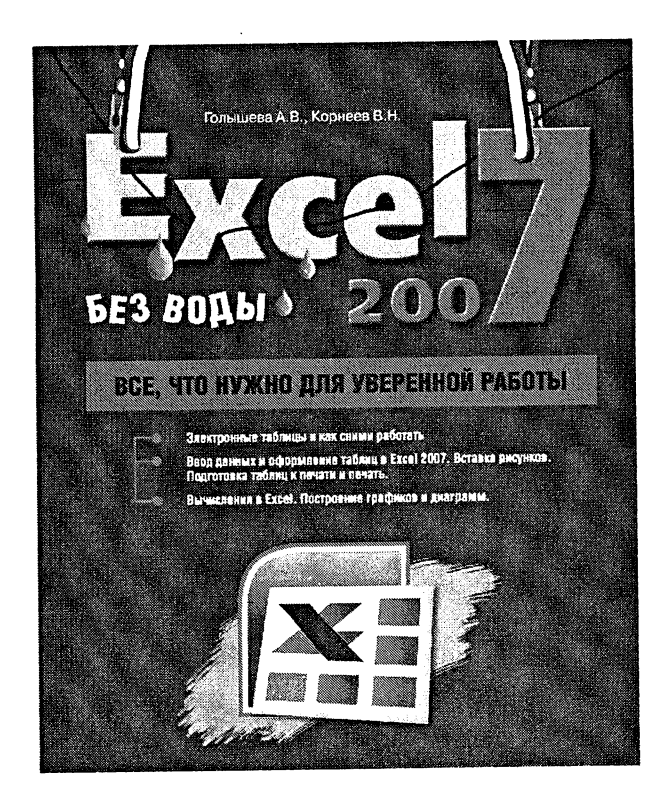

Оформление ячеек, устанавливаемое способами, описанными в гл. 8., можно назвать безусловным. Их параметры не зависят от каких-либо условий и от содержимого ячеек. Если, например, установлен синий цвет фона ячейки, то этот цвет будет сохраняться всегда, независимо от того, какие данные содержатся в ячейке. В большинстве случаев это как раз то, что нужно.

Однако в Microsoft Excel 2007 имеются развитые средства так называемого условного форматирования, когда оформление ячейки зависит и может изменяться в зависимости от содержимого ячейки. Такое форматирование позволяет удобно, наглядно и, что самое главное, быстро, производить анализ данных. Например, вам среди нескольких тысяч значений нужно найти те, что превышают какуюто величину, например 100. Как говорится, «глаза себе сломаете», а благодаря условному форматированию и искать-то ничего не придется – они сами подсветятся каким-то особым цветом.

Кроме того, в Excel 2007 появилась возможность такого уловного форматирования, когда в ячейках некоторого диапазона наряду с числовым значением отображается полоска-индикатор, по которой можно судить о величине содержащегося значения относительно других значений в рамках блока ячеек. В результате вы, опять же, наглядно оцениваете данные и вполне можете обойтись без построения диаграмм, иллюстрирующих данные, - все и так будет наглядно видно (см. рис. 11.1).
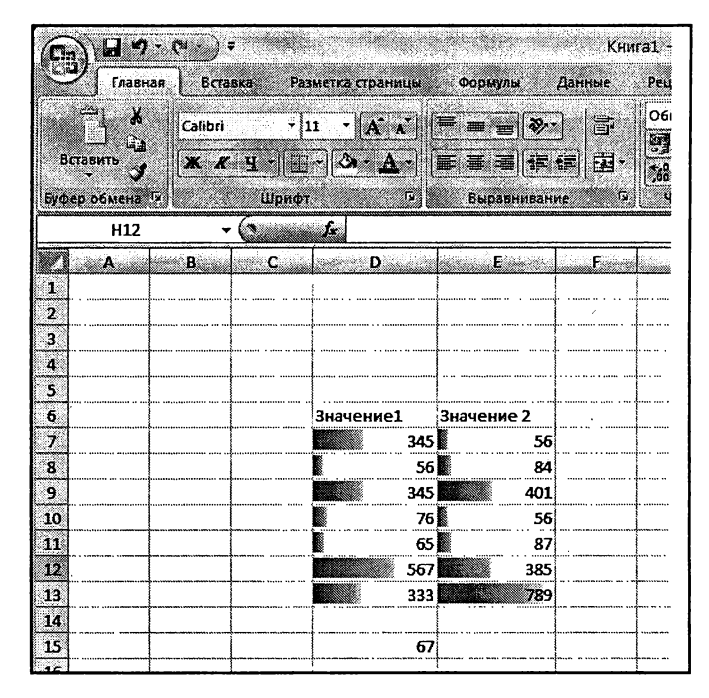

Рис. 11.1. Ячейки с условным форматированием <sup>в</sup> стиле Excel 2007

Чтобы установить условное форматирование для какого-либо пазона ячеек, следует его сначала выделить. Далее перейдите на вкладку Главная ленты инструментов и нажмите на ней кнопку Условное форматирование. Перед вами раскроется палитра возможностей условного форматирования. Для начала попробуйте выбрать Гистограммы, <sup>а</sup> потом один из предлагаемых цветовых вариантов (см. рис. 11.2). Посмотрите, как появились цветные полоски <sup>в</sup> ках, дающие наглядное представление о содержащихся в ячейках данных.

В качестве следующего варианта попробуйте выбрать Наборы значков, а потом цветные стрелки. Убедитесь, что в ячейках появились цветные стрелки, показывающие, больше или меньше среднего чения содержащееся в данной ячейке число. Попробуйте сочетать различные варианты условного форматирования (см. рис. 11.3 ).

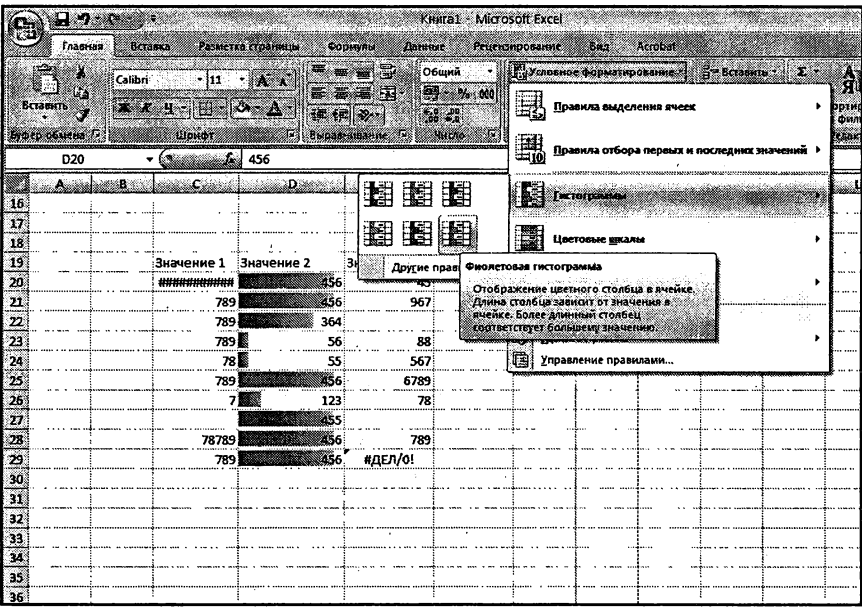

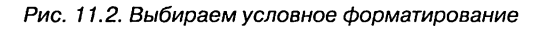

| a m                  |                |                                                            |              |                                       | KHWra1 - Microsoft Excel                                     |                                                                   |              |                                                                                                    |                                                                               |              |        |  |
|----------------------|----------------|------------------------------------------------------------|--------------|---------------------------------------|--------------------------------------------------------------|-------------------------------------------------------------------|--------------|----------------------------------------------------------------------------------------------------|-------------------------------------------------------------------------------|--------------|--------|--|
| <b>Главная</b>       |                | Встанка<br>Разметка страницы                               |              |                                       | Рецензирование<br>Формулы<br><b>BMA</b><br>Acrobat<br>Данные |                                                                   |              |                                                                                                    |                                                                               |              |        |  |
| V.<br>G,<br>Вставить |                | Calibri.<br> 11 <br>$X$ $K$ $Y$ $\rightarrow$ $X$ $\Delta$ |              | ■ = =<br>$\mathbf{A}$<br>E.<br>4로 3로) |                                                              | 臝<br>Общий<br>春屋<br>Fast.<br>$\binom{6}{0}$ $\binom{90}{0}$<br>s. |              | ÷,<br>$\frac{1}{2}$ $\frac{1}{2}$ | Г., Условное форматирование<br>26 Форматировать как таблицу<br>SCTMAN RHEEK * |              |        |  |
|                      | Броер обмена 1 |                                                            | Шрифт        |                                       | Бырдвидиание                                                 |                                                                   | <b>MACAO</b> |                                                                                                    |                                                                               | <b>SOUTH</b> |        |  |
|                      | F30            |                                                            | لتفاد        |                                       |                                                              |                                                                   |              |                                                                                                    |                                                                               |              |        |  |
|                      | <b>A</b>       | B.                                                         | 80.          | Ò.                                    |                                                              | E                                                                 |              |                                                                                                    | ەتكە                                                                          | a Han        | 62. IZ |  |
| 16<br>17             |                |                                                            |              |                                       | a major a a                                                  |                                                                   |              |                                                                                                    | بالأبعاء                                                                      |              |        |  |
| 18<br>19             |                |                                                            | Значение 1   | Значение 2                            |                                                              | Значение 3                                                        |              |                                                                                                    | .                                                                             |              |        |  |
| 20                   |                |                                                            | ###########  | 編                                     | 456                                                          |                                                                   | 45           |                                                                                                    |                                                                               |              |        |  |
| Ŵ                    |                |                                                            | 789          |                                       | 456                                                          | 967                                                               |              |                                                                                                    |                                                                               |              |        |  |
| u<br>23              |                |                                                            | 789<br>789 S |                                       | 364<br>56                                                    |                                                                   | 88           |                                                                                                    |                                                                               |              |        |  |
| 24                   |                |                                                            | 78 湿         |                                       | 55                                                           | 567                                                               |              |                                                                                                    |                                                                               |              |        |  |
| 25                   |                |                                                            | 789          |                                       | 456                                                          | 6789                                                              |              |                                                                                                    |                                                                               |              |        |  |
| 26                   |                |                                                            |              | 7釁                                    | 123                                                          |                                                                   | 78           |                                                                                                    | نبب                                                                           |              |        |  |
| 27.                  |                |                                                            |              |                                       | 455                                                          |                                                                   |              |                                                                                                    |                                                                               |              |        |  |
| 28                   |                |                                                            | 78789        |                                       | 456                                                          |                                                                   | 789          |                                                                                                    |                                                                               |              |        |  |
| 29<br>53             |                |                                                            | 789          |                                       | 456                                                          | #ДЕЛ/0!                                                           |              |                                                                                                    |                                                                               |              |        |  |

Рис. 11.3. Совместное использование нескольких вариантов условного форматирования

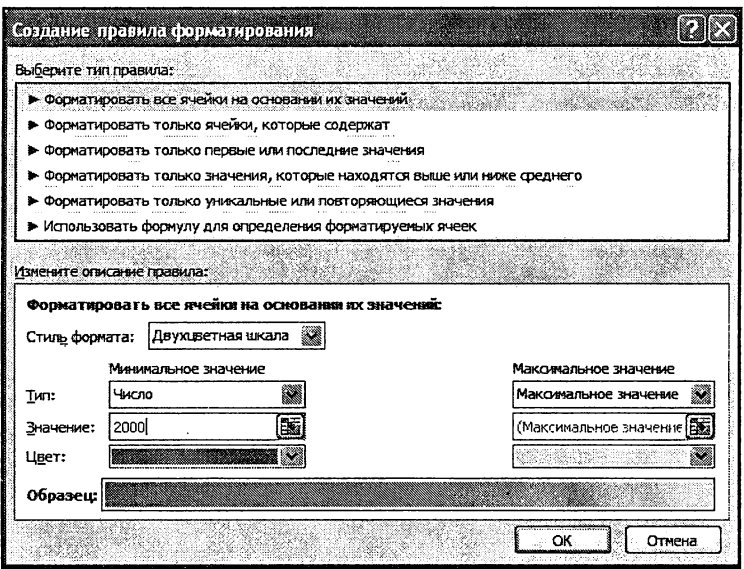

Рис. 11.4. Диалоговое окно «Создать правило»

Чтобы задать какое-либо условие для форматирования, например выделять синим цветом фона все ячейки, значения в которых превышают 2000, следует на вкладке Главная ленты инструментов нажать кнопку Условное форматирование, а затем команду Создать правило. В результате на экране появится диалоговое окно Создать правило (см. рис. 11.4), в котором вы сможете сначала выбрать тип правила, а потом задать его параметры.

Так, для нашего примера с превышением максимальной границы в 2000 следует вверху окна выбрать тип правила Форматировать все ячейки на основании их значений, в области Минимальное значение выбрать тип Число, а в ставшем доступным поле Значение ввести значение 2000. В поле Цвет области Минимальное значение можно выбрать цвет, которым должны выделяться ячейки со значением, меньшим 2000, а в поле Цвет области Максимальное значение – цвет, которым будут выделяться ячейки с числами, большими 2000.

| H.                                  |                                                |                                                                            | KHara1 - Microsoft Excel                            |                   |
|-------------------------------------|------------------------------------------------|----------------------------------------------------------------------------|-----------------------------------------------------|-------------------|
| Главная                             | Вставка<br>Разметка страницы                   | Данные<br>Формулы                                                          | Рецензирование<br>Bina<br>Acrobat                   |                   |
| đ.                                  | - Ka<br>Calibri                                | 要看<br>÷<br>Общий<br><b>STAR</b>                                            | - Присовное форматирование.<br>SHE BOSSMAN<br>ХX.   | A                 |
| T.<br>Вставить                      | l≫ a<br>$\mathbf{X} \times \mathbf{X}$<br>ويقف | $-9 - 900$<br><b>FR 648</b><br>38 C<br>₩                                   | Ξ<br>Правила выделения ячеся                        | ртировк<br>фильтр |
| Буфер обмена<br>D <sub>29</sub>     | Шрифт<br>۹ū<br>2 he<br>456                     | 30070<br><b>Выравнивание</b>                                               | <br>鼺<br>Правила отбора первых и последних значения | едактиро          |
| A.<br>16                            | J.<br>8.                                       | E                                                                          | ு<br>٠<br>Гистограммы                               | a Car             |
| 18                                  |                                                |                                                                            | Цветовые низлы                                      |                   |
| 19<br>20<br>11118<br><b>ALCOHOL</b> | Значение 2<br>Значение 1<br>###########        | Значение З<br>456<br>45<br>and any                                         | Наборы эначков                                      |                   |
| 21<br>22                            | 789<br>1.11111<br>789<br>$\cdots$              | 456<br>967<br>$\cdots$<br>364                                              | G<br>Создать правило                                |                   |
| 23<br>24                            | 78                                             | Удалить правила из выделенных ячеек<br>Удавить правила со всего листа      | ŀ₹<br>Удаяить правняа<br>Управление правилами<br>W. |                   |
| 25<br>26                            | 78                                             | Удавить правила из этой таблицы<br>Удаянть правила из этой сводной таблицы |                                                     |                   |
| 27<br>28                            | 12,669<br>78789                                | 492<br>1.1.11<br>789<br>456                                                |                                                     |                   |
| 29<br>30                            | 789                                            | 456<br>#дЕЛ/0!                                                             |                                                     |                   |
| 31<br>32                            |                                                |                                                                            |                                                     |                   |
| ww<br>33<br>34                      |                                                |                                                                            |                                                     |                   |

Рис. 11.5. Удаление условного форматирования

Чтобы удалить условное форматирование <sup>с</sup> каких-либо ячеек, их следует выделить, на вкладке Главная ленты инструментов нажать кнопку Условное форматирование, выбрать там команду Удалить правила, а затем указать, откуда именно должны быть те удалены, со всего листа или только <sup>с</sup> выделенного диапазона ячеек. Можно также выбрать, какое именно условное форматирование должно быть удалёно (см. рис. 11.5).

# Глава 12.

# Всплывающие примечания к ячейкам

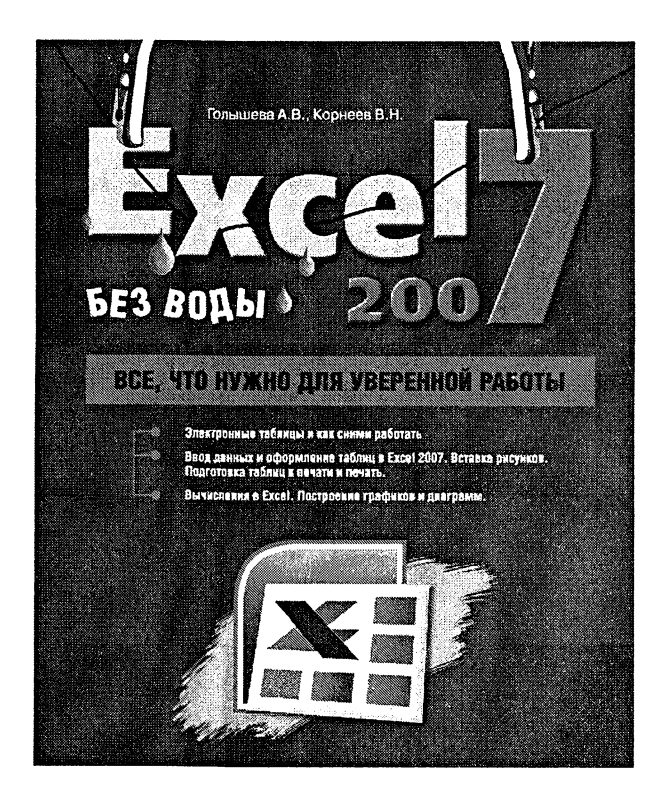

В таблицах Excel можно добавлять текстовые примечания тарии, замечания), которые по умолчанию при обычном просмотре на экране не выводятся, а появляются при наведении на ячейку указателя мыши. Таким образом, можно помещать дополнительную пояснительную информацию <sup>к</sup> содержимому той или иной ячейки, обращать на нее внимание.

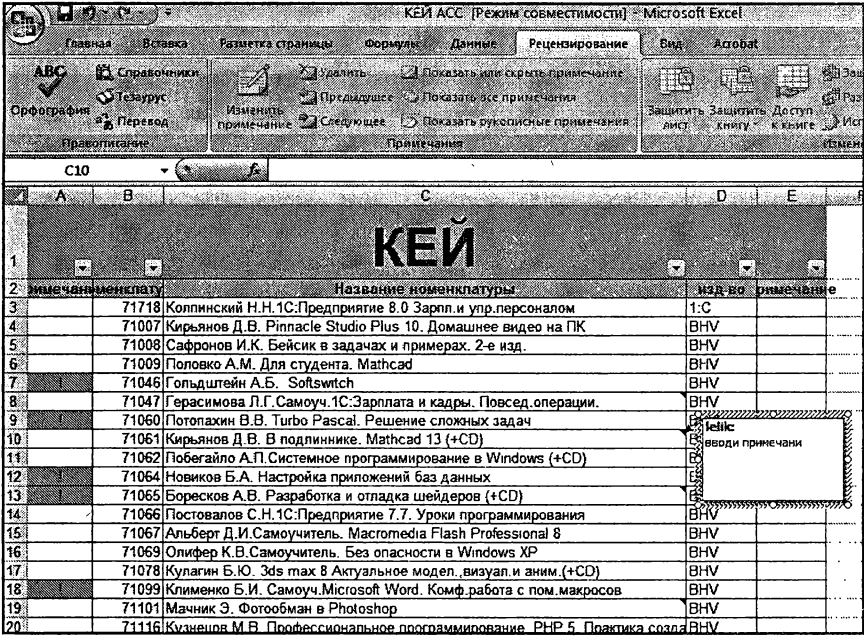

Рис. 12.1. Создание примечания

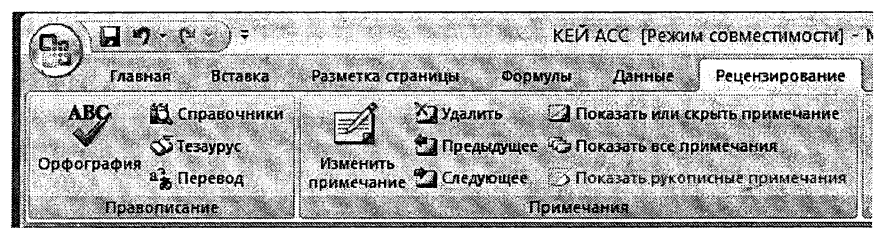

Рис. 12.2. Кнопки управления примечаниями на вкладке «Рецензирование» ленты инструментов

Чтобы добавить <sup>в</sup> ту или иную ячейку примечание, следует:

- 1. Установить на ячейку текстовый курсор (при этом <sup>в</sup> ячейку уже могут быть введены данные).
- 2. Перейти на вкладку Рецензировайие ленты инструментов (см. рис. 12.2) и нажать кнопку Вставка примечания
- 3. Далее появится желтое окошко примечания, <sup>в</sup> котором вам будет предложено ввести его текст. Сделайте это (рис. 12.1). Обратите внимание, что вы можете <sup>с</sup> помощью мыши нять размер желтого поля примечания.
- 4. Чтобы завершить создание примечания, щелкните мышкой <sup>в</sup> области таблицы вне примечания.

О том, что ячейка содержит примечание, будет говорить маленький красный треугольник <sup>в</sup> ее правом верхнем углу. Как уже говорилось .<br>выше, чтобы примечание стало видно – наведите указатель мыши на ячейку.

Можно принудительно отобразить все примечания <sup>в</sup> таблице, кнув мышкой по кнопке Отобразить все примечания на вкладке Рецензирование ленты инструментов (рис. 12.3). Повторное нажатие на кнопку скрывает примечания. Целенаправленно переходить от одного примечания к другому можно с помощью кнопок Предыдущее и Следующее все на той же вкладке Рецензирование.

Чтобы отредактировать примечание, щелкните правой кнопкой мыши по ячейке <sup>с</sup> примечанием <sup>и</sup> <sup>в</sup> появившемся контекстном меню выберите команду Изменить примечание. Чтобы удалить примечание - в том же контекстном меню выберите команду Удалить мечание.

#### Глава 12. Всплывающие примечания к ячейкам

|                             | பகை                                                                | КЕЙ АСС (Режим совместимости) - Microsoft Excel                                                                                                    |       |                                     |    |                                                                 |
|-----------------------------|--------------------------------------------------------------------|----------------------------------------------------------------------------------------------------|-------|-------------------------------------|----|-----------------------------------------------------------------|
| Главная                     | Вставка                                                            | Разметка страницы<br><b>Рецензирование</b><br>ФООМУЛЫ<br>Данные                                                                                                    | Bus   | Acrobat                             |    |                                                                 |
| ABC<br>Орфография           | Д. Справочники<br><b>S Tesaypyc</b><br>а2. Перевод<br>Правописание | А 1 Удалить [2] Показать или скрыть примечание<br>• Предыдущее Са Показать все примечания<br>Создать<br>примечание " Следующее : Показать рукописные примечания<br>Примечания | AMCT. | Защитить Защитить Доступ<br>книгу." |    | ФЗащити:<br><b>Ref</b> Paspew<br>к книге "У Исправ<br>Изменения |
| C30                         |                                                                    | Омельченко Л.Самоуч. Visual FoxPro 9.0                                                                                                    |       |                                     |    |                                                                 |
| Annalo<br>w<br>J.<br>$\sim$ | B.<br>s.                                                           | Ċ.<br>KE                                                                                                    |       | Ð                                   | F. | F.                                                              |
| 2                           |                                                                    | энцечаниконклату и в технической название номенклатуры                                                                                                    |       | изд-во римечание                    |    |                                                                 |
| 3                           |                                                                    | 71718 Коллинский Н.Н.1С: Предприятие 8.0 Зарпл.и упр. персоналом                                                                                                    |       | 1:C                                 |    |                                                                 |
| 4                           |                                                                    | 71007 Кирьянов Д.В. Pinnacle Studio Plus 10. Домашнее видео на ПК                                                                                                    |       | BHV                                 |    |                                                                 |
| 5                           |                                                                    | 71008 Сафронов И.К. Бейсик в задачах и примерах. 2-е изд.                                                                                                    |       | <b>BHV</b>                          |    |                                                                 |
| 6                           |                                                                    | 71009 Половко А.М. Для студента Mathcad                                                                                                    |       | BHV                                 |    |                                                                 |
| 7                           |                                                                    | 71046 Гольдштейн А.Б. Softswitch                                                                                                    |       | <b>Birtik</b>                       |    |                                                                 |
| 8                           |                                                                    | 71047 Герасимова Л.Г.Самоуч. 1С Зарплата и кадры. Повсед операции.                                                                                                    |       | Віновинка                           |    |                                                                 |
| 9<br>œ                      |                                                                    | 71060 Потолахин В.В. Turbo Pascal, Решение сложных задач                                                                                                    |       | BI                                  |    |                                                                 |
| 10                          |                                                                    | 71061 Кирьянов Д.В. В подлиннике. Mathcad 13 (+CD)                                                                                                    |       | Πa                                  |    |                                                                 |
| 11                          |                                                                    | 71062 Побегайло А.П.Системное программирование в Windows (+CD)                                                                                                    |       | Bí                                  |    |                                                                 |
| -12.<br>N.                  |                                                                    | 71064 Новиков Б.А Настройка приложений баз данных                                                                                                    |       | <b>Blueble</b>                      |    |                                                                 |
| 13                          |                                                                    | 71065 Боресков А.В. Разработка и отладка шейдеров (+CD)                                                                                                    |       | Вісуперновинка                      |    |                                                                 |
| 14                          |                                                                    | 71066 Постовалов С.Н.1С: Предприятие 7.7. Уроки программирования                                                                                                    |       | lвı                                 |    |                                                                 |
| 15                          |                                                                    | 71067 Альберт Д.И.Самоучитель. Macromedia Flash Professional 8                                                                                                    |       | П                                   |    |                                                                 |
| 16                          |                                                                    | 71069 Олифер К.В. Самоучитель. Без опасности в Windows XP                                                                                                    |       | ΙBί                                 |    |                                                                 |
| 17                          |                                                                    | 71078 Кулагин Б.Ю. 3ds max 8.Актуальное модел. визуал.и аним. (+CD)                                                                                                    |       | <b>BHV</b>                          |    |                                                                 |
| 18                          |                                                                    | 71099 Клименко Б.И. Самоуч Microsoft Word. Комф. работа с пом. макросов                                                                                                    |       | $\overline{\mathbf{B}}$ lelik:      |    |                                                                 |
| 19                          |                                                                    | 71101 Мачник Э Фотообман в Photoshop                                                                                                    |       | Вістаринка                          |    |                                                                 |
| 20                          |                                                                    | 71116 Кузнецов М.В. Профессиональное программирование. PHP 5. Практика созда ВК                                                                                               |       |                                     |    |                                                                 |
| 21<br><b>Maria Barat</b> za |                                                                    | 71132 Половко А.Для студентов Derive для студента                                                                                                    |       | Īвı                                 |    |                                                                 |
| 22                          |                                                                    | 71134 Адаменко А.На примерах. Pascal на примерах из матем. (+CD                                                                                                    |       | வ                                   |    |                                                                 |
| 23                          |                                                                    | 71141 Кетков Ю. Мастер Matlab 7. Прогр., числ. методы                                                                                                    |       | <b>BHV</b>                          |    |                                                                 |
| 24                          |                                                                    | 71173 Скляров И. Головоломки для хакера + CD                                                                                                    |       | <b>BHV</b>                          |    |                                                                 |
| 25                          |                                                                    | 71181 Дунаев В Самоучитель JavaScript - 2изд                                                                                                    |       | BHV                                 |    |                                                                 |
| 26                          |                                                                    | 71182 Соломенчук В. Учимся работать на компьютере                                                                                                    |       | BHV                                 |    |                                                                 |
| 27                          |                                                                    | 71191 Рудикова Л. Для студента Microsoft Office                                                                                                    |       | <b>BHV</b>                          |    |                                                                 |
| 28                          |                                                                    | 71211 Пирогов В.Проф.програм. Ассемблер для Windows - Зизд                                                                                                    |       | BHV                                 |    |                                                                 |
| 29                          |                                                                    | 71313 Герасимова Л.Г.Самоуч. 1С:Бухгалт 7.7. Повсед. операц сов.                                                                                                    |       | BHV                                 |    |                                                                 |
| 30                          |                                                                    | 71364 Омельченко Л Самоуч. Visual FoxPro 9 0                                                                                                    |       | <b>BHV</b>                          |    |                                                                 |
| 31                          |                                                                    | 71379 Полещук AutoCAD в инженерной графике                                                                                                    |       | 18HV                                |    |                                                                 |
| 32                          |                                                                    | 71415 Кузнецов В. 1С: Предприятие. Зарплата и кадры. Практ. самоуч.                                                                                                    |       | <b>BHV</b>                          |    |                                                                 |
| 33.                         |                                                                    | 71427 Соломенчук В. Самоучитель Linux (+DVD)                                                                                                    |       | BHV                                 |    |                                                                 |
| <b>M. 4 D. M.</b>           |                                                                    |                                                                                                    |       |                                     |    |                                                                 |
| <b>Готово</b>               |                                                                    |                                                                                                    |       |                                     |    | 細                                                               |

Рис. 12.3. Режим отображения всех примечаний

# Глава 13,

## Печать

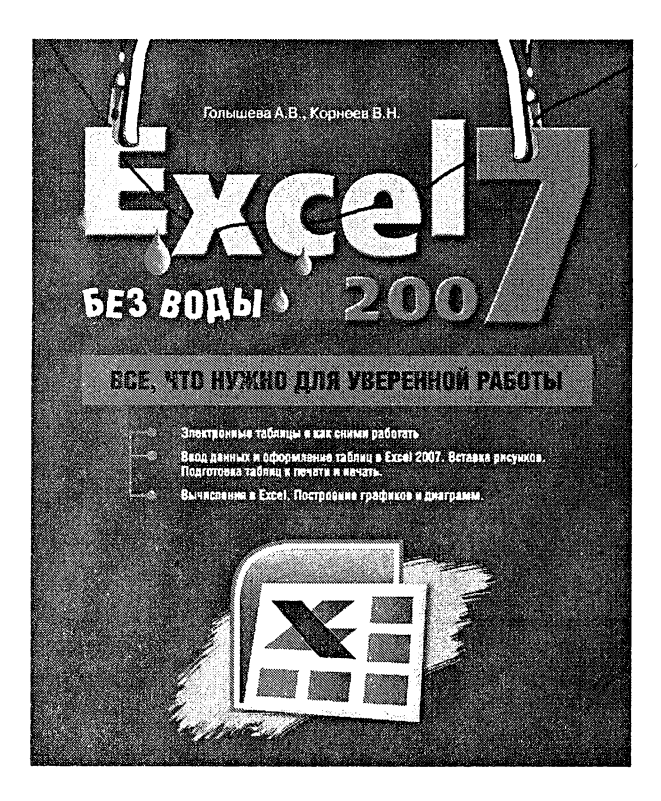

# 13.1. Параметры страницы

Обычно изначальные параметры страницы являются самыми дящими и ничего менять в них не нужно. Тем не менее иногда может потребоваться, чтобы листы вашего документа были не ными (как в книге), а горизонтальными (как в альбоме). Или, возможно, вы захотите изменить размеры полей – расстояний от края страницы до текста.

Все это можно задать на вкладке Разметка страницы ленты инструментов. Там имеются все средства для этого. Например, нажав кнопку Ориентация, можно выбрать ориентацию страницы, <sup>а</sup> нажав кнопку Поля, вы сможете выбрать размер полей (см. рис. 13.1). Если ни один из предлагаемых вариантов вас не устроит, то нажмите Настраиваемые поля, и вы попадете в окно Параметры страницы (рис. 13.1).

### 13.2. Предварительный просмотр таблицы

Перед печатью документа его можно <sup>и</sup> даже необходимо тельно просмотреть, чтобы увидеть, как он будет выглядеть на бумаге. Причем в Excel'е (по сравнению с Word'ом) эту операцию следует отнести к обязательным, т.к., пользуясь диалоговым окном Параметры страницы, довольно сложно сразу добиться разбиения и размещения таблицы, требуемого для печати.

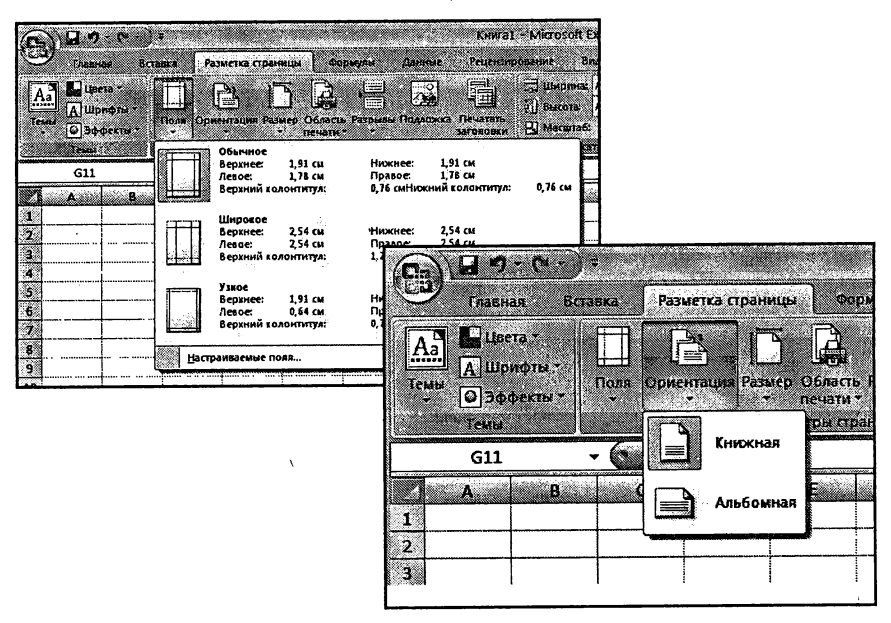

Рис. 13.1. Возможности вкладки «Разметка страницы» по заданию параметров страницы

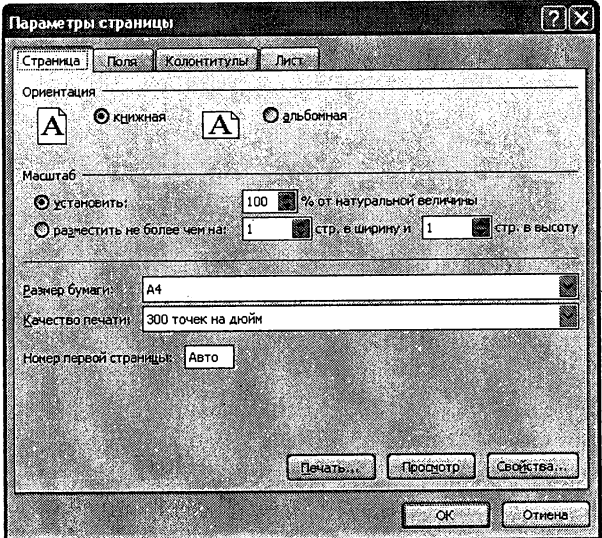

Рис. 13.2. Диалоговое окно «Параметры страницы»

Для перехода в режим предварительного просмотра следует щел-

кнуть мышкой по **Кнопке Microsoft Office**  $\left( \frac{1}{\sqrt{2}} \right)$ и в раскрывшемся меню выбрать Печать > Предварительный просмотр. В результате этого в окне приложения появляется полное изображение текущей страницы документа в том виде, в каком она будет напечатана (рис. 13.3).

Кроме этого, появляется панель предварительного просмотра со следующими инструментами:

Следующая страница и Предыдущая страница - просмотр следующей и предыдущей страниц соответственно (для листания можно также использовать полосу прокрутки и клавиши перемещения).

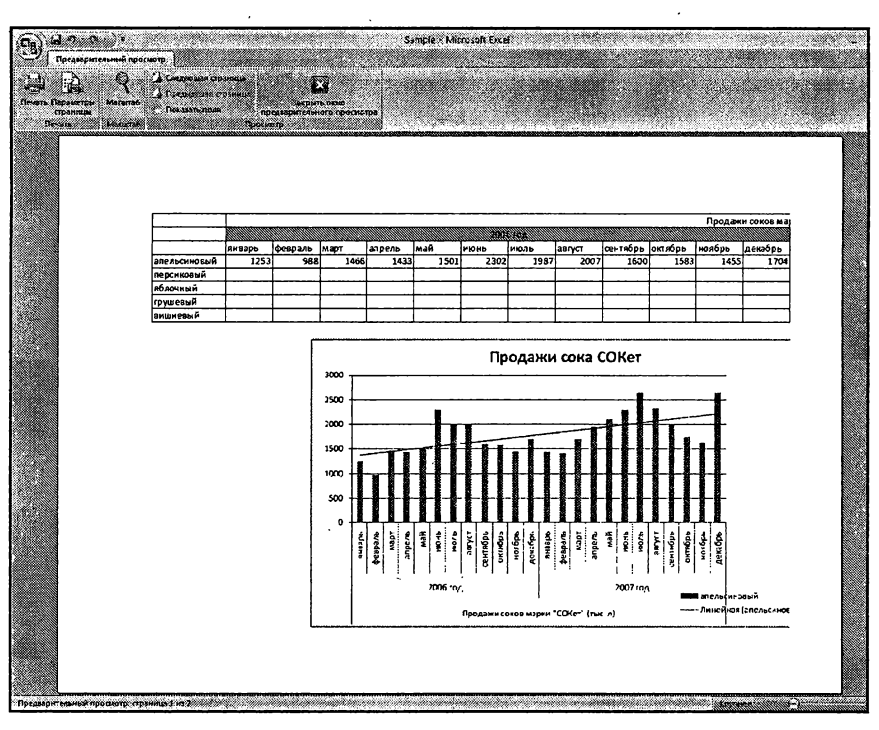

Рис. 13.3. Режим предварительного просмотра

- Масштаб увеличение масштаба изображения до 100% и возвращение исходного масштаба (увеличить и уменьшать масштаб можно также, щелкая мышью на любом месте листа).
- Печать... вызов диалогового окна Печать для задания печати таблицы и настройки принтера.
- Страница... вызов диалогового окна Параметры страницы.
- Показать поля вывод на экран маркеров столбцов, границ колонтитулов и границ поля таблицы, которые можно перетаскивать, не выходя из режима просмотра (при перетаскивании <sup>в</sup> строке состояния появляется информация о величине изменяемого параметра).

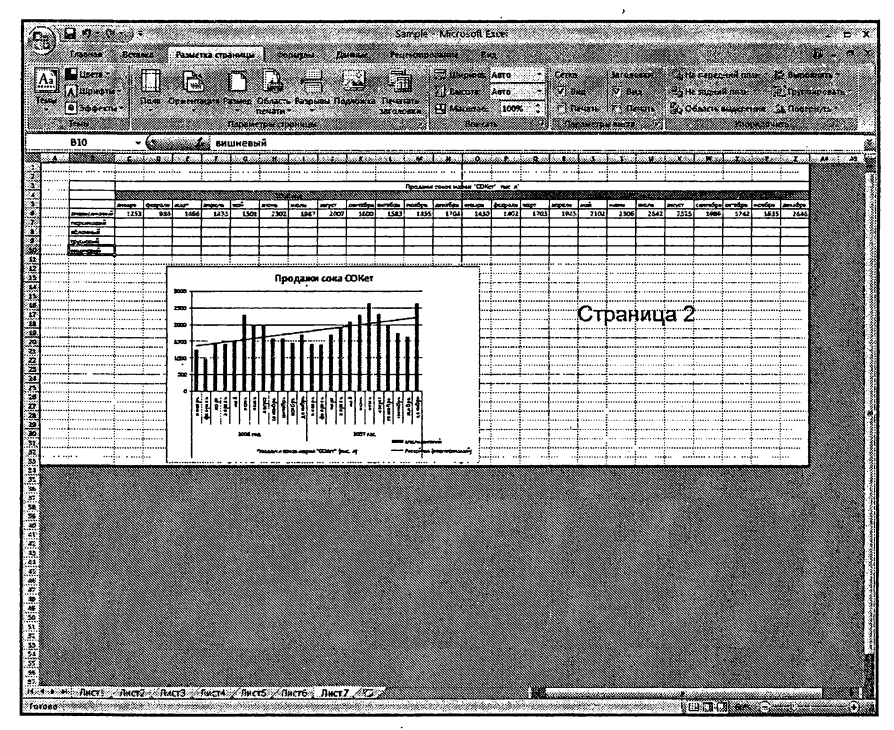

Рис. 13.4. Режим разметки страницы

Закрыть окно предварительного просмотра ну это понятно, что такое.

Если текущее положение дел вас не устроит и вы захотите вить размещение содержимого таблиц (таблицы) на страницах, вернитесь обратно в обычный режим работы, нажав кнопку окно предварительного просмотра.

Далее, находясь <sup>в</sup> обычном режиме, <sup>в</sup> строке состояния щелкните мышкой по кнопке Страничный | В результате таблица в окне отобразится <sup>в</sup> виде, показанном на рис. 13.4. При этом границы ду страницами будут обозначены синей пунктирной линией, а гра-.<br>ницы области печати – синей сплошной линией. Перетаскивая те и другие границы, вы сможете изменить распределение содержимого таблицы по печатным страницам.

Контуры области печати обведены утолщенной линией, <sup>а</sup> ячейки, не включенные <sup>в</sup> область печати, имеют серый фон. Границы разбиения на страницы <sup>и</sup> границы области печати можно перемещать мышью, причем после перемещения, при необходимости, автоматически исходит установка соответствующего масштаба печати, а граница автоматического разбиения превращается в границу, установленную вручную. Вернуться <sup>в</sup> обычный режим можно, щелкнув по кнопке Обычный ИЩ там же, <sup>в</sup> строке состояния.

### 13.3. Печать

Печать документа в Excel'e (так же, как и в Word'e) может выполняться либо с предварительной установкой параметров печати, либо без нее. В первом случае для подготовки <sup>к</sup> печати следует нуть мышкой по Кнопке Microsoft Office (28), а затем по команде Печать. В результате на экране появится диалоговое окно Печать, <sup>в</sup> котором вы сможете произвести нужные настройки (см. рис. 13.5).

Можно не вызывать окно Печать, <sup>а</sup> сразу приступить <sup>к</sup> печати. В этом случае печать документа будет произведена <sup>в</sup> одном ре с параметрами, принятыми по умолчанию или установленными при последней печати. Для этого после того, как вы щелкнете мыш-

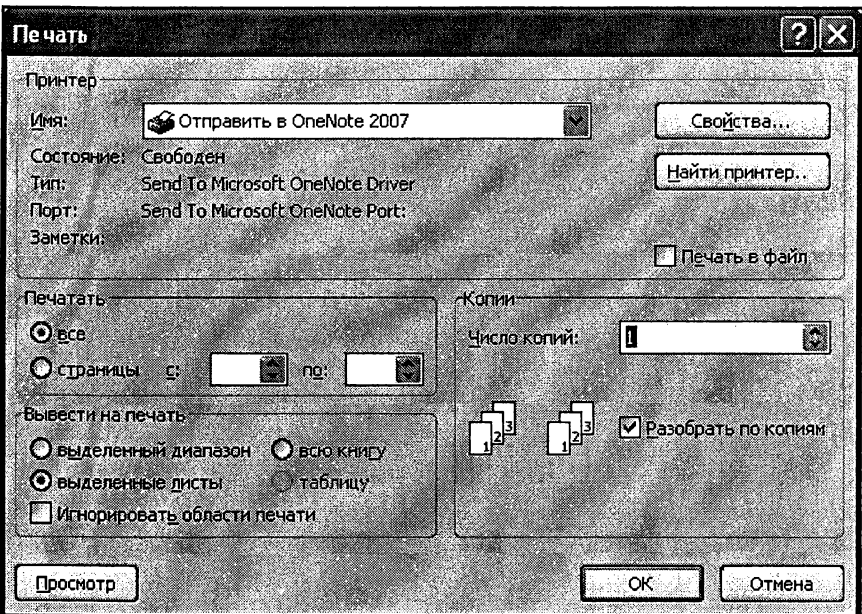

Рис. 13.5. Окно «Печать»

кой по Кнопке Microsoft Office (23), следует не щелкать по команде Печать, а навести на нее указатель мыши и в появившемся меню выбрать пункт Быстрая печать.

В диалоговом окне Печать чаще всего изменяют лишь объем печати, количество печатаемых листов и количество копий документа.

Объем печати выбирается переключателями группы Вывести на печать:

- выделенные листы печать текущей таблицы или печать нескольких предварительно выделенных листов таблиц;
- выделенный диапазон печать только предварительно выделенного блока, причем выделенный блок рассматривается как целая таблица и соответственно разбивается и размещается на страницах по тем же правилам;

• всю книгу — печать всех таблиц книги.

Количество печатаемых страниц задается группой переключателей чатать:

- все печать всех страниц из выбранного объема печати;
- страницы печать нескольких расположенных подряд страниц, начальный и конечный номер которых указываются <sup>в</sup> находящихся справа полях.

Если требуется напечатать несколько экземпляров документа, то <sup>в</sup> поле Число копий необходимо указать требуемое количество копий. При этом переключателем Разобрать по копиям можно установить последовательность печати копий: если он включен, то печатаются сначала все страницы первой копии, затем второй и т.д., если он выключен — сначала первые страницы всех копий, затем вторые и т.д.

В окне Печать можно выбрать тип принтера, на котором будет изводиться печать, а также установить его параметры. Тип принтера выбирается в закрытом списке Имя. Если Windows настроена на один тип принтера и именно соответствующий принтер подключен <sup>к</sup> компьютеру, то ничего изменять не требуется: нужное имя выбрано по умолчанию.

После нажатия кнопки Свойства... появляется диалоговое окно, используя которое можно выполнить локальную (т.е. только для программы Excel) настройку выбранного принтера. Вид окна и его опции зависят от типа установленного принтера. Как правило, <sup>в</sup> окне свойств принтера можно установить: ориентацию листов, вид печати, качество печати, порядок печати листов, печать нескольких страниц на листе и т.д. Для начала печати необходимо, убедившись <sup>в</sup> готовности принтера <sup>к</sup> работе, нажать кнопку ОК <sup>в</sup> окне Печать.

#### 13-4- Колонтитулы

На каждой печтаной странице таблицы могут размещаться тулы. Колонтитул – это текст, который располагается в специально отведенной области <sup>в</sup> верхней и/или <sup>в</sup> нижней части страницы хний и нижний колонтитул).

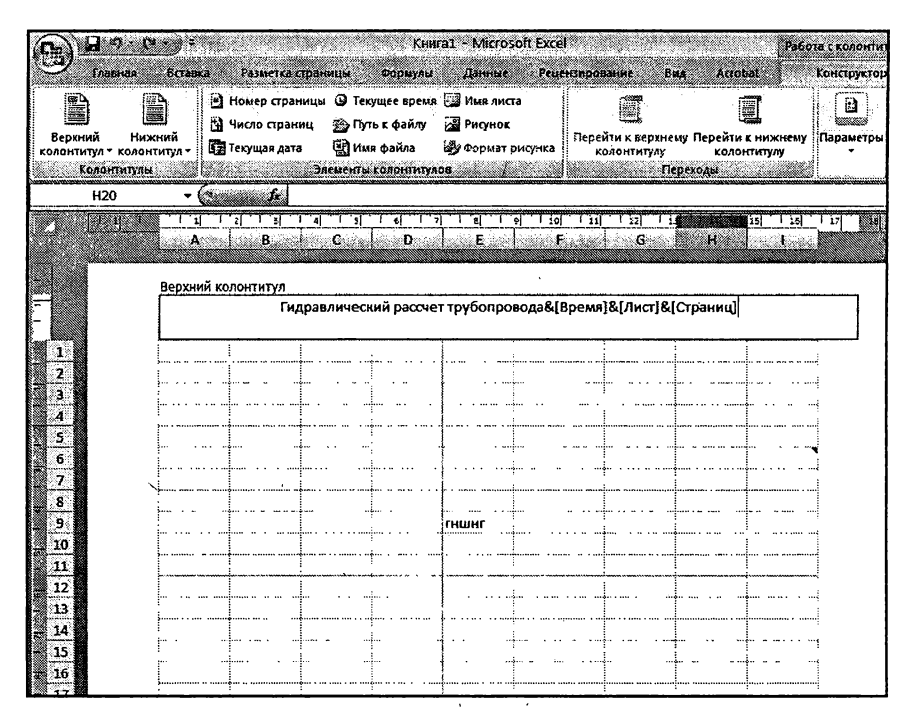

Рис. 13.6. Вставка колонтитулов

Колонтитул имеет одинаковое содержание на каждой печтной нице документа. В него обычно включается дополнительная информация о документе: название документа, название фирмы (например, на официальном бланке), номер страницы, фамилия автора, дата создания, название файла, логотип фирмы или какой-либо фический элемент, который должен присутствовать на каждой странице документа, и т.п.

Благодаря использованию колонтитулов отпадает необходимость размещать данную информацию вручную. Она при разбивке цы Excel на печатные страницы будет автоматически добавляться на каждую из них.

Чтобы добавить колонтитул, следует перейти на вкладку Вставка ленты инструментов и нажать кнопку Колонтитулы. После этого вы перейдете <sup>в</sup> режим редактирования колонтитулов и сможете дать свое содержимое колонтитула. Так вы сможете набрать какойлибо текст, <sup>а</sup> также включить <sup>в</sup> колонтитул различные элементы (рисунок, текущую дату, название таблицы и т.п.), воспользовавшись соответствующими кнопками на вкладке Конструктор, которая станет доступна в режиме редактирования колонтитулов.

# Справочник по основным функциям Excel 2007

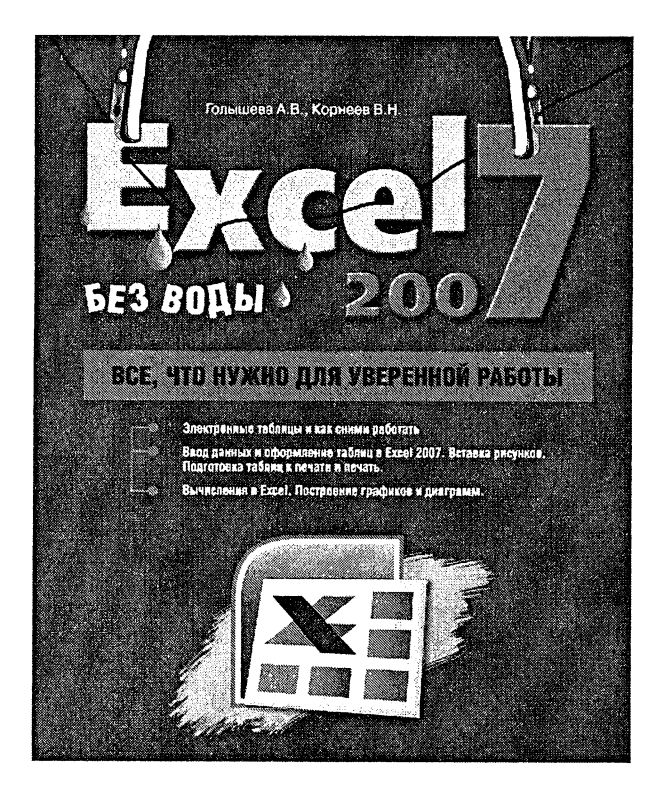

#### Математические функции

- 1. Курсивом оформлены необязательные аргументы функций.
- 2. Вместо списка чисел, разделенных точками <sup>с</sup> запятой, можно использовать один массив или одну ссылку на массив.
- 3. Массивы могут быть заданы либо как интервал ячеек  $(A1:C3)$ , либо как массив констант, например  $\{1,2,3:4;5;6:7;8;9\}$ , либо как имя, именующее интервал или массив.
- 4. Формулы, которые возвращают массивы (матрицы), ны быть введены как формулы массива.

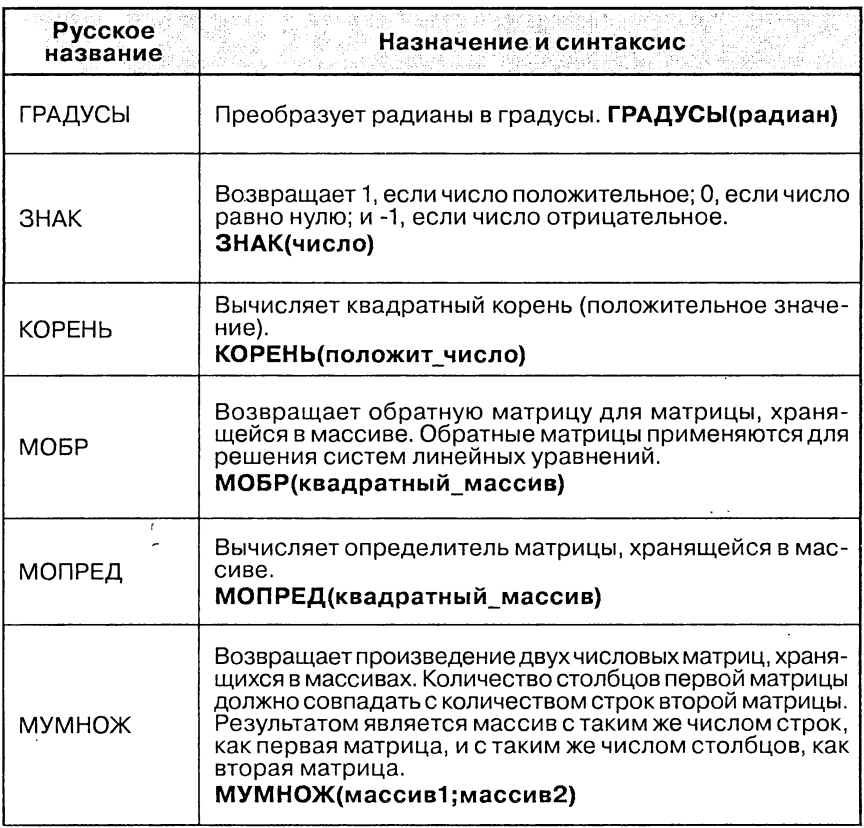

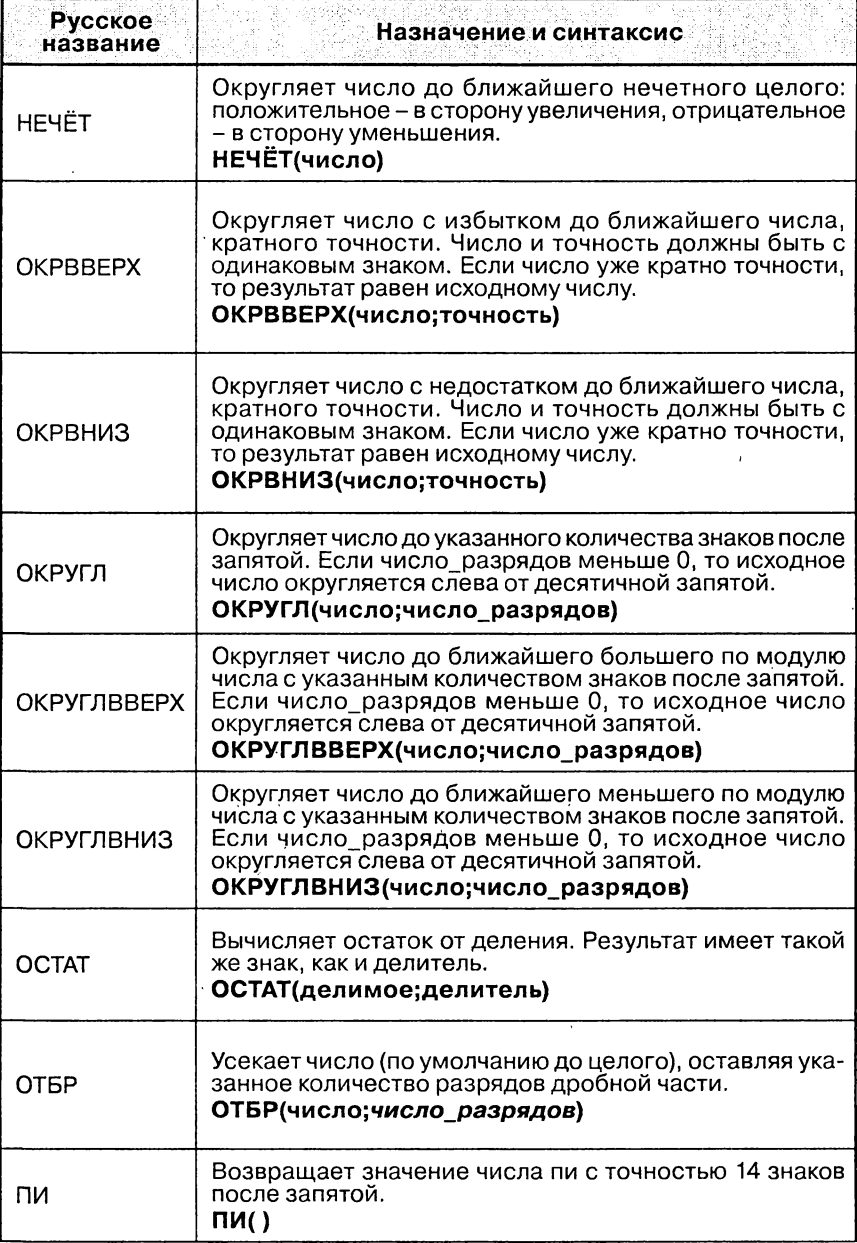

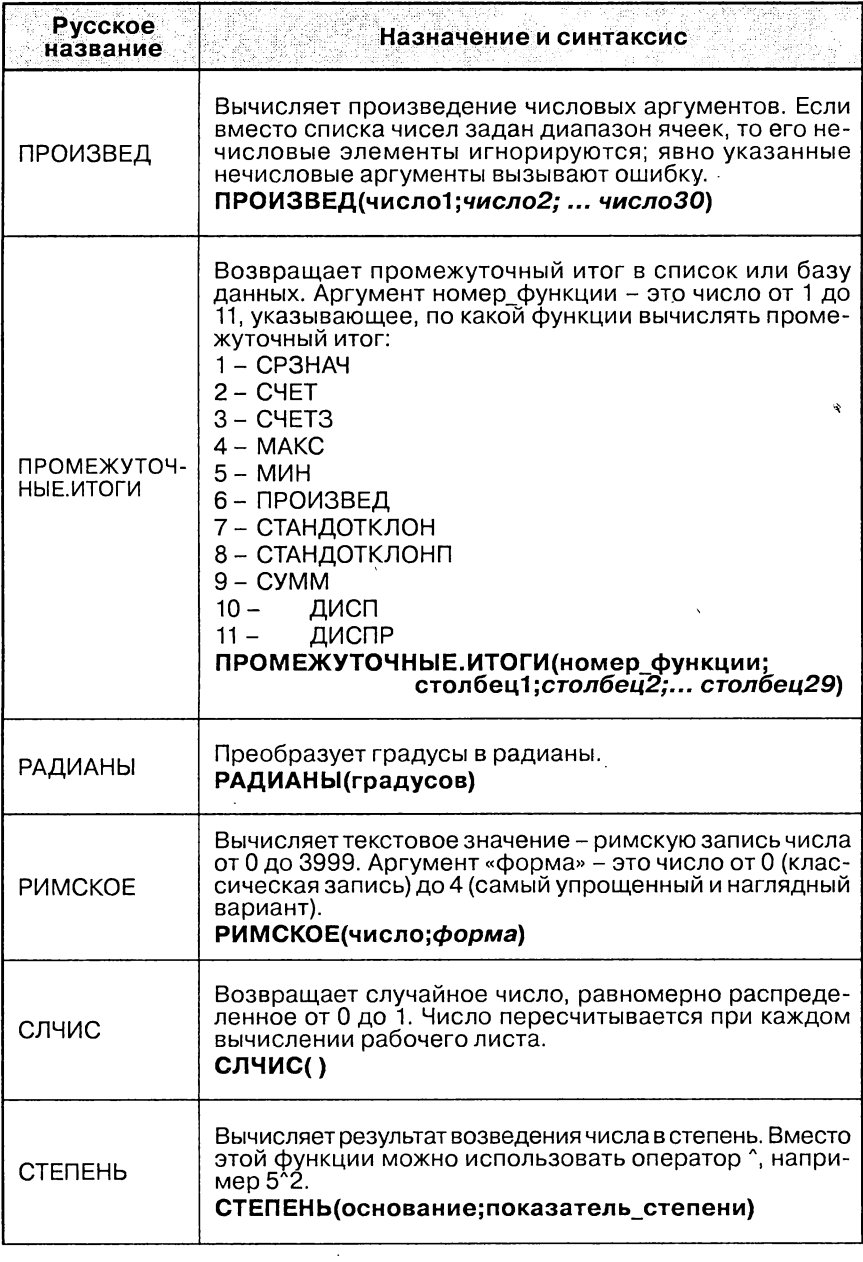

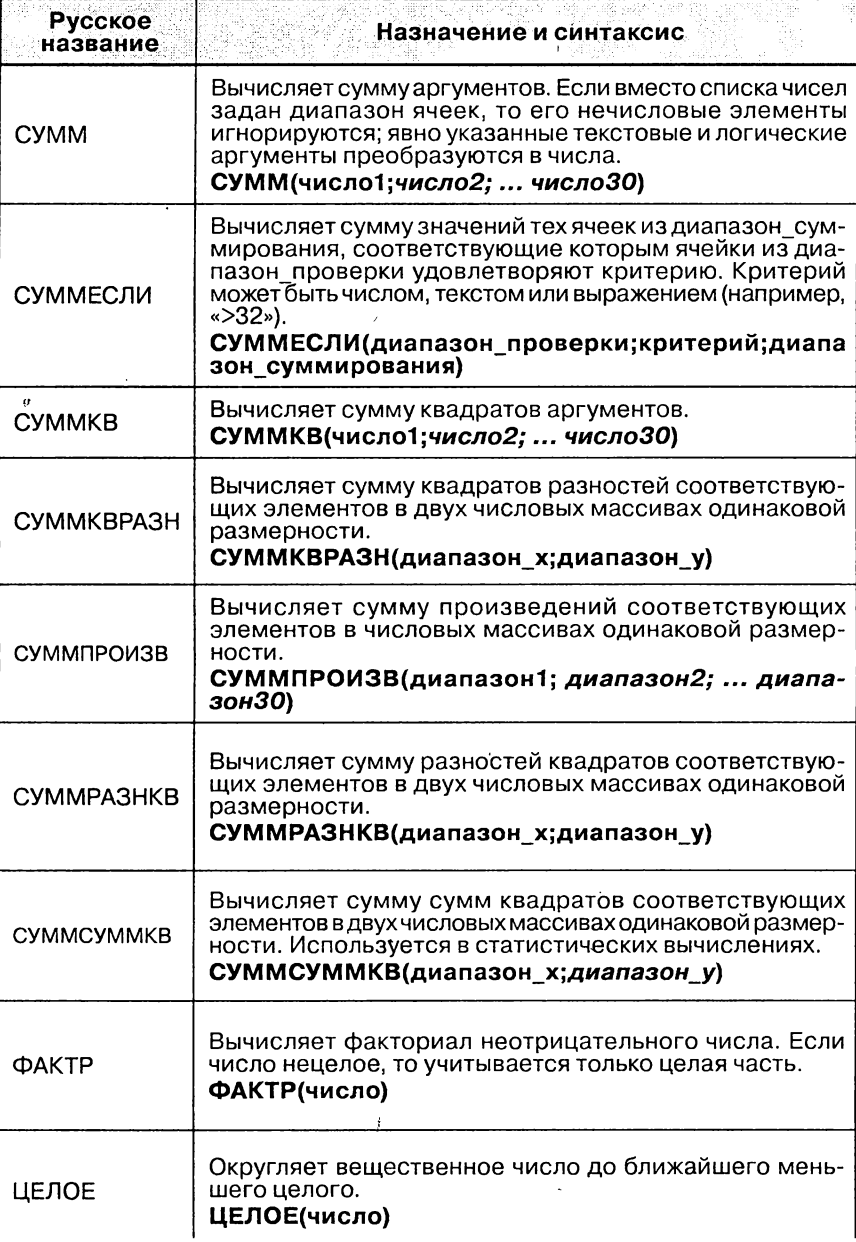

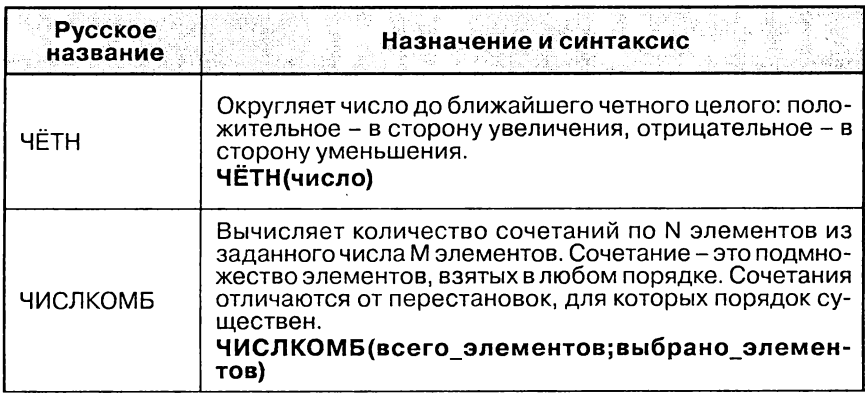

### Основные статистические функции

- Курсивом выделены необязательные аргументы функций.  $1.$
- Вместо списка аргументов, представляющих выборку, можно  $2.$ использовать один массив или одну ссылку на массив.
- Аргумент лог интегральная это логическое значение, оп- $3.$ ределяющее форму функции. Если значение аргумента ИС-ТИНА, то функция распределения возвращает интегральную функцию, а если ЛОЖЬ, то возвращается функция плотности распределения.

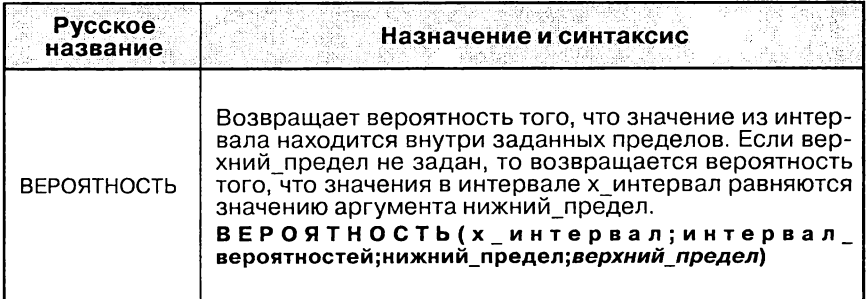

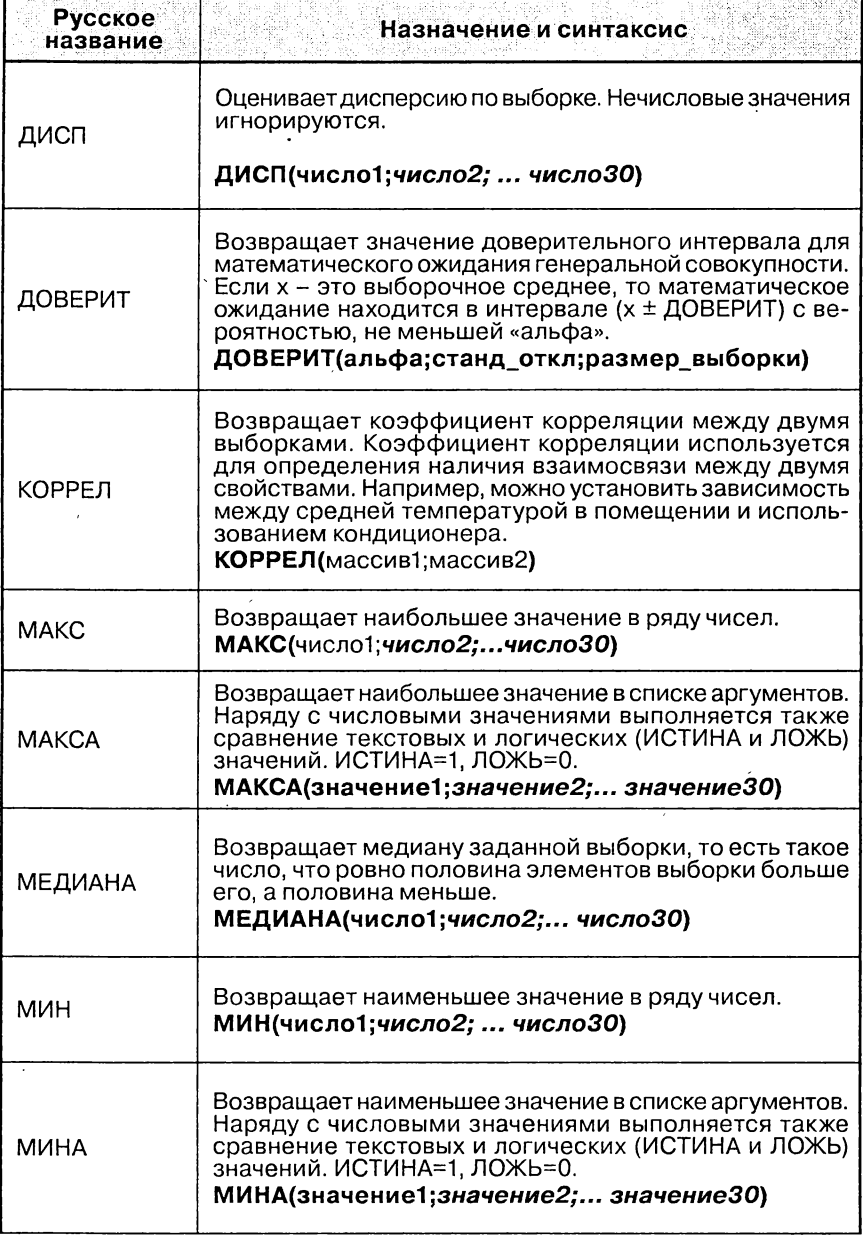

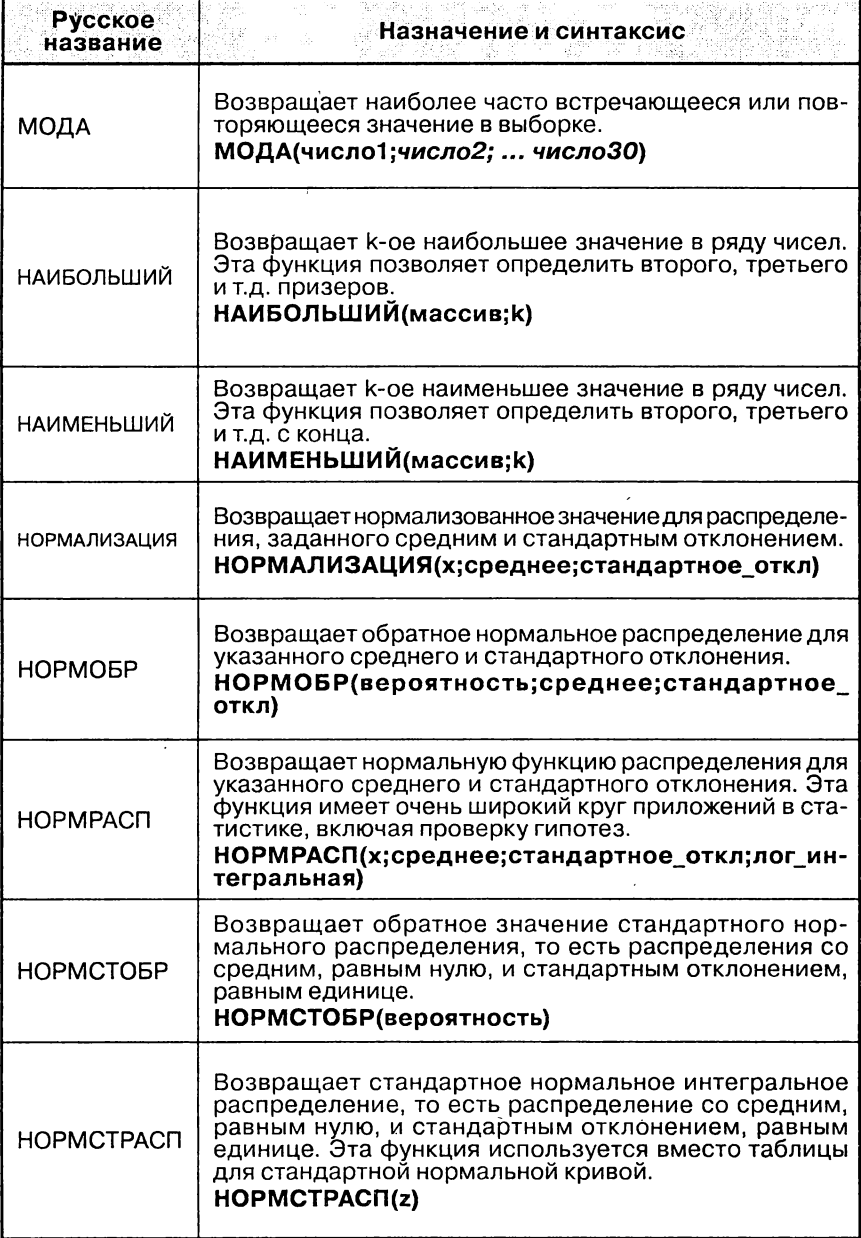

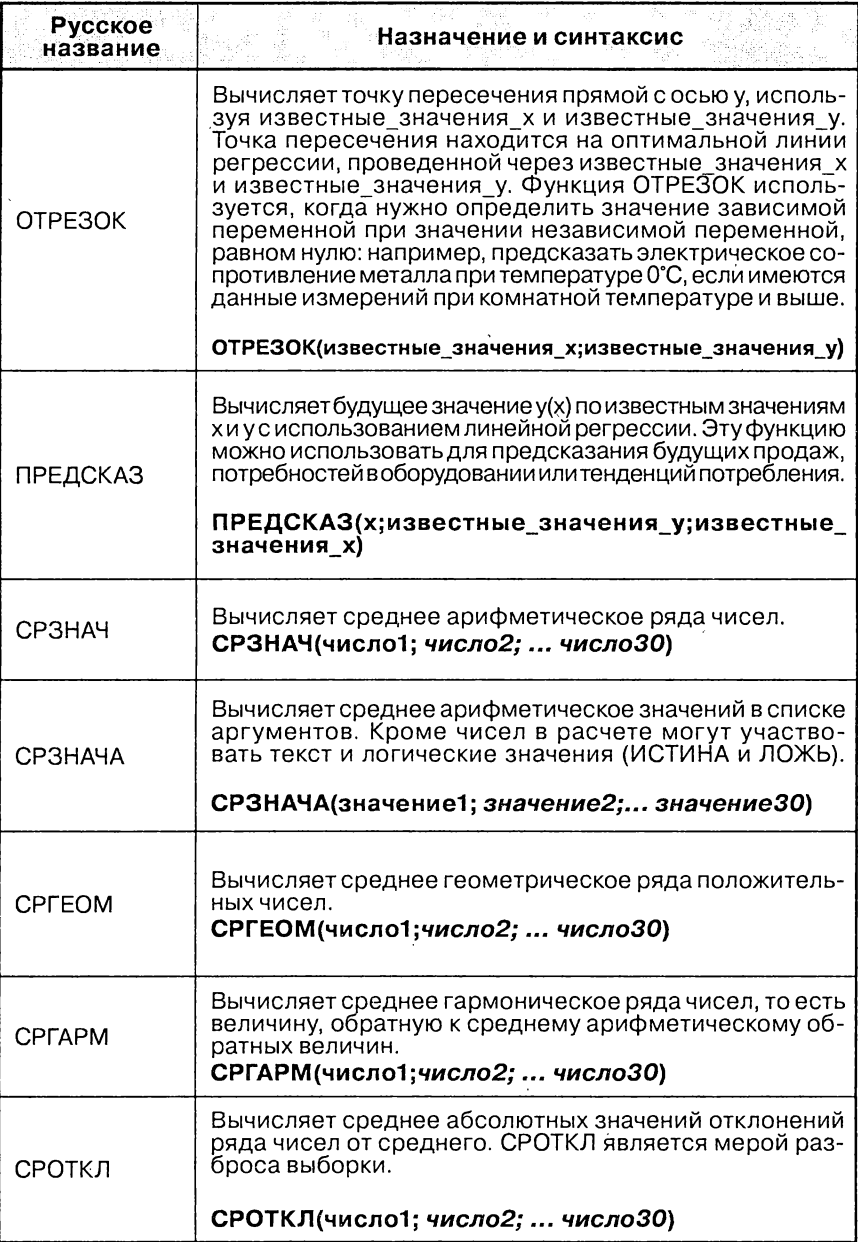

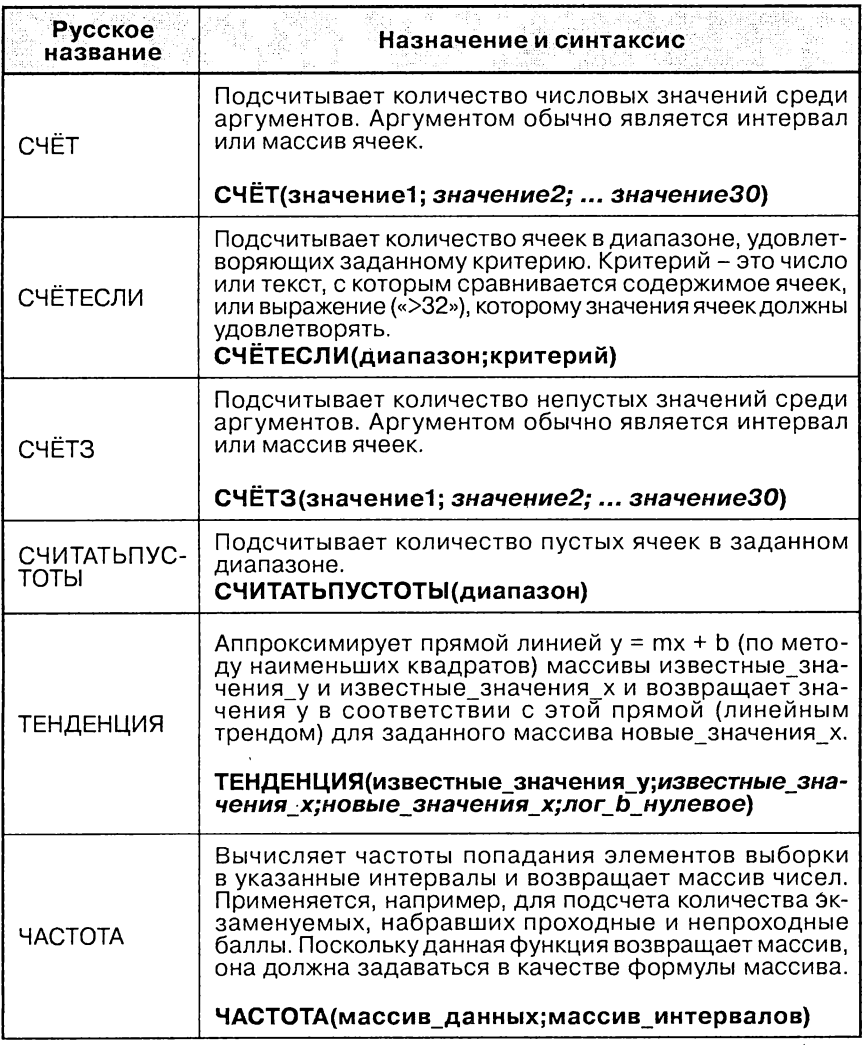

 $\ddot{\phantom{a}}$ 

# Функции работы с датой и временем

Курсивом выделены необязательные аргументы функций.

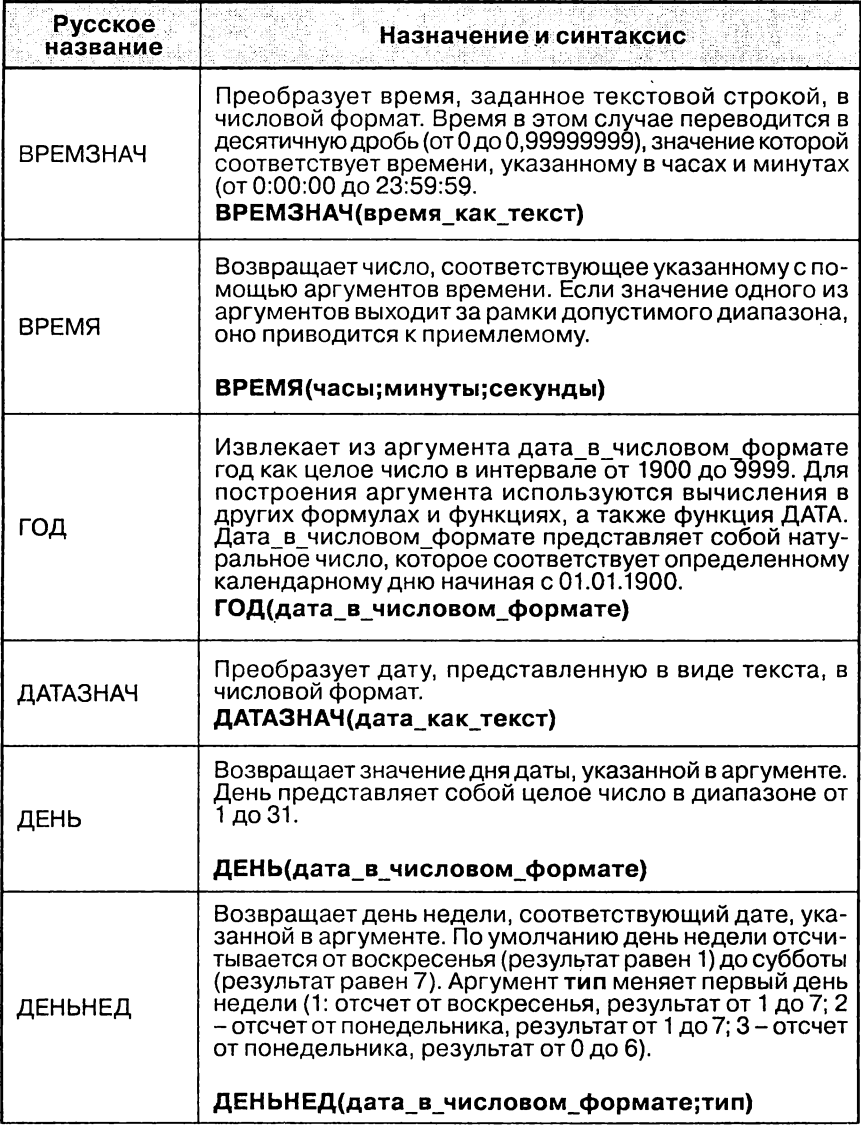

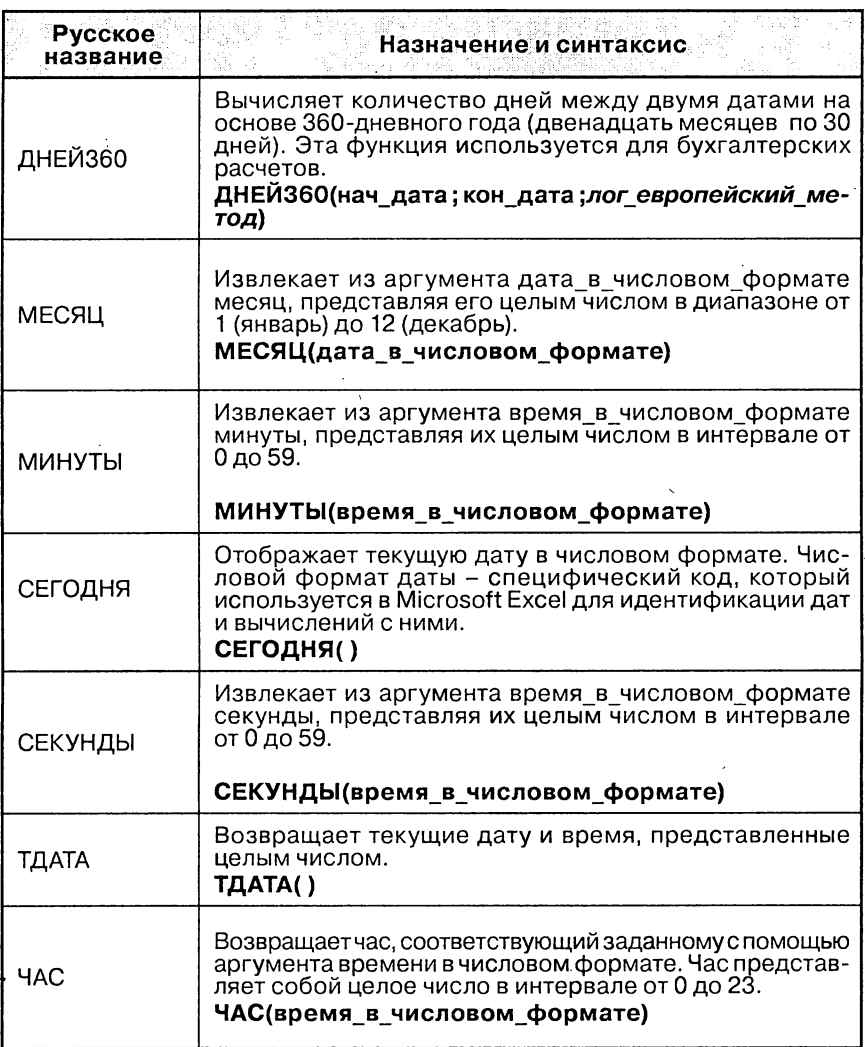

### Текстовые функции

Курсивом выделены необязательные аргументы функций.

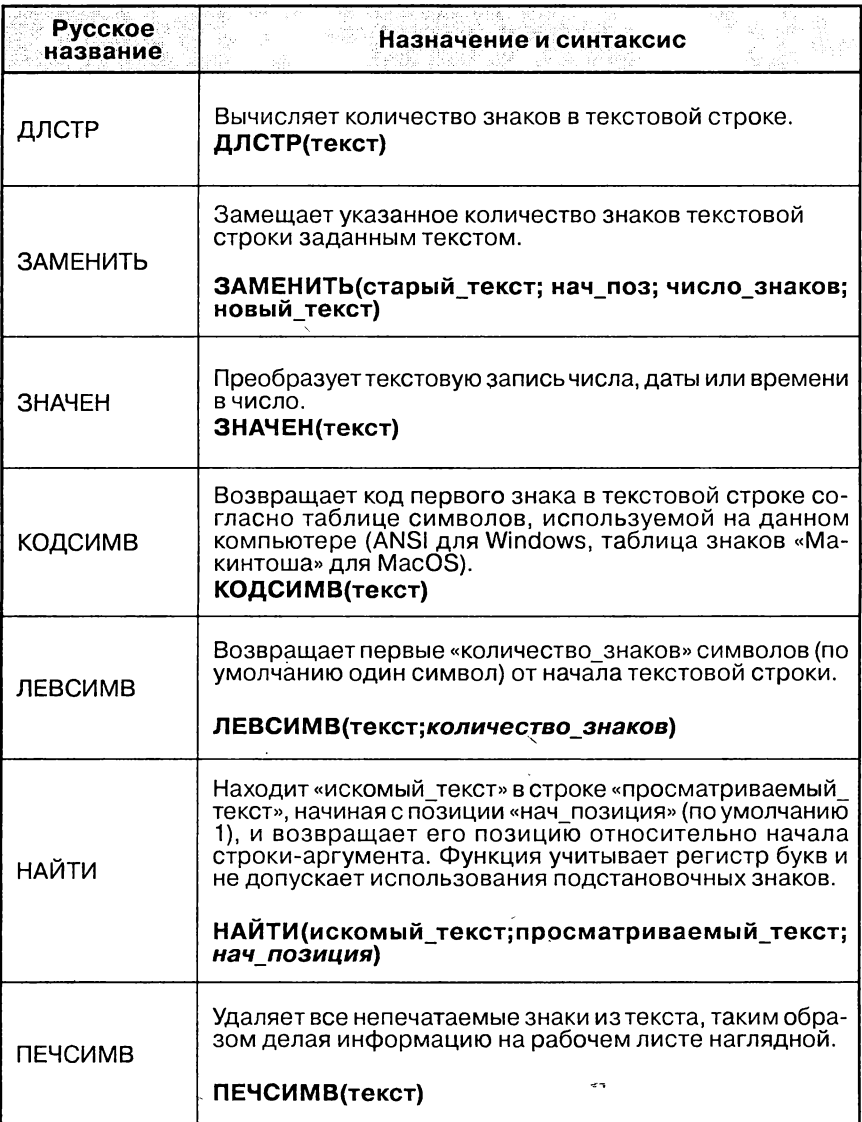

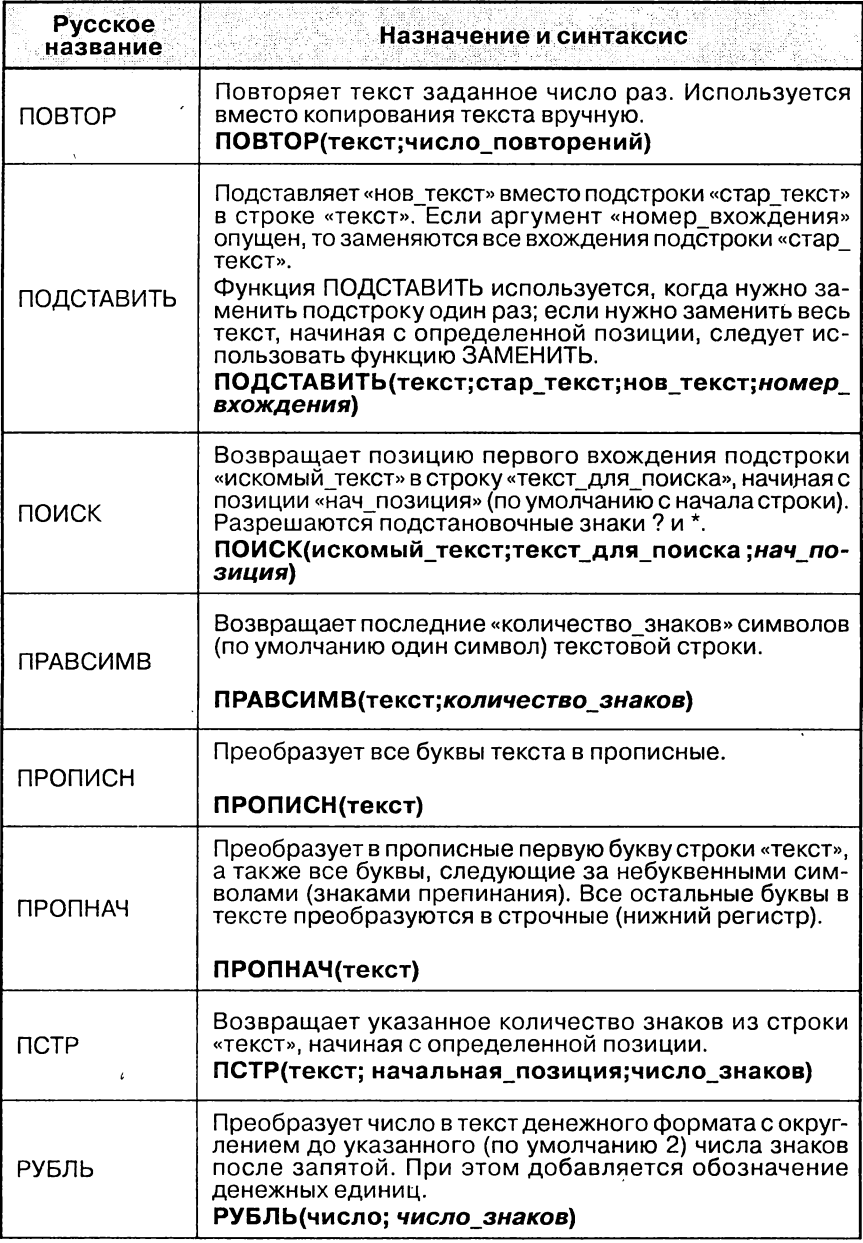

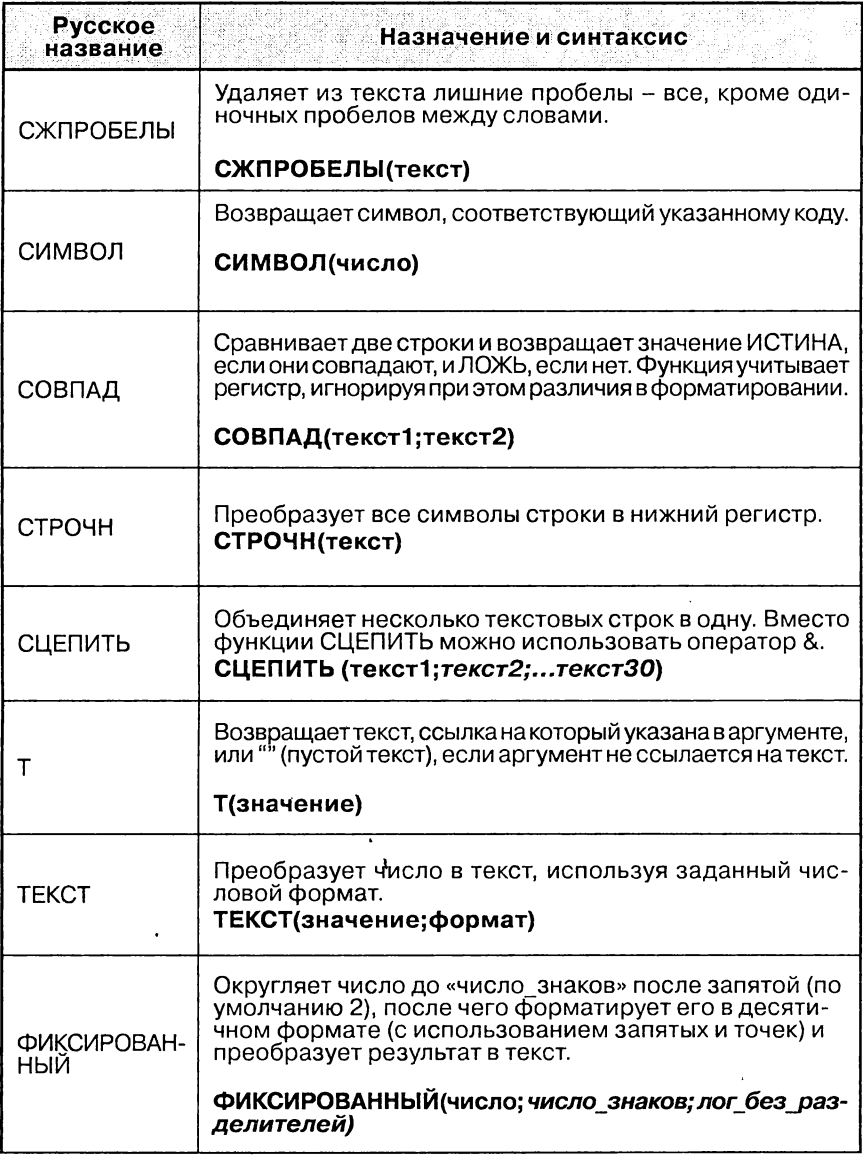

ï

### Финансовые функции

- 1. Все функции этой группы требуют предварительной установки специальной надстройки «Пакет анализа». Без него функции недоступны или возвращают ошибку #ИМЯ?. Чтобы загрузить надстройку «Пакет анализа», выполните команду Сервис > Надстройки, в списке надстроек отметьте флажком Пакет анализа и нажмите ОК.
- $2<sub>1</sub>$ Даты должны вводиться с использованием функции ДАТА или как результат вычисления других формул и функций. Например, для 23 мая 2008 года следует использовать ДАТА(2008;5:23). Если вводить даты как текст, могут возникнуть проблемы.
- 3. Курсивом выделены необязательные аргументы функций.

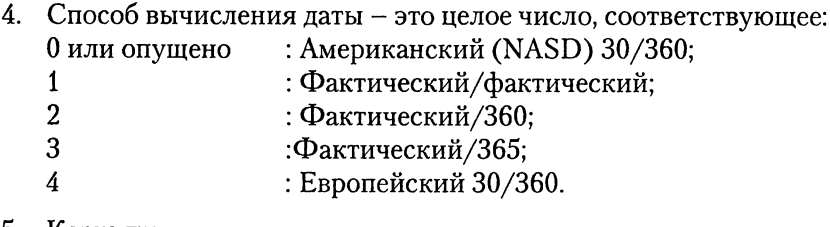

- 5. Когда платить это целое число, соответствующее: 0 или опущено : в конце периода;  $\mathbf{1}$ : в начале периода.
- 6. Будущая стоимость это остаток средств после последней выплаты. Для займа будущая стоимость равна нулю. Если аргумент будущ стоим опущен, то он полагается равным 0.
- 7. Прогноз это приблизительное, предполагаемое значение рассчитываемой величины.

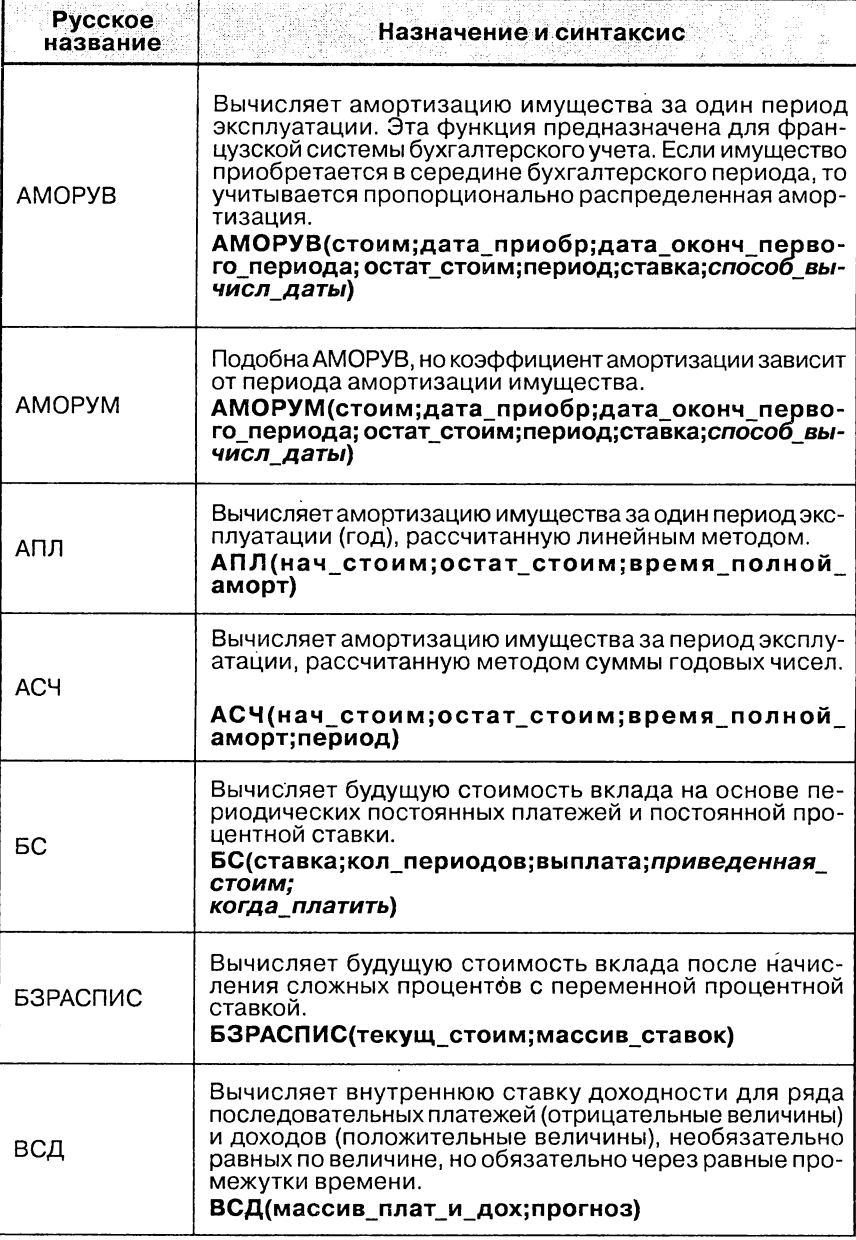

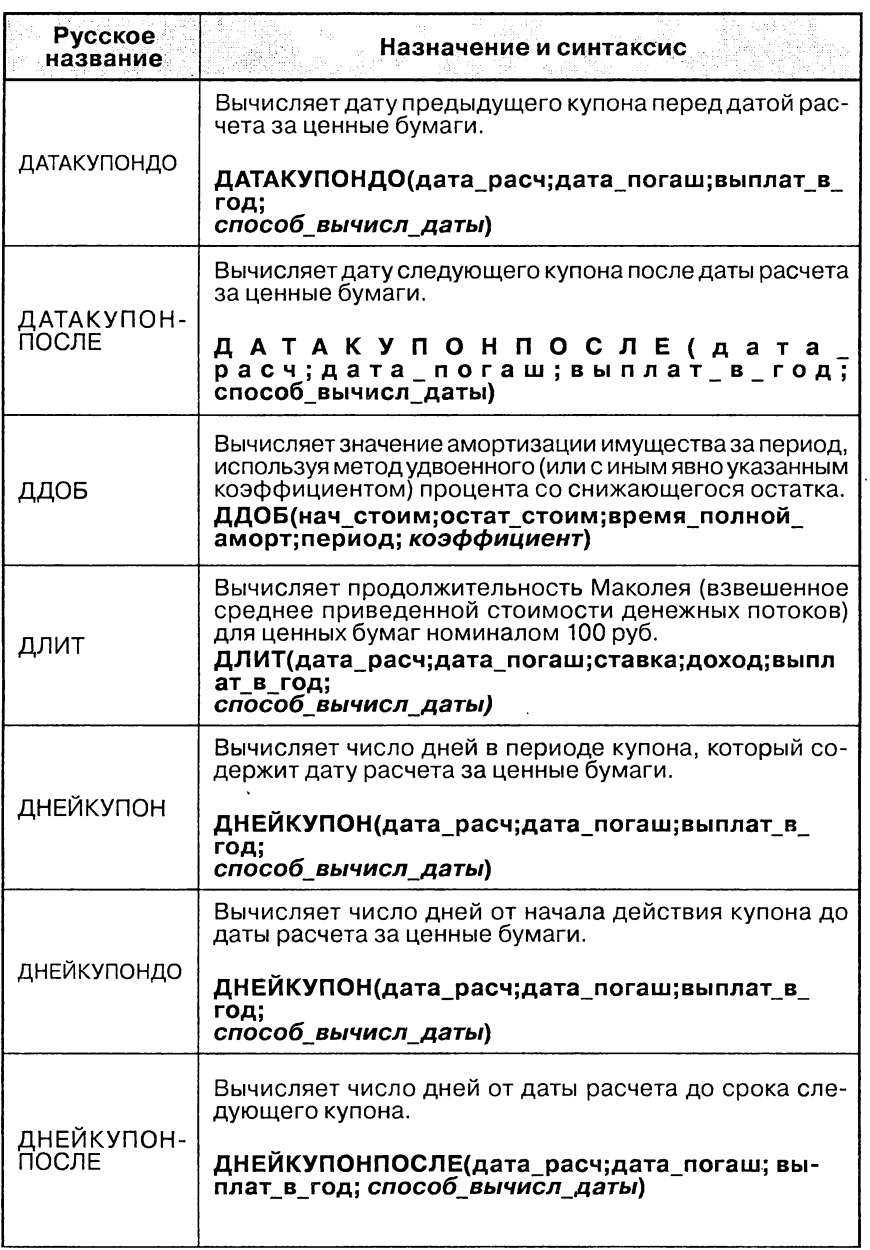
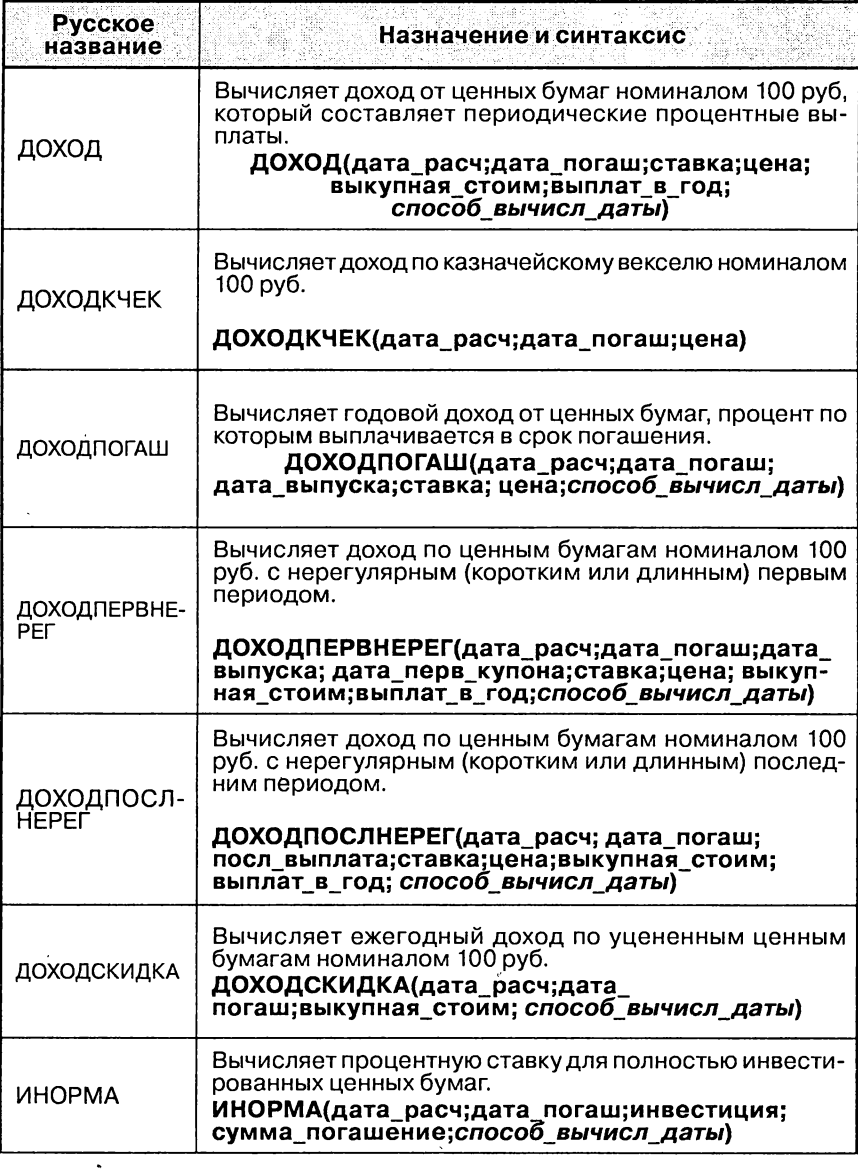

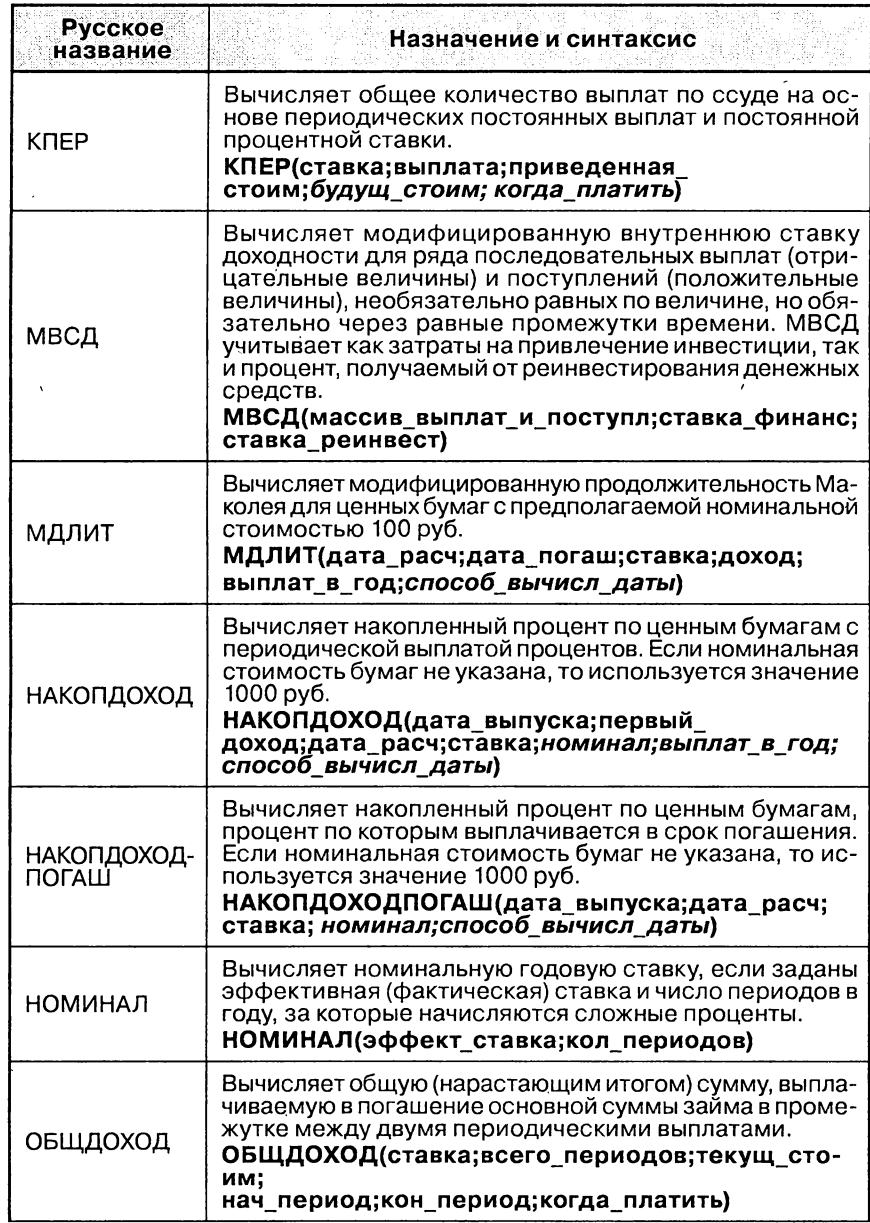

ë

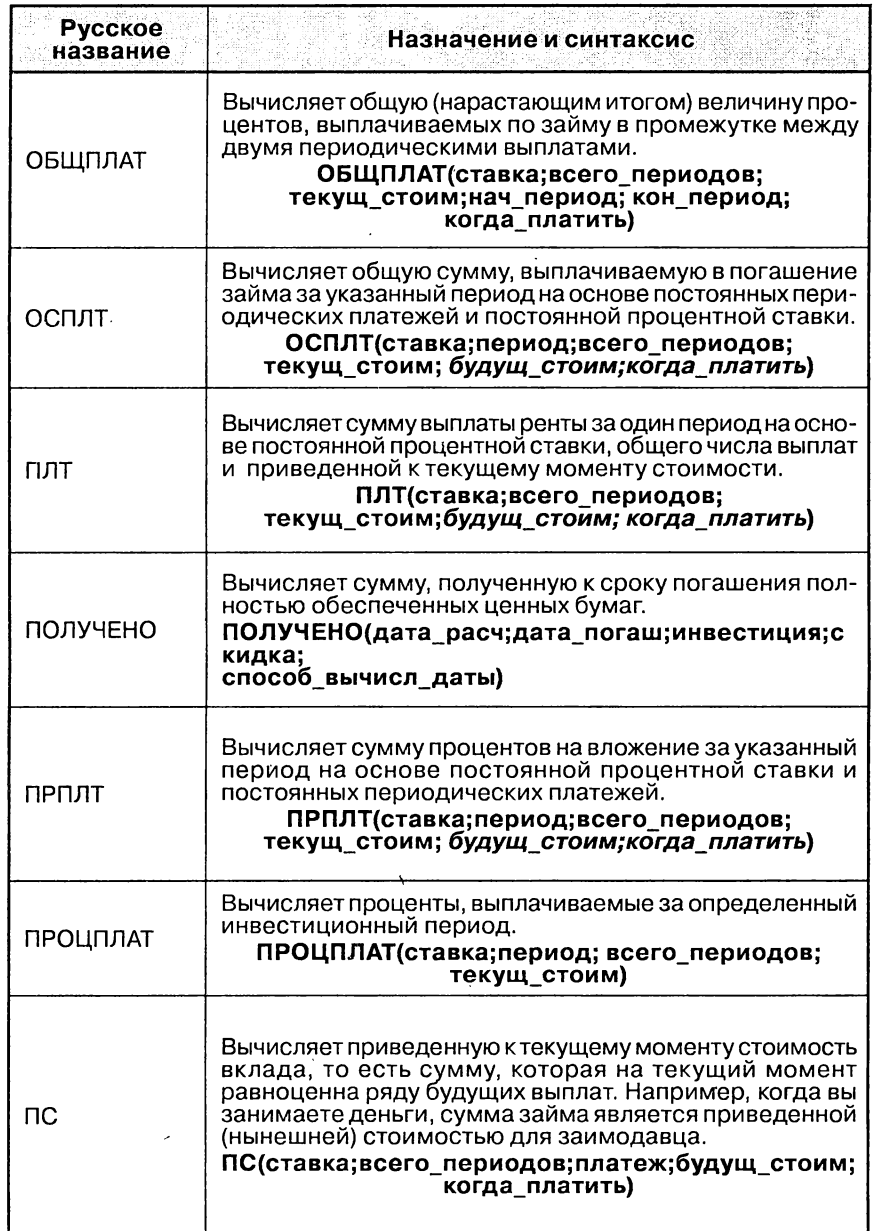

 $\ddot{\phantom{0}}$ 

 $\hat{\boldsymbol{\epsilon}}$ 

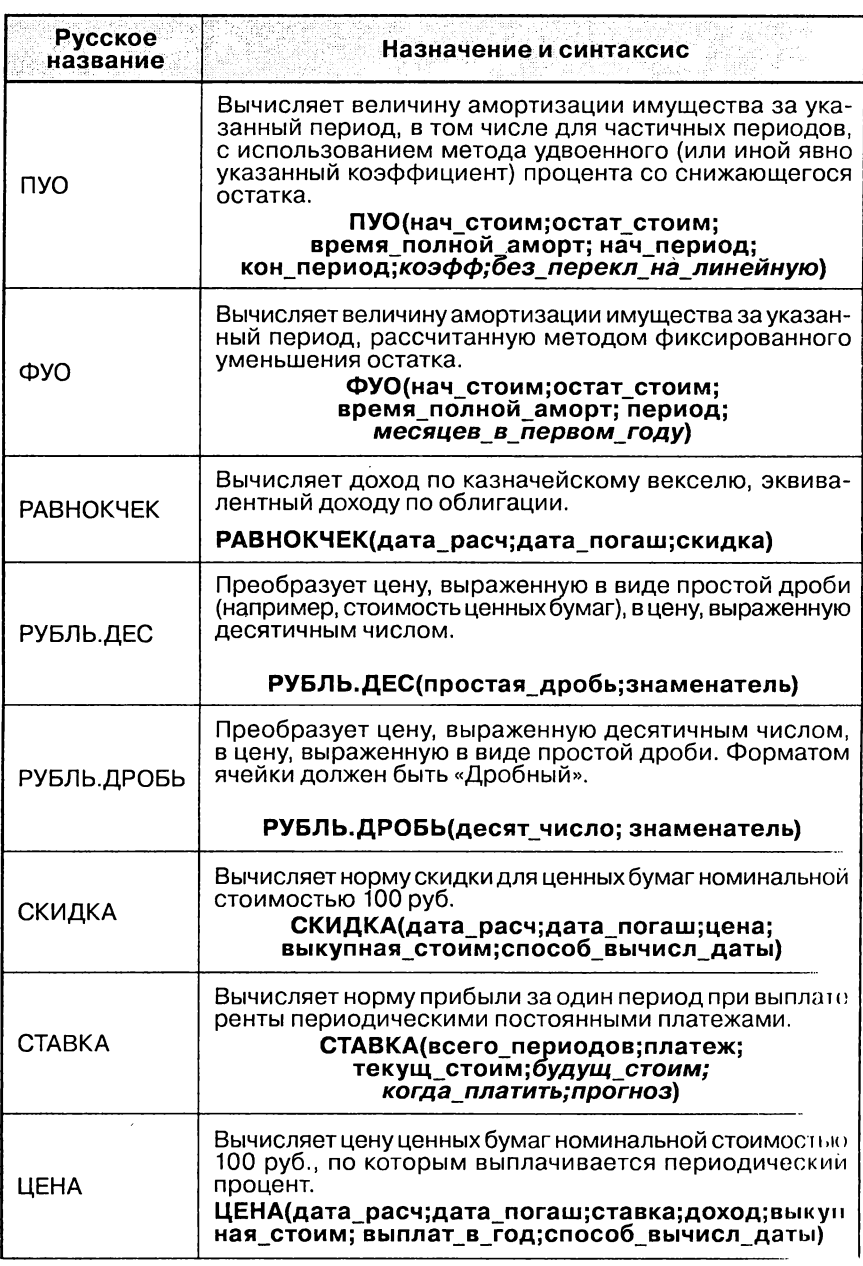

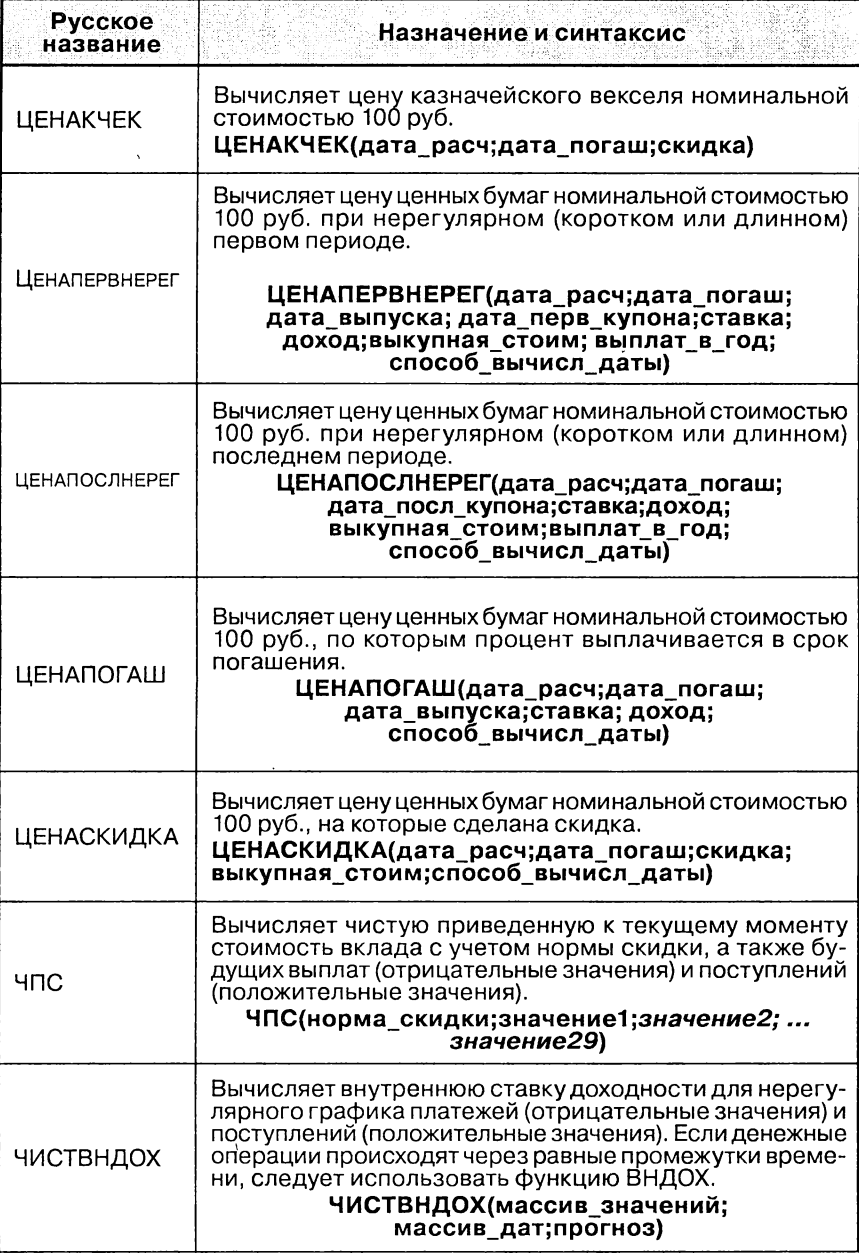

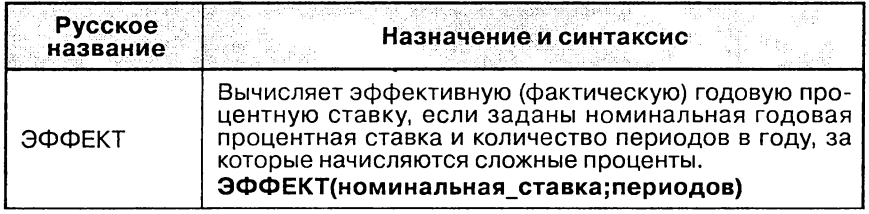

## Список использованной литературы

- 1. Серогодский В.В. Excel 2002. Популярный самоучитель. СПб.: Наука и ника, 2003. — 352 с.: ил.
- 2. Сергеев А.П. Microsoft Office 2007. Самоучитель: М.: Издательский дом ергеев А.П. місгоѕоπ Опісе z<br>‹Вильямс«, 2007. — 432 с.: ил.
- 3. Справочная система <sup>к</sup> программе Microsoft Office Word 2007 <sup>и</sup> сайт www. microsoft.com
- Выражаем благодарность за участие <sup>в</sup> работе над текстом Козлову Дмитрию (Хабаровск), Серогодскому Валерию (СПб), Ивановскому В. (Калининград)